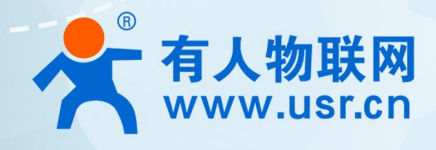

# **以太网串口服务器 USR-N5X0 说明书**

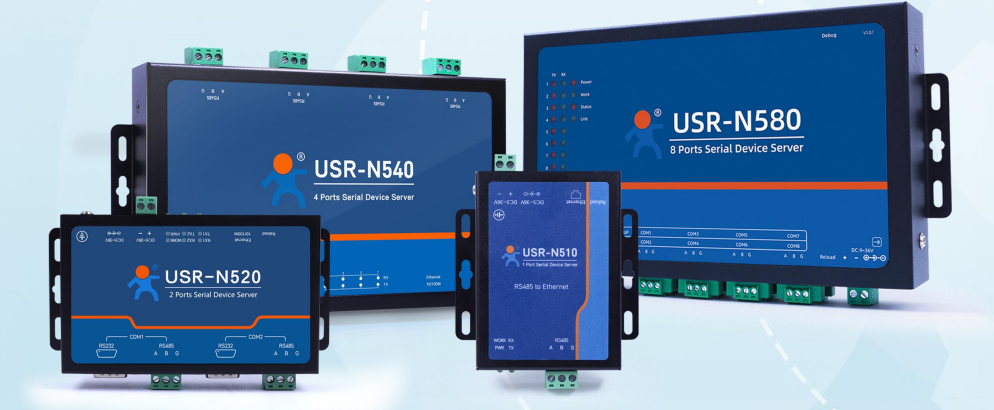

# **联网找有人,靠谱**

可信赖的智慧工业物联网伙伴

# **产品特点**

#### **稳定可靠**

- 全新 ARM 内核,工业级工作温度范围,稳定可靠
- 静电、浪涌、脉冲群多种硬件防护
- 支持硬件看门狗,设备稳定运行不宕机
- 外置接地螺丝,接地方便,更加可靠
- 多串口独立工作,互不干扰,通信指示灯直观显示数据收发
- 支持 5-36V (N580 为 9-36V) 宽电压输入, 具备防反接保护
- 电源接口支持 DC 电源插座与 5.08-2 接线端子
- Reload 按键, 一键恢复默认设置, 多重保障

#### **功能强大**

- 支持边缘计算功能, 通过 Modbus 协议实现边缘采集、计算、上报
- 支持 MQTT 功能,可接入标准 MQTT 协议云平台,实现透传功能
- 支持快速设置连接阿里云,实现数据透传功能
- 支持快速设置连接 AWS, 实现数据透传功能
- 支持连接有人云,实现有人云组态、云监测,并可实现设备运行状态监测、远程升级等功能
- 支持数据加密传输, HTTPS、MQTTS、TCPC+SSL 加密功能
- 支持串口 AT 指令和网络 AT 指令
- UDP 广播功能, 向网络内的所有 IP 收发数据
- 支持服务器域名地址解析
- 内置网页,可通过网页进行参数设置,支持网页端口 (默认 80)更改
- 串口波特率支持 600bps~921.6K bps(-6 版本最高 230.4K bps) ; 支持 None, Odd, Even, Mark, Space 五种校验方式
- 支持 Modbus 协议转换和轮询功能, 工业现场使用更加方便
- 支持虚拟串口工作方式,提供相应软件 (USR-VCOM)
- 支持 SNMP 功能, 通过 SNMP 功能获取设备的 IP、MAC 等网络信息
- 支持 Telnet 功能,可以通过 Telnet 远程登录设备查看设备状态,查看设备实时 LOG
- 支持 KeepAlive 保活机制, 快速探查死链接等异常并快速重连

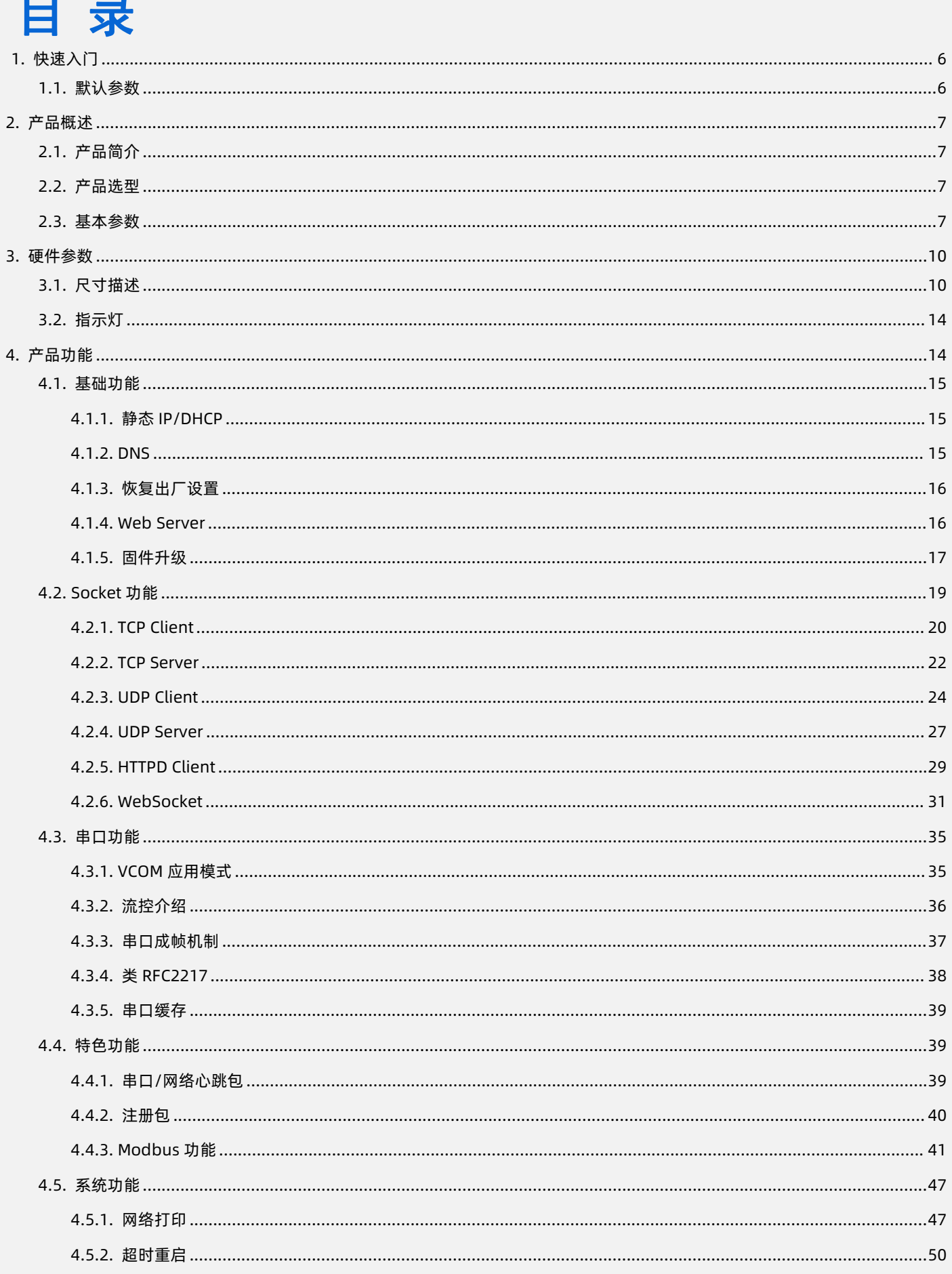

# USR-N5X0 说明书

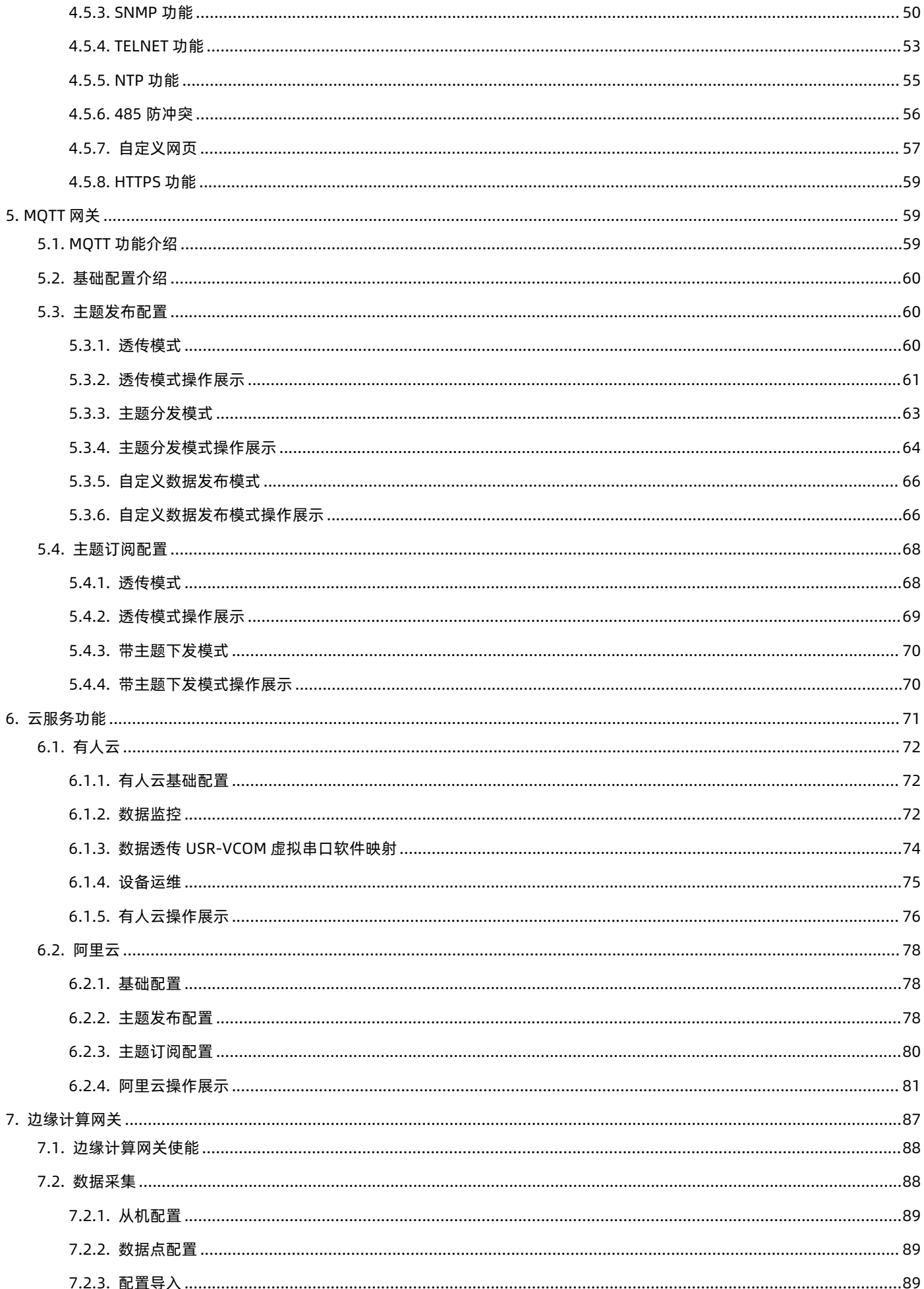

# USR-N5X0 说明书

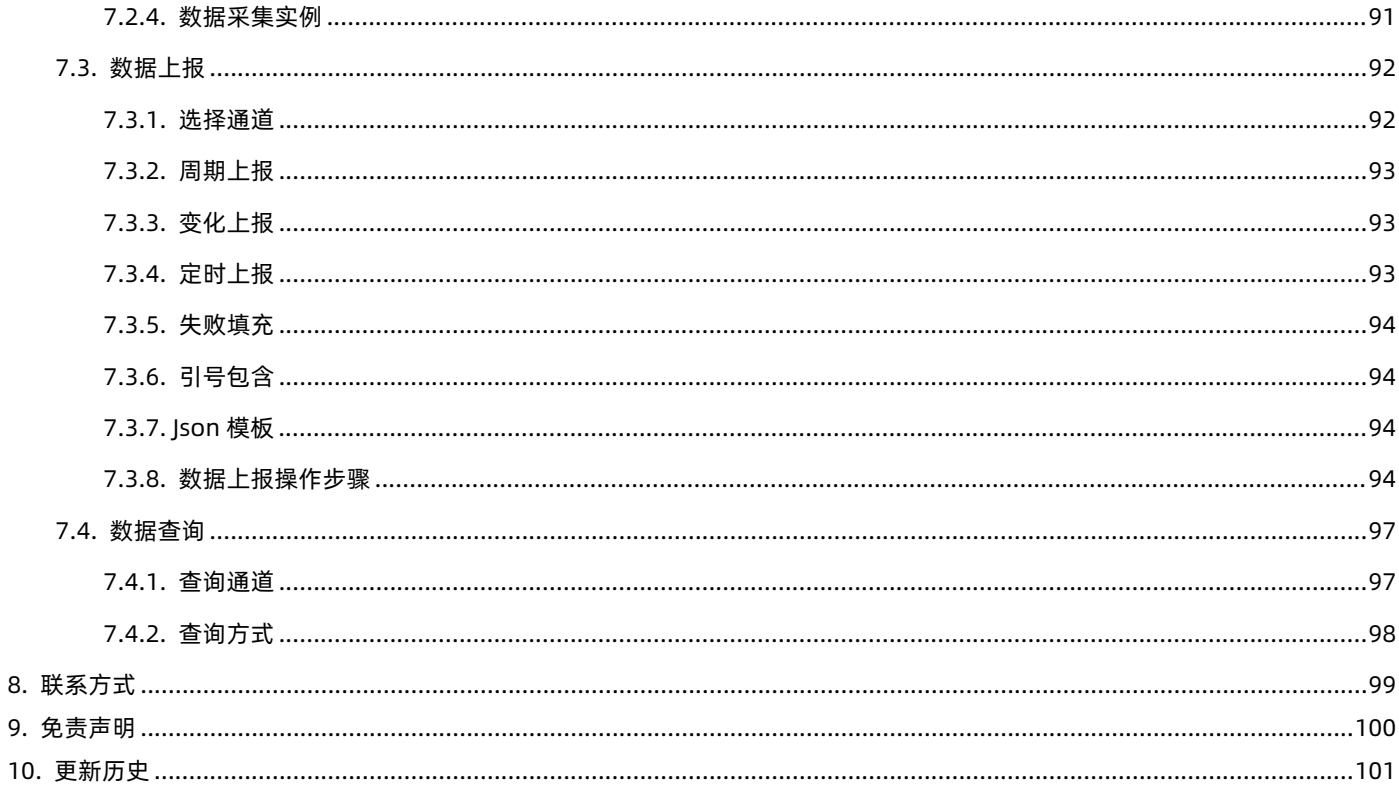

# <span id="page-5-0"></span>**1. 快速入门**

本文档是针对 USR-N5X0 的功能介绍,入门操作建议用户系统的阅读《USR-N5X0 产品操作手册》并按照指示操作一遍,将会对 N5X0

有一个系统的认识,用户也可以根据需要选择你感兴趣的章节阅读。针对特定的细节和说明,请参考后续章节。

如果在使用过程中出现问题,可以到官网参照我们的应用案例:

**<https://www.usr.cn/Product/cat-79.html>**

也可以将问题提交到我们的用户支持中心:

#### **[http://im.usr.cn](http://h.usr.cn)**

产品入门操作和相关操作案例参考:《USR-N5X0 [产品使用手册》](https://www.usr.cn/Download/1170.html)

除此说明书外,我们同时提供了基于本产品的规格书、应用案例等资料,方便用户设计参考

下载地址:

USR-N510:**<https://www.usr.cn/Product/329.html>**

USR-N520:**<https://www.usr.cn/Product/332.html>**

USR-N540:**<https://www.usr.cn/Product/328.html>**

<span id="page-5-1"></span>USR-N580:**<https://www.usr.cn/Product/308.html>**

#### 1.1. 默认参数

USR-N5X0 系列串口服务器设有出厂默认参数可供基本测试使用, 以 USR-N540 为例, 出厂默认参数如下表所示。

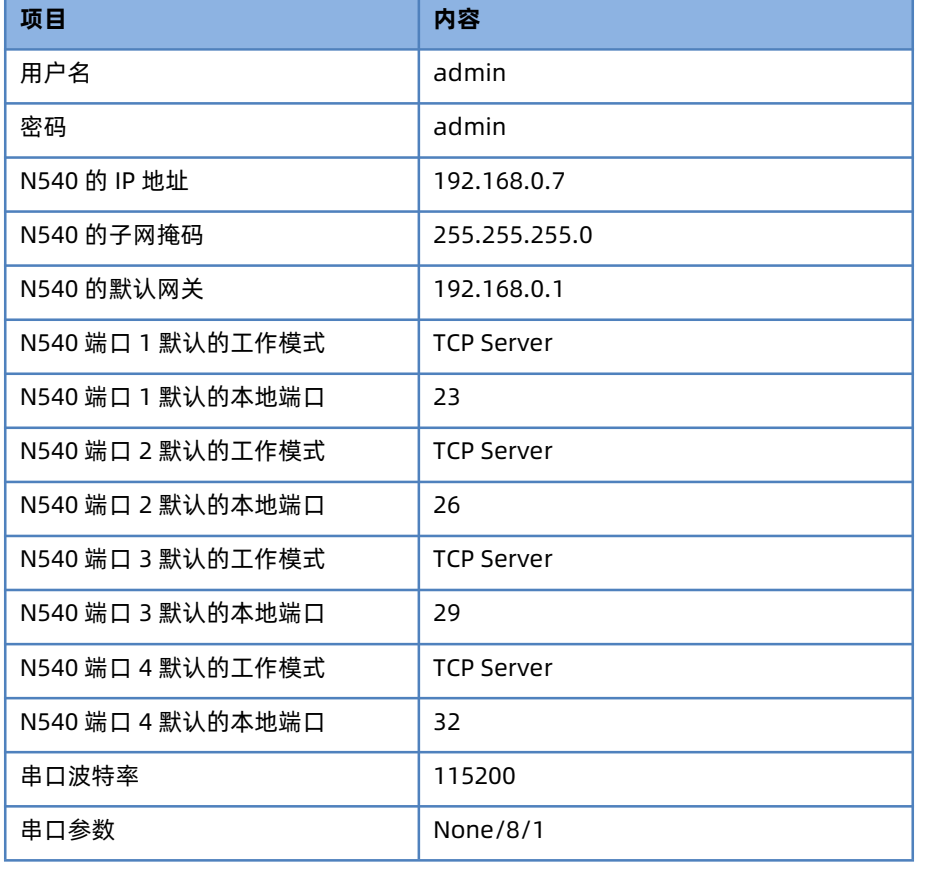

#### **表 1 设备默认参数**

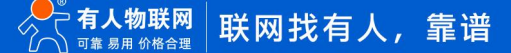

# <span id="page-6-0"></span>**2. 产品概述**

<span id="page-6-1"></span>2.1. 产品简介

多串口服务器 USR-N5X0, 采用全新 ST 方案的 Cortex-M7 内核, 主频高达 400Mhz, 处理速度更快, 数据传输更稳定。工业级产品 设计,恶劣的工业场景也能轻松应对,内置硬件看门狗,助力设备稳定运行不宕机。支持边缘计算、MQTT、SSL 加密功能。用户可以使 用透传的方式进行数据传输,也可以通过 MQTT 方式接入私有部署的 MQTT 服务器、阿里云、AWS、有人云等进行数据传输。对安全性有 要求的用户可以使用 SSL 加密方式保护数据进行安全传输。

2.2. 产品选型

<span id="page-6-2"></span>USR-N5X0 作为工业级多串口服务器系列,为了满足更多客户的需求,在硬件做了区分,主要有一下四种规格可供选择。

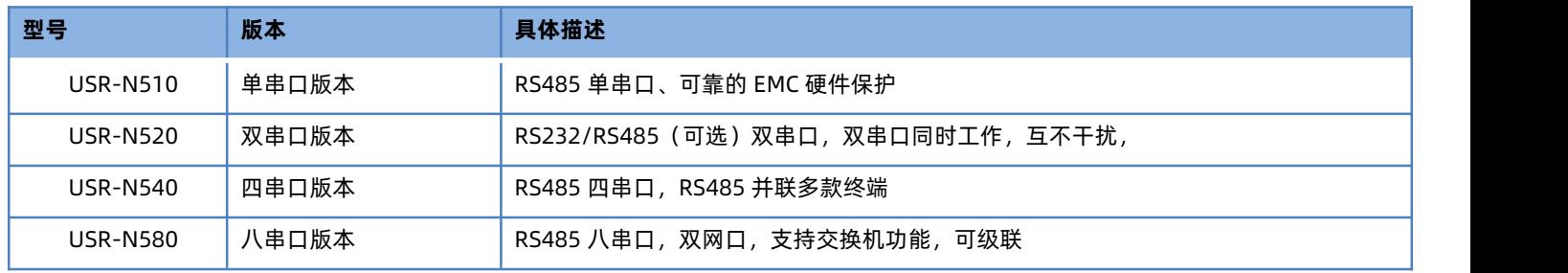

#### <span id="page-6-3"></span>2.3. 基本参数

#### **表 2 电气参数**

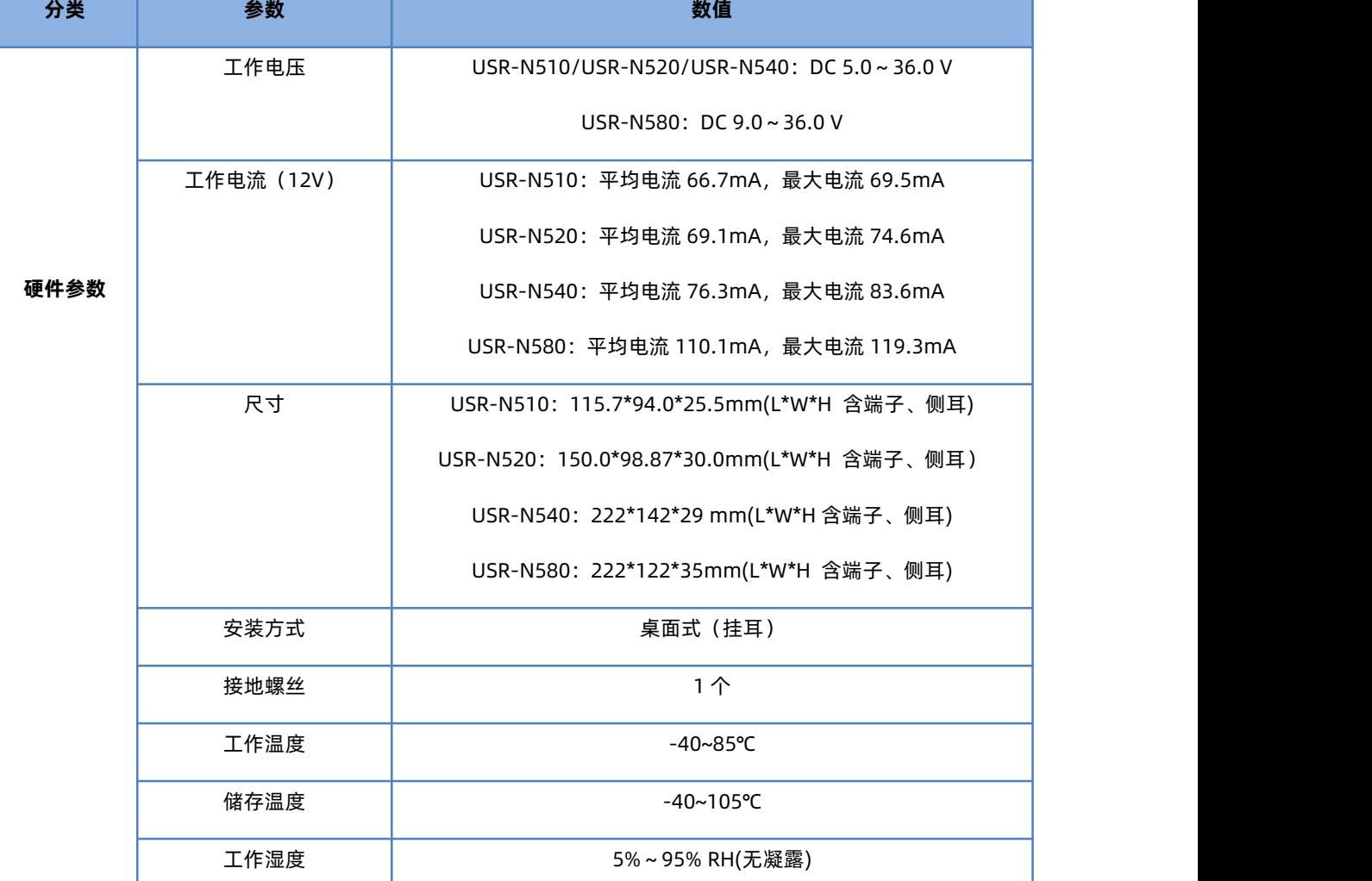

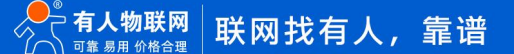

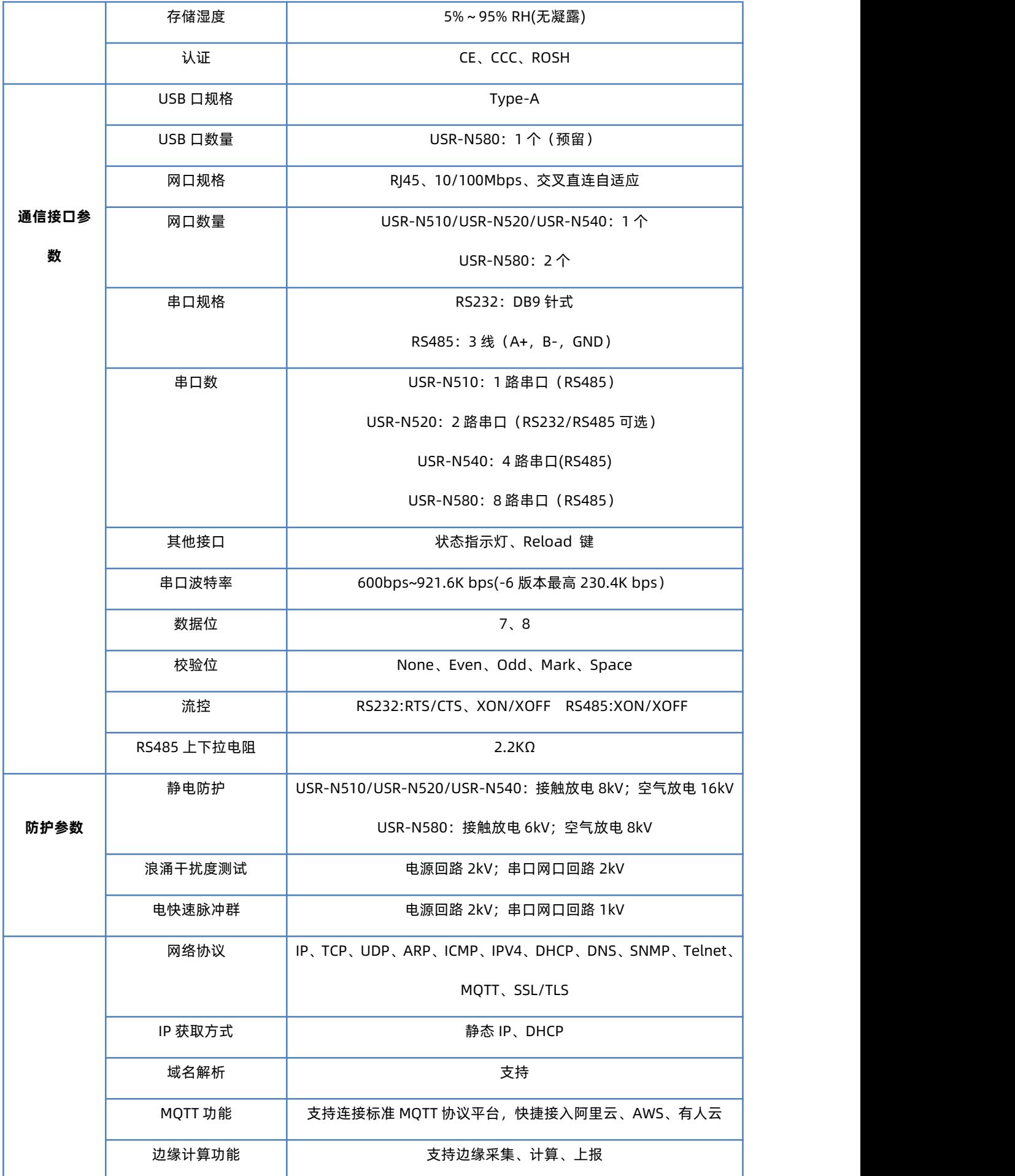

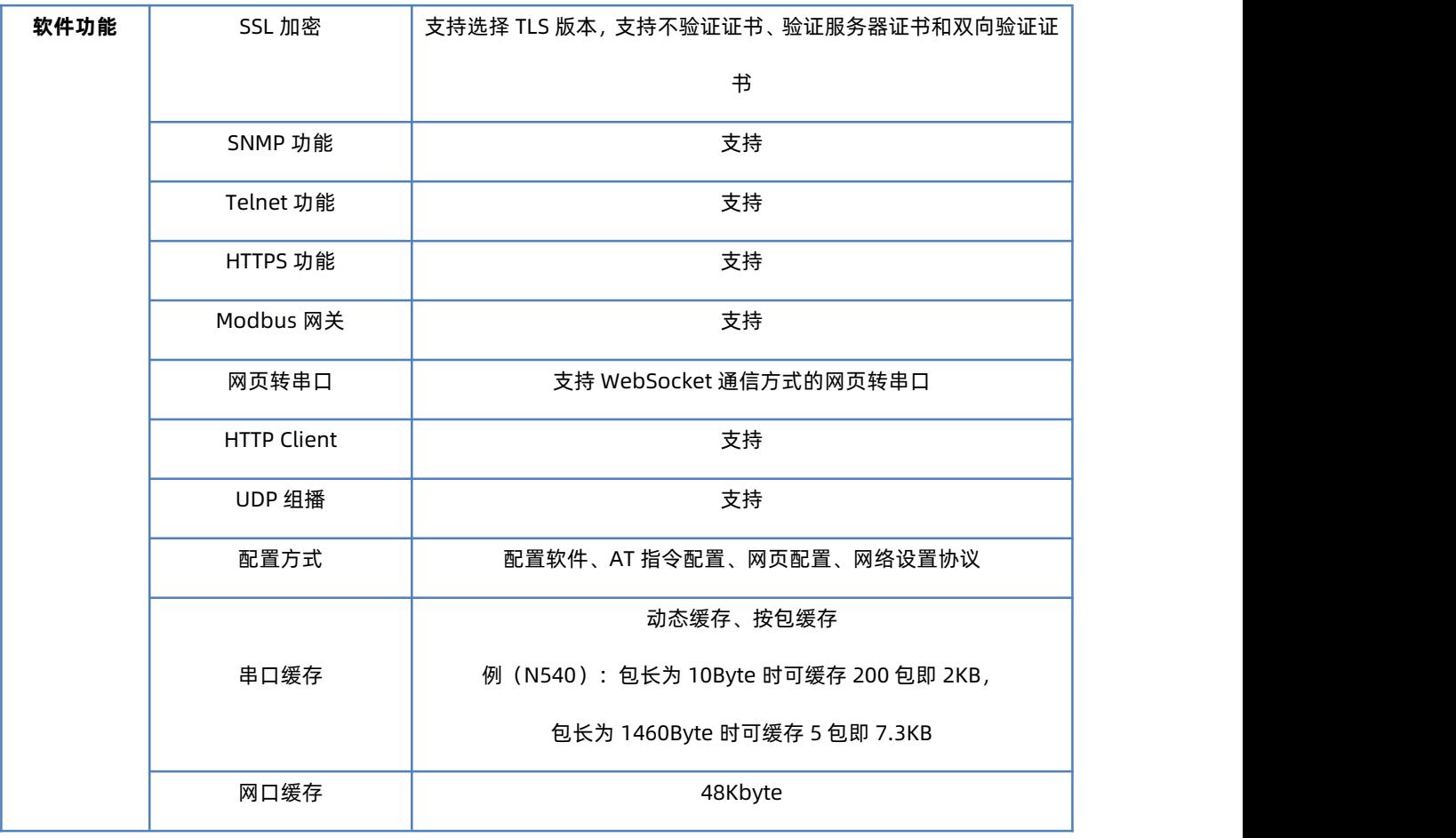

# <span id="page-9-0"></span>**3. 硬件参数**

# 3.1. 尺寸描述

<span id="page-9-1"></span>USR-N510 尺寸图示:

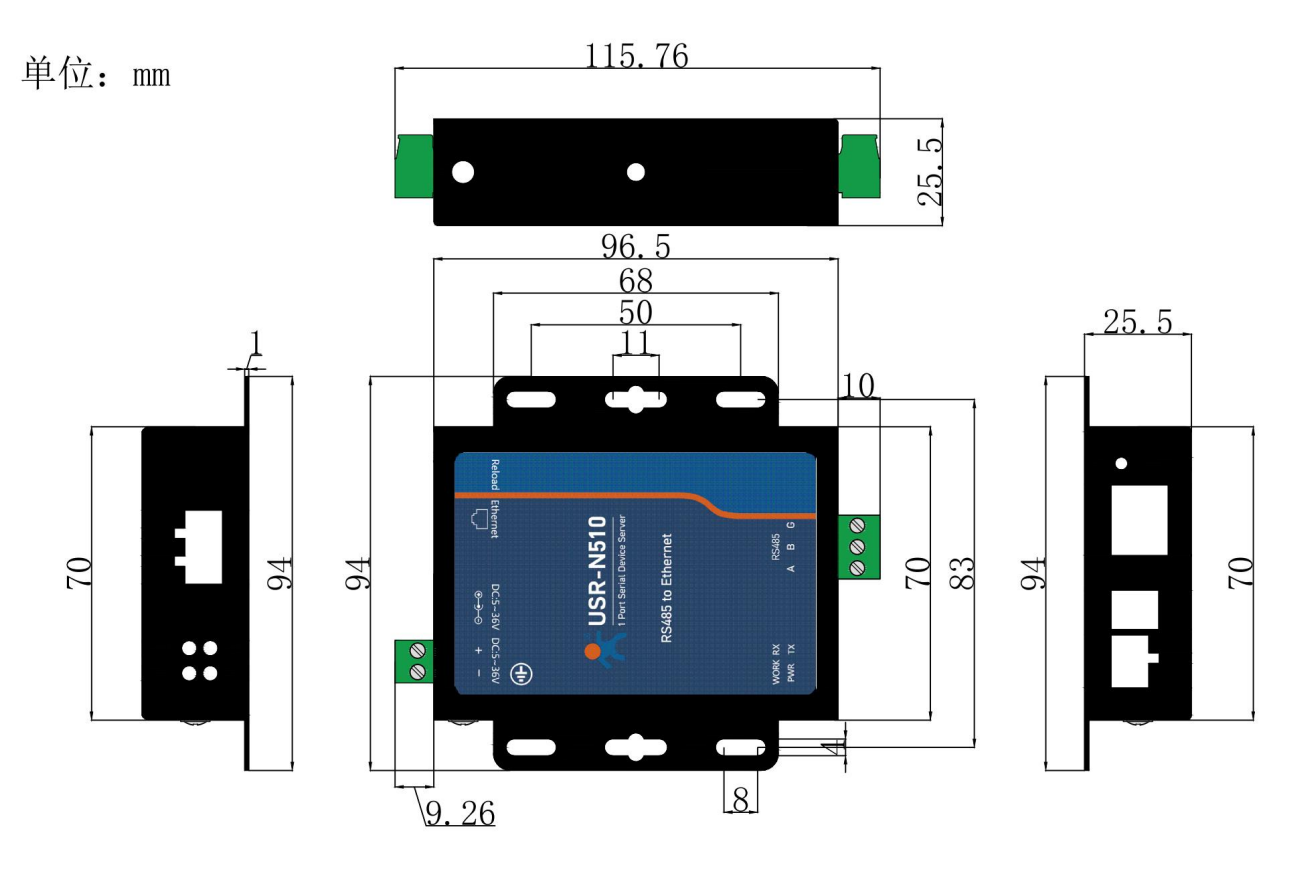

**图 1 N510 尺寸示意图**

钣金外壳,挂耳式安装

产品尺寸:115.76\*94.0\*25.5 mm(L\*W\*H 含端子、侧耳)

#### USR-N520 尺寸图示:

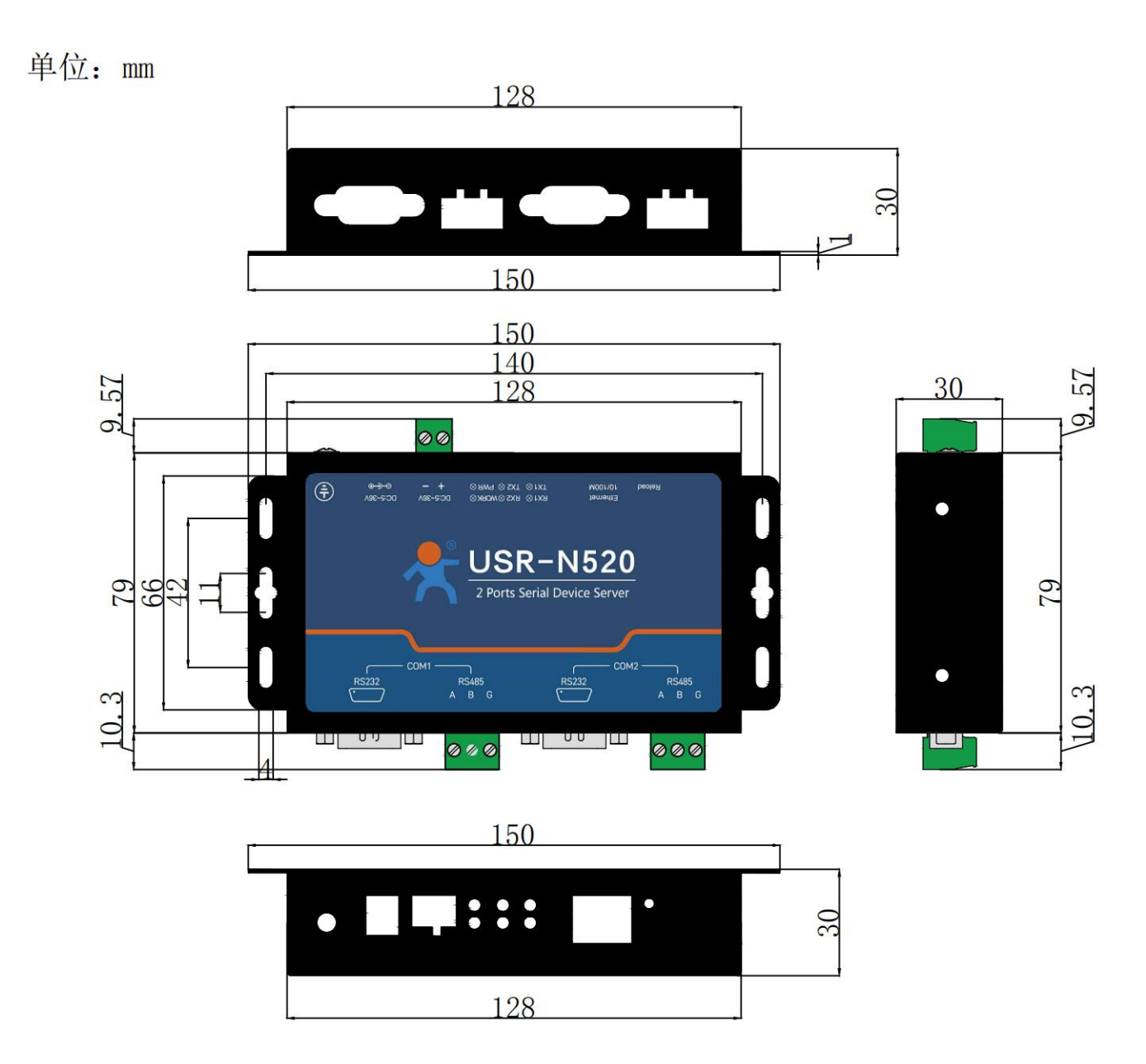

**图 2 N520 尺寸示意图**

#### 钣金外壳,挂耳式安装

产品尺寸:150.0\*98.87\*30.0 mm(L\*W\*H 含端子、侧耳)

# USR-N540 尺寸图示:

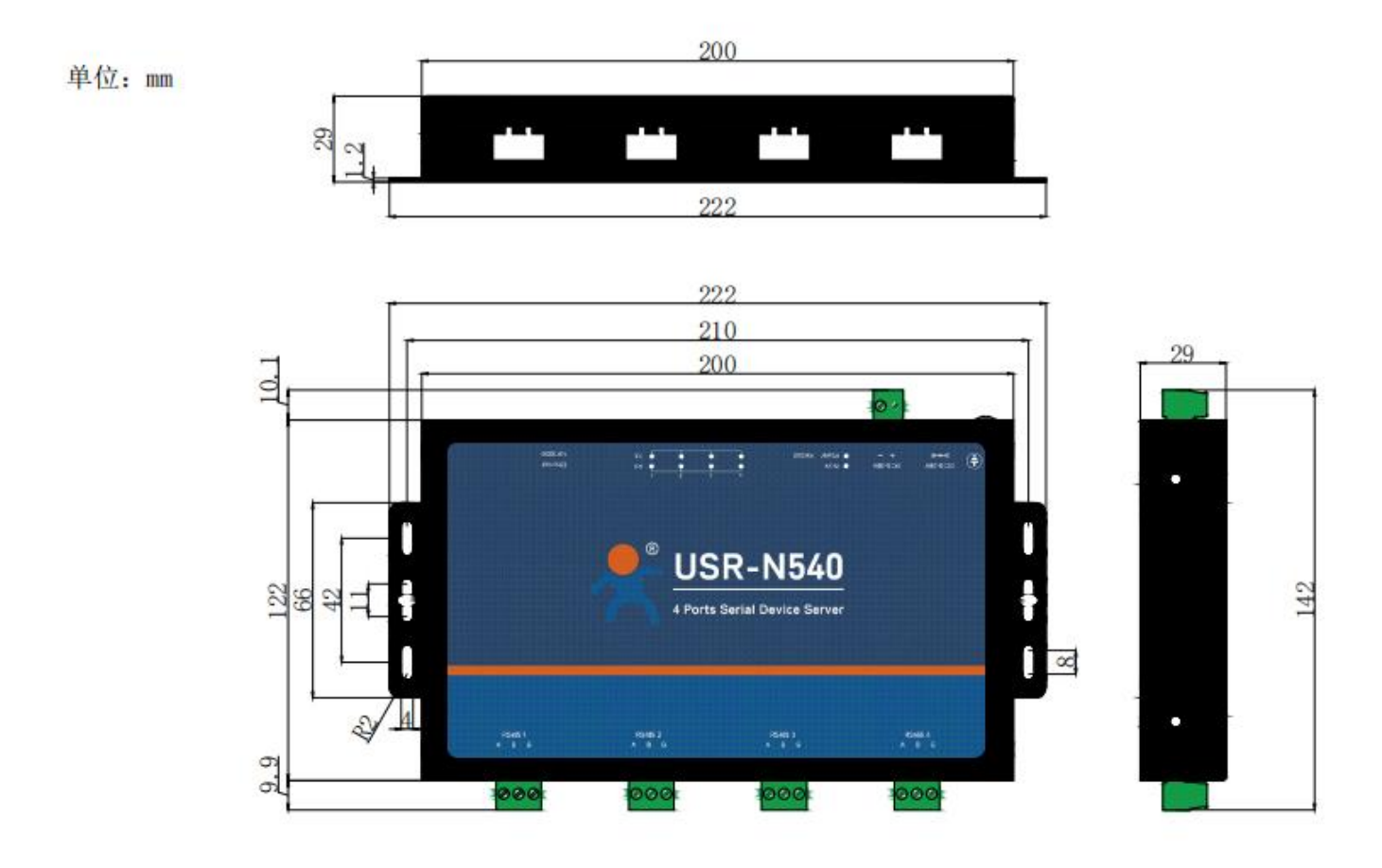

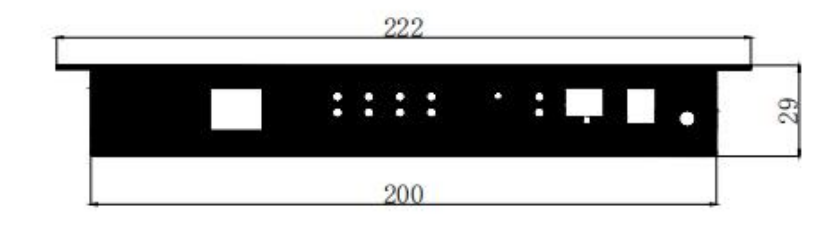

**图 3 N540 尺寸示意图**

钣金外壳,挂耳式安装

产品尺寸:222\*142\*29 mm(L\*W\*H 含端子、侧耳)

USR-N580 尺寸图示:

单位:mm

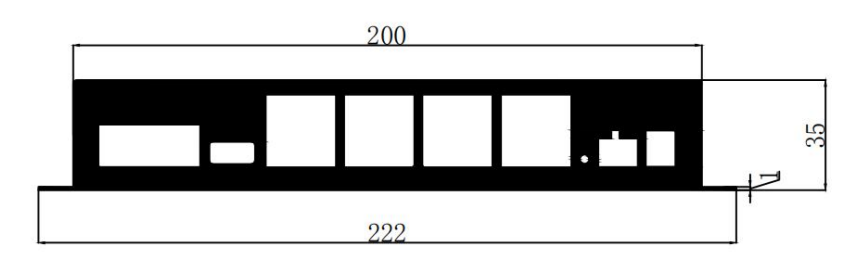

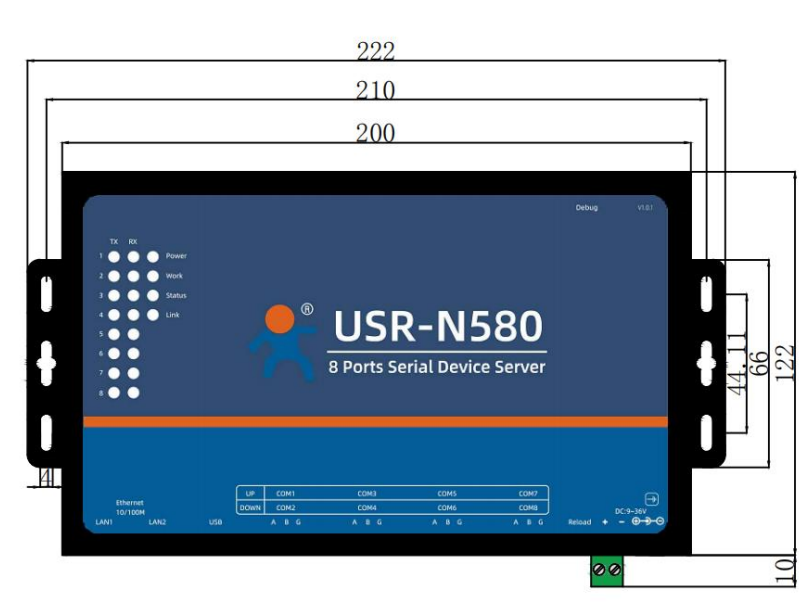

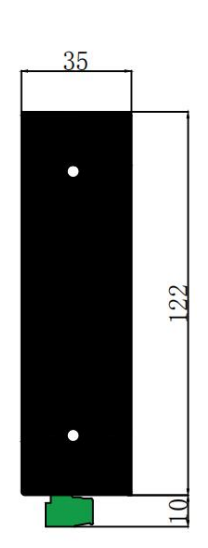

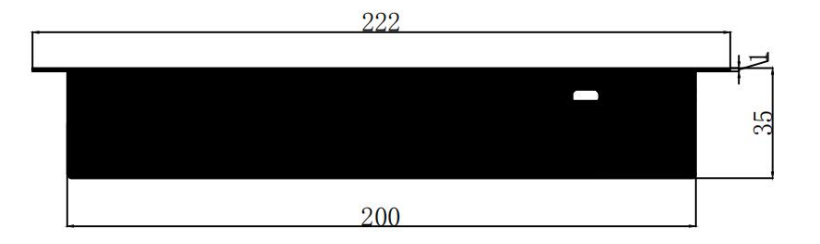

**图 4 N580 尺寸示意图**

钣金外壳,挂耳式安装

产品尺寸:222\*142\*35 mm(L\*W\*H 含端子、侧耳)

#### <span id="page-13-0"></span>3.2. 指示灯

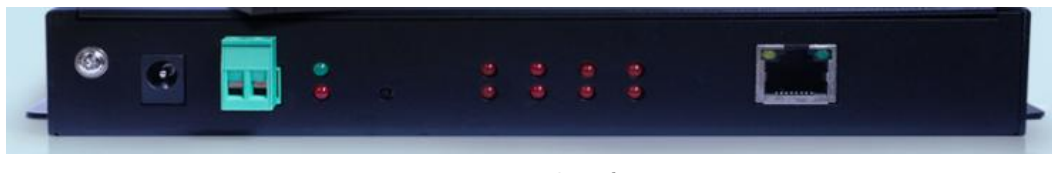

**图 5 N540 指示灯示意图**

**表 3 指示灯说明**

| 指示灯名称      | 指示灯功能      | 状态               |
|------------|------------|------------------|
| Power      | 电源指示灯      | 供电后长亮,断电后熄灭      |
| Work       | 工作指示灯      | N5X0 正常工作, 指示灯闪亮 |
| <b>TXN</b> | 串口 N 发送指示灯 | 串口 N 有数据发送时闪烁    |
| <b>RXN</b> | 串口 N 接收指示灯 | 串口 N 有数据接收时闪烁    |

# <span id="page-13-1"></span>**4. 产品功能**

本章介绍一下 USR-N5X0 所具有的功能,下图是模块的功能的整体框图,可以帮助您对产品有一个总体的认识。

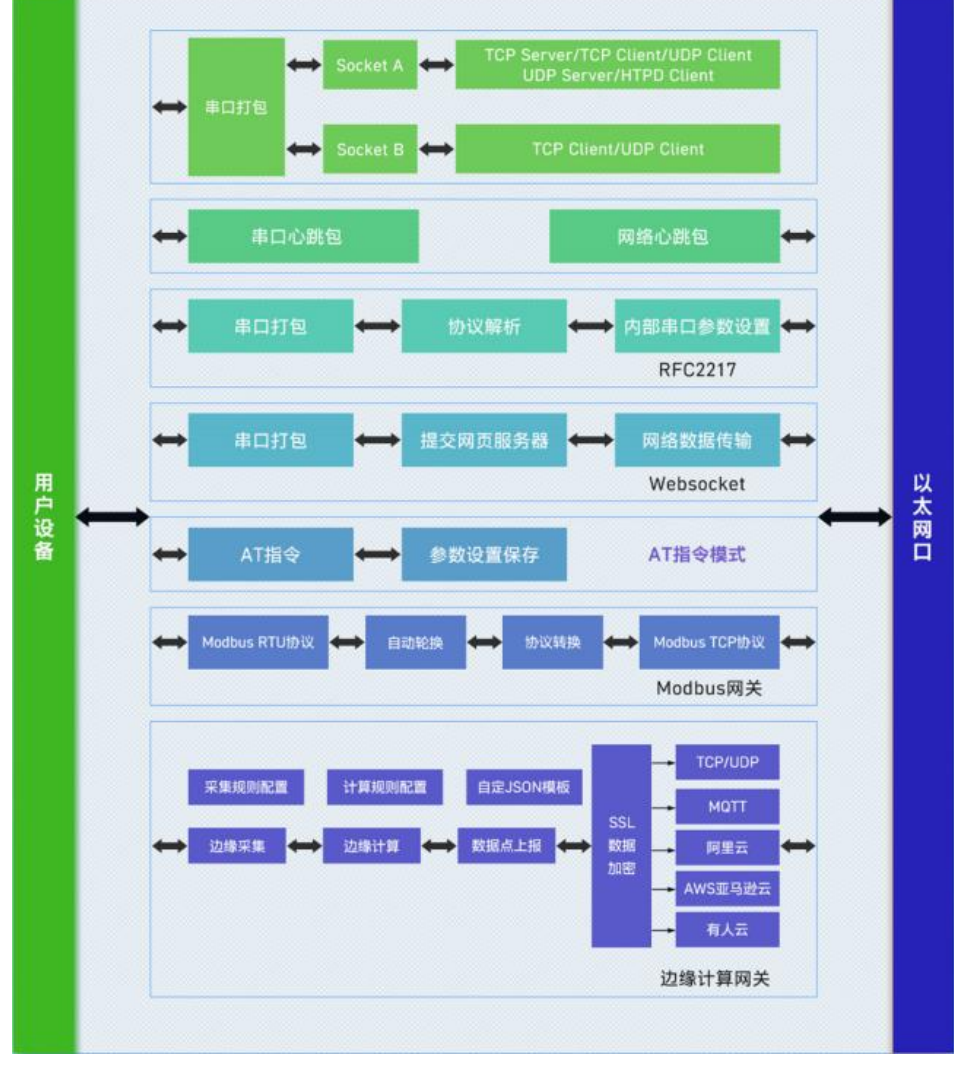

**图 6 N5X0 功能框图**

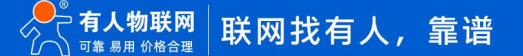

#### <span id="page-14-0"></span>4.1. 基础功能

#### 4.1.1. 静态 IP/DHCP

<span id="page-14-1"></span>模块的 IP 可以有两种设置方式,一种是静态 IP,一种是 DHCP。

静态 IP 是需要用户手动设置,设置的过程中注意同时写入 IP、子网掩码和网关,静态 IP 适合于需要对 IP 和设备进行统计并且要一一 对应的场景,设置时注意 IP 地址、子网掩码、网关的对应关系。使用静态 IP 需要对每个模块进行设置,并且确保 IP 地址在该局域网内部 和其他网络设备不重复。

DHCP 主要作用是从网关主机动态的获得 IP 地址、Gateway 地址、DNS 服务器地址等信息,从而免去设置 IP 地址的繁琐步骤。适用 于对 IP 没有什么要求,也不强求要 IP 跟模块一一对应的场景。

| IP 方式       | 优点                   | 缺点               |
|-------------|----------------------|------------------|
| 静态 IP       | 能够使 IP 和 N5X0 -- 对应, | 需要根据接入网络参数不同而    |
|             | 无论什么环境都能快速搜索         | 调整,需要设置正确的网关,对   |
|             | 到模块                  | 设置 IP 地址的人有一定的技术 |
|             |                      | 要求。              |
| <b>DHCP</b> | 直接接入有 IP 分配能力的网      | 不能与电脑直连使用, 必须挂接  |
|             | 络内,就能获得正确的参数进        | 在具有 IP 分配能力设备下。  |
|             | 行通讯,可以做到即插即用。        |                  |

**表 4 DHCP 静态 IP 优缺点对比**

注:N5X0 在直连电脑时不能设置为 DHCP,一般电脑不具备 IP 地址分配的能力,如果 N5X0 设置为 DHCP 直连电脑,会导致 N5X0 处于等待分配 IP 地址的状态, 如果 N5X0 一直没有获得 IP 地址, 会从 169.254.0.0/16 这个自动保留的私有 IP 地址中选用一个 IP 地 址,并且每隔 5 分钟重新广播一次,如果收到某个服务器的响应,则继续 IP 租用过程。

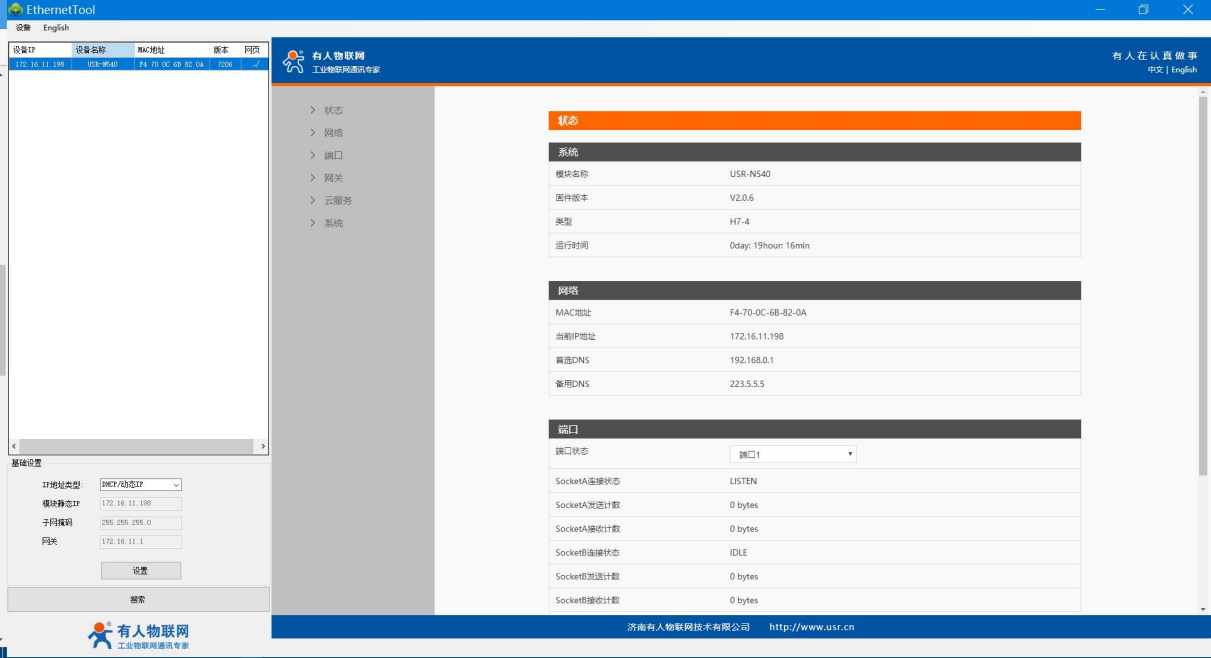

#### **图 7 DHCP/静态 IP**

设备出厂默认是静态 IP, IP 为 192.168.0.7。

4.1.2. DNS

<span id="page-14-2"></span>N5X0 工作在客户端模式下,可以支持访问域名。域名长度必须小于 64 字节。当连接不上目标服务器之后, 模块将会持续的周期性的

解析该域名。

当服务器的 IP 地址为非固定的 IP 地址时,可以尝试使用域名解析功能,这样无论服务器 IP 地址怎么改变,只要对应的域名不变,N5X0

#### 的设置参数就不需要改变。

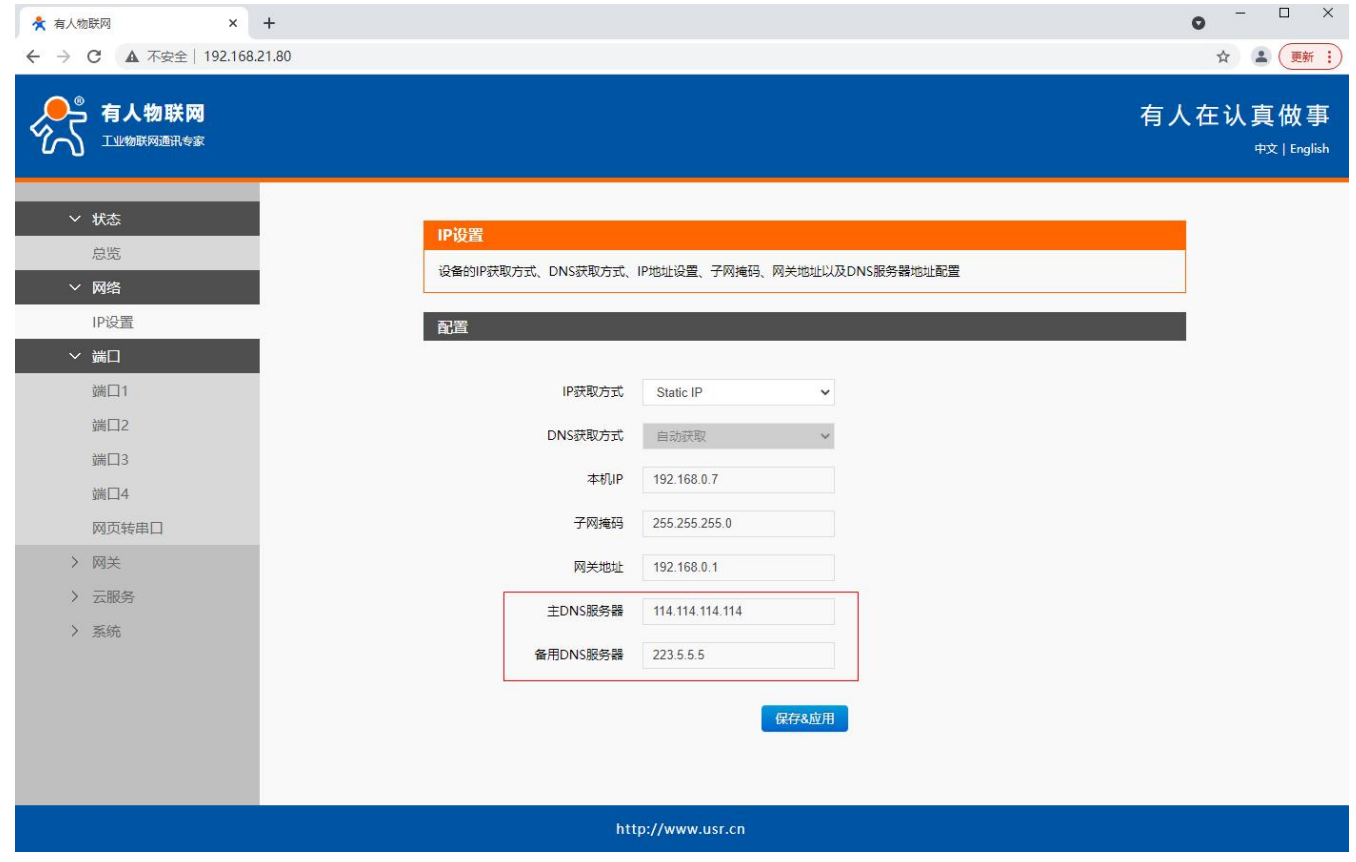

**图 8 设置 DNS 服务器地址**

<span id="page-15-0"></span>4.1.3. 恢复出厂设置

**硬件恢复出厂设置**:模块能够通过硬件恢复出厂设置,上电后,按下 Reload 按键,保持 Reload 按下状态并在 3-15s 后松开,即可 硬件恢复出厂设置。

**软件恢复出厂设置:**通过设置软件,可以软件恢复出厂设置。

**网页恢复出厂设置**: 通过网页进入模块管理, 点击恢复出厂设置按钮, 可以恢复出厂设置。

<span id="page-15-1"></span>**AT 指令恢复出厂设置**:AT 指令模式下,发送指令 AT+RELD,加回车,收到正确回复+OK 时,即恢复出厂设置。

4.1.4. Web Server

N5X0 带内置的网页服务器,与常规的网页服务器相同,用户可以通过网页设置参数也可以通过网页查看模块的相关状态,网页服务 器默认使用 80 端口,另外 N5X0 提供了这个端口的修改功能,修改之后,可以通过其他的端口来访问内置网页。方便局域网内用 80 端口 受限而不能进行访问的情况出现。

1. 查看 N5X0 工作状态

累计运行时间:通过累计运行时间可以判断模块运行时间以及判断运行过程中是否重启。

连接状态 A (网络): 通过连接状态可以反应出 N5X0 模块处于何种状态,

连接状态分为: IDLE、LISTEN、CONNECTING、CONNECTED、ERROR

- **> IDLE:连接处于初始状态,没有开始连接或者监听,比如短连接的等待连接状态,或者模块初始化状态。**
- > LISTEN: 模块作为 TCP Server 时, 处于监听等待连接接入状态。
- ▶ CONNECTING: 模块作为 TCP Client 正在向 TCP Server 发起连接状态。
- > CONNECTED: 模块 TCP 连接已经建立。
- ▶ CONNECTED (n): 模块作为 TCP Server, 已经连接了 TCP Client 的个数。
- > ERROR: 模块处于异常断开状态。

**发送数据 A(网络)**:累计 N5X0 通过 SocketA 发送多少数据到外网;

**接收计数 A(网络)**:累计有多少数据通过 SocketA 从网络发向模块;

SocketB 的连接状态和计数同上。

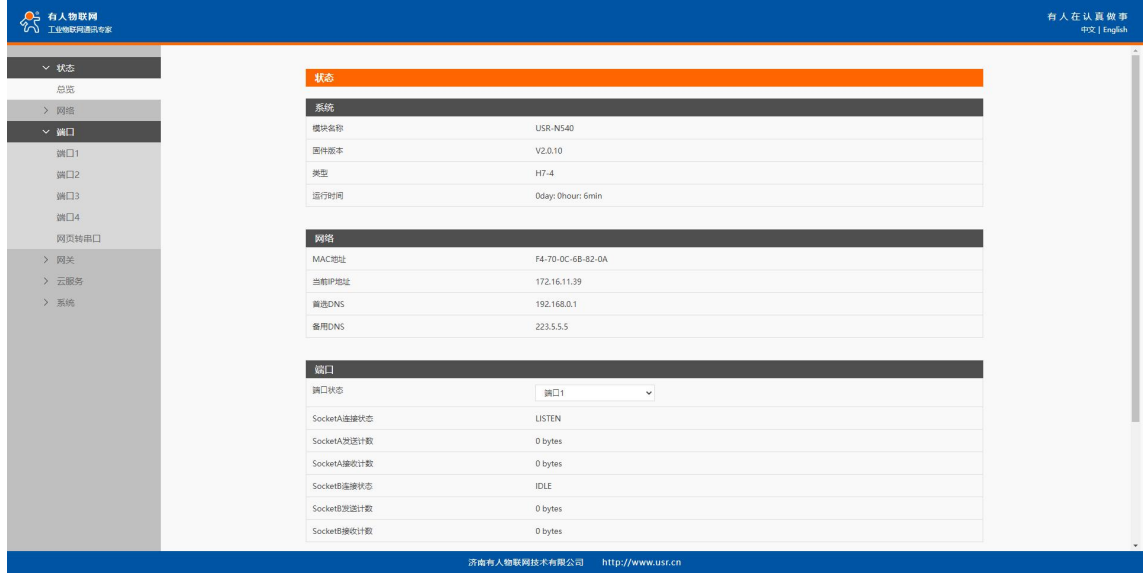

**图 9 N5X0 工作状态**

# <span id="page-16-0"></span>4.1.5. 固件升级

N5X0 升级固件的方式为网页升级和设置软件升级, 网络升级固件简单方便, 通过升级固件, 可以获得更多前沿的运用。具体升级方 法如下:

- 1) 固件升级使用有线网络升级,模块和电脑同时连接路由器或者模块直接连接电脑两种方式均可。升级过程中保持电脑仅有一个 IP。
- 2) 硬件连接好之后, 通过设置软件升级固件, IP 和 MAC 地址不要更改, 设置好固件路径, 然后点击升级固件。
- 1、设置软件升级:

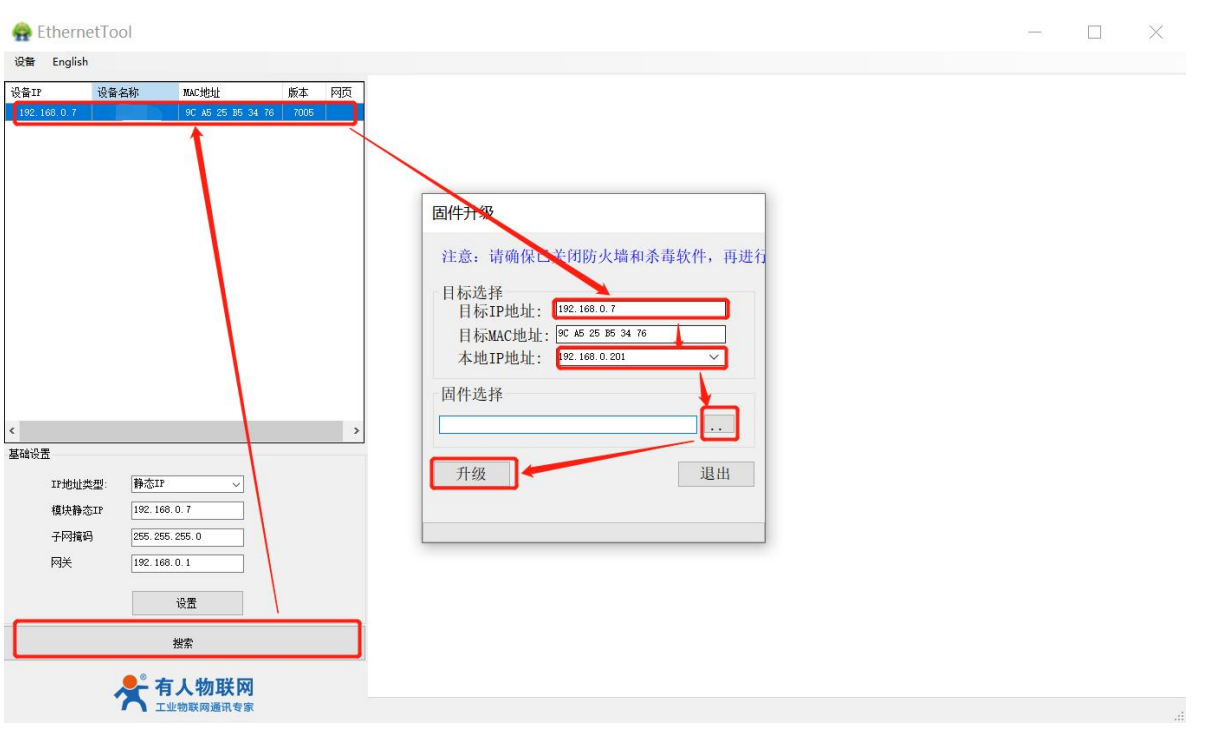

**图 10 设置软件固件升级**

升级时有进度条,当进度条达到 100%时,会提示升级成功,观察 work 灯, 间隔 0.5S 正常闪烁, 升级完成。此时点击退出, 重 新搜索模块。

注意:

- 用配置软件升级时建议关闭电脑的防火墙和杀毒软件(一般在控制面板里)
- **>** 在 work 灯恢复正常闪烁之前请不要进行其他操作及断电
- 2、网页升级

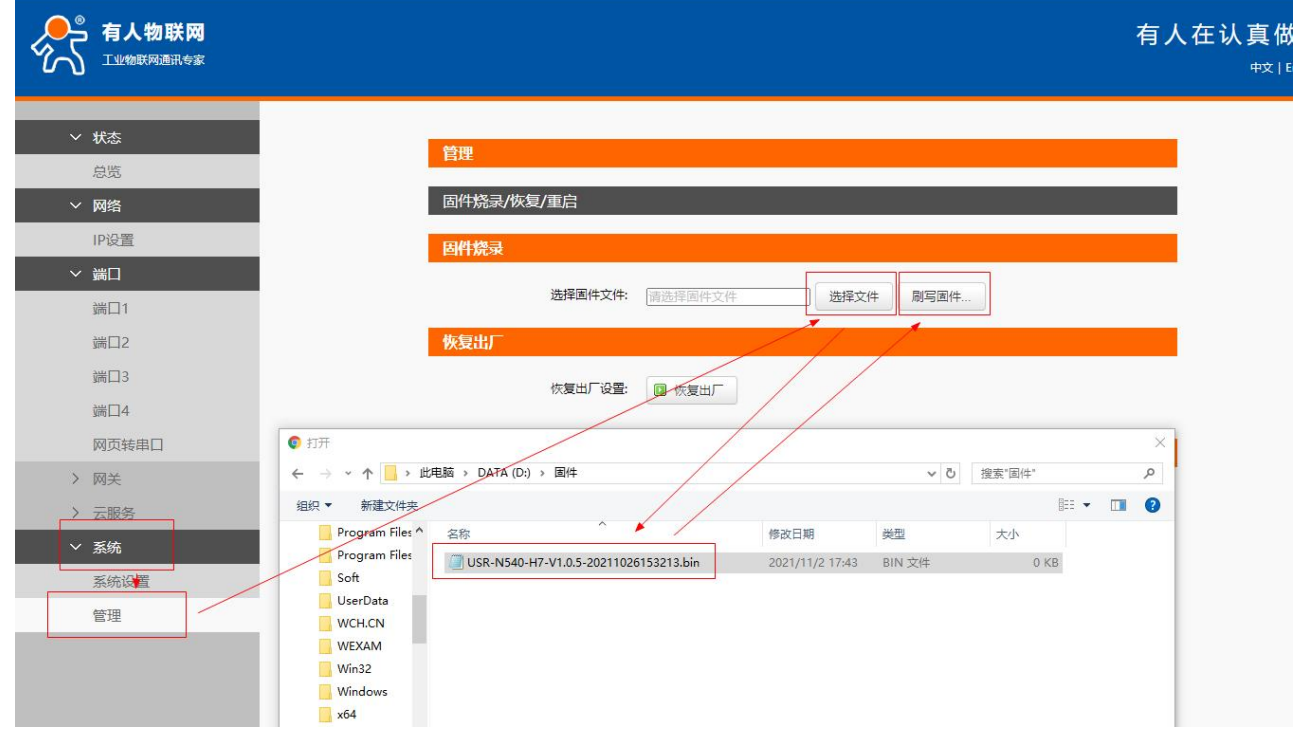

**图 11 网页固件升级**

使用网页升级,可以根据设备 IP 登录网页, 然后点击模块管理, 选择文件对应固件存放的路径。双击鼠标左键, 会看到路径填充到固 件文件框中,然后点击刷写固件即可。

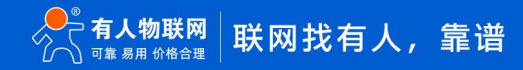

如果固件下载成功,会有以下提示,点击确定,固件下载成功,观察 work 灯,间隔 0.5S 正常闪烁,升级完成。

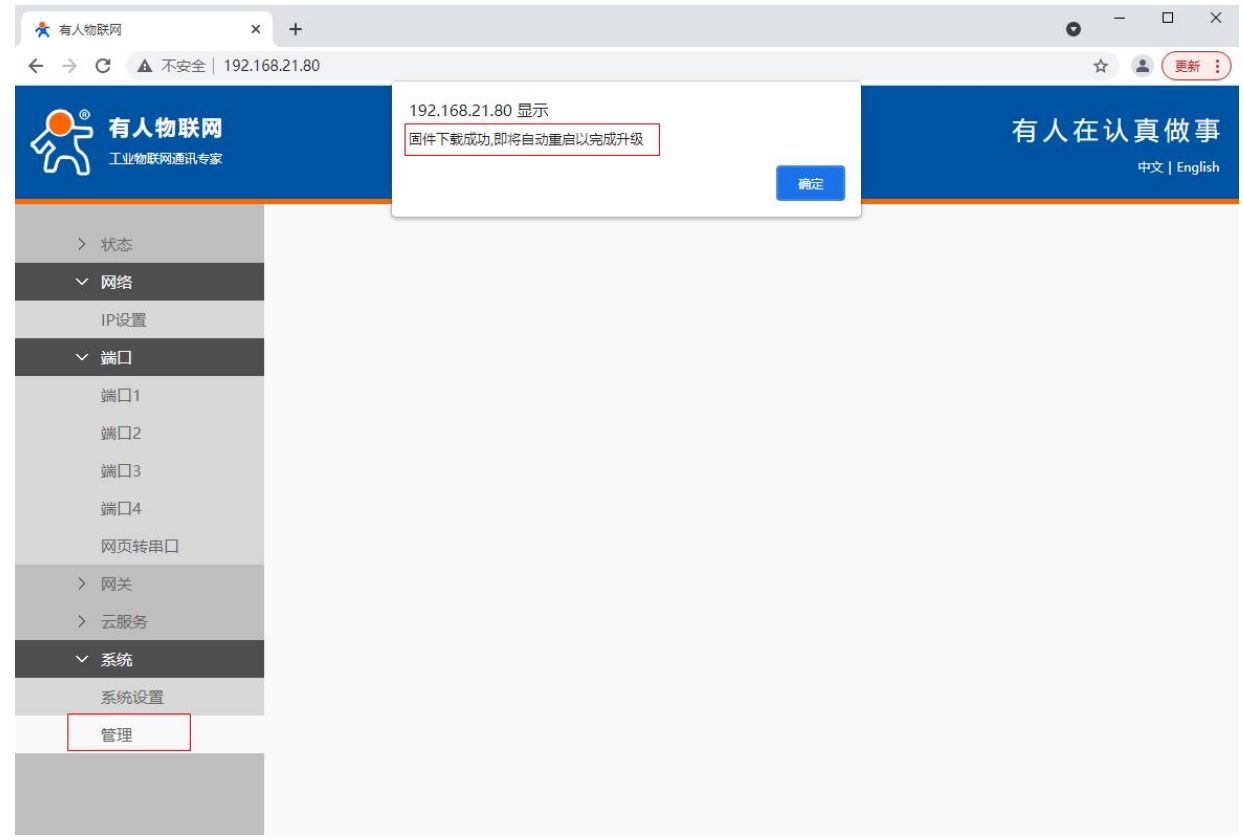

#### **图 12 网页升级成功图示**

#### 4.2. Socket 功能

<span id="page-18-0"></span>N5X0 支持双 Socket 模式, 即一个串口对应两路 socket。通过网页/AT 指令设置参数能够设置 N5X0 的两路 Socket 工作模式。

Socket A:支持 TCP Client、TCP Server、UDP Client、UDP Server、Httpd Client

Socker B:支持 TCP Client、UDP Client

注:Socket B 的注册包和心跳包与 Socket A 共用。当 Socket B 发起连接时均为随机本地端口号连接目标服务器。

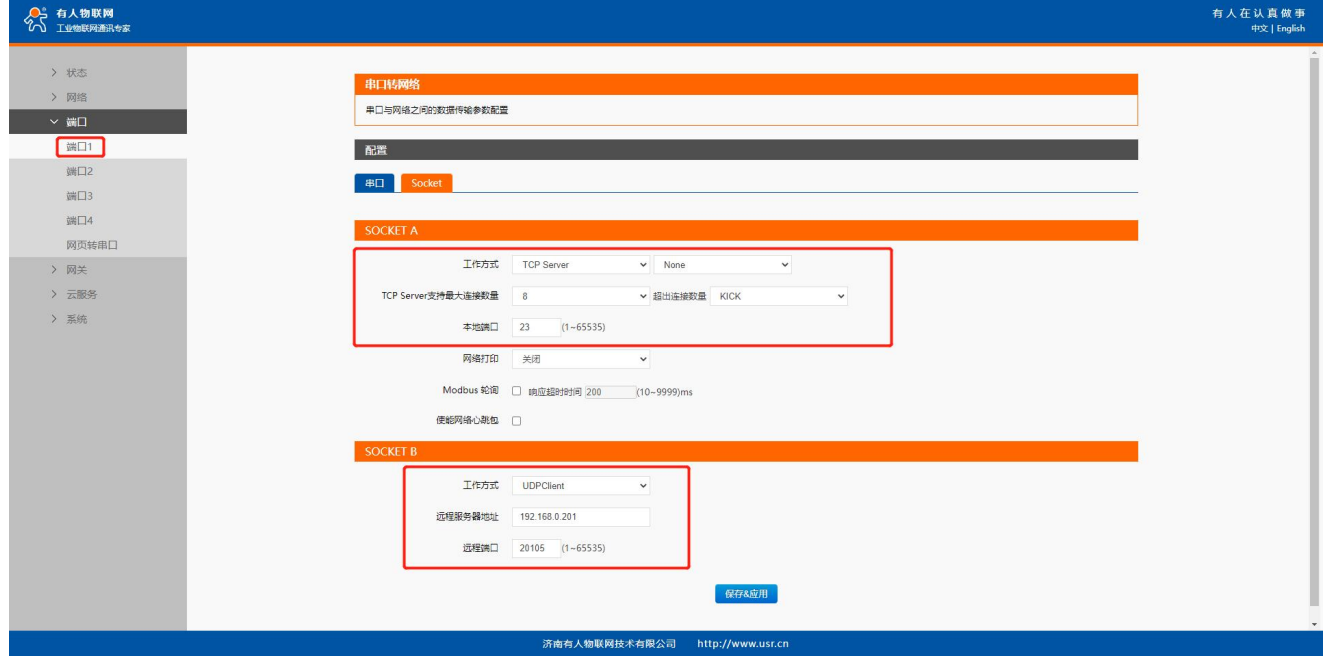

#### **图 13 Socket A/SocketB 设置方法**

#### <span id="page-19-0"></span>4.2.1. TCP Client

#### 4.2.1.1. TCP Client 模式特性

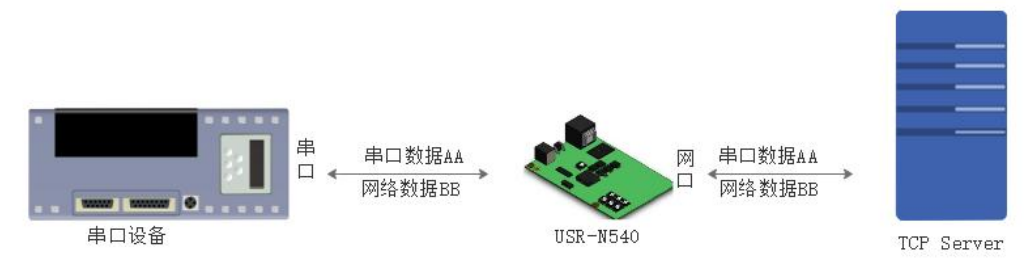

**图 14 TCP Client 模式说明**

- 1) TCP Client 为 TCP 网络服务提供客户端连接。主动发起连接并连接服务器,用于实现串口数据和服务器数据的交互。根据 TCP 协议的相关规定,TCP Client 是有连接和断开的区别,从而保证数据的可靠交换。
- 2) N5X0 做 TCP Client,需要连接 TCP Server,需要关注的参数:目标 IP/域名和目标端口号,目标 IP 可以是本地同一局域网的 设备,也可以是不同局域网的 IP 地址或者跨公网的 IP,如果连接跨公网的服务器,那么要求服务器具有公网 IP 或者是域名。
- 3) N5X0 做 TCP Client 会主动连接目标 IP 的目标端口,不会接受其他连接请求。
- 4) N5X0 做 TCP Client,建议把 N5X0 的本地端口号设置成 0,这样 N5X0 就能以随机端口号访问服务器,可以解决因服务器判断 连接状态异常,屏蔽 N5X0 发出的重连请求而导致重连失败的情况。
- 5) 超时重连时间: 从收到的最后一条 TCP 数据开始计时, 超时重连时间到了, 会触发设备重连 TCP 服务器
- 6) TCP Client 通讯实例:
	- $\widehat{10}$  设置 N5X0 工作方式为 TCP Client 可以通过网页设置, 进入内置网页设置目标 IP 为: 192.168.0.95, 远程端口号为: 20108, 并点击"保存设置",并重启模块。

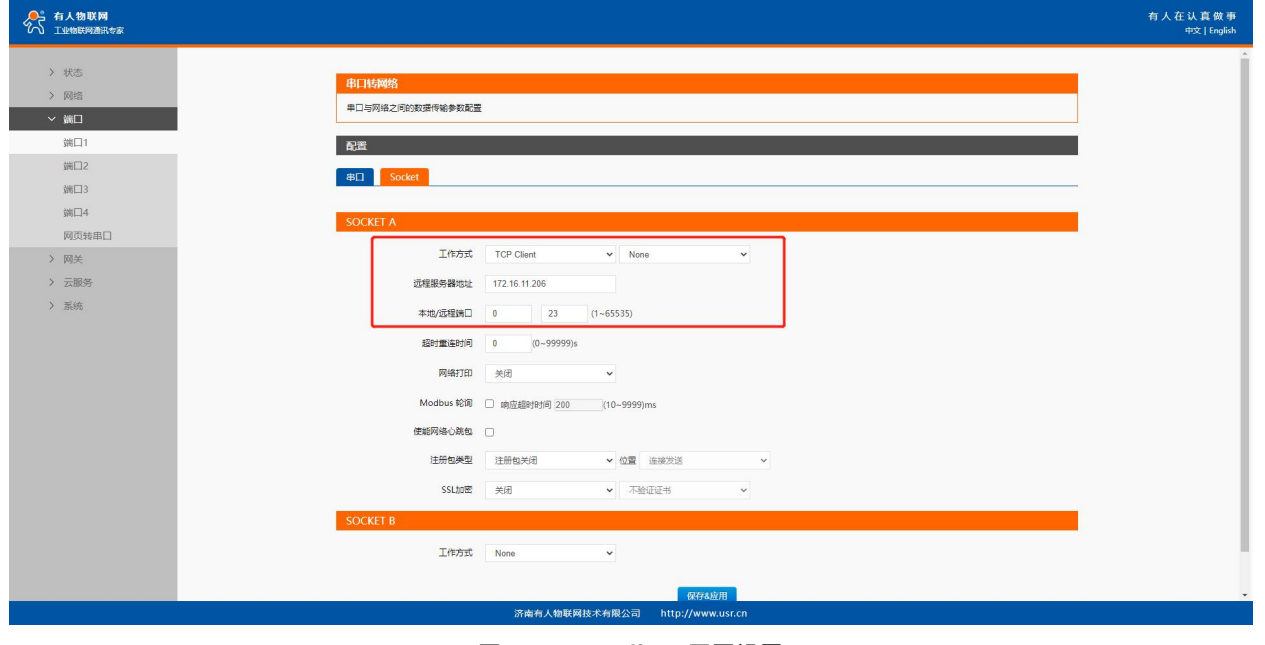

**图 15 TCP Client 网页设置**

- $\odot$  需要连接 PC 端的 TCP Server,该 PC 的 IP 为 192.168.0.95, 监听的端口号为 20108, 测试软件网络端显示连接信息: 192.168.0.7:49154(随机分配的端口号)。
- 3 设置正确的串口参数,点击打开串口,点击发送,接收到双向透传的数据。

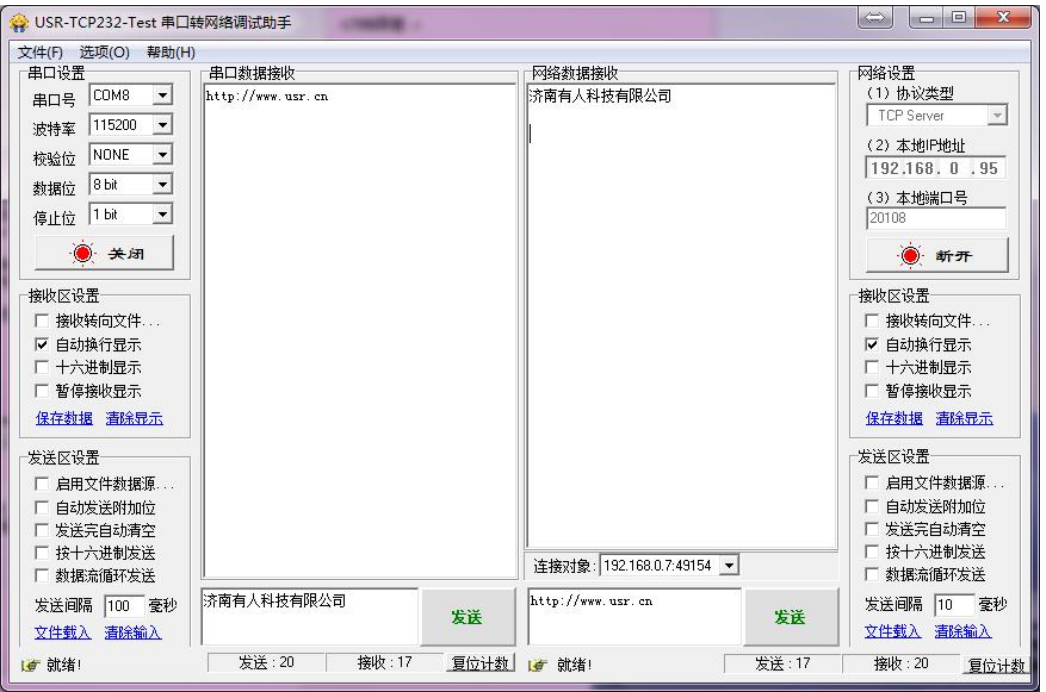

**图 16 TCP Client 软件设置**

#### 4.2.1.2. 短连接

N5X0 工作在 TCP Client 模式下支持短连接功能,短连接是连接开始的时候不连接服务器,待串口收到数据后,再连接服务器,然后 发送数据,发送完数据后,等待串口无数据 3s 后, 断开与服务器的连接。短连接可以节省服务器资源, 服务器不需要维护过多的无用连 接。

短连接的设置方法(如图):

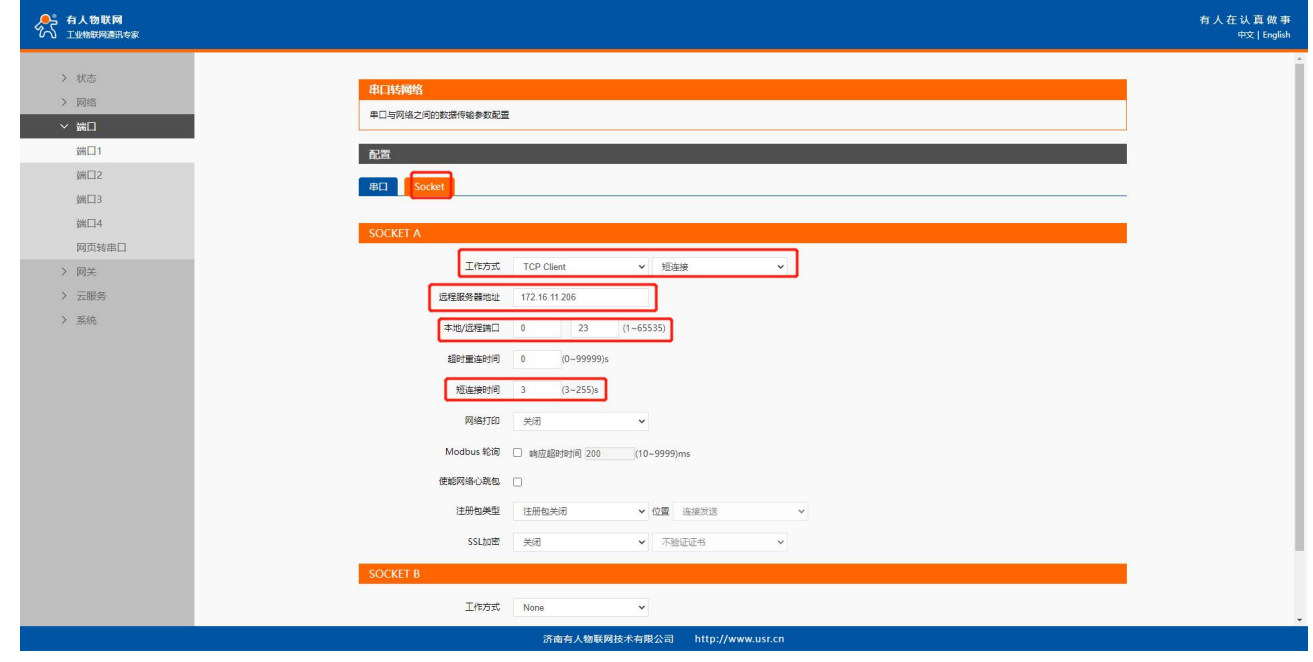

**图 17 短连接设置方法**

#### 4.2.1.3. TCP+SSL 加密

N5X0 工作在 TCP Client 模式下支持 SSL 加密, 如果目标服务器启用了 SSL 证书验证, 则需要在 N5X0 中相应配置 SSL 加密参数。 SSL 版本号可选择 TLS1.0 和 TLS1.2 版本,认证方式可选择不验证证书、验证服务器证书和双向验证证书。

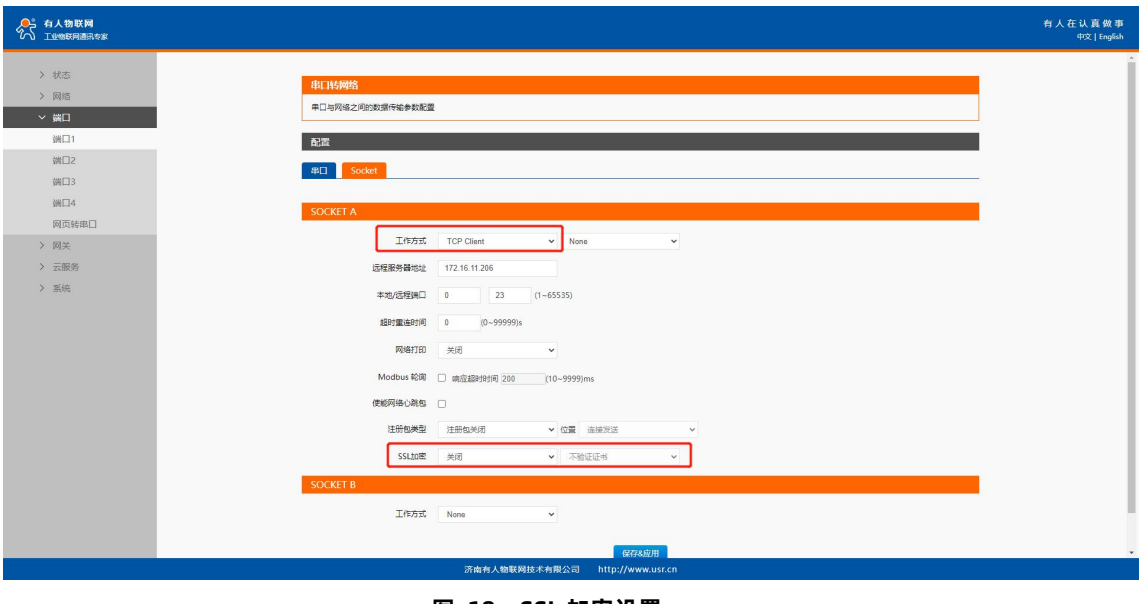

#### **图 18 SSL 加密设置**

#### <span id="page-21-0"></span>4.2.2. TCP Server

#### 4.2.2.1. TCP Server 模式特性

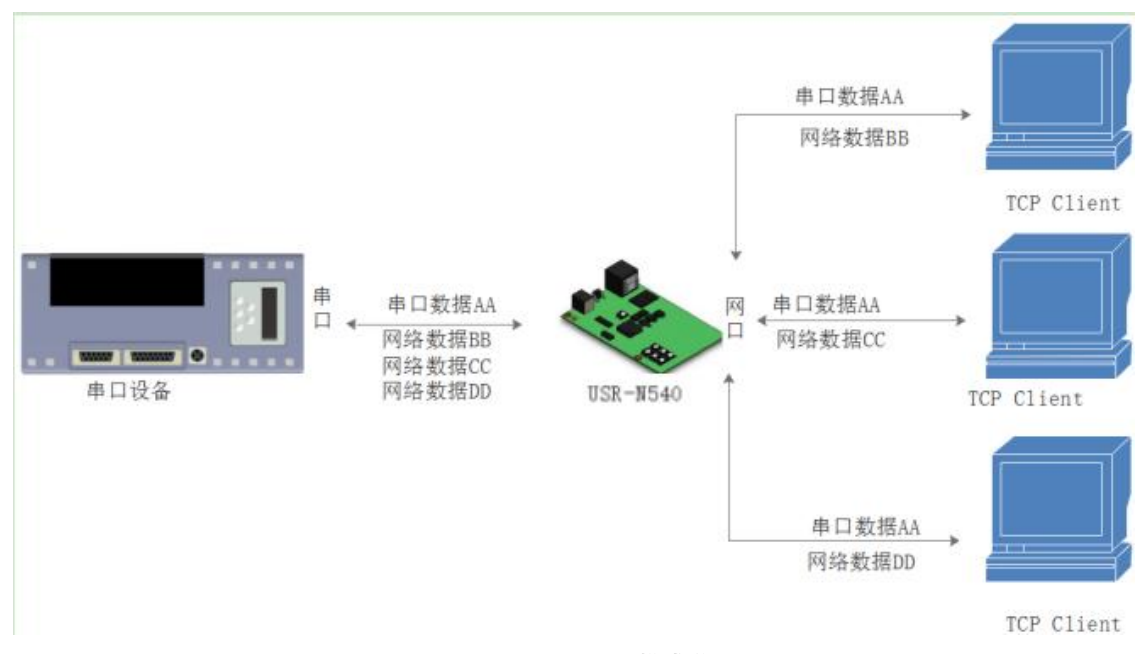

**图 19 TCP Server 模式说明**

1) TCP Server 即 TCP 服务器, 监听网络连接并建立连接, 通常用于局域网内与 TCP 客户端的通信。同 TCP Client 一样有连接和 断开的区别,保证数据的可靠交换。

在 TCP Server 模式下,N5X0 监听设置的本机端口,有连接请求时响应并创建连接,串口收到数据后,同时发送给所有与 N5X0 建立连接的设备。

2) 通讯实例

设置 N5X0 工作方式为 TCP Server,本地端口号为 23,打开测试软件,模式为 TCP Client 写入目标 IP 和目标端口号,点击连 接,双向透传测试。

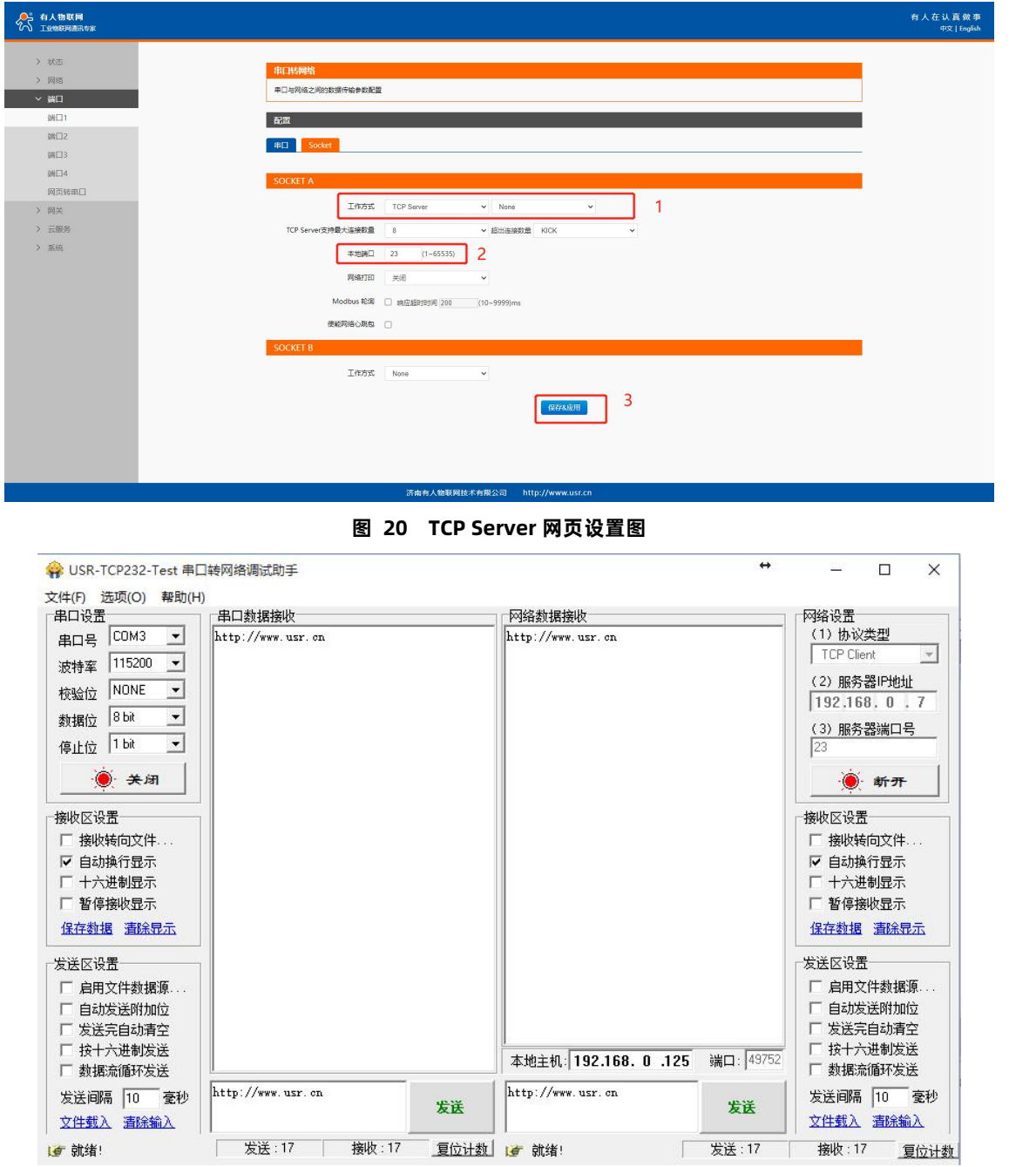

**图 21 TCP Server 测试截图**

4.2.2.2. 连接个数设置

在 TCP Server 模式下支持最大连接数量的设置以及设置对待连接方式的处理设置。 连接个数最大可以设置 16 个(N580 为 8 个), 最小可以设置 1 个。

N5X0 做 TCP Server, 主动监听本地的端口号, 不会对接入的 IP 和端口号进行监测, 当连接超过最大数量时, 根据当前配置做出相应 处理动作。

超出连接数量的处理:

KICK: 踢掉旧的连接, 接入新的连接。

KEEP:保持现有的连接,踢掉新接入的连接。

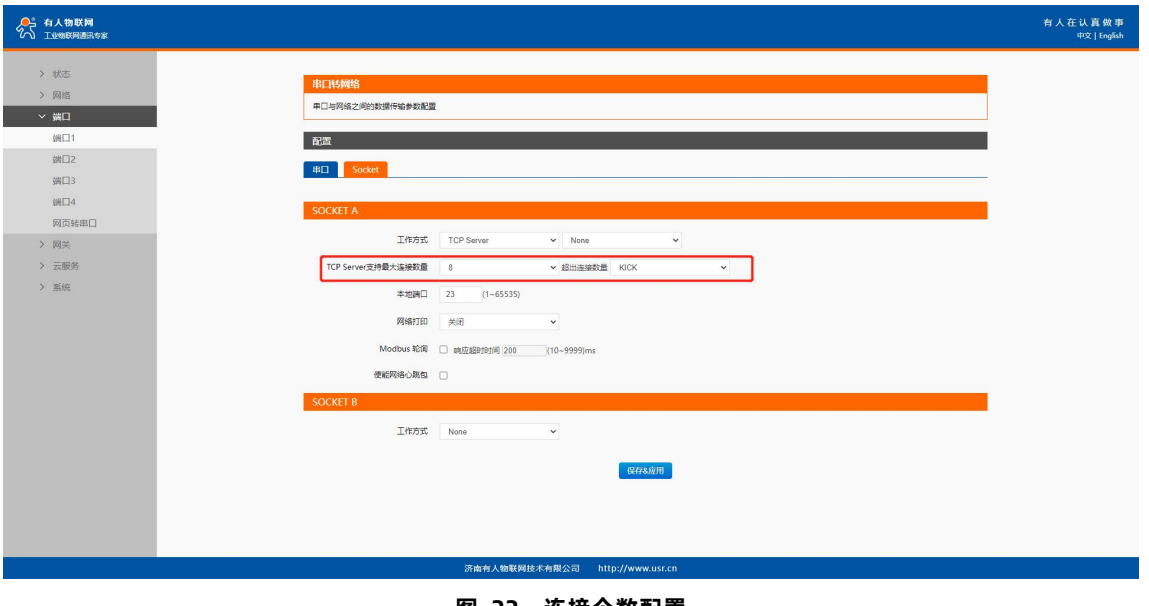

#### **图 22 连接个数配置**

#### <span id="page-23-0"></span>4.2.3. UDP Client

# 4.2.3.1. UDP Client 模式特性

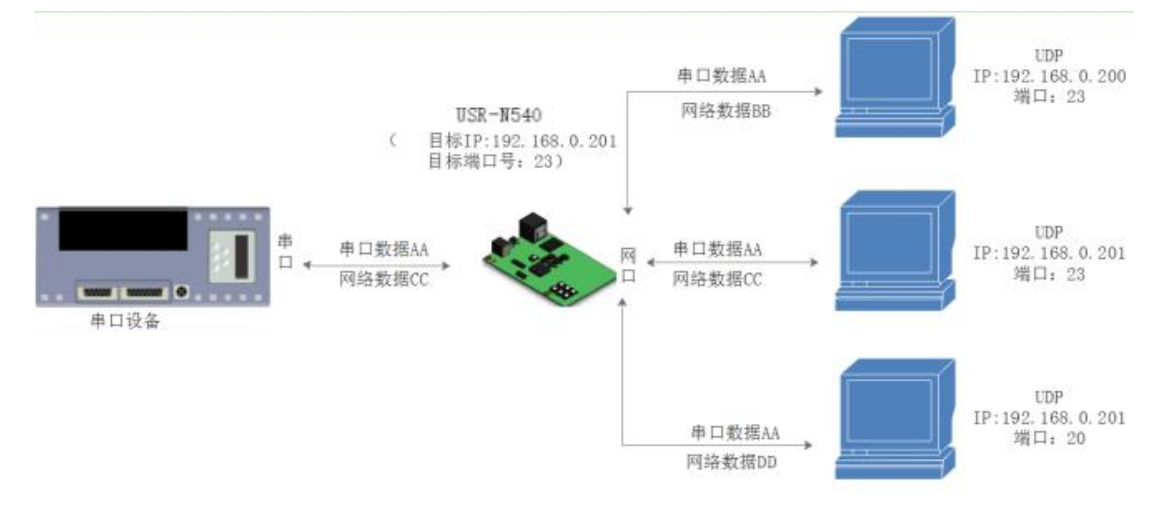

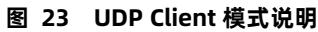

- 1) UDP Client 一种无连接的传输协议,提供简单不可靠信息传送服务。没有连接的建立和断开,通常用于对丢包率要求不高,数 据包小且发送频率较快,并且数据要传向指定的 IP 的数据传输场景。
- 2) UDP Client 模式下,N5X0 支持校验远程 IP 和端口功能,启用校验后N5X0 只会与目标 IP 的目标端口通讯,如果数据不是来 自这个通道,则数据不会被 N5X0 接收;若关闭校验, 则 N5X0 不会过滤非目标 IP 的目标端口的数据。
- 3) 通讯案例:
	- $\widehat{10}$  需要建立一个 UDP,该 PC 的 IP 为 192.168.0.95, 监听的端口号为 23
	- 2 设置 N5X0 为 UDP Client 模式,远程服务器地址为 192.168.0.95,目标端口为 23
	- $\widehat{S}$  必须先点击串口发送,接收到数据后,测试软件的目标 IP 和目标端口号变为 N5X0 的 IP 和端口号,然后点击网络发送, 发送数据到串口

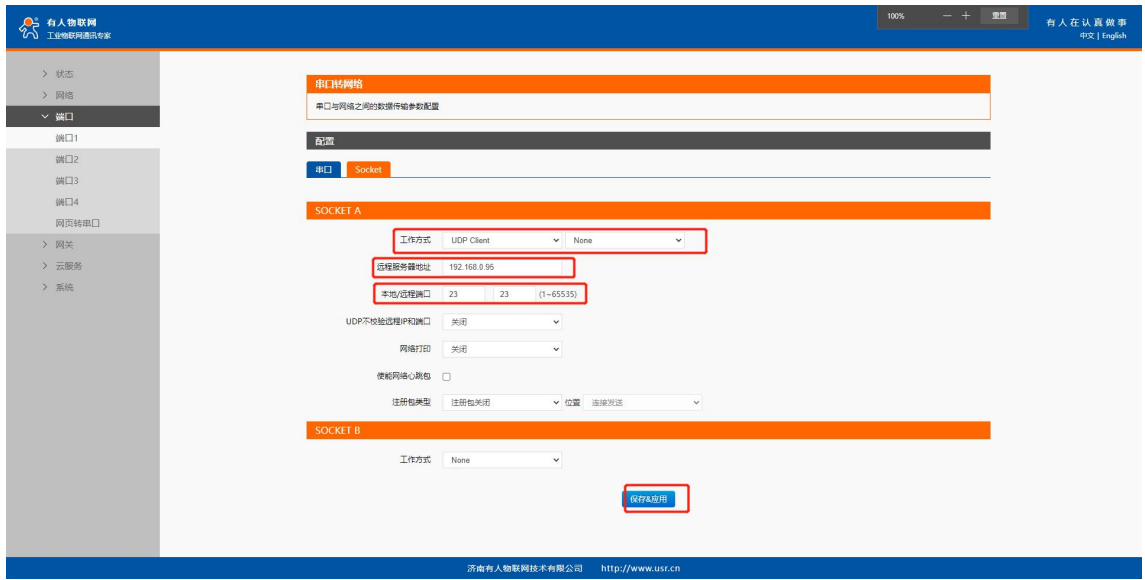

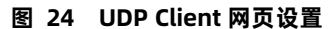

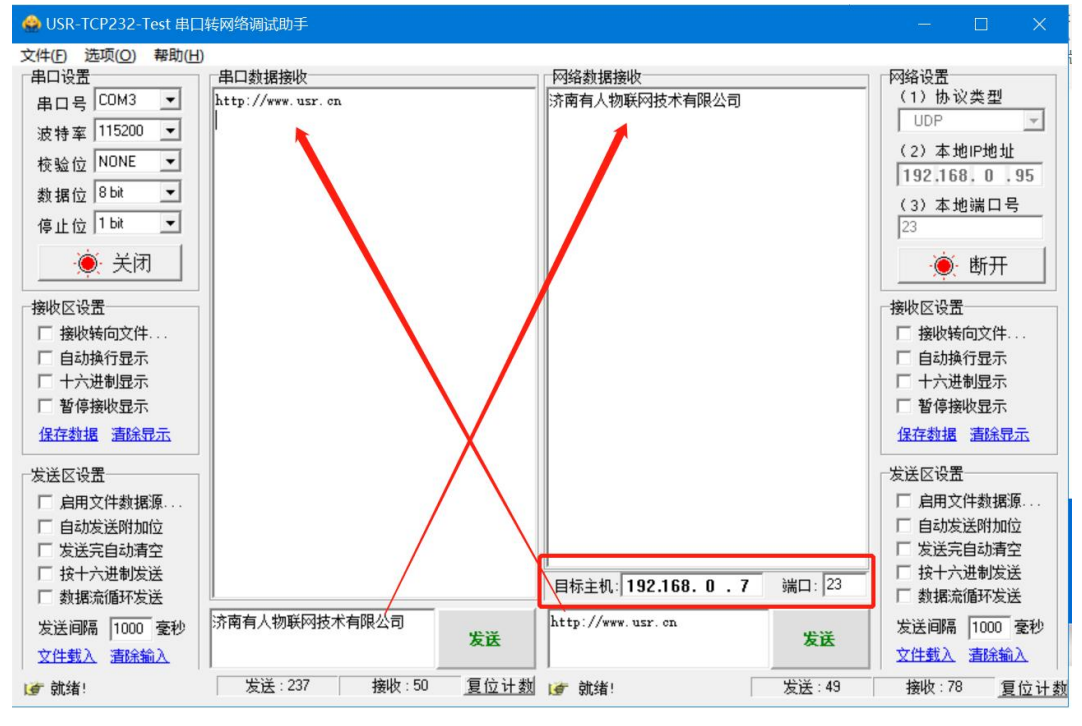

**图 25 UDP Client 测试截图**

#### 4.2.3.2. UDP 组播

使用组播可以实现数据发送者和接收者之间一对多点的连接方式,多个接收者加入同一个组播组,共享同一个IP 地址,同时组播组中 的成员是动态的,某个成员的加入和退出并不影响原有的组播组。组播组的有效地址范围是 224.0.0.2 - 239.255.255.255。

(1)网页参数设置

# USR-N5X0 说明书

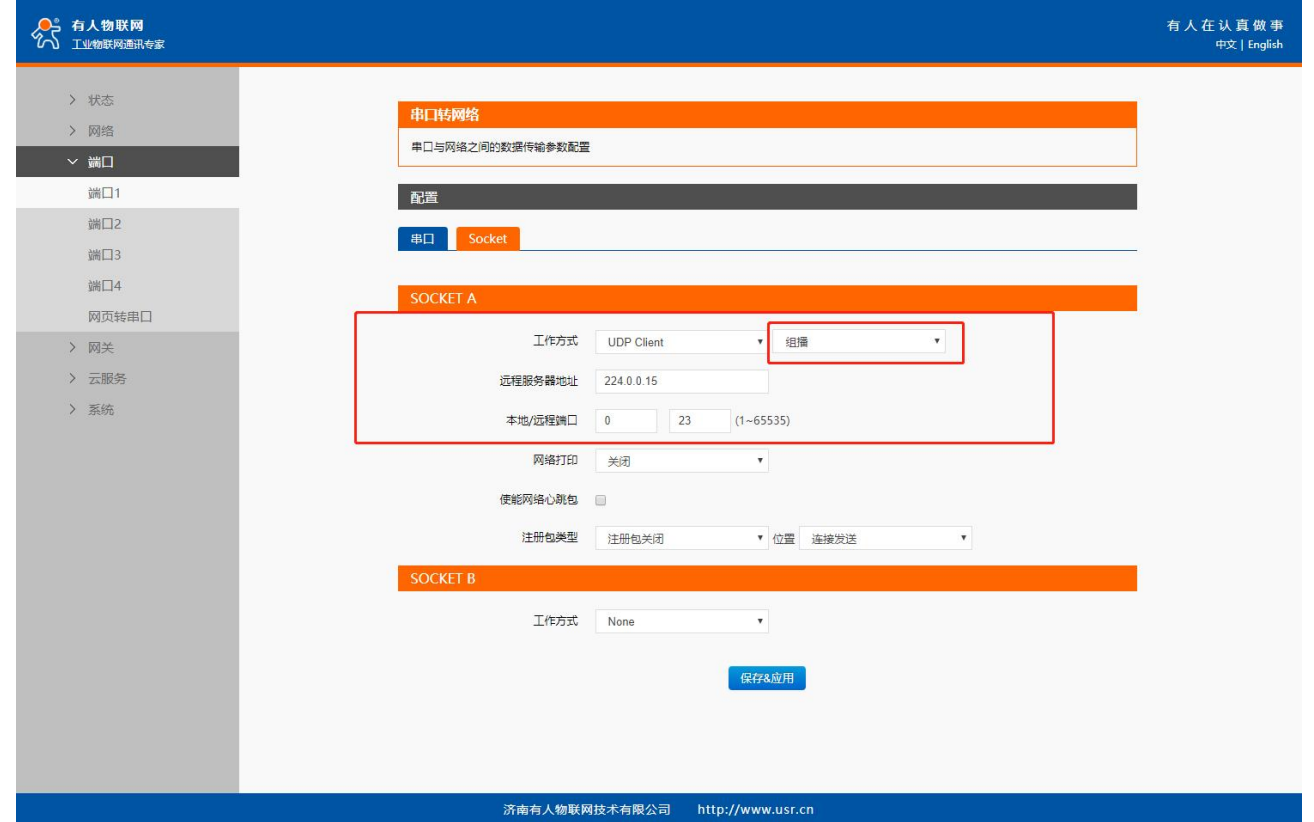

**图 26 网页参数设置**

#### (2)创建 UDP 组播连接

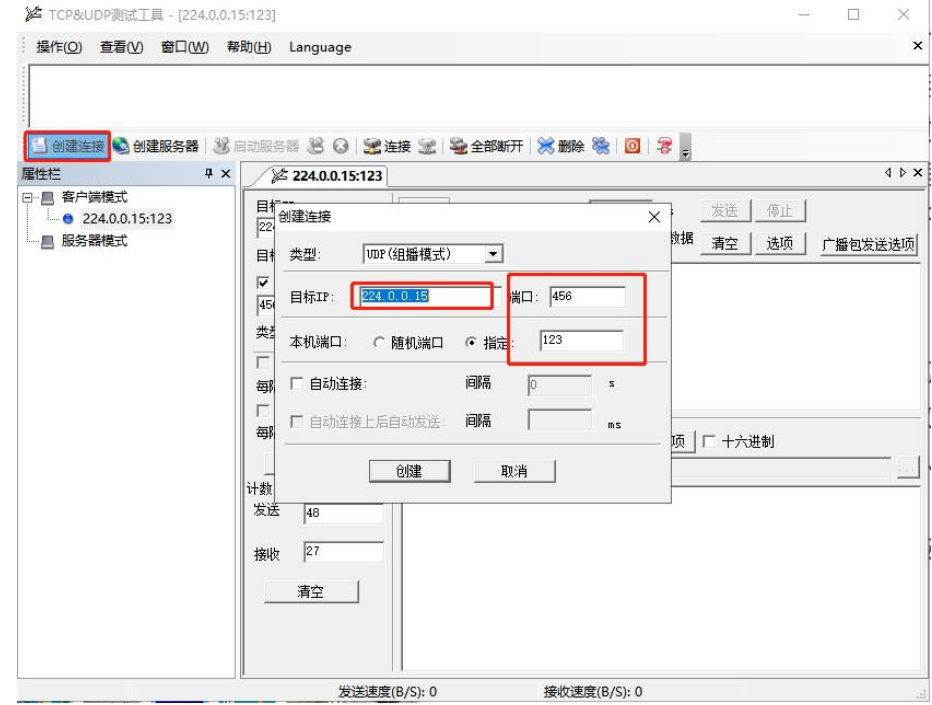

**图 27 UDP 组播连接**

(3)UDP 组播通讯

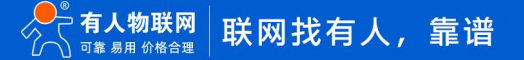

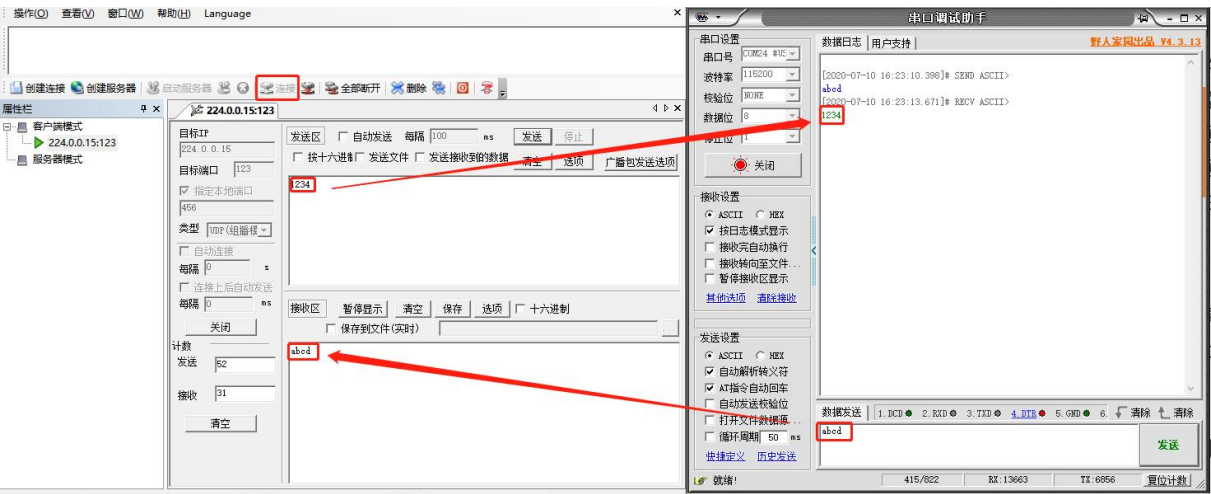

**图 28 UDP 组播通讯**

#### 4.2.4. UDP Server

<span id="page-26-0"></span>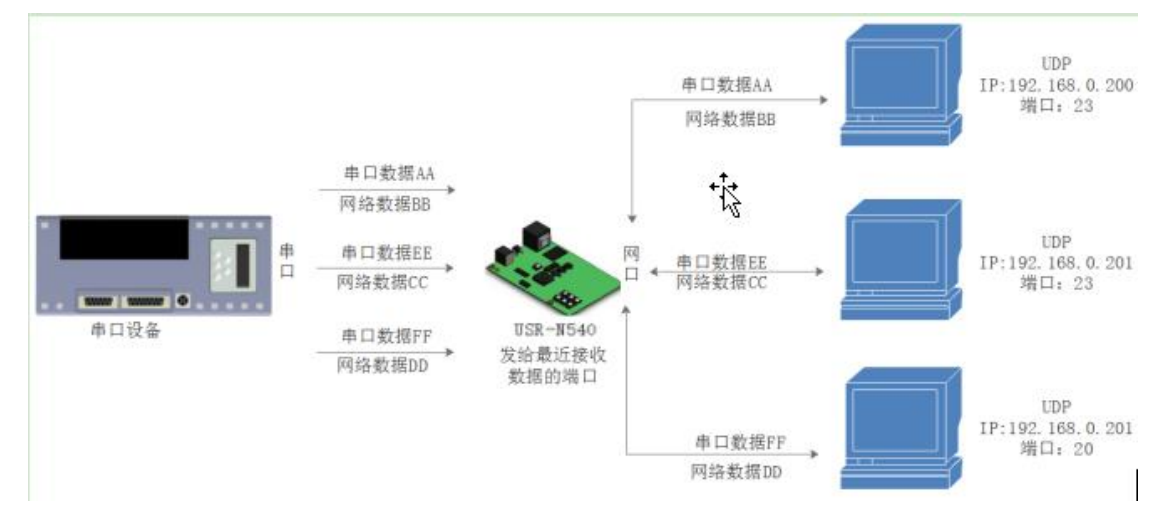

**图 29 UDP Server 模式说明**

- 1) UDP Server 是指在普通 UDP 的基础上不验证来源 IP 地址, 每收到一个 UDP 数据包后, 都将目标 IP 改为数据来源 IP 和端口 号,回复数据时,发给最近通讯的那个 IP 和端口号。
- 2) 通讯实例:
- $\Omega$  设置 N5X0 为 UDP Server 模式,本地端口为 23

 $\odot$  打开两个测试软件,工作方式设置为 UDP,目标 IP 设为 N5X0 的 IP,目标端口改为 N5X0 的本地端口号,依次点击发送,串

口会收到发送的数据,点击串口发送,测试软件只会有最近一个和 N5X0 的通信的软件收到数据

 $\widehat{Q}$  启动后当没有任何 UDPC 通讯时, 串口的数据会发往预先配置的远程服务器地址和端口

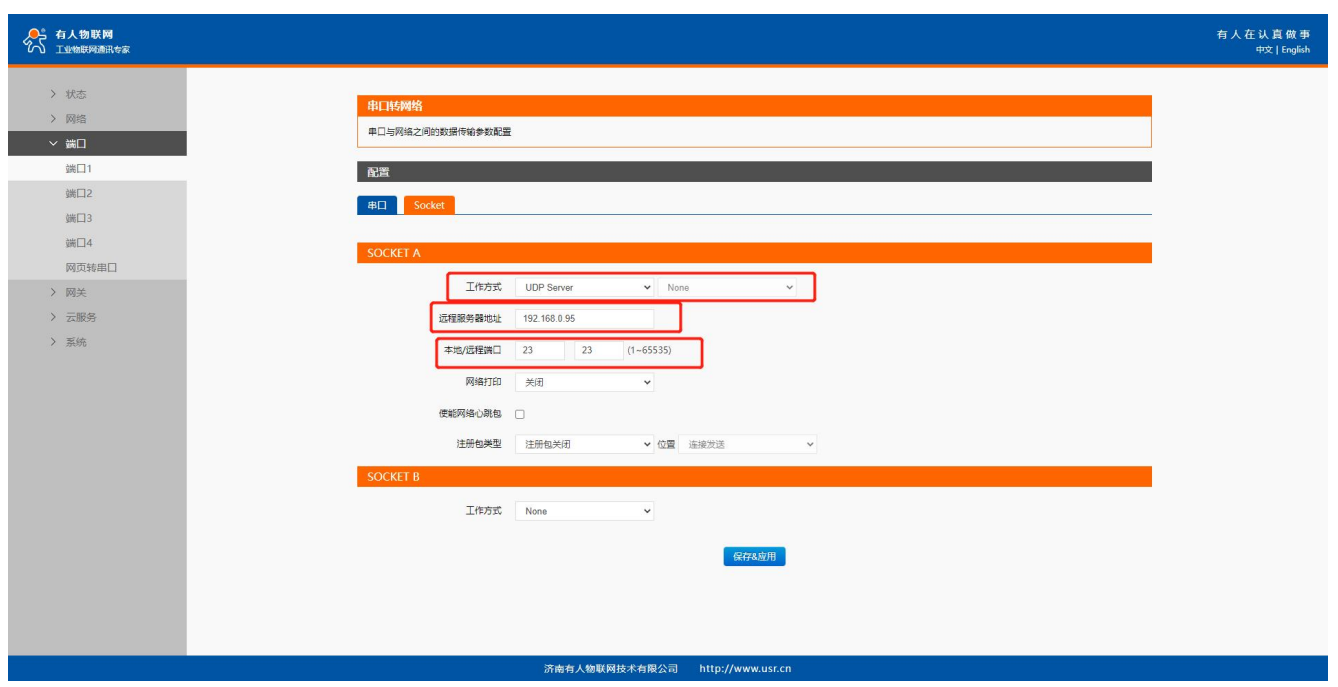

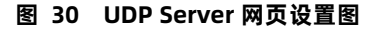

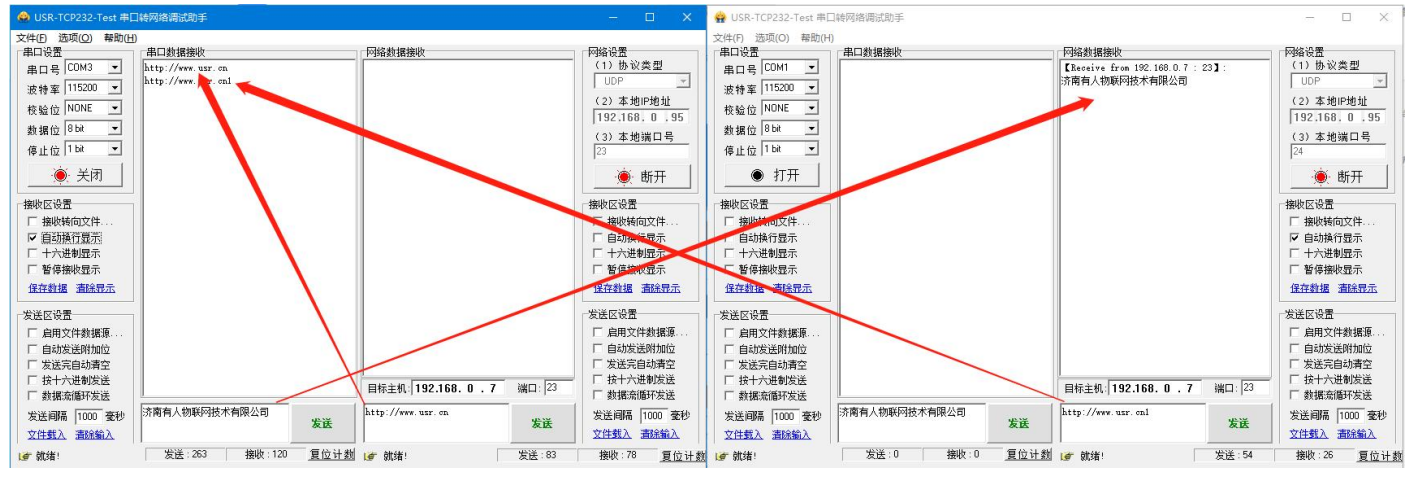

**图 31 UDP Server 测试截图**

#### <span id="page-28-0"></span>4.2.5. HTTPD Client

#### 4.2.5.1. HTTPD Client 模式特性

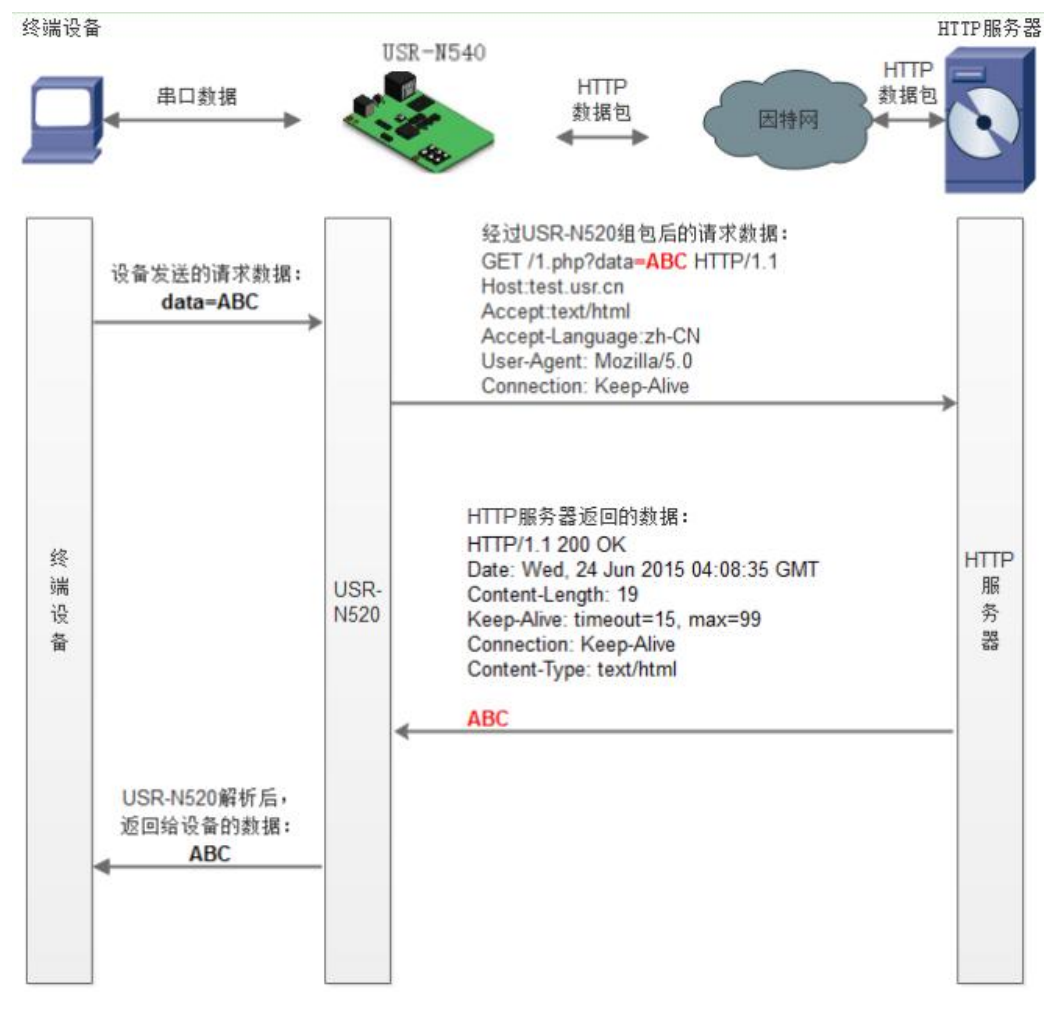

**图 32 Httpd Client 模式说明**

此模式用于 N5X0 将收集的数据传向 HTTP 服务器端,或者是从 HTTP 服务器端获取数据。繁琐的 HTTP 协议由 N5X0 来做,方 便用户进行串口的编程,而不用去考虑过多的 HTTP 的事情。

N5X0 通过串口向 HTTP 服务器发送数据时,只需要发送请求的数据,所需要的包头,N5X0 代为发送,返回的数据,N5X0 全 部透传,需要用户自己分包解析。

具体使用案例:

- 1. 设置 N5X0 为 Httpd Client 模式
- 2. 打开网页设置 Httpd 包头、URL 等信息
- 3. 设置完成点击保存参数,然后重启 N5X0 生效
- 4. 打开串口发送数据,然后串口的数据就提交到你的网页服务器上了

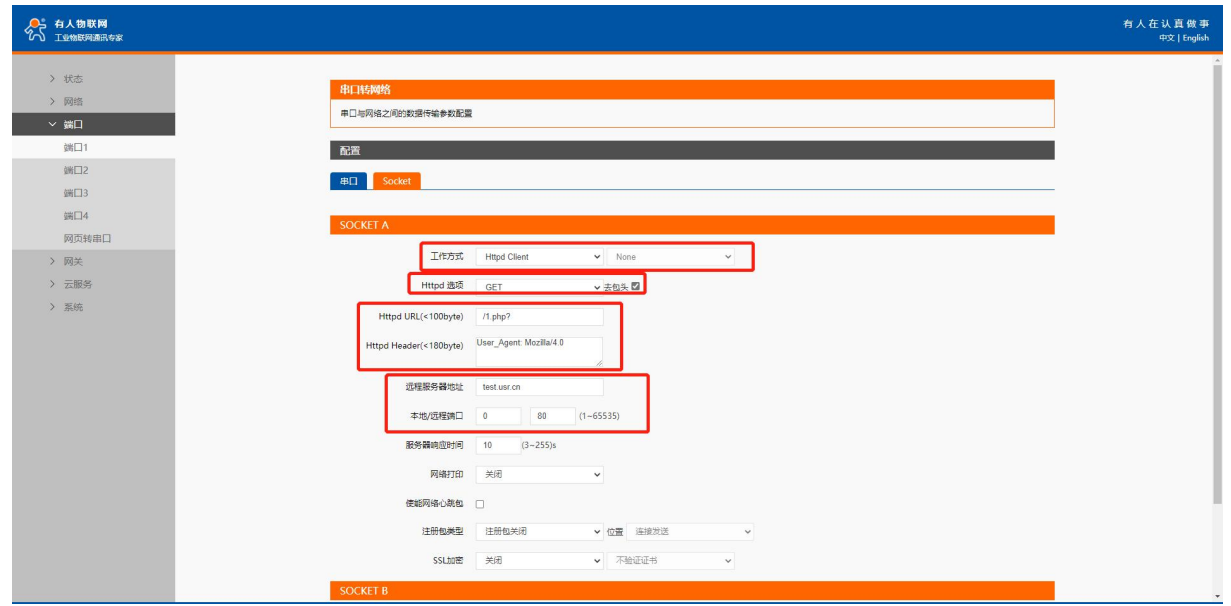

**图 33 HTTPD Client 网页设置截图**

- 1 HTTP Client 目前支持 GET/POST 方式请求 HTTP 服务器
- $\odot$  添加需要访问的 URL
- 3 GET/POST 包头为预设包头,客户无需自己添加,其他包头客户自行添加
- 4 填写远程服务器地址
- 5 网页服务器端口号一般为 80

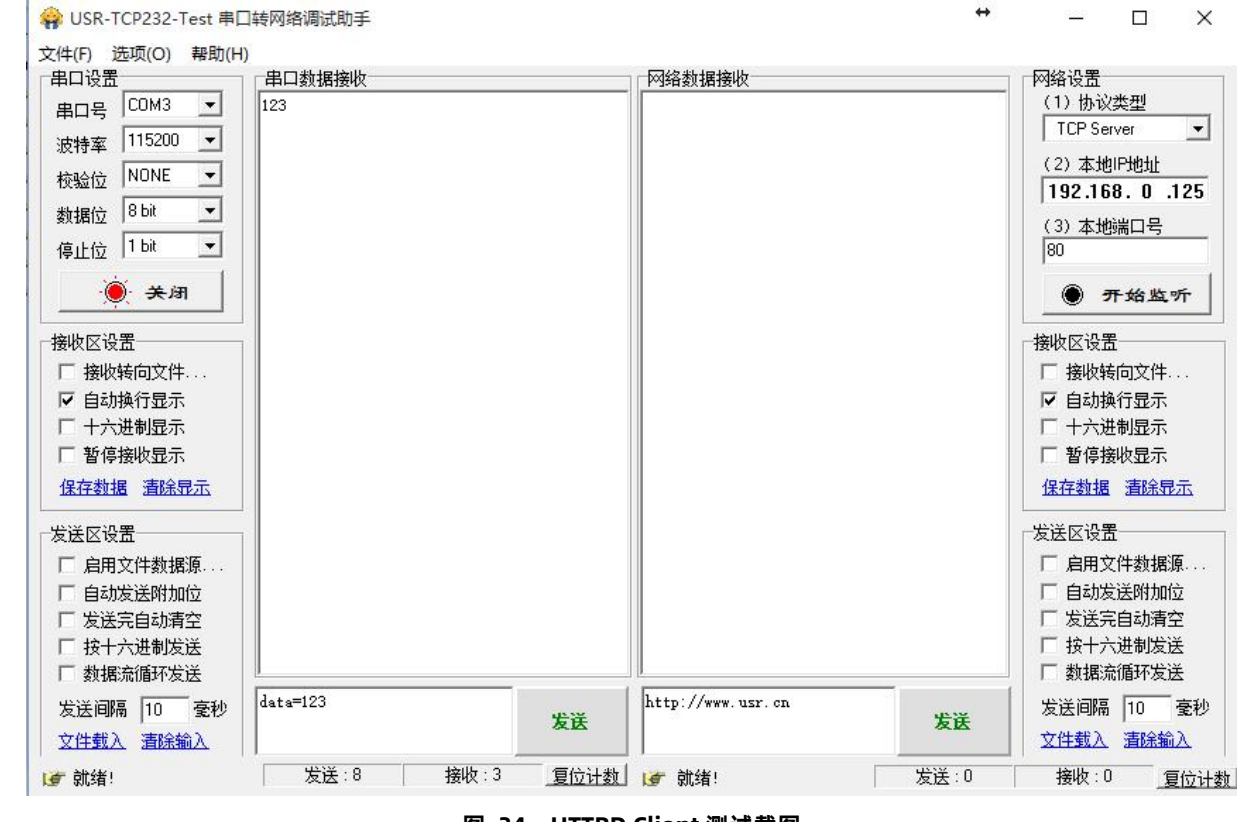

#### **图 34 HTTPD Client 测试截图**

#### 4.2.5.2. HTTPD+SSL 加密

N5X0 工作在 HTTPD Client 模式下支持 SSL 加密,如果目标服务器启用了 SSL 证书验证,则需要在 N5X0 中相应配置 SSL 加密参数。 SSL 版本号可选择 TLS1.0 和 TLS1.2 版本,认证方式可选择不验证证书、验证服务器证书和双向验证证书。

# USR-N5X0 说明书

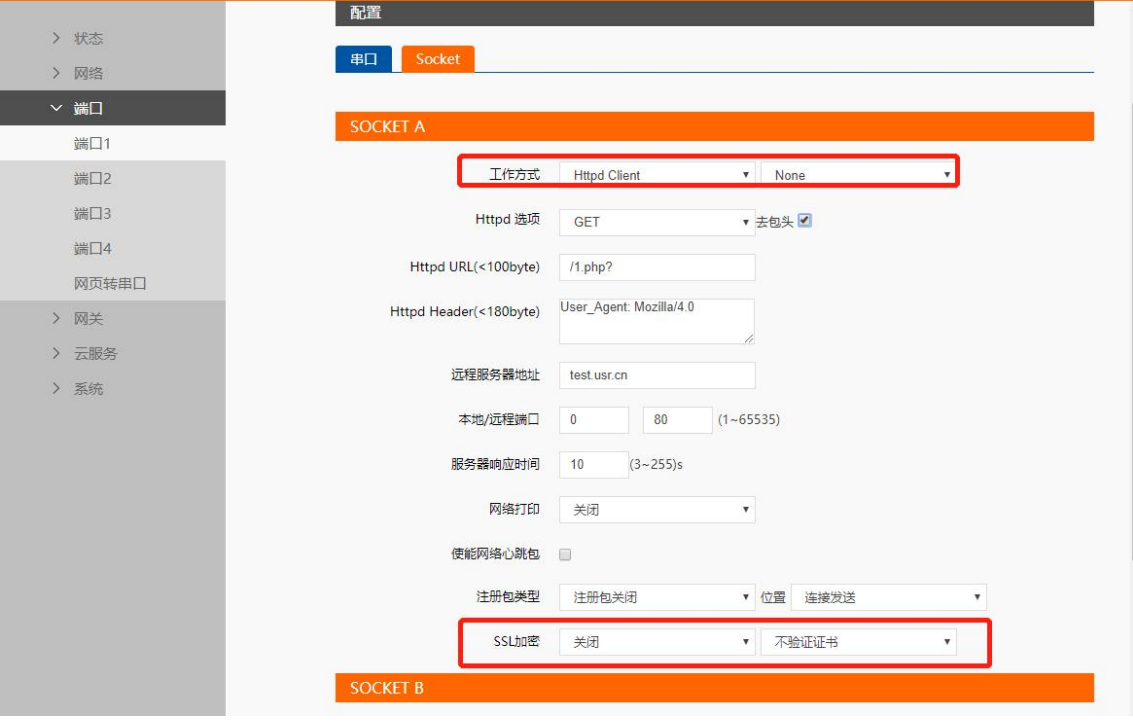

**图 35 SSL 加密设置**

#### 4.2.6. WebSocket

<span id="page-30-0"></span>网页转串口功能,可以让 N5X0 的串口跟网页进行实时交互,可以让用户的数据显示到网页,实现网页到设备, 设备到网页的交互。 Websocket 可以与任意一路串口进行数据交互,通过网页高级设置可以选择串口和 LOG。

#### 4.2.6.1. 串口与网页数据交互

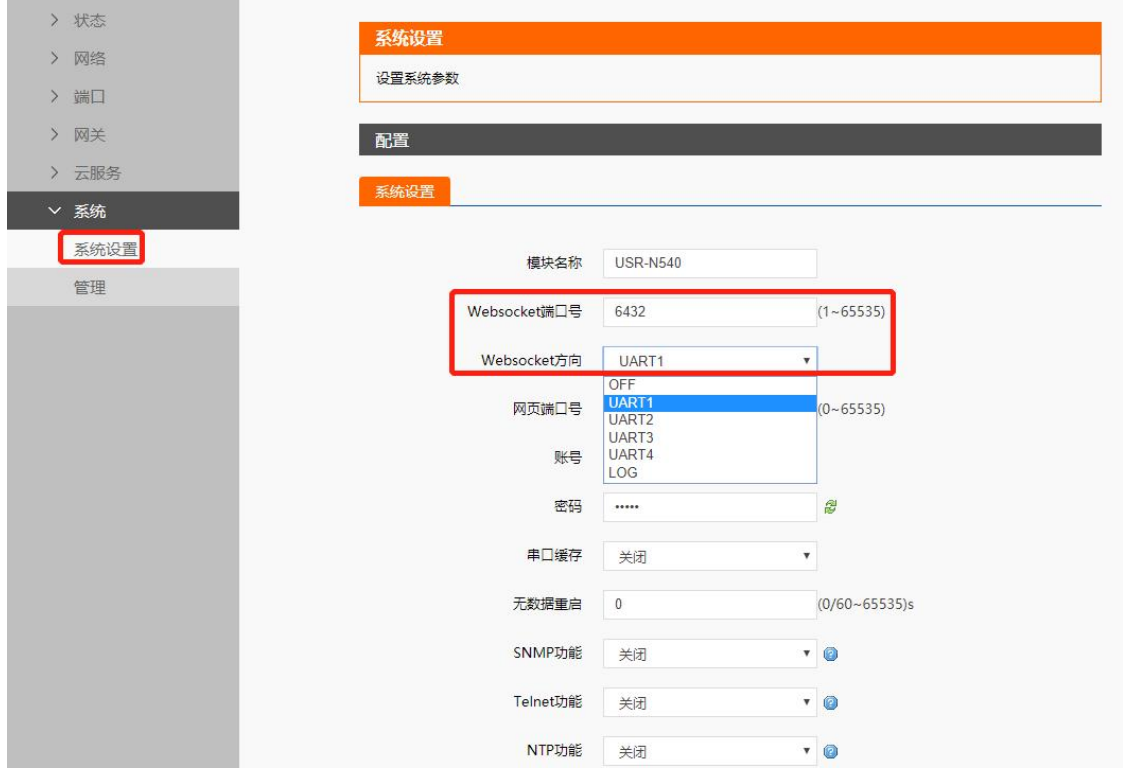

**图 36 Websocket 方向设置**

#### 网页转串口的功能展示:

(1)系统--系统设置界面,设置 Websocket 端口号和方向,默认端口号为 6432,方向为 UART1。

(2)端口--网页转串口,点击网页转串口,网页弹出链接成功的提示表示可以收发数据了。打开测试软件,配置好串口参数,点 击打开串口。

(3) 点击发送 ASCII 码, 串口收到数据, 点击测试软件发送, 网页收到数据。

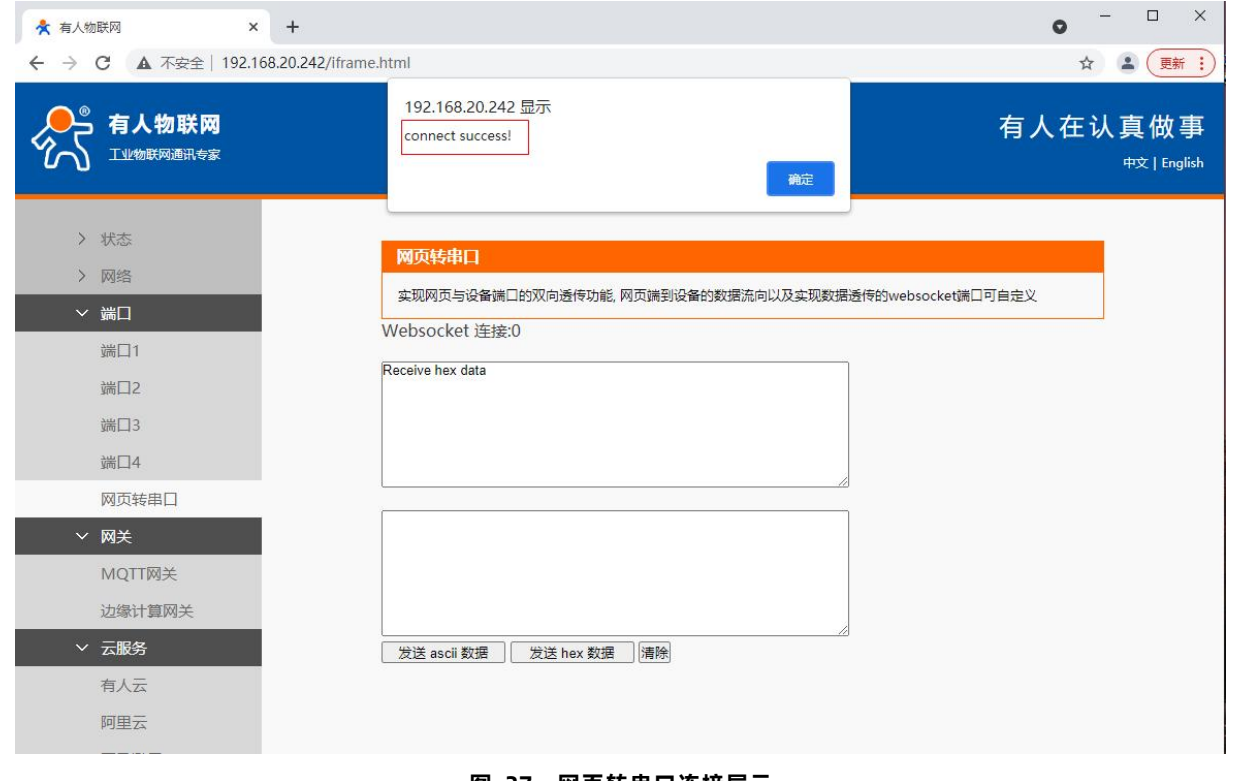

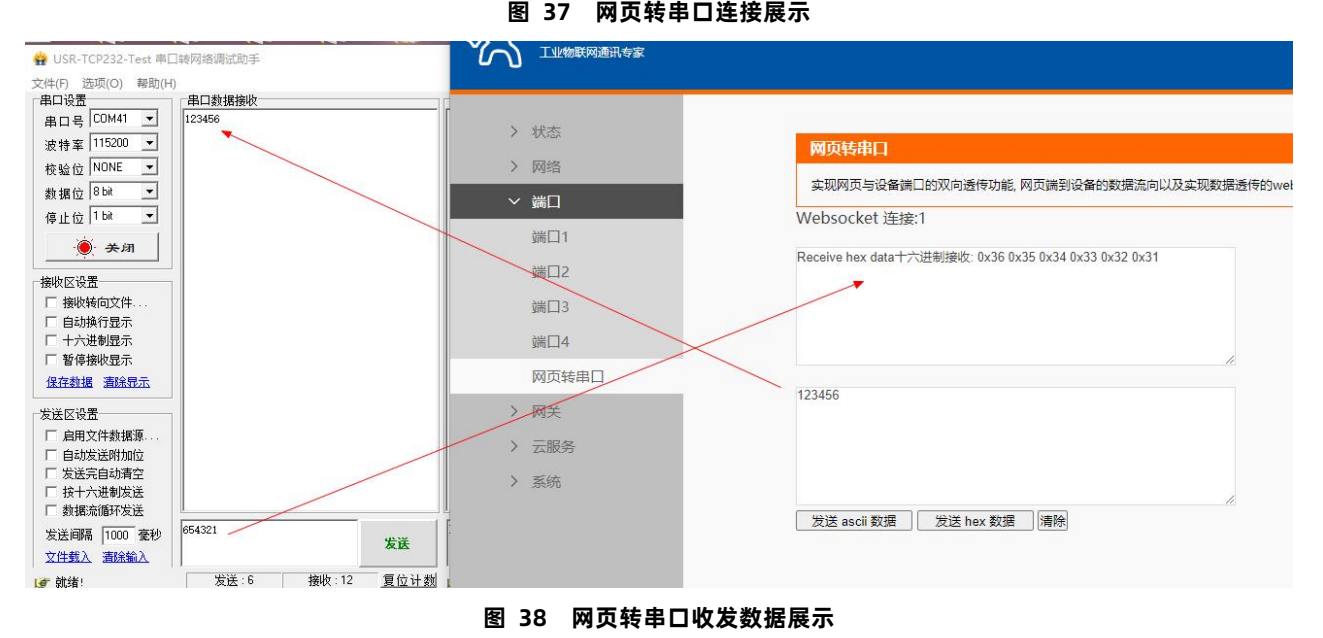

# 4.2.6.2. 设备运行 LOG 查询

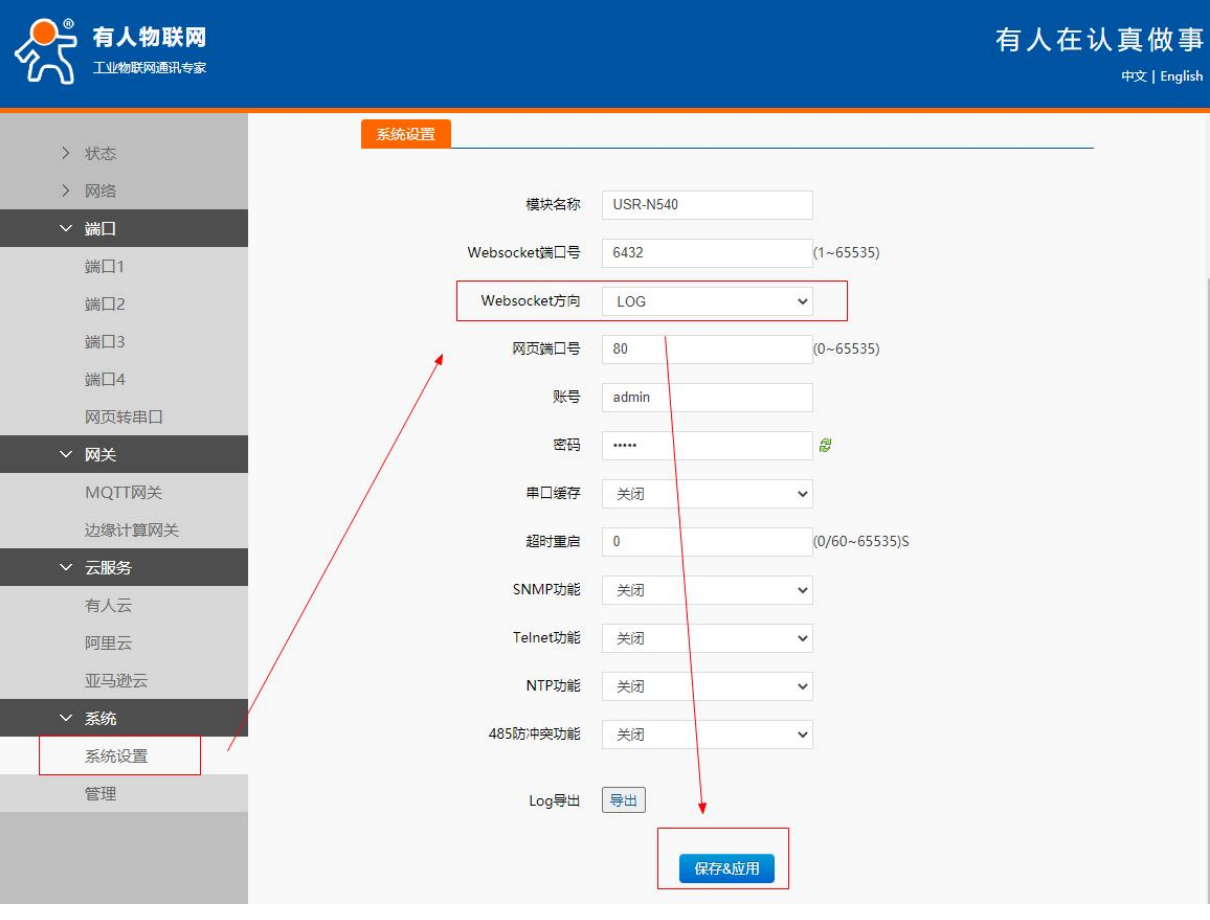

**图 39 Websocket 方向设置 LOG**

#### LOG 功能展示:

(1)查询设备的一些基本信息,查询指令后要加上回车。

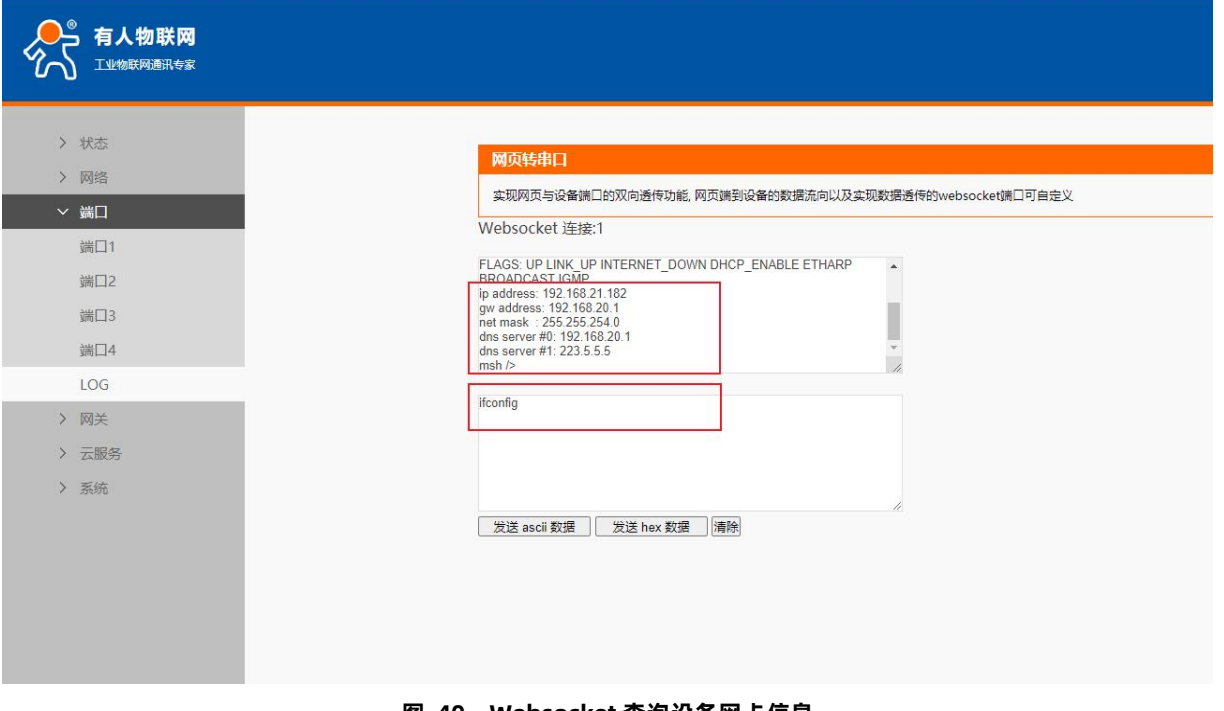

**图 40 Websocket 查询设备网卡信息**

(2)检测设备的运行状况,能快速锁定出现问题的点,方便分析和解决设备出现的问题。

网页查看 Log 的功能展示:

1)系统--系统设置界面,开启网页日志功能

2)系统--日志,网页弹出连接成功的提示。例: USR-TCP232-E 系列做 TCP Server 模式, 监听端口为 23, 打开网络设置软件, 将软件设置为 TCP Client 模式, 远程服务器的地址为 192.168.0.7 (USR-TCP232-E 系列的 IP 地址), 服务器端口号为 23。打开网页转 串口功能,点击网络设置软件"关闭"按键,在网页转串口网页里就能看到 TCP 断开连接的 log 打印。

3)点击 Log 导出按键,可将 Log 信息导出。使用 HTTPS 访问内置网页时, 网页端无法查看 Log 信息, 并且 Log 导出无法使用。

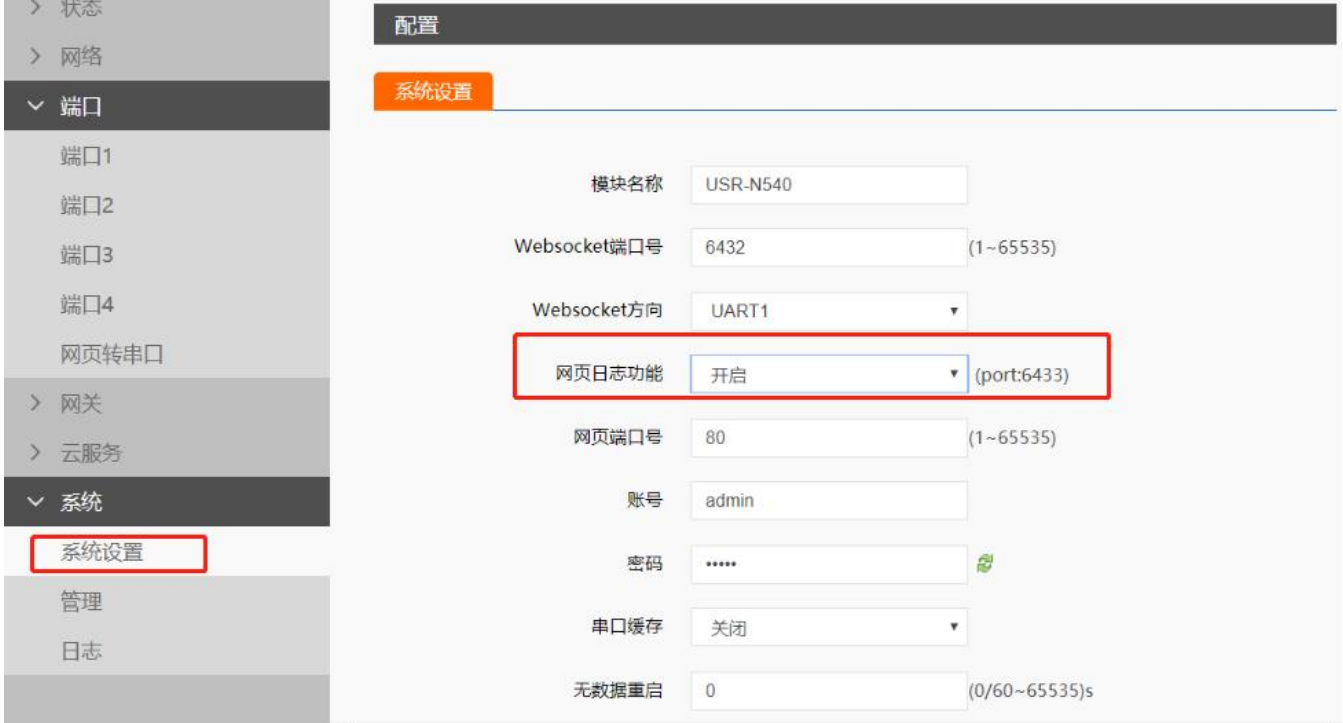

**图 41 开启网页日志功能**

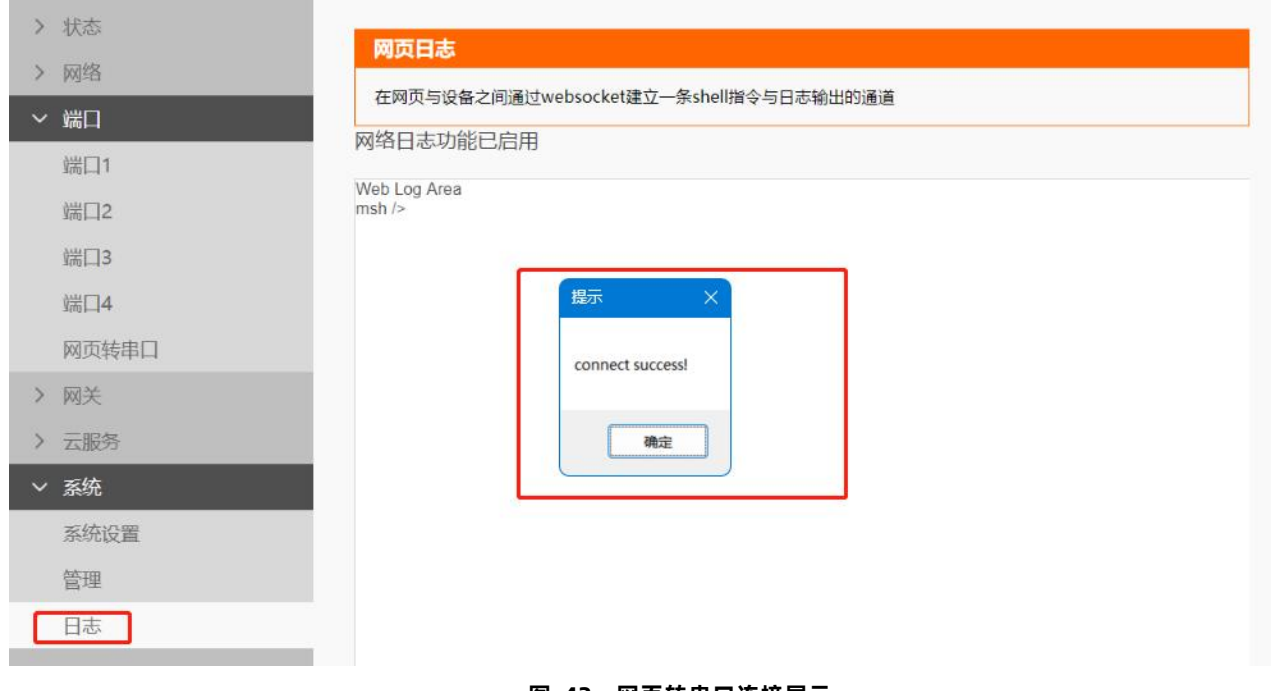

**图 42 网页转串口连接展示**

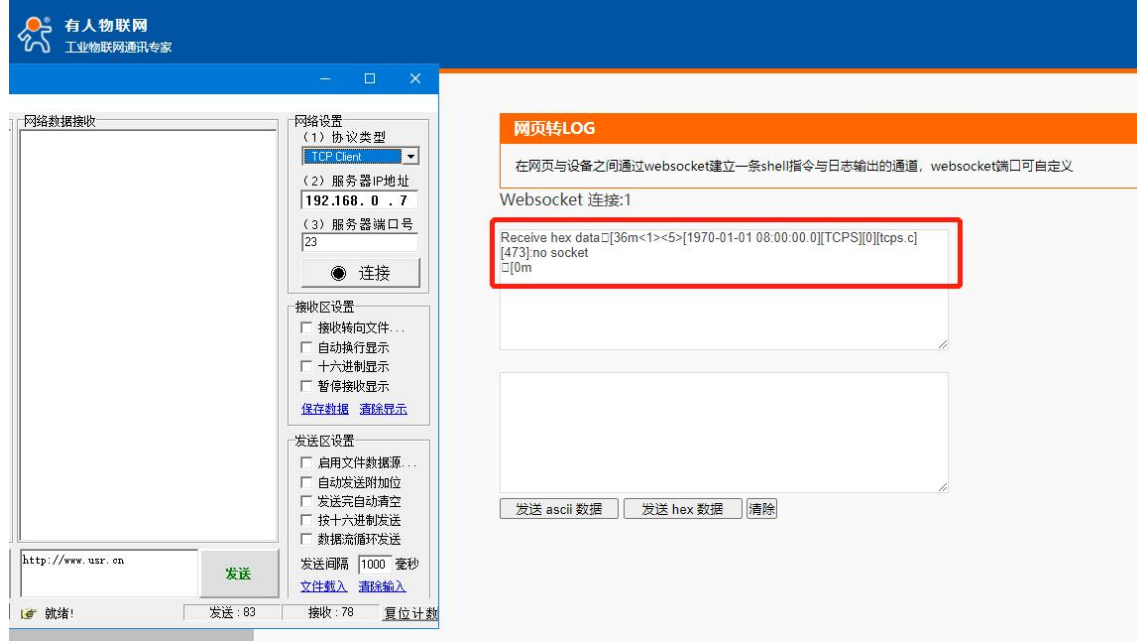

#### **图 43 Websocket 检测设备 TCPC 断开连接**

**表 5 Websocket 浏览器支持版本**

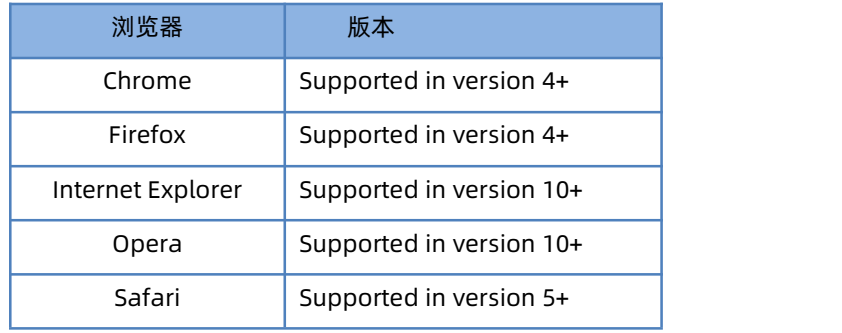

#### <span id="page-34-0"></span>4.3. 串口功能

#### <span id="page-34-1"></span>4.3.1. VCOM 应用模式

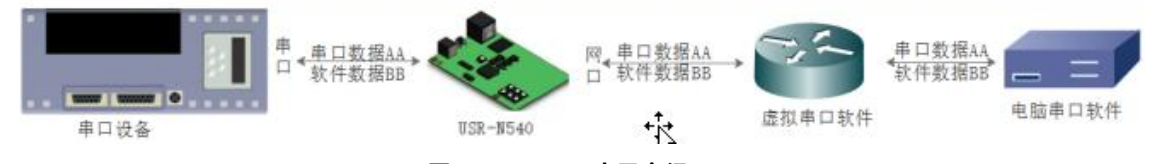

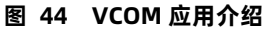

通过 VCOM 应用模式,可以解决传统设备 PC 端软件为串口方式通讯的问题,通过虚拟串口软件,接收指定串口的数据,然后把串口 的数据以网络的形式发送出去,进而实现传统串口设备联网通讯的目的,方便用户使用,实现用户不用修改用户的软件进而实现远程数据 传输和通讯的能力。

本节重点讲解 N5X0 怎样和虚拟串口建立连接

- 1. 设置 N5X0 为 TCP Server 模式(N5X0 设置为 Server, 方便用户更换电脑, 依然能够连接设备)。
- 2. 手动设置虚拟串口软件方式和 N5X0 连接
	- $\hat{h}(\Omega)$  打开虚拟串口, 设置点击添加串口, 选择串口号为 COM2(选择 COM 号一定要避开已经存在的 COM 口) 网络协议选择 TCP Client,目标域名/IP 设置成 N5X0 的 IP,目标端口号设置为 N5X0 的端口号,备注填写自己的设备名称
	- $\odot$  点击确定,观察连接是否建立,显示连接建立表明已建好连接,然后就能双向透传数据。
- 3. 手动设置虚拟串口软件方式和 N5X0 建立链接。虚拟串口更多用法介绍和实例:

#### <http://www.usr.cn/Search/getList/keyword/%E8%99%9A%E6%8B%9F%E4%B8%B2%E5%8F%A3/>

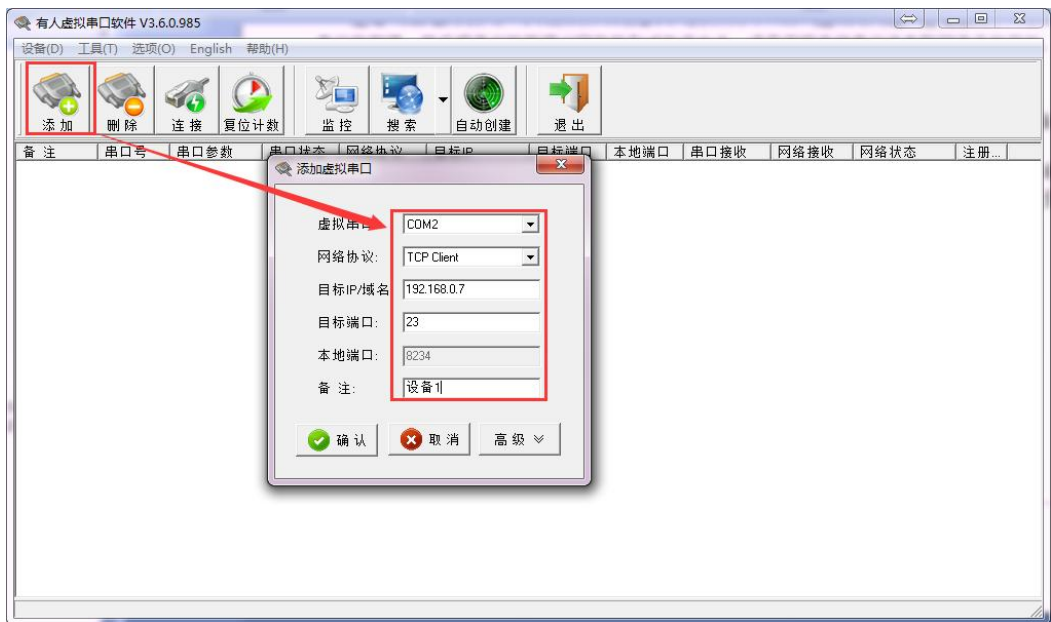

**图 45 VCOM 应用模式添加串口**

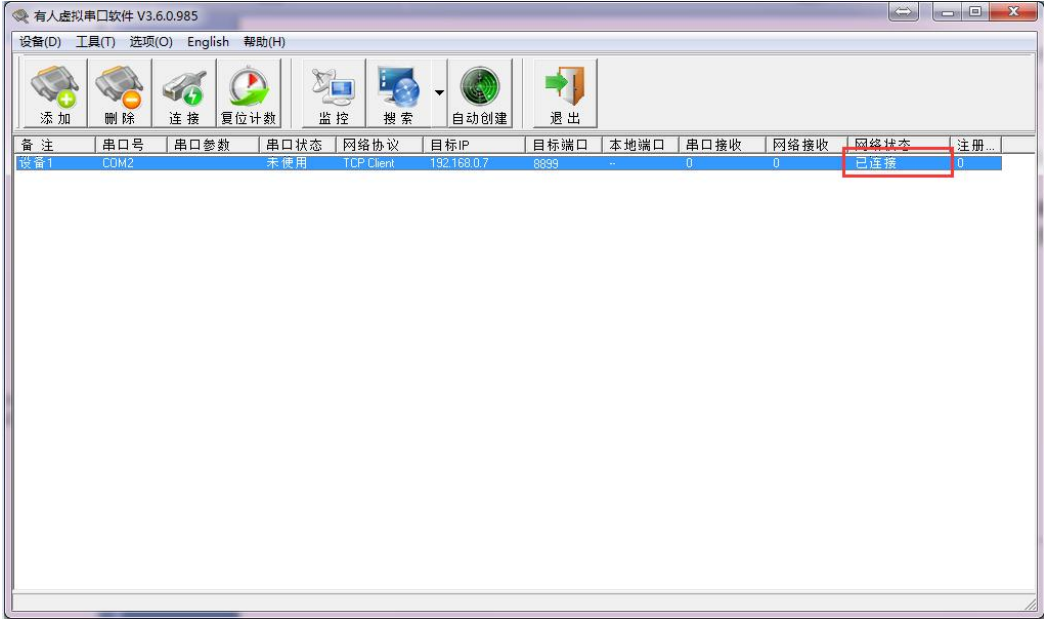

#### **图 46 串口功能**

#### 4.3.2. 流控介绍

<span id="page-35-0"></span>RS485 支持软流控。

1. NONE:无流控

2. Xon/Xoff: 运行串口发送数据命令字符为 0x11, 不允许串口发送字符位为 0x13

通过软件流控,能够更好地处理串口的收发数据,当串口接收缓存超过阈值时,通知对方串口停止发送数据,当串口缓存处理完毕后,通 知对方串口可以继续处理数据。

一般在串口数据接收然后处理需要一定时间的场合应用。
# 4.3.3. 串口成帧机制

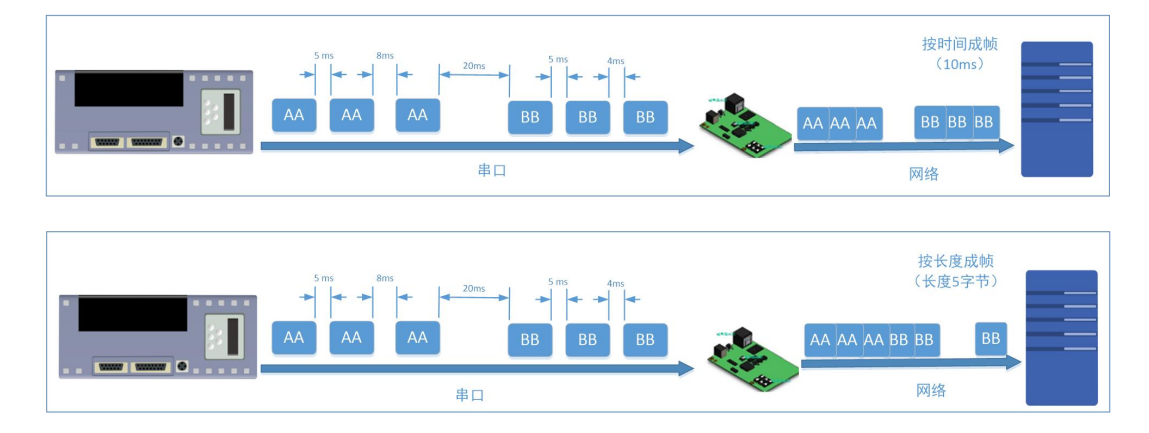

**图 47 串口成帧说明**

N5X0 能够设置串口打包时间和串口打包长度。N5X0 在数据透传过程中,按照设定的打包长度和打包时间,对串口数据进行打包。 打包时间和打包长度判定举例:

1. 打包时间设置 10ms,打包长度为 1460。

当串口收到数据,如果串口接收数据间隔时间超过 10ms,或者数据长度大于 1460,N5X0 打包发到网络中去。

- 2. 若打包时间和打包长度其中有一项为 0,打包规则只有不为零的一项有效。
- 3. 打包时间设置 0ms,打包长度为 0。

当打包时间设置成 Oms 时,N5X0 执行默认打包时间,即串口收到数据间隔时间超过发送四个字节的打包时间时,N5X0 便打包 发送出去。比如波特率为 115200 时, 四个字节打包时间为:

T=0.4ms, 当计算数值小于 1ms 时, 打包时间按照 1ms 计算。

$$
T = \frac{1}{\text{R}} \times 10 \times 4
$$

4. 当 N5X0 从网络端接收数据,然后再发送到串口端时, 由于串口速度的限制, 需要用户控制好发送流量, 否则会出现串口端数据 溢出的问题,所以送网络透传数据到串口时,需要计算数据流量问题。

计算举例:

网络数据每隔 n 秒, 发送 m 个字节数据。 检查是否有可能溢出的方法为: (假设网络情况良好, 而且网络数据传输时间忽略不计 ) 如果不出现溢出情况,在 n 秒内必须传输完毕 m个字节的数据, 则 M 字节数据 传输时间:

$$
T = \frac{1}{\text{i}\text{t}\text{t}\text{t}} \times 10 \times \text{m}
$$

如果 n>2T 表明数据不会溢出, N5X0 服务器能够正常工作, 如果波特率在 9600 以下, 保持 n>T 即可。

# 4.3.4. 类 RFC2217

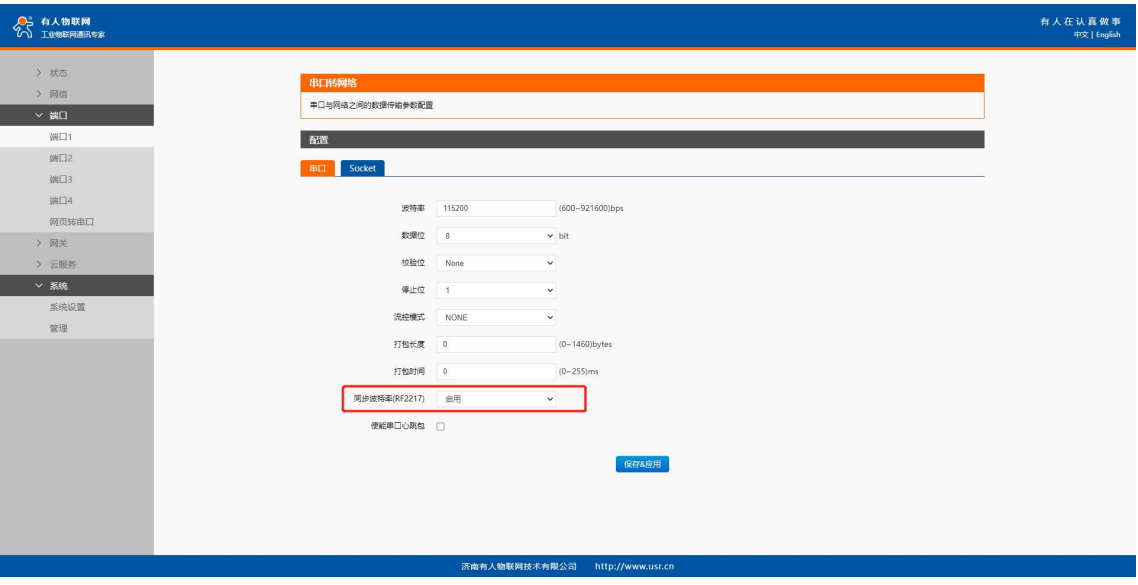

**图 48 RFC2217 功能框图**

在一些工业场合,为了传输数据的加密性,不少设备在数据传输的过程中会改变数据的字节长度、波特率、校验位等相关参数,N5X0 也具有传输数据改变串口参数的功能。同步波特率又称 RFC2217, 有人公司的同步波特率, 在 RFC2217 协议的基础上, 加以修改, 提高 传输的准确性。

协议长度为 8 个字节,具体协议内容如下,举例的数值为 HEX 格式:

## **表 6 RFC2217 功能协议**

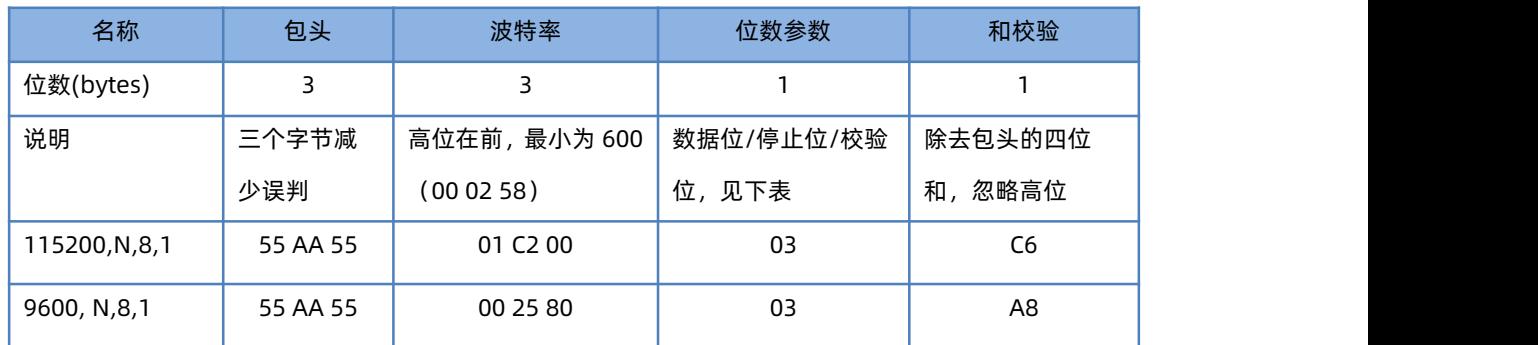

串口参数位 bit 含义 :

# **表 7 串口参数位 bit 含义**

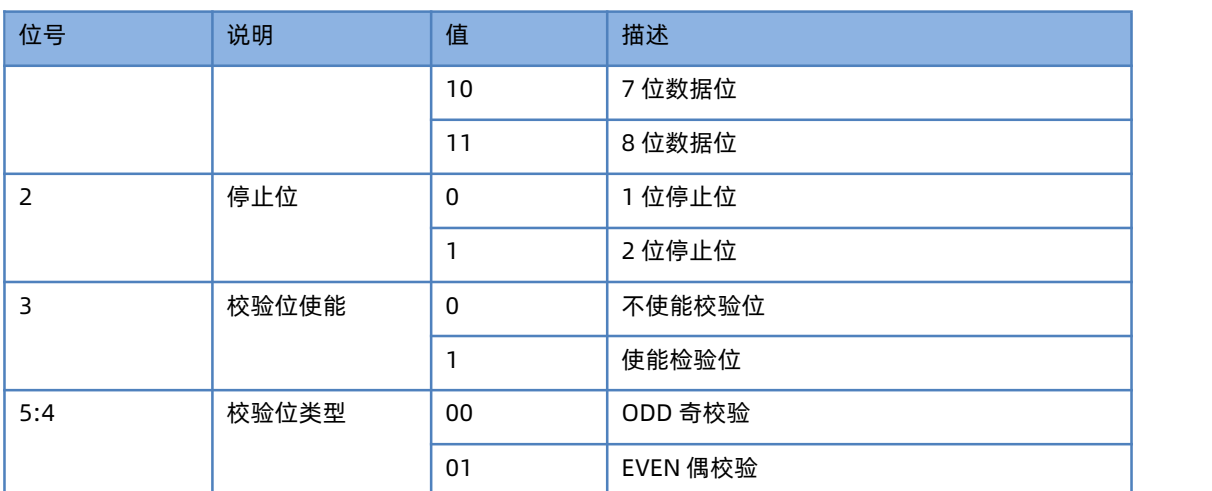

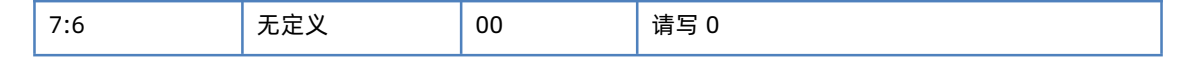

使用方法:

- 1. 当使用 RFC2217 时, 点击设置软件的 RFC2217 始能, 打开 RFC2217 功能
- 2. 当需要串口参数改变时,发送 RFC2217 包,N5X0 接收到网络传输的 RFC2217 指令后,修改 N5X0 的串口参数,不透传 RFC2217 おおし おおし おおし おおし おおし しんしょう おおし おおし おおし おおし しんしゅう

# 4.3.5. 串口缓存

当 TCP 连接未建立时,串口接收的数据将会被放在缓存区,串口缓存为动态缓存,根据包的大小进行缓存,包长为 10Byte 时可缓存 200 包即 2KB, 包长为 1460Byte 时可缓存 5 包即 7.3KB, 当 TCP 连接建立后, 串口缓存数据可以根据客户需求设置是否清理。 该功能默认不缓存。Httpd Client 模式下或者 TCP Client 模式下开启短连接功能时,清除缓存数据功能失效。设置示意图如下:

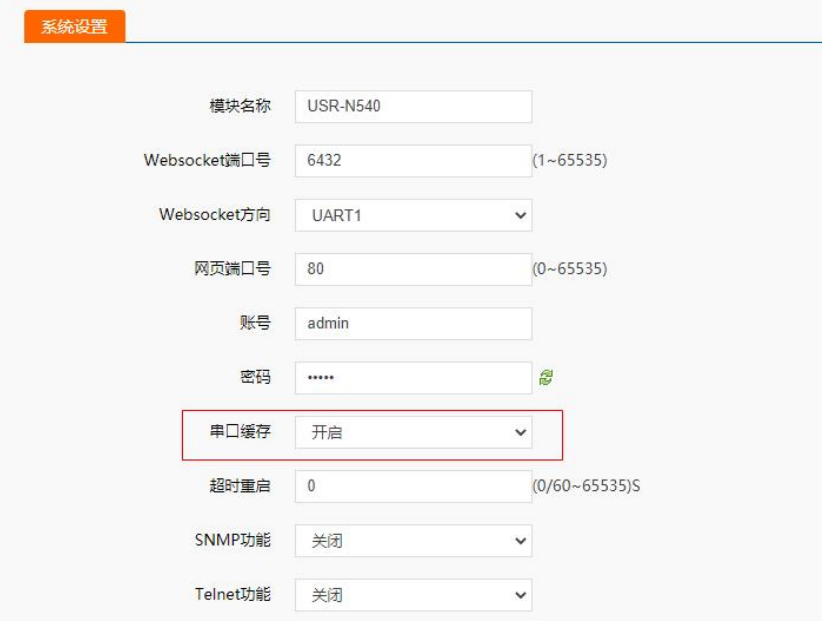

**图 49 串口缓存图示**

# 4.4. 特色功能

# 4.4.1. 串口/网络心跳包

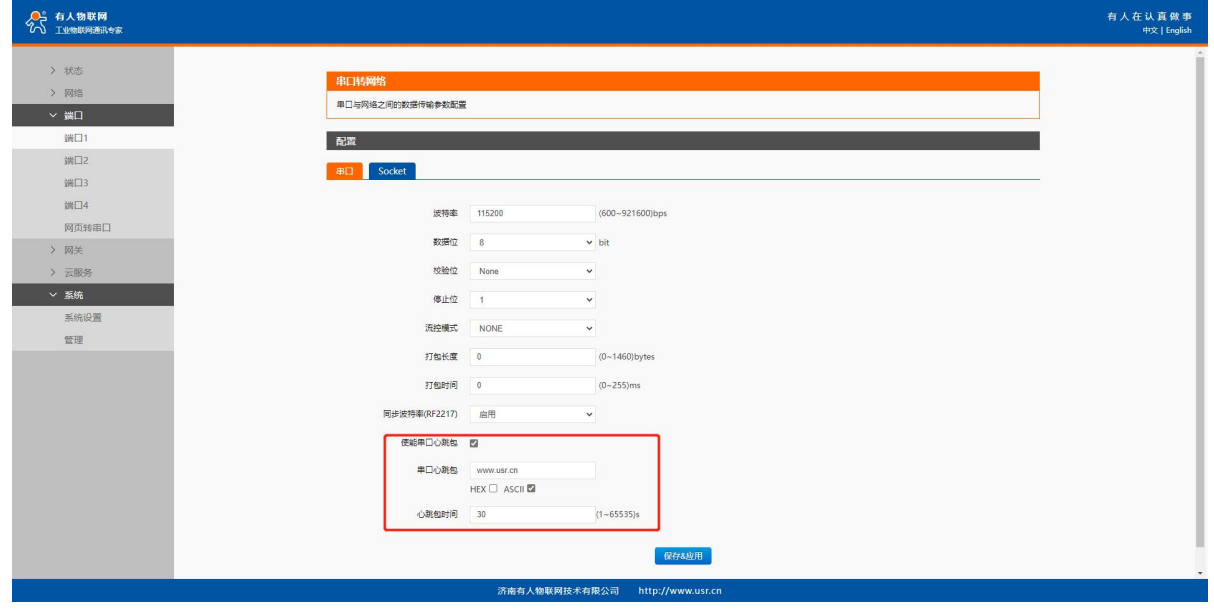

**图 50 串口心跳包**

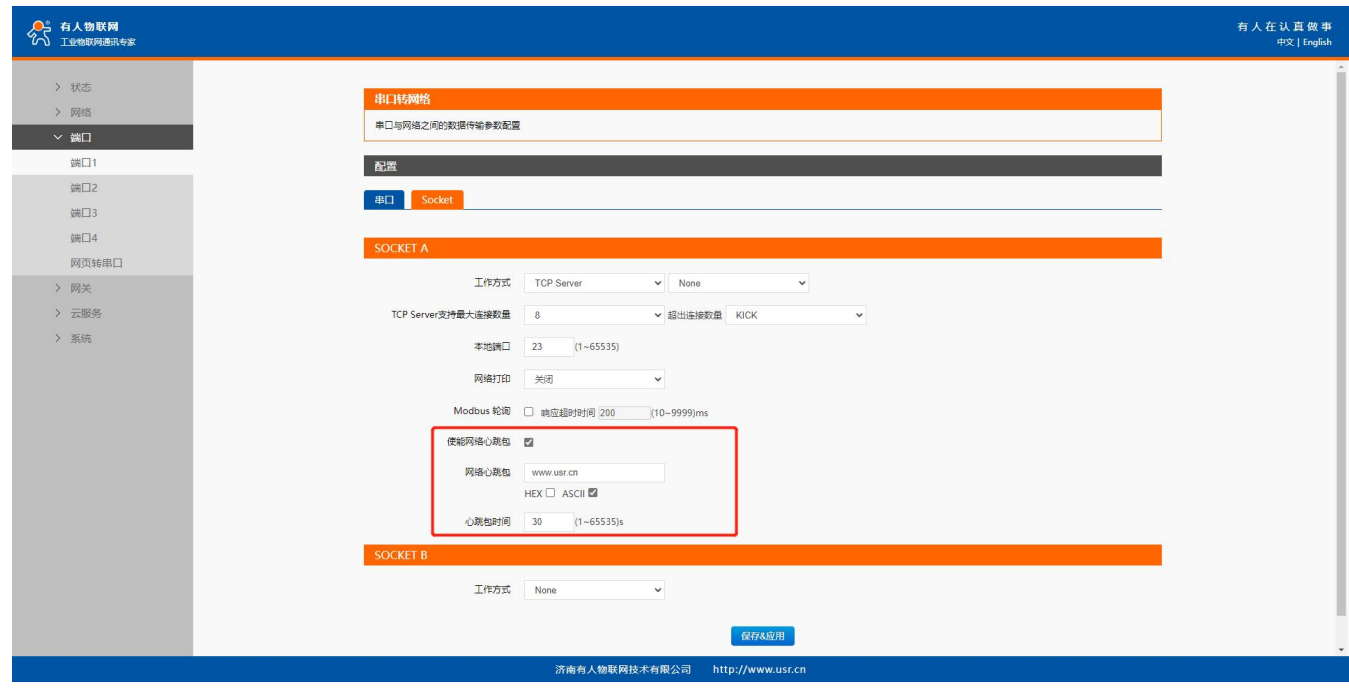

**图 51 网络心跳包**

N5X0 模块具有心跳包功能,可以选择向串口发送心跳包或向网络发送心跳包,不支持同时生效。

串口心跳包:可以作为固定的查询指令,通过心跳包的方式发送到串口。

网络心跳包:用于连接的维持,仅在 TCP Client 和 UDP Client 模式下生效。

# 4.4.2. 注册包

4.4.2.1. 注册包发送方式

网络注册包发送方式有三种:连接发送、数据携带、全注册。

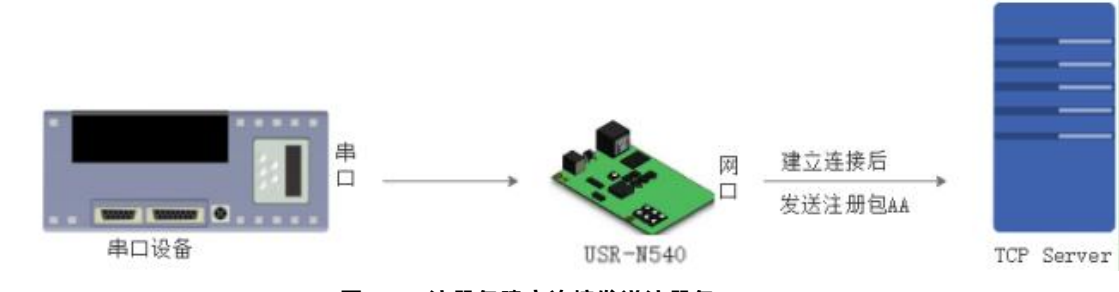

**图 52 注册包建立连接发送注册包**

连接发送:连接建立后,立即发送注册包,注册包长度为 40,内容可以任意设置。

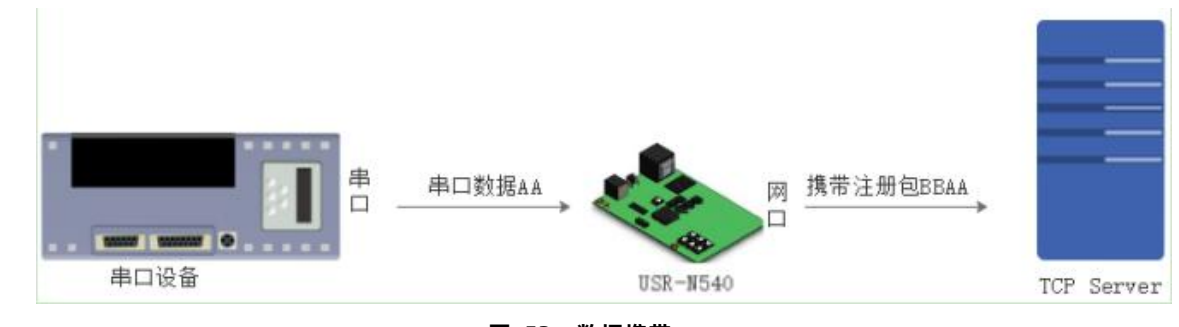

**图 53 数据携带**

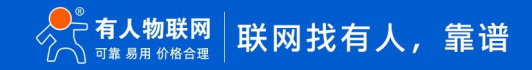

数据携带:发送数据时统一携带包头,主要用于协议传输。

全注册:即连接发送和数据携带两种方式同时支持。

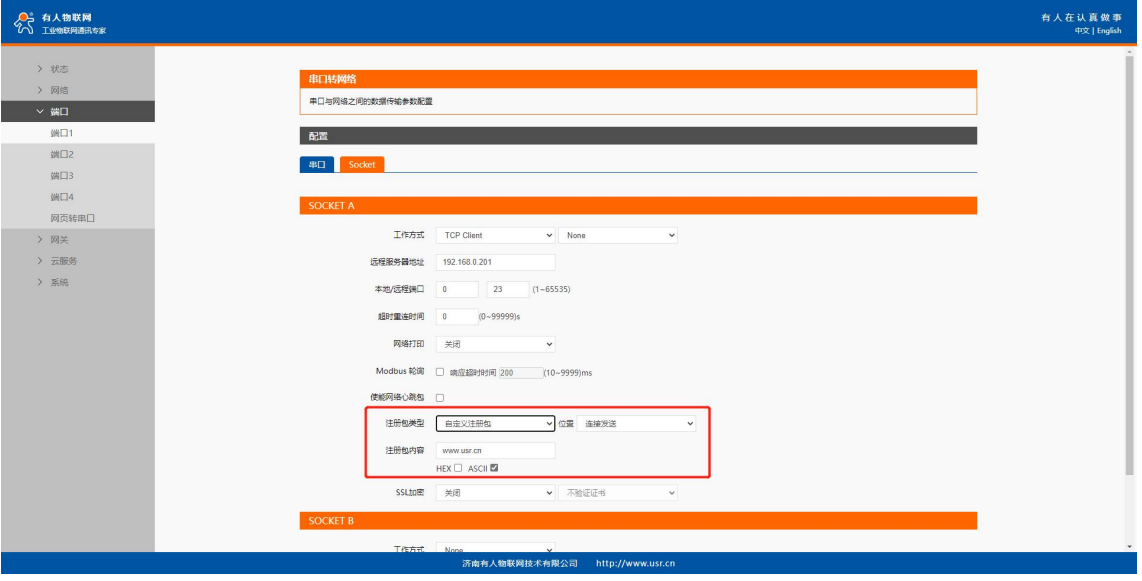

**图 54 注册包功能**

4.4.2.2. 注册包类型

网络注册包有四种类型:

- 注册包关闭:关闭注册包
- > 自定义注册包:用户自定义注册包内容,注册包长度为 40,内容可以任意设置
- 透传云:使用 ID+密码方式链接有人云,需要与有人云上添加的设备 ID 密码一致
- ▶ MAC 注册包: 将 N5X0 本身的 MAC 作为注册包内容发送

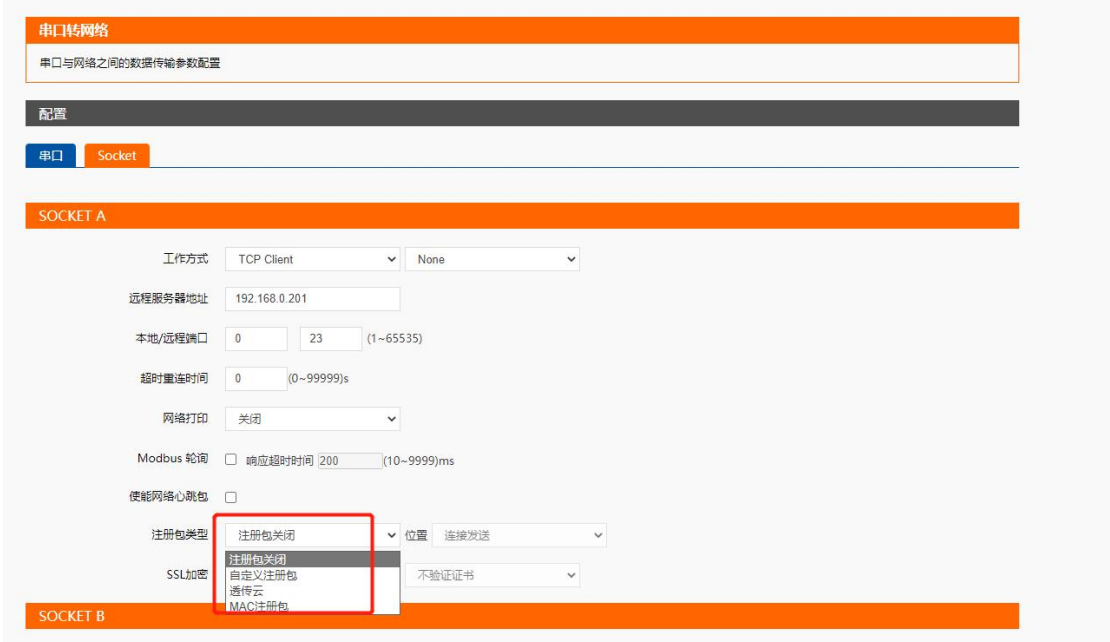

**图 55 注册包类型**

# 4.4.3. Modbus 功能

Modbus RTU 与 Modbus TCP:通过设置可以实现 Modbus 串口协议到 Modbus 网络协议的转换。

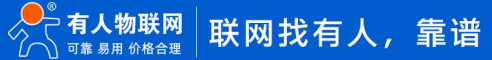

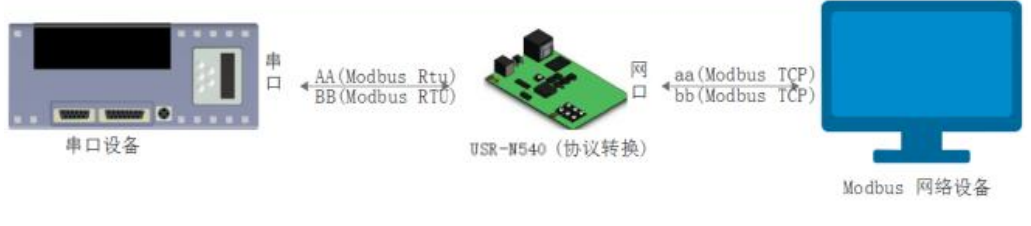

**图 56 Modbus TCP**

- 1. 打开网页,把 N5X0 设置成 TCP Server 或者是 TCP Client 模式
- 2. ModbusTCP 一栏选择 ModbusTCP
- 3. 点击设置保存参数

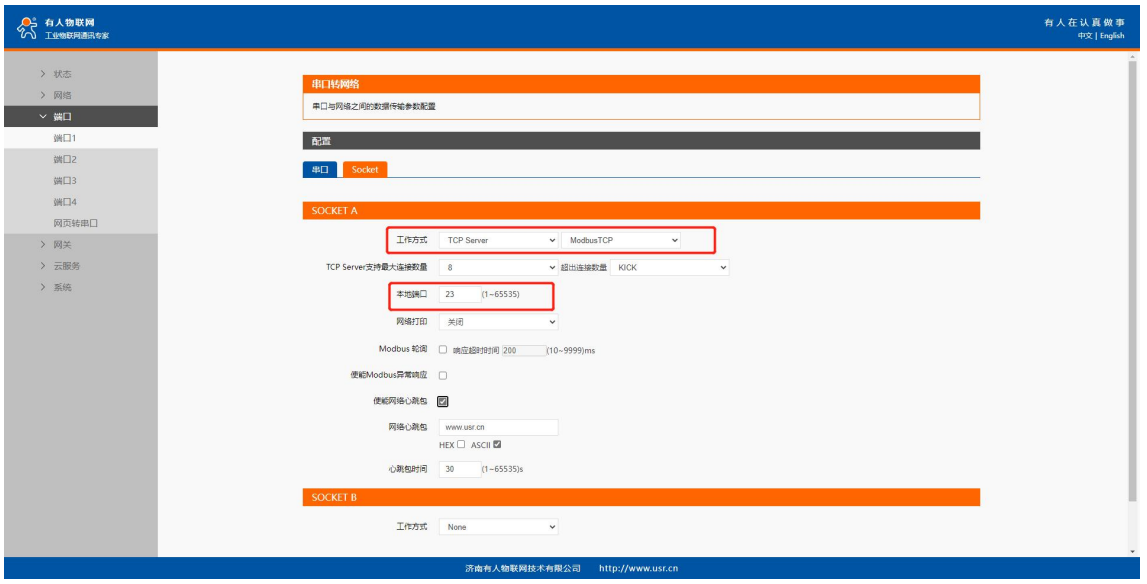

**图 57 Modbus RTU 转 Modbus TCP**

- 4. 通过 Modbus Poll 和 Modbus Slave 去查询验证 Modbus TCP 转 Modbus RTU
- 5. 设置 Modbus 软件如图所示

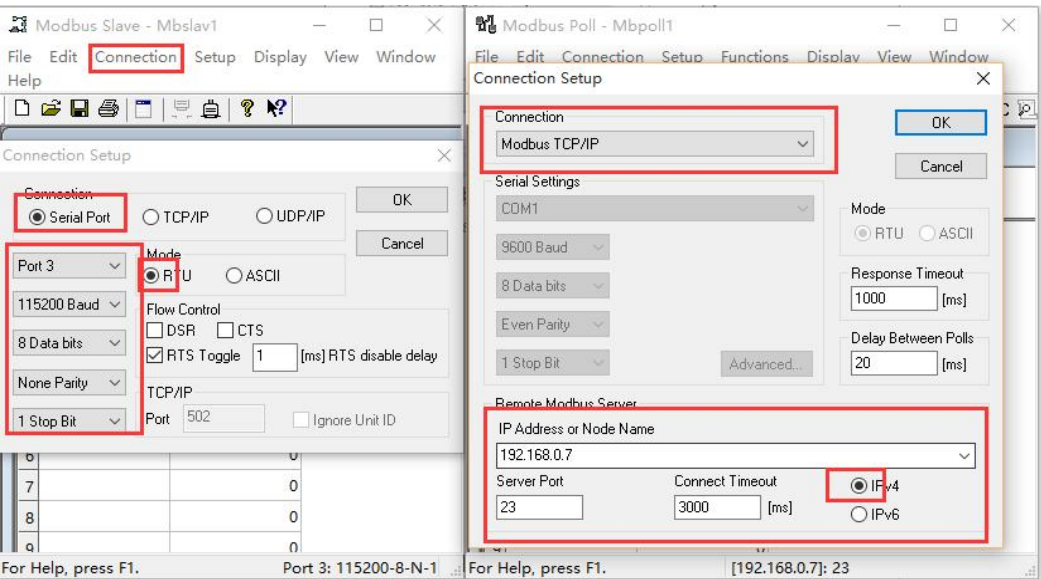

**图 58 Modbus RTU 转 Modbus TCP 软件设置截图**

# 6. 设置完成后点击 OK,更新 Modbus Slave 的数据, Modbus Poll 的数据也跟着更新。

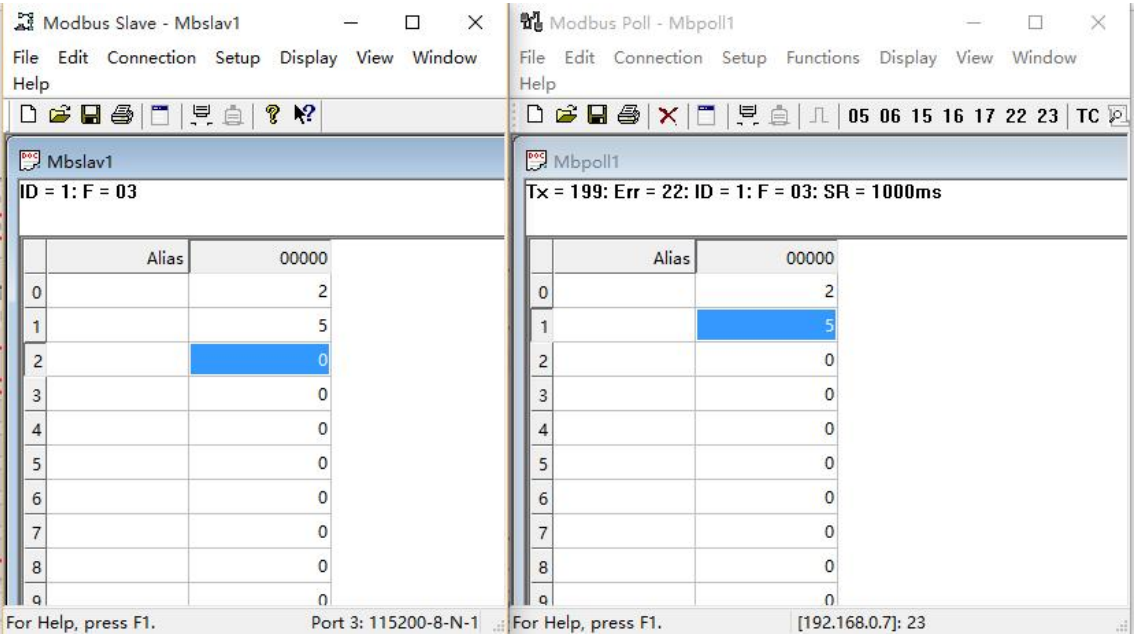

**图 59 Modbus RTU 转 Modbus TCP 转换结果**

Modbus 主动查询:

通过 N5X0 的串口心跳包功能,可以实现 Modbus 主动查询的功能。

- 1. 通过网页设置,开启串口心跳包功能,查询指令为心跳包内容。
- 2. 设置 Modbus Slave 软件
- 3. 查询指令返回结果

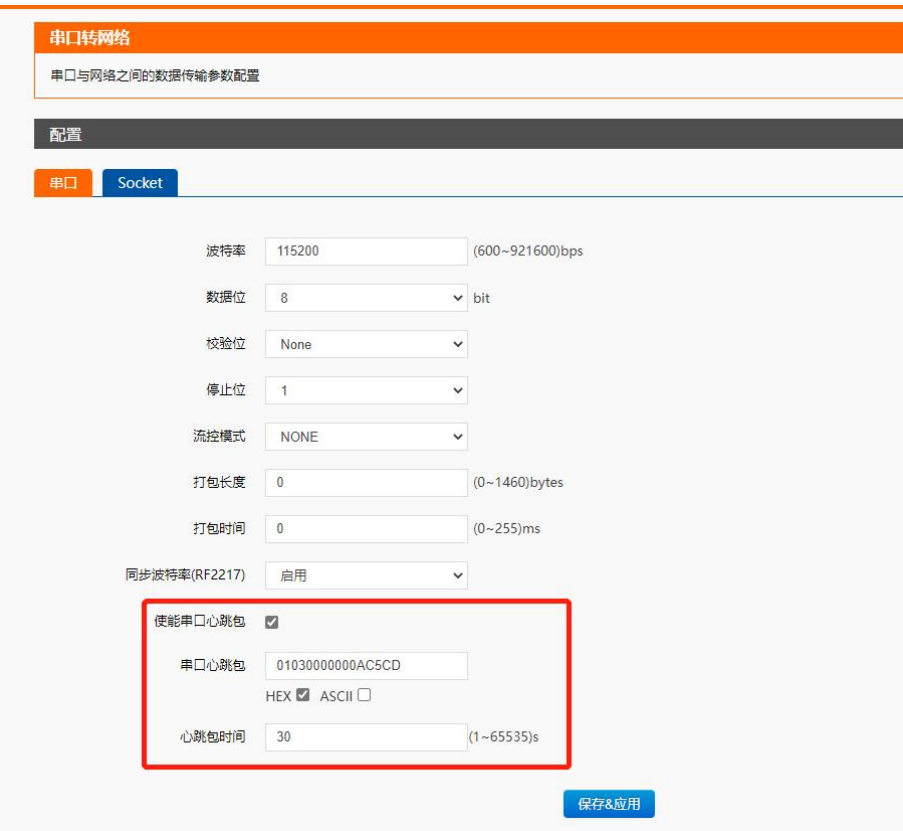

**图 60 Modbus RTU 主动查询设置截图**

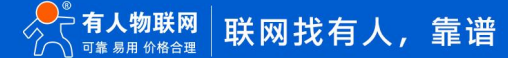

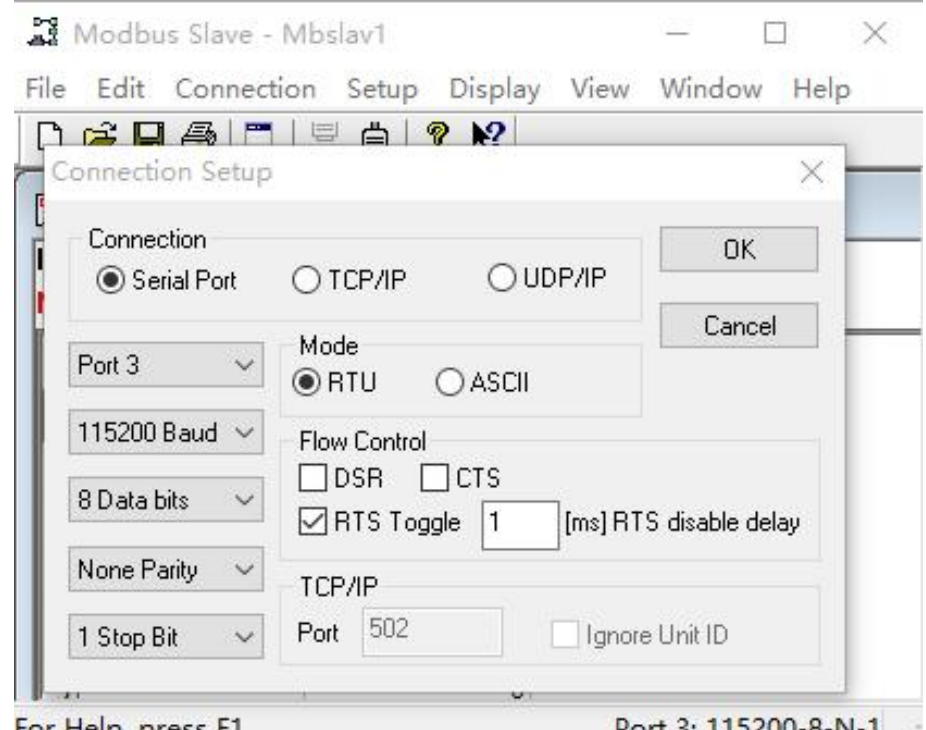

For Help, press F1.

Port 3: 115200-8-N-1

**图 61 Modbus RTU 主动查询设置截图**

| USR-TCP232-Test 串口转网络调试助手                                                               |      | X<br>□            |
|-----------------------------------------------------------------------------------------|------|-------------------|
| 文件(F) 选项(O) 帮助(H)                                                                       |      |                   |
| 网络数据接收                                                                                  |      | 网络设置              |
|                                                                                         |      | (1) 协议类型          |
|                                                                                         |      | TCP Client        |
|                                                                                         |      | (2) 服务器IP地址       |
|                                                                                         |      |                   |
|                                                                                         |      | 192.168.0.7       |
|                                                                                         |      | (3) 服务器端口号        |
|                                                                                         |      | 23                |
|                                                                                         |      |                   |
| 100 00 00 00 00 17 01 03 14 00 01 00 02 00 03 00 04 00 00 00 00 00 00 00 00 00 00 00    |      | 断开                |
|                                                                                         |      |                   |
|                                                                                         |      | 接收区设置             |
|                                                                                         |      |                   |
| 00 00 00 00 00 17 01 03 14 00 01 00 02 00 03 00 04 00 05 00 00 00 00 00 00 00 00 00 00  |      | 厂 接收转向文件.         |
| 100 00 00 00 00 17 01 03 14 00 01 00 02 00 03 00 04 00 05 00 00 00 00 00 00 00 00 00 00 |      | 自动换行显示<br>⊽       |
| 00 00 00 00 00 17 01 03 14 00 01 00 02 00 03 00 04 00 05 00 00 00 00 00 00 00 00 00 00  |      | ▽ 十六进制显示          |
| 100 00 00 00 00 17 01 03 14 00 01 00 02 00 03 00 04 00 05 00 00 00 00 00 00 00 00 00 00 |      | 厂 暂停接收显示          |
| 100 00 00 00 00 17 01 03 14 00 01 00 02 00 03 00 04 00 05 00 06 00 00 00 00 00 00 00 00 |      |                   |
| 100 00 00 00 00 17 01 03 14 00 01 00 02 00 03 00 04 00 05 00 06 00 00 00 00 00 00 00 00 |      | 保存数据 清除显示         |
| 100 00 00 00 00 17 01 03 14 00 01 00 02 00 03 00 04 00 05 00 06 00 00 00 00 00 00 00 00 |      |                   |
| 100 00 00 00 00 17 01 03 14 00 01 00 02 00 03 00 04 00 05 00 06 00 00 00 00 00 00 00 00 |      | 发送区设置             |
| 100 00 00 00 00 17 01 03 14 00 01 00 02 00 03 00 04 00 05 00 06 00 00 00 00 00 00 00 00 |      | 厂 启用文件数据源         |
| 00 00 00 00 00 17 01 03 14 00 01 00 02 00 03 00 04 00 05 00 06 00 00 00 00 00 00 00 00  |      | 自动发送附加位           |
|                                                                                         |      | 厂 发送完自动清空         |
|                                                                                         |      |                   |
| 本地主机: 192.168. 0 .95<br>端口: 59237                                                       |      | □ 按十六进制发送         |
|                                                                                         |      | 厂 数据流循环发送         |
| http://www.usr.cn                                                                       |      | 发送间隔<br>100<br>臺秒 |
|                                                                                         | 发送   |                   |
|                                                                                         |      | 文件载入 清除输入         |
| 就绪!<br>le                                                                               | 发送:0 | 接收: 2436<br>复位计数  |
|                                                                                         |      |                   |

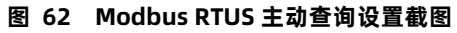

Modbus 轮询:

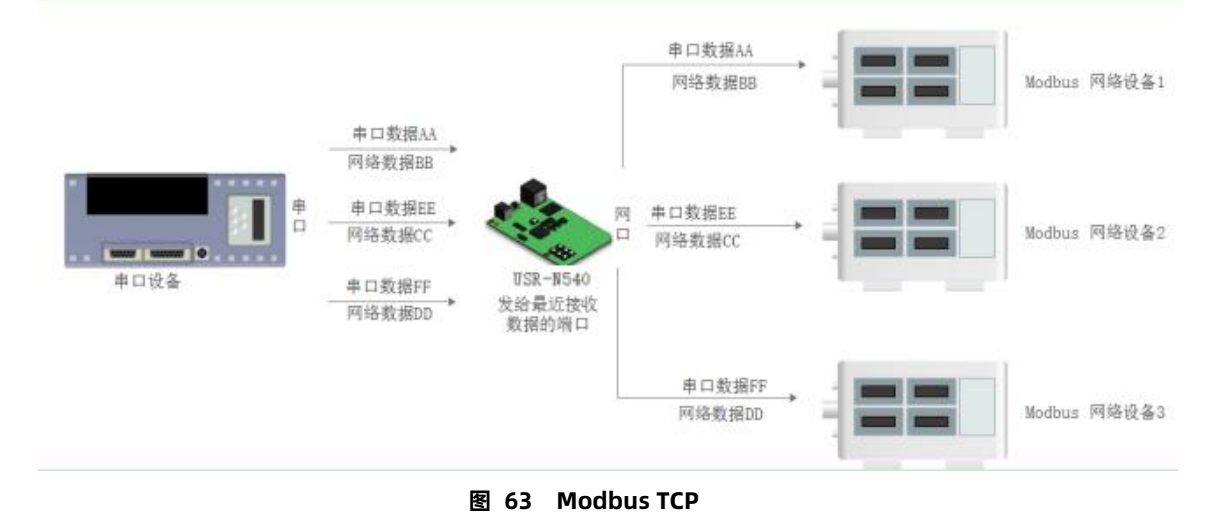

N5X0 支持 Modbus 轮询功能。勾选设置模块 Modbus 轮询功能,支持多主机轮询查看参数。

- 1. 通过虚拟串口实现多主机轮询。
	- (1)设置 N5X0 参数,确保选中 Modbus 轮询,设置超时时间,默认 200ms。

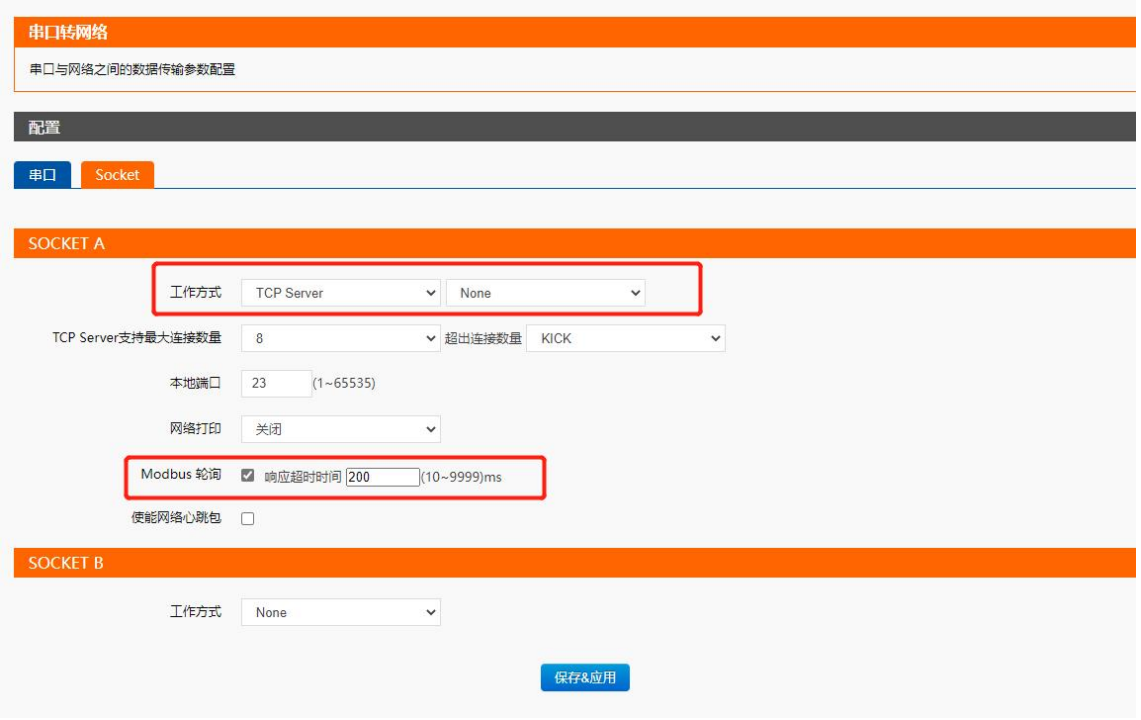

**图 64 Modbus 轮询网页设置截图**

(2)打开虚拟串口,建立几个串口,连接到 N5X0。

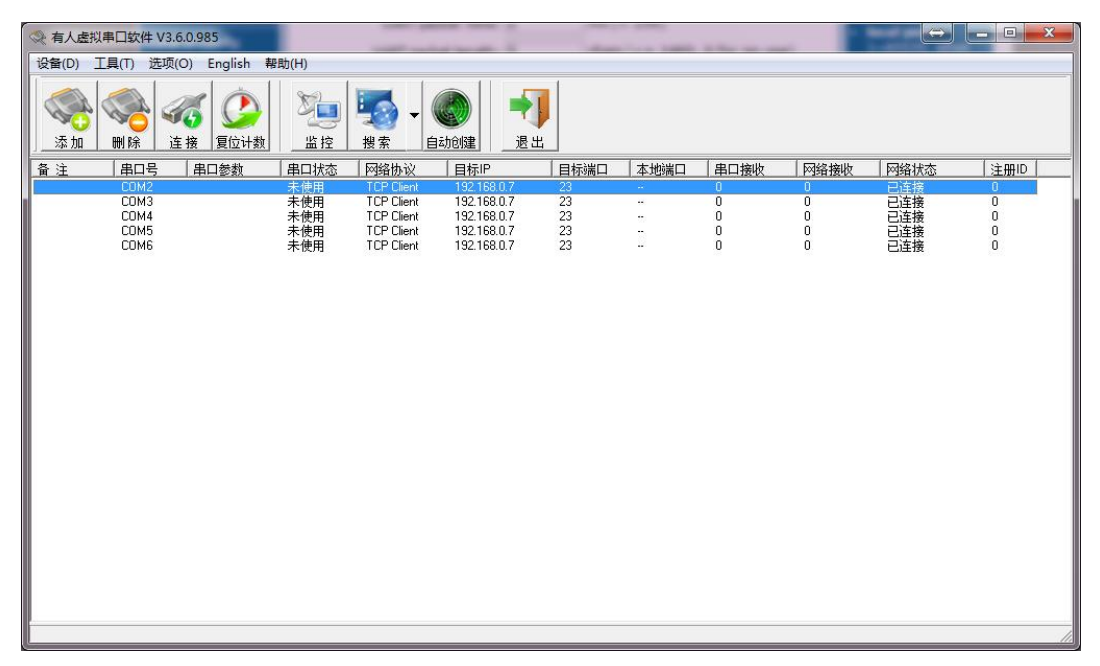

**图 65 Modbus 虚拟串口设置截图**

- (3) 打开 Modbus Slave, 串口选择与 N5X0 接的串口, 打开 Modbus Poll, 和建立好的串口建立映射关系。
- (4)修改 Modbus Slave 的值 Modbus Poll 也跟着改变。

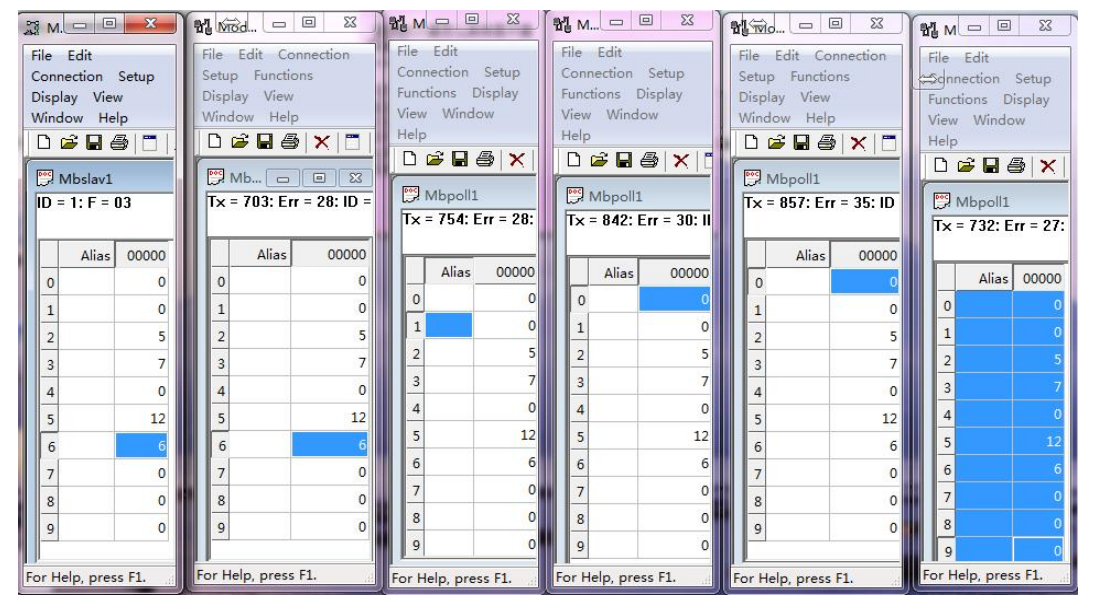

**图 66 Modbus 轮询测试截图**

- 2. 通过 Modbus TCP 转 Modbus RTU, 进行 Modbus 轮询。
	- (1)设置 N5X0,选择 Modbus TCP。
	- (2) 打开 Modbus Slave, 串口选择与 N5X0 连接的串口, 打开 Modbus Poll 选择网络模式, 和 N5X0 建立连接。
	- (3)修改 Modbus Slave 的值 Modbus Poll 也跟着改变。

# USR-N5X0 说明书

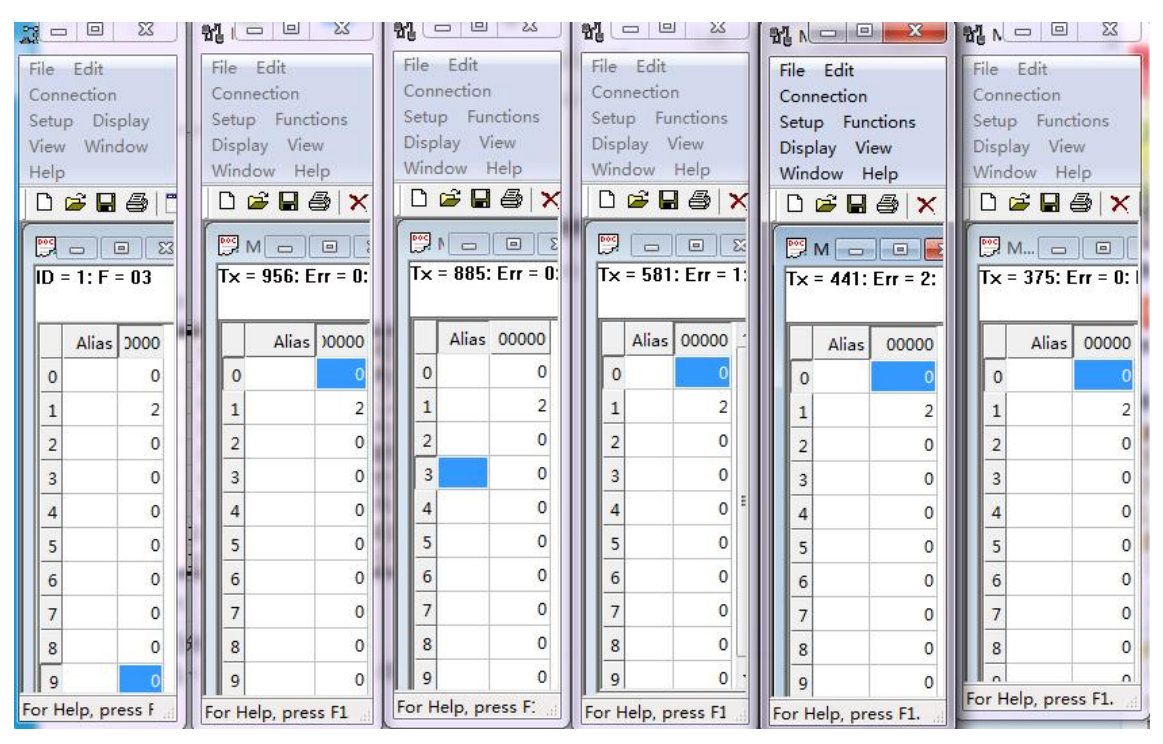

#### **图 67 Modbus 轮询测试截图**

- 3. Modbus 轮询最多支持 16 路主机查询, 后续开放更多。Modbus 轮询使用要设置好轮询时间, 轮询间隔过短, 轮询指令过长, 波特率过低,可能会导致命令周期和轮询时间冲突,导致整个过程不能正常轮询。
- 4.5. 系统功能
- 4.5.1. 网络打印

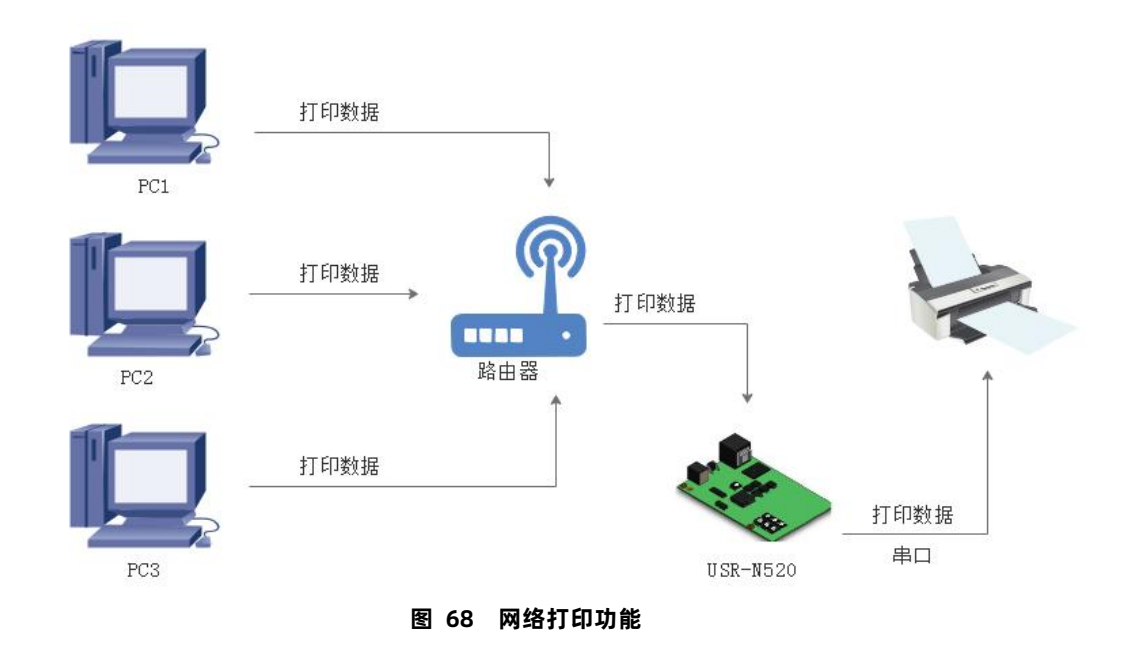

网络打印功能类似于打印机服务器,通过现有的打印驱动程序,稍微修改即可实现网络打印功能。

测试方法:

1. 配置模块参数,如图所示,注意选择工作模式为"TCP Server "、本地端口号为:9100,选中网络打印功能,保存设 置。

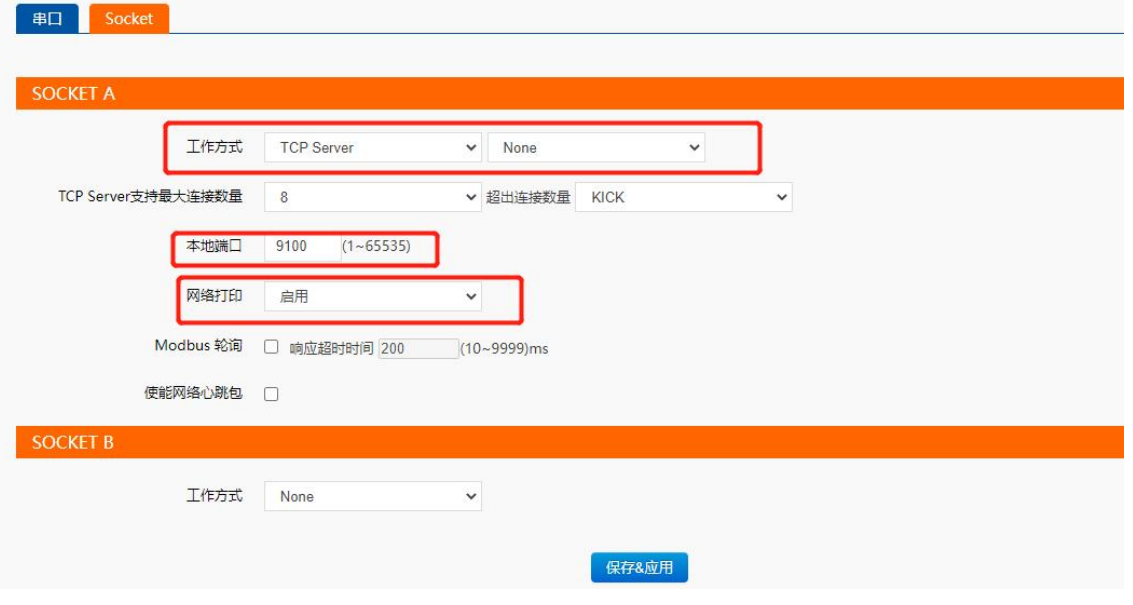

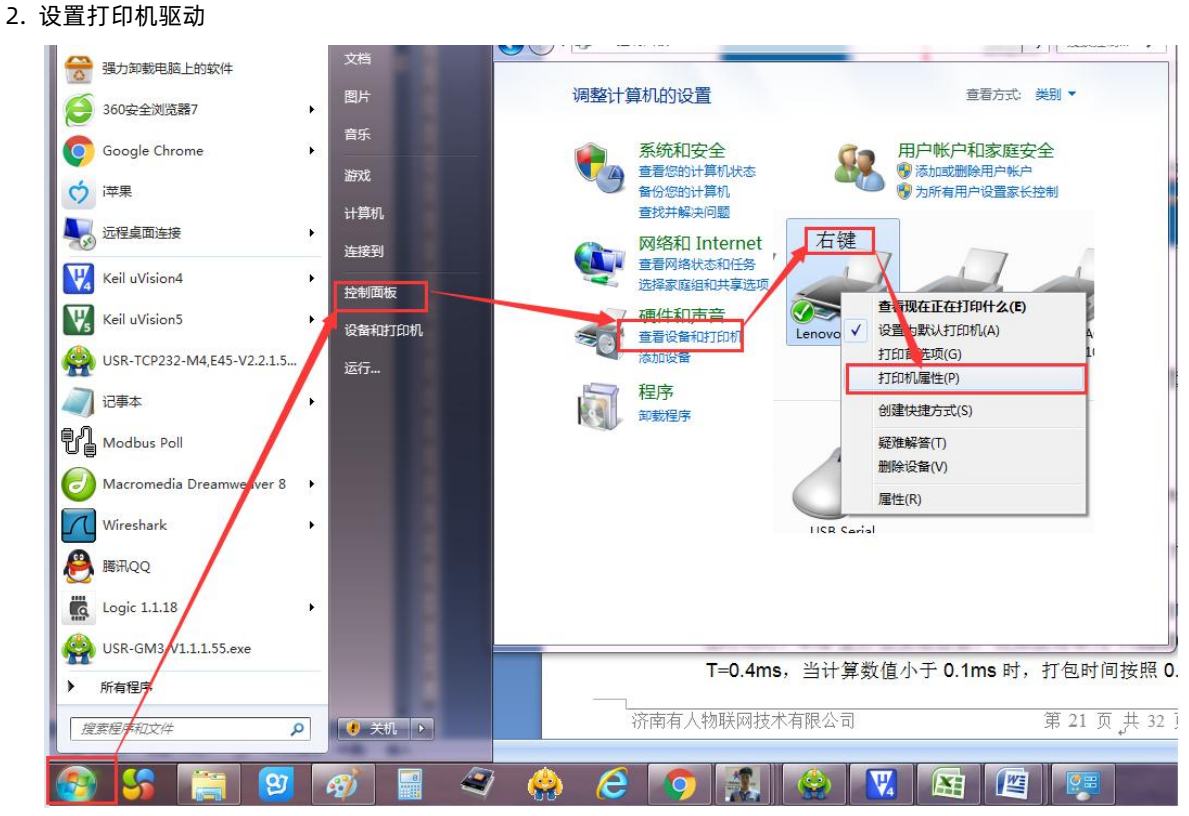

**图 69 网路打印网页设置截图**

**图 70 电脑打印驱动设置-1**

 $\mathbf{r}$ 

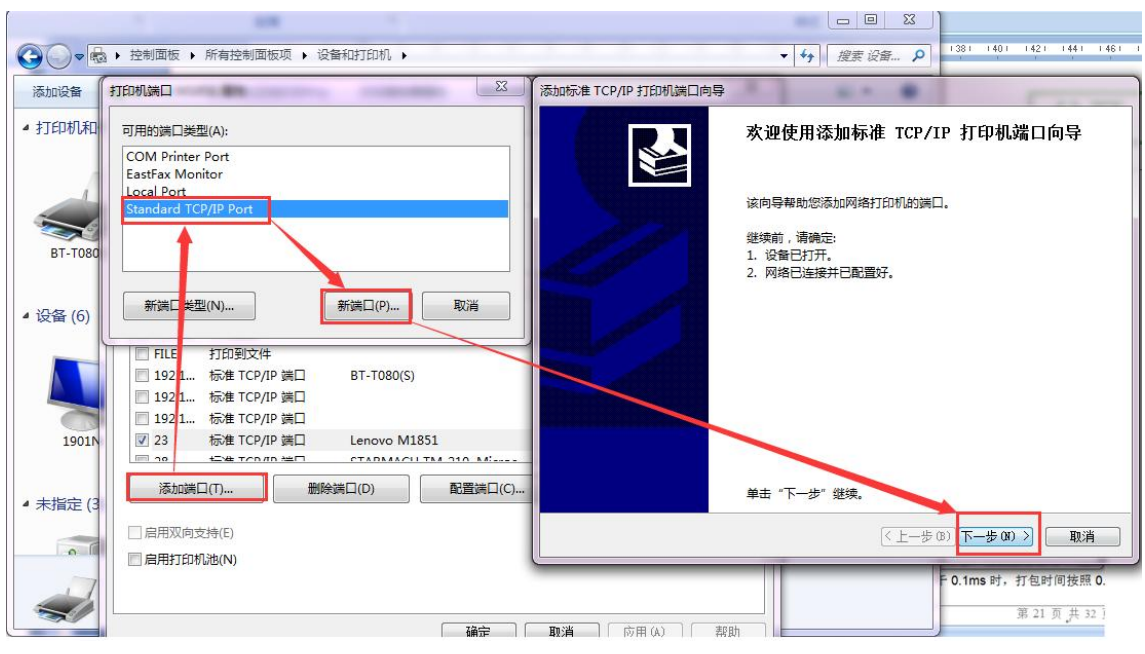

**图 71 电脑打印驱动设置-2**

点击下一步,输入模块 IP 地址,然后点击下一步,一直下一步直到完成。

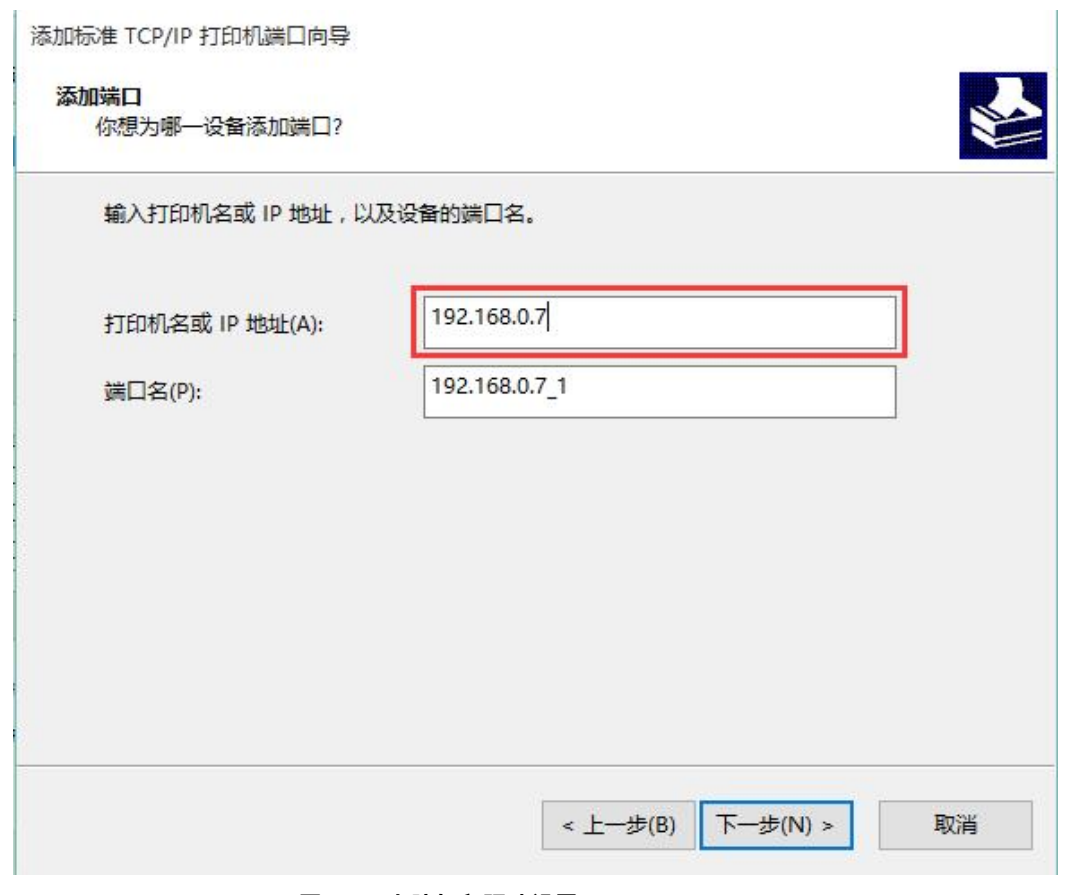

**图 72 电脑打印驱动设置-3**

3. 串口接入打印机, 打开一个 word, 点击打印。

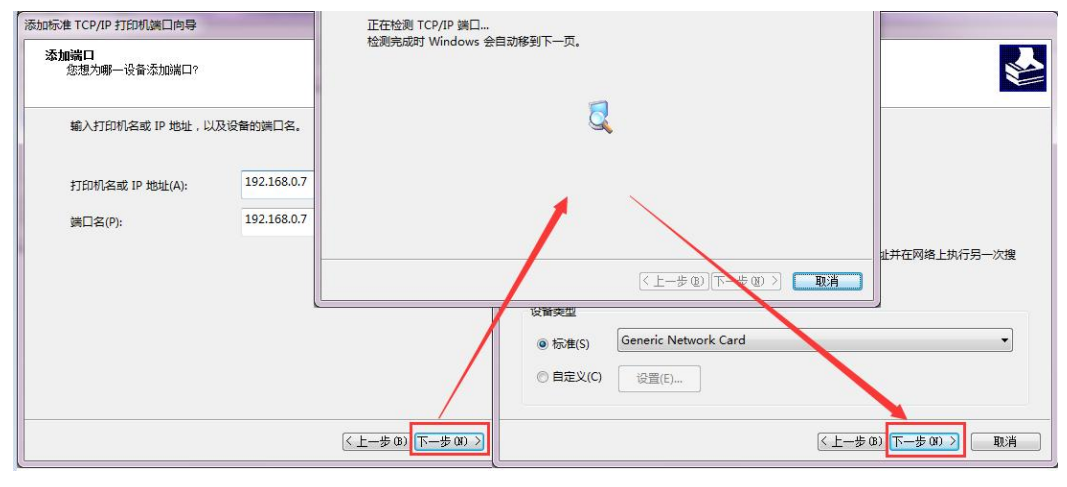

**图 73 电脑打印驱动设置-4**

# 4.5.2. 超时重启

超时重启(无数据复位)功能主要用于保证 N5X0 长期稳定工作, 当网口长时间接收不到网络数据,N5X0 将在特定时间内重启,从 而避免异常情况对通信造成影响。超时重启的时间可以通过网页和 AT 指令进行设置,设置范围为 60~65535s,默认值为 0,即关闭该功 能。设置示意图如下:

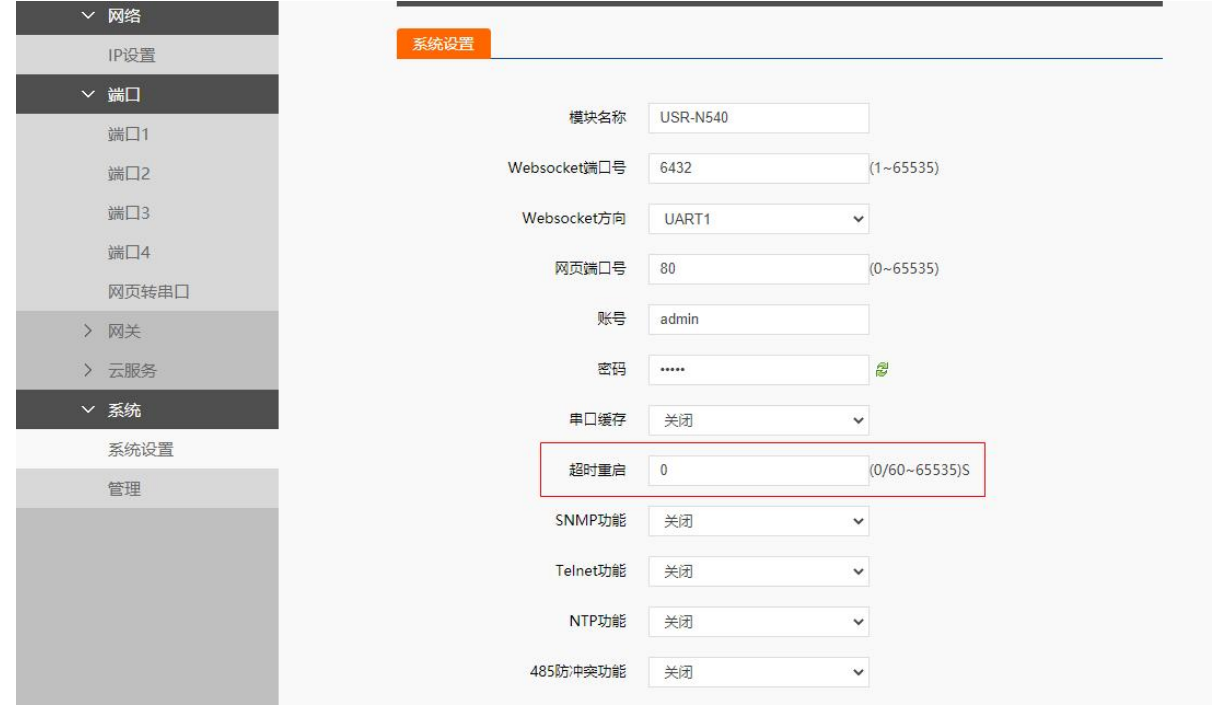

**图 74 无数据复位时间设置**

# 4.5.3. SNMP 功能

SNMP 协议主要由两大部分构成:SNMP 管理站和 SNMP 代理。SNMP 管理站是一个中心节点,负责收集维护各个 SNMP 元素的信 息,并对这些信息进行处理,最后反馈给网络管理员;而 SNMP 代理是运行在各个被管理的网络节点之上,负责统计该节点的各项信息, 并且负责与 SNMP 管理站交互,接收并执行管理站的命令,上传各种本地的网络信息。

(1)基础配置

简介:

- SNMP使能:通过网页配置/AT 指令配置。
- > 功能定义: SNMP 功能使能后, 网管服务器可以获取设备的运行参数。
- > 功能逻辑:SNMP 功能使能后,网管服务器可以通过 SNMP 协议的 GET 指令查询矩阵中列举的设备的运行参数。

▶ 不支持 SET 和 TRAP 指令。

# 参数项:

SNMP 使能: 打开或关闭 SNMP 功能, 默认功能关闭

(2)基础状态监控

注: 绿色部分为设备 IP. (\*)标注的为标准 OID.

**表 8 网络参数**

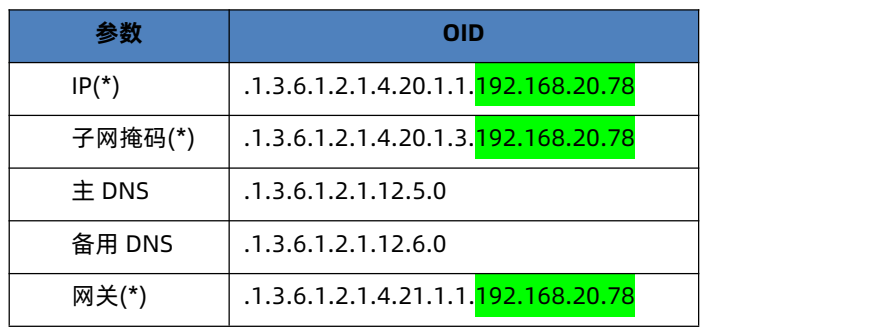

②设备状态

<1> 运行时间(\*) OID: ... .1.3.6.1.2.1.1.3.0

<2> SOCKET 数据收发计数:

注: PORT 与设备有关,N580 有 8 个, N540 有 4 个

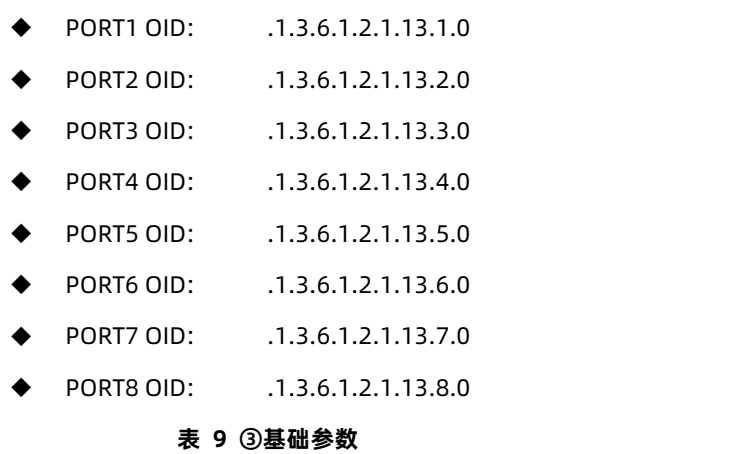

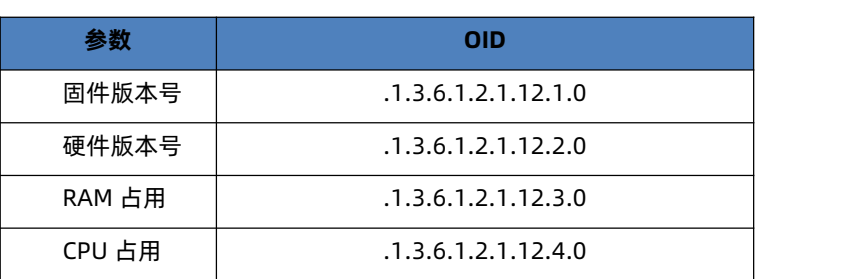

(3)使用说明

基于 USR-N5X0 的 SNMP 功能, 通过 GET 对应的 OID, 可以查询相关参数。

配置方式如下:

①网页配置:

# USR-N5X0 说明书

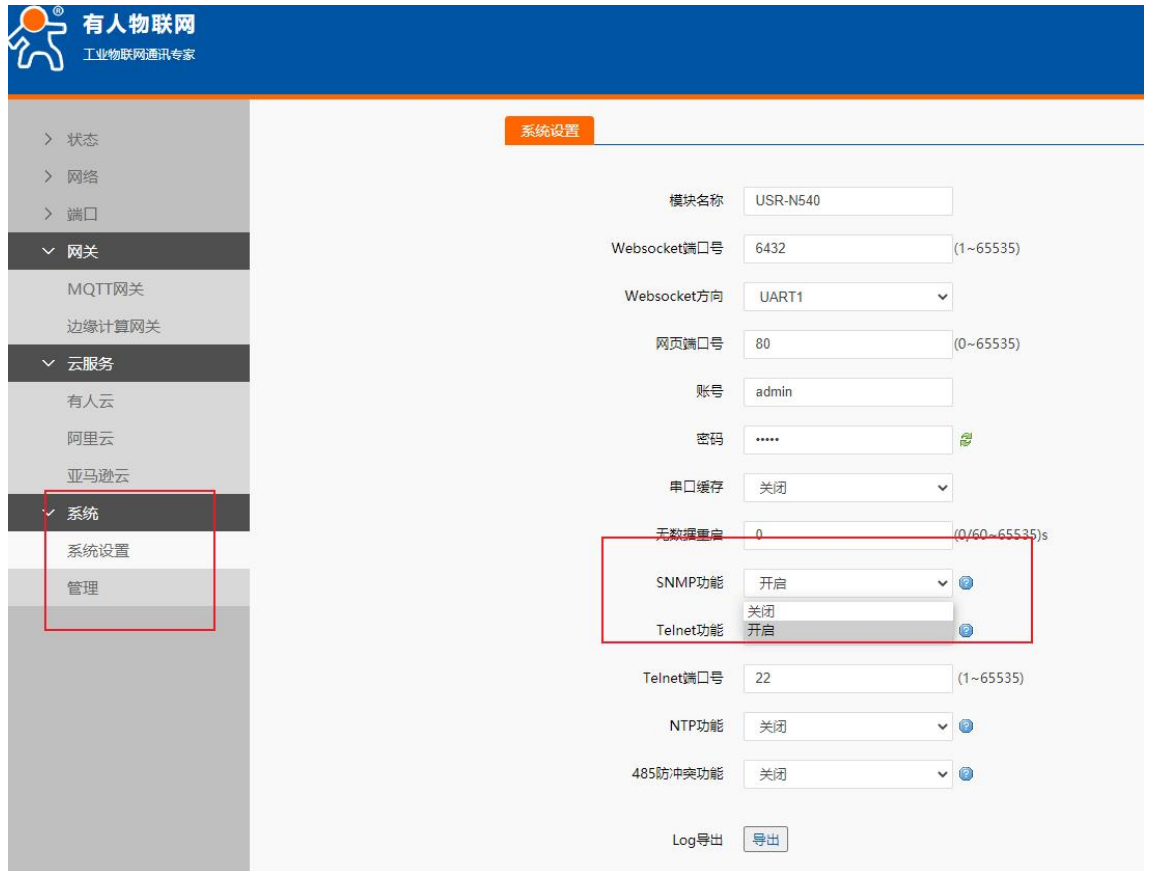

# **图 75 SNMP 状态网页开启**

②使用 SNMP 工具获取设备参数:

使用 snmp 集成工具:

Snmputil,该工具可搜索下载。

snmputil 工具的命令规则是: snmputil [get|getnext|walk] agent community oid [oid ...]

名词含义:

[get|getnext|walk]: 为消息类型, 我们此次进行的操作是 get

agent: 指 snmp 代理即你想进行操作的网络设备的 ip 或名称, 即 192.168.1.144

community:分区域,即目标 N5X0 用户密码,默认是 admin

oid:想要操作的 MIB 数据对象号,设备名称对应的 MIB 对象号是.1.3.6.1.2.1.1.5.0

③在电脑桌面 win+r 输入 cmd 进入命令行界面。

④通过 cd 命令 切换到 Snmputil.exe 路径下, 运行该 exe 文件。

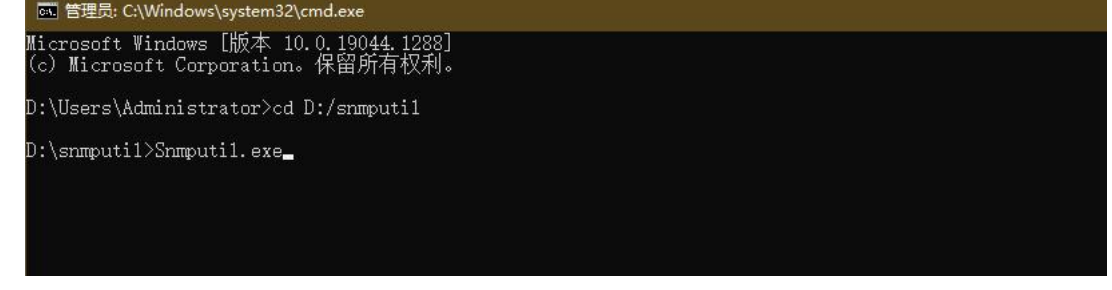

## **图 76 进入 Snmputil**

然后参照上面 snmputil 工具的使用方法输入。下面举例了三个 snmp 的功能:

获取对应 ip 地址的机器名:

D:\snmputil>Snmputil.exe get 172.16.11.198 admin .1.3.6.1.2.1.1.5.0 Variable = system.sysName.0<br>Value = system.sysName.0<br>Value = String USR-N540

## **图 77 获取 IP 地址机器名**

获取 ip 地址:

D:\snmputil>Snmputil.exe get 172.16.11.198 admin .1.3.6.1.2.1.4.20.1.1.172.16.11.198 Variable = ip.ipAddrTable.ipAddrEntry.ipAdEntAddr.172.16.11.198<br>Value = IpAddress 172.16.11.198

#### **图 78 获取 IP 地址**

获取 RAM 占用:

D:\snmputil>Snmputil.exe get 172.16.11.198 admin .1.3.6.1.2.1.12.3.0 Variable =  $.12.\overline{3}.0$ Value  $=$  String 50.63224%

## **图 79 获取 RAM 占用**

#### 4.5.4. TELNET 功能

Telnet 协议是 TCP/IP 协议族中的一员,是 Internet 远程登录服务的标准协议和主要方式。它为用户提供了在本地计算机上完成远程 主机工作的能力。在终端使用者的电脑上使用 telnet 程序,用它连接到服务器。终端使用者可以在 telnet 程序中输入命令,这些命令会 在服务器上运行,就像直接在服务器的控制台上输入一样。可以在本地就能控制服务器。要开始一个 telnet 会话,必须输入用户名和密码 来登录服务器。

(1)基础配置

简介:

- TELNET 使能:通过网页配置/AT 指令配置。
- 功能定义:通过 TELNET 实现对设备的远程访问控制功能。
- > 功能逻辑: 设备作为 Telnet 服务器, Telnet 客户端连接成功后, 将会远程连接到设备的 Finsh/MSH , 实现设备的远程控制, 只允许建立一路 TELNET 客户端, 与 Telnet 服务器连接成功后, 设备本地的 Finsh/MSH 将无法使用。
- 参数项:

TELNET 使能

参数定义:打开或关闭 TELNET 功能,默认功能关闭

TELNET 端口号:设置 TELNET 端口号,参数范围:1~65535。默认值:22。

(2)使用说明,配置方式如下:

①网页配置:

如图所示:通过网页配置 TELNET 使能,并且配置 TELNET 端口号。

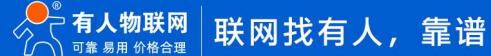

# USR-N5X0 说明书

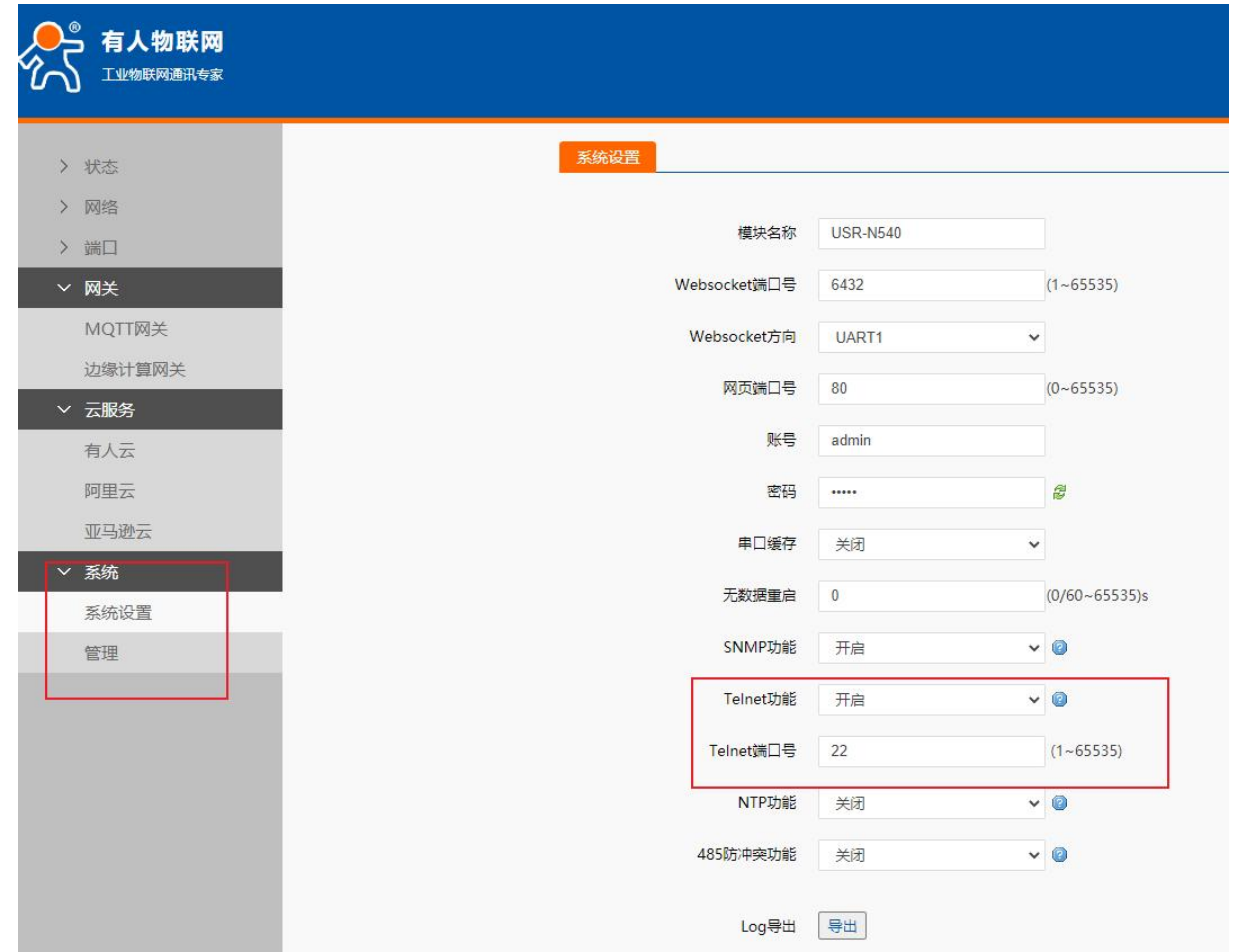

# **图 80 TELNETEN 网页配置**

②连接:

MobaXterm 软件下载地址: https://mobaxterm.mobatek.net/download-home-edition.html

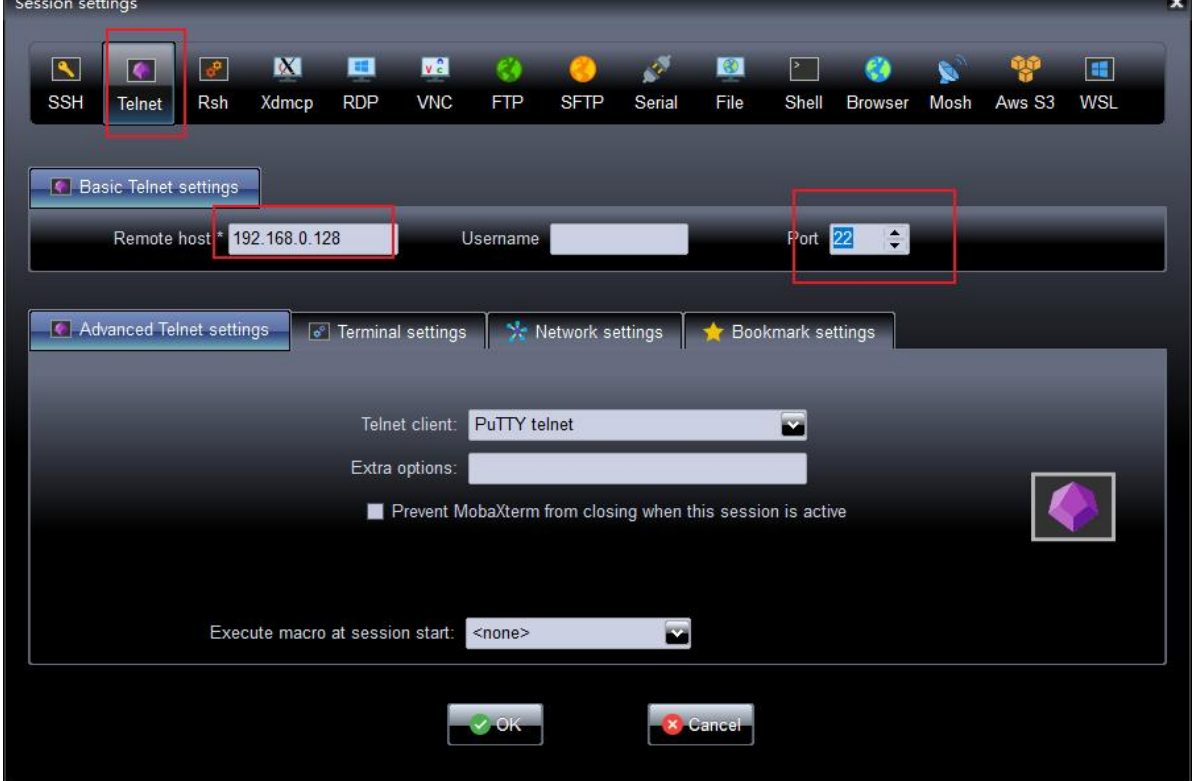

**图 81 使用 MobaXterm 软件进入 TELNET**

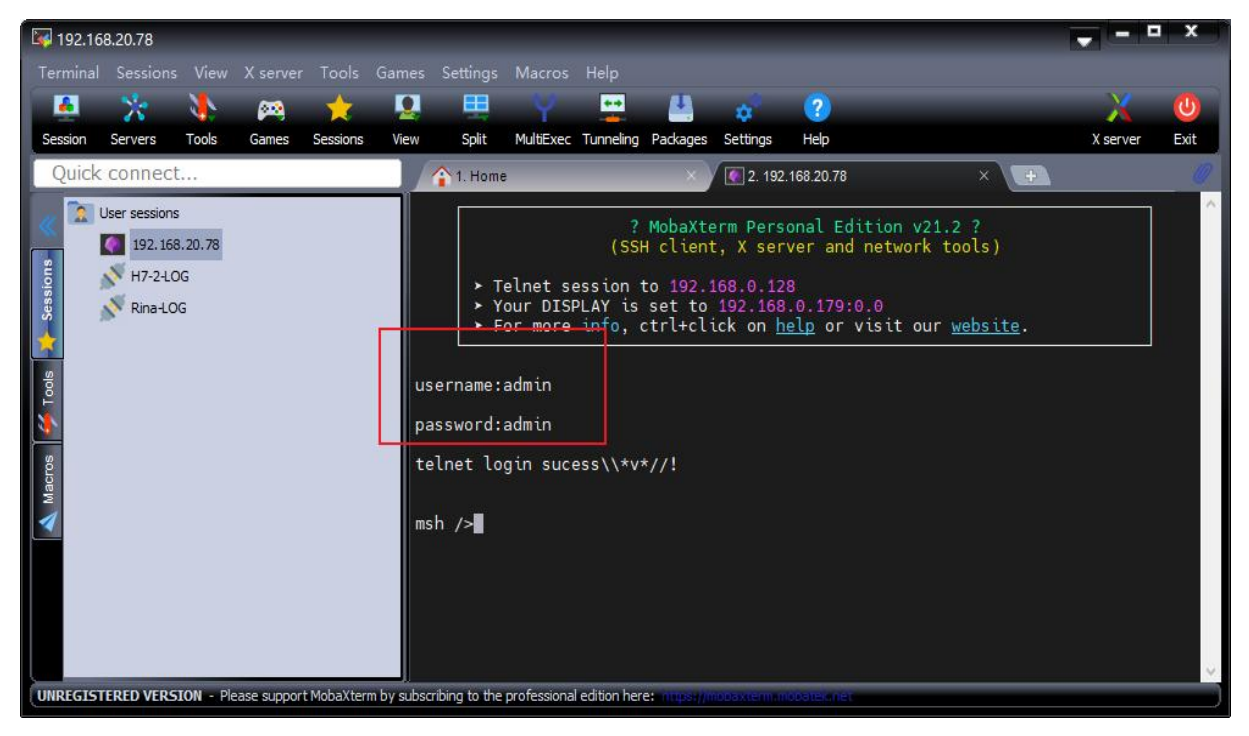

**图 82 TELNET 登录**

如图所示 TELNET 登录: 配置 ip 地址和端口号, 连接界面会出现 username: 输入用户名。password:输入密码 出现 telnet login sucess\\\*v\*//! 即登录成功。

注:telnet 登录用户名和密码同 N5X0 内置网页登录的用户名和密码相同,用户名和密出厂默认都是 admin。

4.5.5. NTP 功能

简介:

- > NTP 使能: 通过网页配置/AT 指令配置。
- 功能定义:通过 NTP 服务器获取 NTP 时间。该功能主要服务于边缘计算等其他与时间相关的功能。
- 参数项:

NTP 使能: 打开或关闭 NTP 功能, 默认功能关闭

NTP 服务器地址:配置 NTP 服务器地址, 默认地址: cn.ntp.org.cn

NTP 时区设置: 配置 NTP 时区, 默认时区: UTC+8

注: NTP 默认刷新时间 60min

网页配置:NTP 功能开启,配置 NTP 服务器地址,设置 NTP 时区。

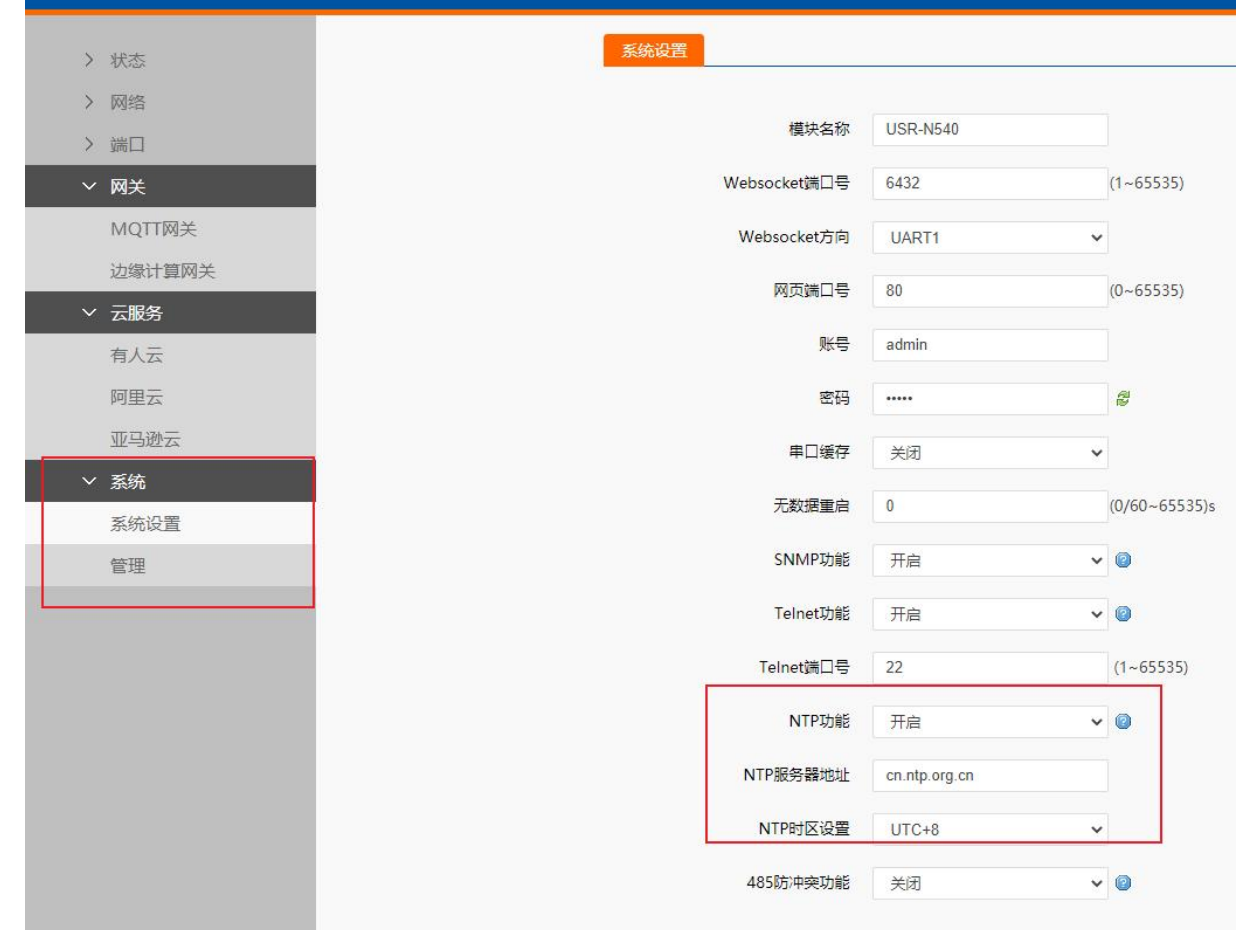

# **图 83 网页配置 NTP 功能开启**

4.5.6. 485 防冲突

485 防冲突使能:网页配置

- ▶ 功能定义: 实现 485 总线防冲突功能, 485 总线处于接收状态时, 不可输出数据。
- 功能逻辑:485 模式下,通过检查串口状态,处于接收状态时不会将 485 EN 引脚切换为输出模式,防止撞包导致数据异常。
- 参数项:

485 总线防冲突功能使能:打开或关闭 485 总线防冲突功能,默认功能关闭

空闲时间:配置检测到接收空闲后到允许发送数据之间的间隔,参数范围:0~2500(ms)。默认值:10

网页配置:①网页配置:485 防冲突功能开启,设置空闲时间

# USR-N5X0 说明书

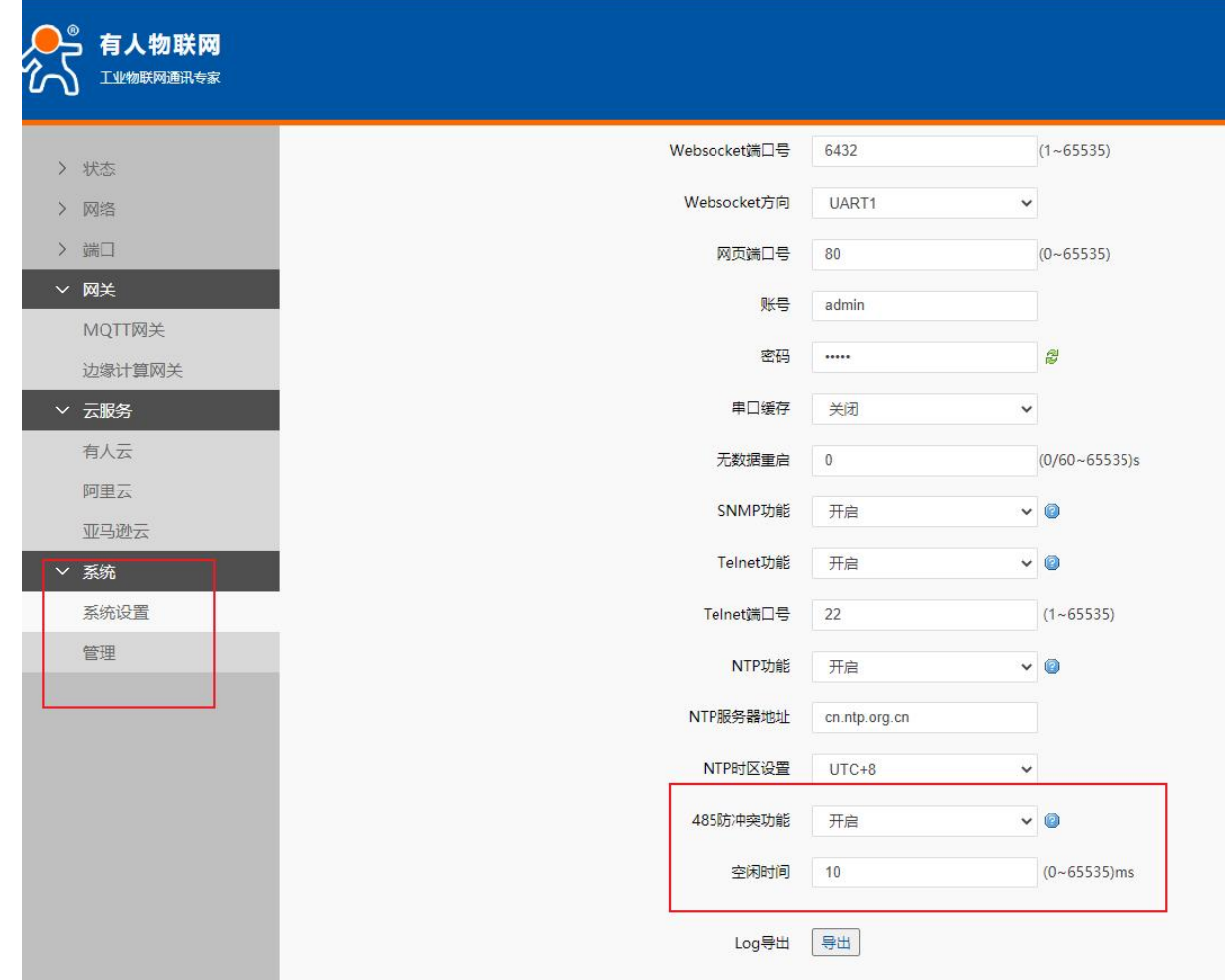

**图 84 网页进行 485 防冲突配置**

# 4.5.7. 自定义网页

# **注:本功能仅 H7 方案固件版本 V2.0.17 及以上支持。**

A、从官网资料页下载自定义网页升级包,作为原始网页文件。进行替换加工后,按照以下功能介绍进行导入。

usr\_web 文件夹中的文件可以根据用户需要进行编辑。

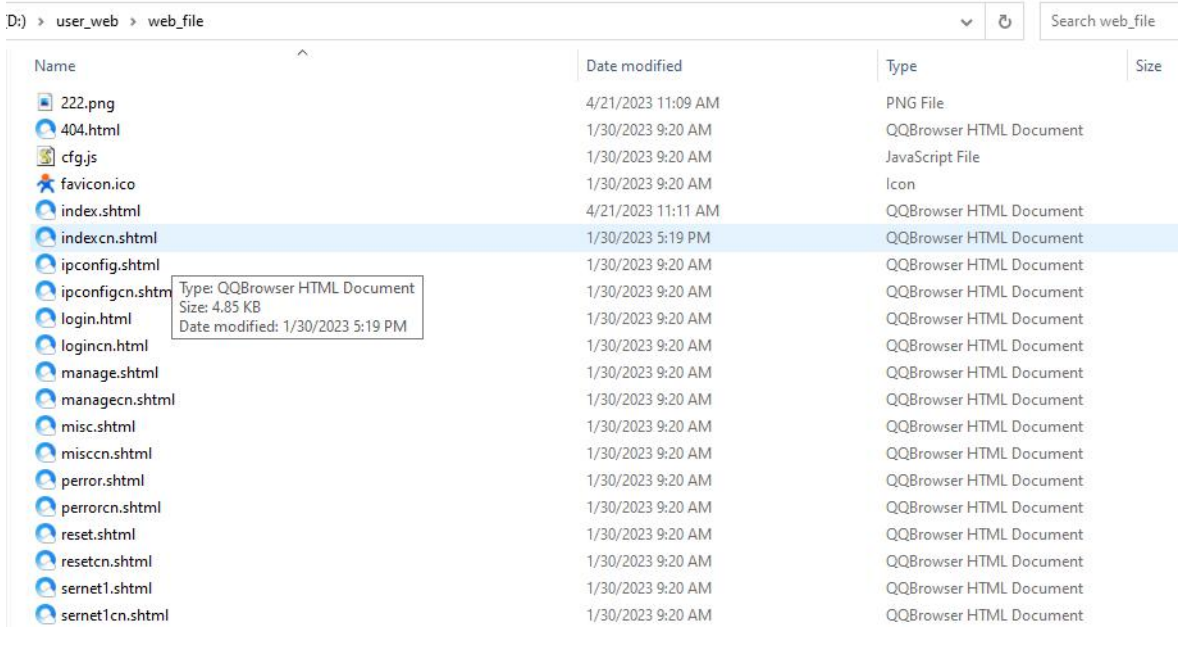

**图 85 网页文件**

B、打开(EthernetTool V1.3.3/EthernetTool V1.3.3.exe)上位机文件, 右键单击所需的设备以显示设置菜单, 选择网页升级。

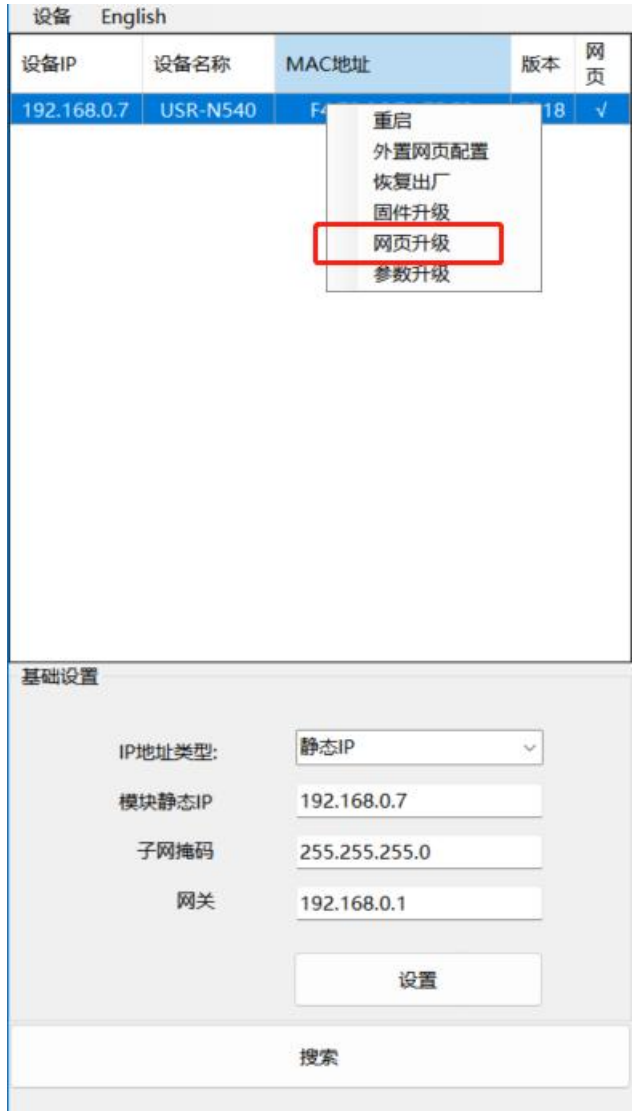

**图 86 配置网页升级**

- 1) 在以下网页中, 需要确保 USR-N5X0 和 PC 在同一网络中。
- 2)选择当前目录下(升级文件\romfs\_web\user\_web)文件夹,点击网页升级。

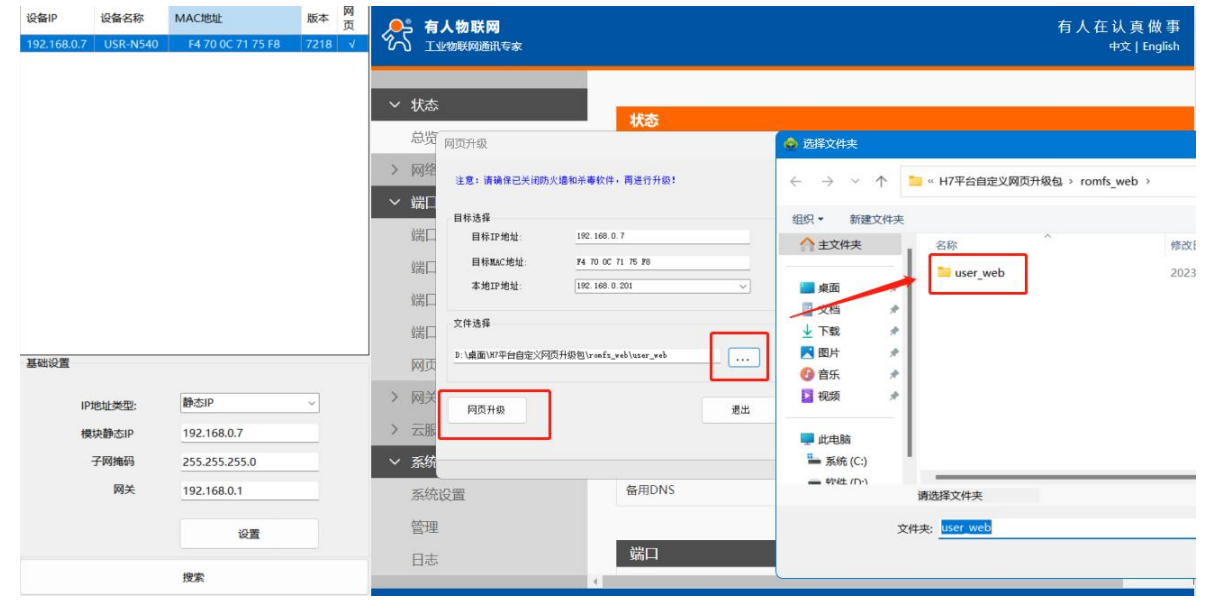

**图 87 配置网页升级**

![](_page_57_Picture_8.jpeg)

4)点击升级,设备重启后,用户可以访问网页进行检查。

4.5.8. HTTPS 功能

## **注:本功能仅 H7 方案固件版本 V2.0.17 及以上支持。**

用户可以使用带有 HTTP 协议的 Web 浏览器来访问 USR-N5X0。该设备提供了另一种访问协议: HTTPS, 可以在访问网页的同时保 护传输过程中的数据。与 HTTP 不同,HTTPS 使用 SSL/TLS 加密技术来加密和保护数据传输,从而防止数据被窃听。

此功能默认为关闭,可在下图中启用。用户可以上传自己的服务器证书和服务器私钥。如果用户没有,系统将使用内置证书和私钥。

![](_page_58_Figure_6.jpeg)

#### **图 88 网页配置 HTTPS 功能开启**

# **5. MQTT 网关**

5.1. MQTT 功能介绍

MQTT 是一个基[于客户端-](https://baike.baidu.com/item/%E5%AE%A2%E6%88%B7%E7%AB%AF/101081)[服务器的](https://baike.baidu.com/item/%E6%9C%8D%E5%8A%A1%E5%99%A8/100571)消息发布/订阅传输协议。MQTT 协议是轻量、简单、开放和易于实现的,这些特点使它适用范围 非常广泛。

USR-N5X0 的 MQTT 功能设置非常灵活,支持设置几乎所有的 MQTT 协议相关的连接参数、发布主题参数和订阅主题参数。

USR-N5X0 MQTT 的发布主题模式支持纯透传发布模式(串口可向所有主题透传数据)、主题分发模式(串口可通过标识符向指定主 题透传数据)和 自定义主题发布模式 (串口可向至指定主题透传数据)

USR-N5X0 MOTT 的订阅主题模式支持纯透传订阅模式(订阅主题数据向串口透传)和携带主题订阅模式(订阅主题数据携带主题向 串口透传)

![](_page_59_Figure_1.jpeg)

#### **图 89 MQTT 功能框图**

## 5.2. 基础配置介绍

简介:设备支持 MQTT 连接几乎所有的配置项,非常灵活。支持重连间隔配置,以适应不同 MQTT 服务器。支持 SSL 加密连接功能, 可选择 TLS1.0 和 TLS1.2,认证模式可选择不验证证书、单向认证证书和双向认证证书。

- ▶ MQTT 使能: 设备可选择开启或者关闭 MQTT Client 服务
- MQTT 协议版本:设备可选择 MQTT-3-1 版本和 MQTT-3-1-1 版本
- > 客户 ID: MOTT 客户端标识符
- 服务器域名(IP):MQTT 服务器域名(IP)地址
- 本地端口号:设备 mqtt socket 绑定的端口号,填写 0 表示设备 mqtt socket 随机绑定本地端口号
- > 远程端口号: MOTT 服务器连接端口号
- > 心跳时间: MOTT 协议心跳时间
- 无数据重连时间:一直收不到 MQTT 协议帧直至无数据时间到了,会触发设备重连 MQTT 服务器
- > 重连间隔时间: MOTT 断连后下次重连间隔
- ▶ 清理会话使能: MQTT 协议连接标志位, 用于控制会话状态的生存时间
- 连接验证:打开可设置 MQTT 连接用户名和密码,关闭后 MQTT 连接的用户名和密码会设置为空
- > 用户名: MOTT 连接的用户名
- > 密码: MOTT 连接的密码
- 遗言:MQTT 连接标志,网络连接关闭时,服务端必须发布这个遗嘱消息,订阅这个遗嘱主题的客户端会收到设置的遗嘱
- ➢ SSL 加密:版本号可选择 TLS1.0 和 TLS1.2 版本,认证方式可选择不验证证书、验证服务器证书和双向验证证书

# 5.3. 主题发布配置

主题发布的目的主要是为了让其他 MQTT 客户端可以订阅到该主题,并进行数据传输。最多可支持 16 个主题的发布。主题发布支持 透传模式、带主题下发模式、自定义模式,其他详细参数配置下面将进行详细介绍。

# 5.3.1. 透传模式

简介:将串口接收到的数据以透传的方式传输到相关联的主题,最多支持 16 个主题发布,每个主题都可以单独讲行配置,目都可以 绑定不同的串口,串口收到数据后,设备会把数据推送到绑定该串口的主题。

- > Topic 字符串: 发布主题名
- > 绑定端口:该发布主题绑定的串口号,可多选
- > QOS: 发布主题的消息质量

保留消息:MQTT 发布消息 保留消息标志位,用于服务端是否存储这个应用消息和它的服务质量等级(QoS)

![](_page_60_Figure_2.jpeg)

### **图 90 透传模式功能框图**

## 5.3.2. 透传模式操作展示

1. 首先在"基础配置"界面将 MQTT 服务器地址、端口号等基础参数配置完成,本示例是以本地 MQTT 服务器为例进行配置的,具 体参数请以实际使用的 MQTT 服务器为准。

![](_page_60_Picture_135.jpeg)

**图 91 MQTT 基础参数配置**

2. 在"发布配置"界面将"自定义模式"配置为关闭。

3. 勾选"发布主题 1"。

- 4. "传输模式"选择"透传模式",将"Topic 字符串"修改为需要发布的主题以"/PubTopic1"为例。
- 5. 在"绑定端口"配置项选择需要绑定的端口(串口), 本次举例绑定端口 1 即选中"Port1"。

6. "QOS"默认"QOS0", "保留消息"默认不勾选。

![](_page_61_Picture_49.jpeg)

## **图 92 发布参数配置**

7. 端口 1 参数配置可以通过点击左侧"端口"-> "端口 1"-> "串口"进行配置。

![](_page_61_Picture_50.jpeg)

# **图 93 串口参数配置**

8. 全部配置完成后点击"保存&应用"-> "重启", 重新启动设备。

9. 使用 MQTT.fx 模拟客户端进行通讯,MQTT.fx 基础配置如下,配置完成后点击"OK"->"Connect"本示例是以本地 MQTT 服务 器为例进行配置的,具体参数请以实际使用的 MQTT 服务器为准。

![](_page_62_Picture_3.jpeg)

**图 94 MQTT.fx 基础配置**

- 10. 订阅 N5X0 发布的/PubTopic1 主题。
- 11. 打开串口助手, 串口端发送数据 www.usr.cn, MOTT.fx 收到数据, 完成 MOTT 透传

![](_page_62_Figure_7.jpeg)

**图 95 MQTT 透传测试**

# 5.3.3. 主题分发模式

简介:配置主题的时候可以定义此主题的识别标识符和绑定设备不同的串口,设备收到串口数据后会根据识别标识符推送至与之关联 的主题,当关联主题绑定该串口时,设备将把数据推送到 mqtt 服务器。设备允许不同的主题拥有相同的识别标识符,这样数据会推送到 识别标识符相同的所有主题, 识别标识符与 payload 之间用逗号分隔。

- > Topic 字符串: 发布主题名
- 主题名称:该主题识别的标识符
- > 绑定端口:该发布主题绑定的串口号,可多选
- > QOS: 发布主题的消息质量
- 保留消息:MQTT 发布消息 保留消息标志位,用于服务端是否存储这个应用消息和它的服务质量等级(QoS)

![](_page_63_Figure_4.jpeg)

#### **图 96 主题分发模式功能框图**

## 5.3.4. 主题分发模式操作展示

1. 首先在"基础配置"界面将 MQTT 服务器地址、端口号等基础参数配置完成,本示例是以本地 MQTT 服务器为例进行配置的, 具 体参数请以实际使用的 MQTT 服务器为准。

![](_page_63_Picture_146.jpeg)

- 2. 在"发布配置"界面将"自定义模式"配置为关闭。
- 3. 勾选"发布主题 1"。
- 4. "传输模式"选择"主题分发模式",将"Topic 字符串"修改为需要发布的主题以"/PubTopic1"为例。
- 5. 在"绑定端口"配置项选择需要绑定的端口(串口), 本次举例绑定端口 1 即选中"Port1"。

# 6. "QOS"默认"QOS0", "保留消息"默认不勾选。

![](_page_64_Picture_97.jpeg)

**图 98 主题分发模式参数配置**

- 7. 使用 MQTT.fx 模拟客户端进行通讯, MQTT.fx 基础配置如下, 配置完成后点击"OK"-> "Connect"本示例是以本地 MQTT 服务 器为例进行配置的,具体参数请以实际使用的 MQTT 服务器为准。
- 8. 订阅 N5X0 发布的/PubTopic1 主题。

![](_page_64_Picture_98.jpeg)

**图 99 MQTT.fx 配置**

9. 打开串口助手,串口端发送数据 1,www.usr.cn, MQTT.fx 收到数据, 完成 MQTT 透传。

![](_page_65_Figure_1.jpeg)

**图 100 主题分发模式传输测试**

## 5.3.5. 自定义数据发布模式

简介:自定义模式使用简单快捷,用户无需在 N5X0 网页配置数据发布的相关参数,仅需要开启自定义模式开关,并且绑定端口号点 击保存重启设备后即可实现 MQTT 数据透传。

自定义数据发布模式消息格式:<top>,<qos>,<retained>,<payload>

<top>:发布主题名称。

<qos>:发布主题消息质量,可填写 0 或 1 或 2,O:QOS0,1:QOS1,2:QOS2。

<retained>:发布主题保留消息标志位,可填写 ON 或 OFF,ON:保留消息置位 1, OFF:保留消息置位 0。

## <payload>:发布主题消息内容。

例如:publishtopicname,0,on,payloaddata

![](_page_65_Figure_11.jpeg)

**图 101 自定义数据发布模式功能框图**

# 5.3.6. 自定义数据发布模式操作展示

1. 首先在"基础配置"界面将 MQTT 服务器地址、端口号等基础参数配置完成,本示例是以本地 MQTT 服务器为例进行配置的,具 体参数请以实际使用的 MQTT 服务器为准。

![](_page_66_Picture_78.jpeg)

**图 102 基础参数配置**

- 2. 在"发布配置"界面将"自定义模式"配置为开启。
- 3. 在"绑定端口"配置项选择需要绑定的端口(串口), 本次举例绑定端口 1 即选中"Port1"。

![](_page_66_Picture_79.jpeg)

# **图 103 使能自定义模式**

4. 使用 MQTT.fx 模拟客户端进行通讯, MQTT.fx 基础配置如下, 配置完成后点击"OK"-> "Connect"本示例是以本地 MQTT 服务 器为例进行配置的,具体参数请以实际使用的 MQTT 服务器为准。

| Edit Connection Profiles                   | $\Box \quad \times$<br>$\sim$                              | MQTT.fx - 1.7.1                                                  | $\mathbb{R}^{\times}$<br>$\Box$<br>$\sim$ |
|--------------------------------------------|------------------------------------------------------------|------------------------------------------------------------------|-------------------------------------------|
| H7                                         |                                                            | Extras Help                                                      |                                           |
| M2M Eclipse<br>New Profile                 | Profile Name New Profile                                   | $\bullet$ ( $\bullet$ ) Connect<br>local mosquitto<br>Disconnect |                                           |
| local mosquitto                            | <b>SIMQTE</b><br>Profile Type MQTT Broker<br>$\mathcal{L}$ |                                                                  |                                           |
|                                            | <b>MQTT Broker Profile Settings</b>                        | Publish Subscribe Scripts Broker Status Log                      |                                           |
|                                            | Broker Address 192.168.20.252                              | $\boxed{\bullet}$ ( Publish )<br>(1003) QoS1 QoS2 Retained       | $(1 - \alpha + 1)$                        |
|                                            | Broker Port 1883                                           |                                                                  |                                           |
|                                            | Client ID 123456<br>Generate                               |                                                                  |                                           |
|                                            | User Credentials SSL/TLS Proxy LWT<br>General              |                                                                  |                                           |
|                                            | Connection Timeout 30                                      |                                                                  |                                           |
|                                            | Keep Alive Interval 60                                     |                                                                  |                                           |
|                                            | Clean Session                                              |                                                                  |                                           |
|                                            | Auto Reconnect                                             |                                                                  |                                           |
|                                            | Max Inflight 10                                            |                                                                  |                                           |
|                                            | MQTT Version V Use Default                                 |                                                                  |                                           |
|                                            | $3.1.1$ $\bullet$                                          |                                                                  |                                           |
|                                            | Clear Publish History                                      |                                                                  |                                           |
|                                            | Clear Subscription History                                 |                                                                  |                                           |
|                                            |                                                            |                                                                  |                                           |
|                                            |                                                            |                                                                  |                                           |
|                                            |                                                            |                                                                  |                                           |
|                                            |                                                            |                                                                  |                                           |
|                                            |                                                            |                                                                  |                                           |
| $\boxed{\textcolor{red}{\blacktriangle} }$ | Cancel OK Apply<br>Revert                                  |                                                                  |                                           |

**图 104 MQTT.fx 基础配置**

- 5. 订阅 N5X0 发布的/PubTopic1 主题。
- 6. 打开串口助手,串口端发送数据/topic123,0,on,Payload12345, MQTT.fx 收到数据,完成 MQTT 透传。

![](_page_67_Figure_5.jpeg)

![](_page_67_Figure_6.jpeg)

注意:串口数据必须按照标准的数据格式进行传输。格式包括:TOPIC 字符串,QOS,保留消息,Payload。

例如:/topic123,0,on,Payload12345 各个参数之间用半角逗号做为分隔符;并且要求 TOPIC 字符串不得出现半角逗号。

# 5.4. 主题订阅配置

主题订阅的目的是为了订阅其他客户端的主题,以达到两个或者多个客户端进行数据通讯的目的,最多支持 16 个主题订阅。N5X0 的主题订阅支持透传模式和带主题下发模式,其他详细参数配置下面将进行详细介绍。

## 5.4.1. 透传模式

简介:将接收到的数据以透传的方式传输到相关联的主题,最多支持 16 个主题发布,每个主题都可以单独进行配置,且都可以绑定 不同的串口,主题收到数据后会发送数据到绑定串口。

- > Topic 字符串:订阅主题名称
- > 绑定端口:该订阅主题绑定的串口号,可多选
- > 00S: 订阅主题消息质量

![](_page_68_Figure_1.jpeg)

**图 106 订阅功能框图**

# 5.4.2. 透传模式操作展示

勾选订阅主题 1,模式选择透传模式,配置 Topcie 字符串为/SubTopic1,绑定端口选择 Port1 (端口配置在左侧菜单栏"端口"选 项中),QOS 选择 QOS0,点击保存后重启设备

![](_page_68_Picture_90.jpeg)

MQTT.fx 发布的主题是/SubTopic1。打开串口助手, MQTT.fx 发送数据内容为 www.usr.cn。串口收到数据, 完成数据透传

# USR-N5X0 说明书

![](_page_69_Picture_1.jpeg)

## **图 108 主题订阅数据透传测试**

# 5.4.3. 带主题下发模式

简介:带主题下发是指将订阅收到的消息前面加上主题,随 payload 一起下发,数据默认格式为:topice,payload。主题与数据之 间用分隔符隔开。每个主题都可以单独进行配置,且都可以绑定不同的串口,主题收到数据后会发送数据到绑定串口。

- > Topic 字符串: 订阅主题名称
- > 分隔符: 主题与应用数据之间的分隔符
- > 绑定端口:该订阅主题绑定的串口号,可多选
- > OOS: 订阅主题消息质量

![](_page_69_Figure_9.jpeg)

**图 109 主题下发功能框图**

# 5.4.4. 带主题下发模式操作展示

勾选订阅主题 1,传输模式选择带主题下发模式,主题选择/SubTopice1,分隔符可任意选用,本次举例用英文逗号作为分隔符。

![](_page_70_Picture_95.jpeg)

**图 110 带主题下发模式参数配置**

注意:主题 TOPIC 中不得包含分隔符。

使用 MQTT.fx 发布消息,此时已将携带主题的数据发送到了串口端。

![](_page_70_Picture_96.jpeg)

**图 111 带主题下发模式数据传输测试**

# **6. 云服务功能**

N5X0 支持以 MQTT 的方式对接多种云平台,包括常用的阿里云、AWS、有人云以及客户私有部署的云平台,提供相关云服务。阿里 云和 AWS 是目前市场上比较流行的公有云平台,N5X0 可以以 MQTT 协议接入,配置非常简单快捷,可以实现 MQTT 网关功能的主题发 布配置和主题订阅配置,非常方便使用。有人云是专用于我司产品的物联网云平台,可以实现远程的设备运维、数据监控和数据分析等功 能。

6.1. 有人云

有人云为企业提供软硬件一站式的解决方案,赋能众多细分行业,提供安全可靠的设备接入、应用开发、组态服务、运维管理、数据 统计与分析等核心功能,全面开放平台化能力,以模块化、组件化、系统化的能力帮助企业低成本、高效率搭建自己的物联网系统。

更多有人云功能应用请参靠有人云官方文档介绍什么是有人 [IoT-产品介绍-有人云](http://cloud.usr.cn/document/278.html) (usr.cn)。

6.1.1. 有人云基础配置

简介:USR-N5X0 支持有人云接入, 设备配置只需要打开开关即可上云,配置非常简单。设备数据上云支持云端轮询、边缘计算和 数据透传。云端轮询和数据透传可以绑定通讯串口,边缘计算设备配置只需要打开开关即可接入有人云平台边缘计算功能。

- 基本参数:
- 有人云使能:打开和关闭有人云服务功能
- > T 主题端口绑定: 云端轮询和数据透传, 绑定有人云数据通讯串口
- 有人云边缘计算使能:打开和关闭设备有人云边缘计算功能。

注:①T 主题端口绑定,目前有人云数据透传和 VCOM 只支持单串口(默认串口 1)。

②有人云数据上云可选择云端轮询、数据透传和边缘计算,他们是三者只可选择其一,当云端设备变量模板选择了边缘计算变量模板, 设备需要打开有人云边缘计算使能开关才有效。

③当云端设备变量模板选择了云端轮询或数据透传模板,设备可支持进入独占功能,即只有有人云独占数据可以透传到绑定串口(目 前仅支持串口 1)

注意:本地勾选与云端勾选要对应,如果云端透传至 port2 但本地 T 主题端口绑定未勾选 port2 则无效

![](_page_71_Picture_156.jpeg)

## **图 112 有人云功能配置截图**

# 6.1.2. 数据监控

用户在平台配置自己设备的数据采集规则,可实现终端设备的数据采集、远程控制、报警推送、运维管理等功能。使用本产品实现数 据监控,有两种技术方案:边缘计算、云端轮询。

①云端轮询

由平台主动下发轮询指令,N5X0 只做透传,可实现分钟级采集。
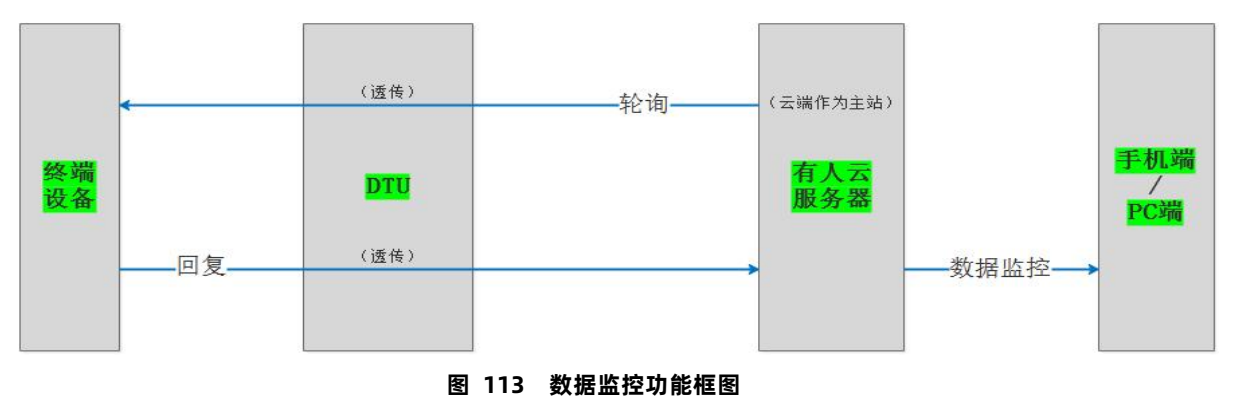

#### ②边缘计算

平台将采集规则、上报规则,下发到 N5X0,N5X0 主动高速轮询终端设备。当数据符合上报条件时,N5X0 才会将数据上报至云端。 边缘计算可以用最少的数据流量,达到秒级的响应速度,推荐用户使用边缘计算。

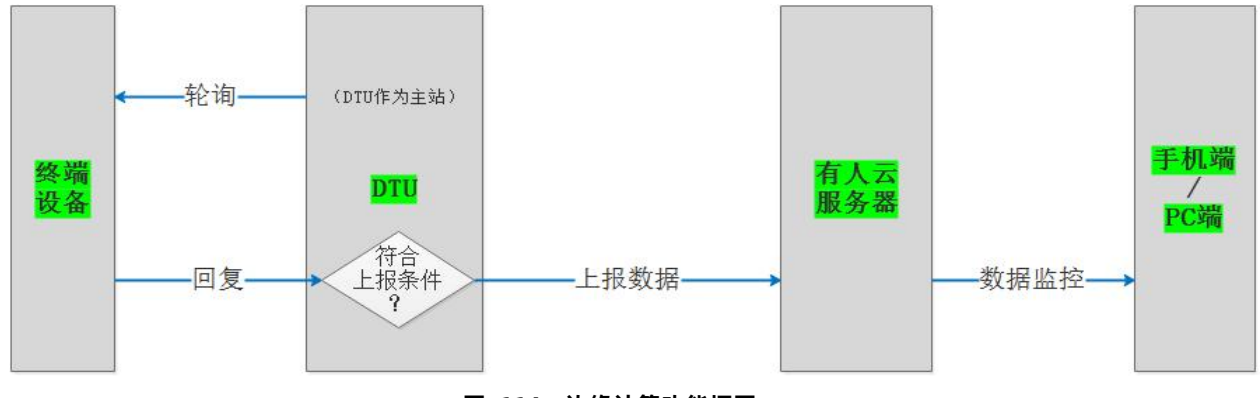

**图 114 边缘计算功能框图**

③数据监控展示

通过监控大屏>设备监控可以查看设备详情。

该页面可展示:实时数据、历史数据、组态画面、报警信息等。

注:通过监控大屏只能展示设备模板组态,不展示独立组态。

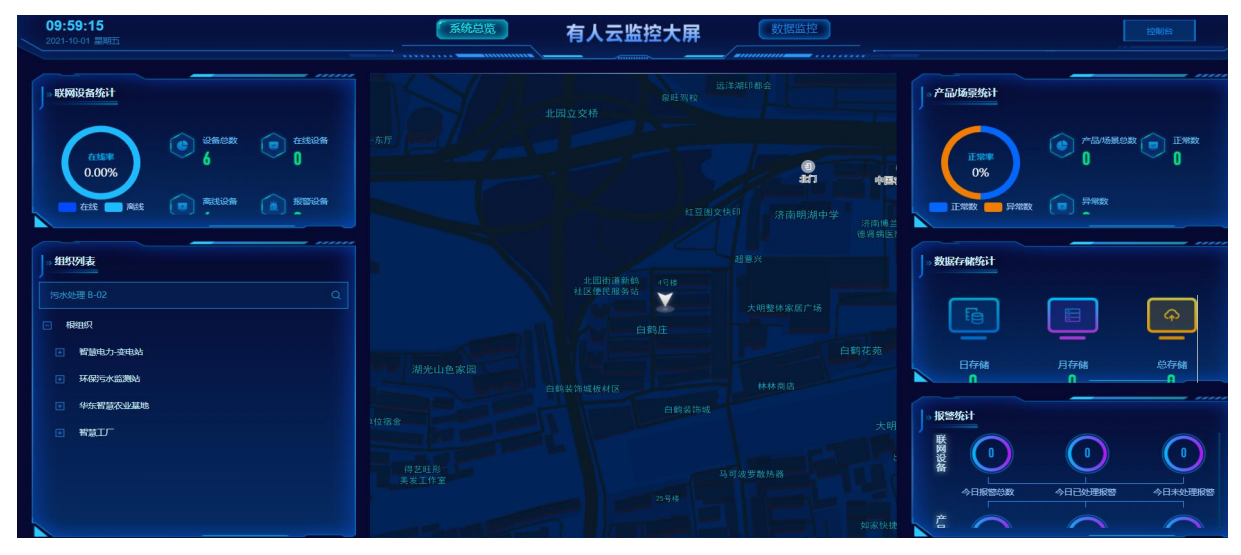

**图 115 数据监控展示**

点击左侧导航栏监控大屏,通过监控大屏可以展示账号下的设备在地图上的分布,以及设备概况、报警信息等。

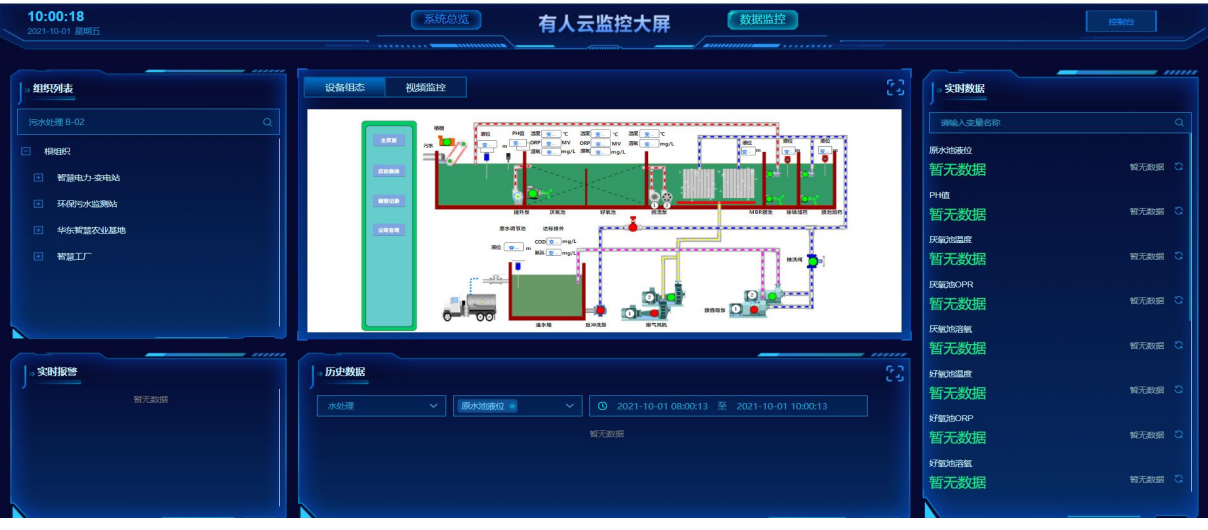

#### **图 116 数据详细展示**

## 6.1.3. 数据透传 USR-VCOM 虚拟串口软件映射

虚拟串口应用软件(USR-VCOM)可将 TCP/IP 连接, UDP广播及接入有人云的设备, 映射成本机虚拟串口, 应用程序可通过访问虚拟 串口来完成远程控制、数据传输等功能。

主要用途:结合我公司串口转网络设备,延长客户的串口线,将客户原有的本地串口控制功能延长,客户不需要修改原有串口程序而 仍然沿用。

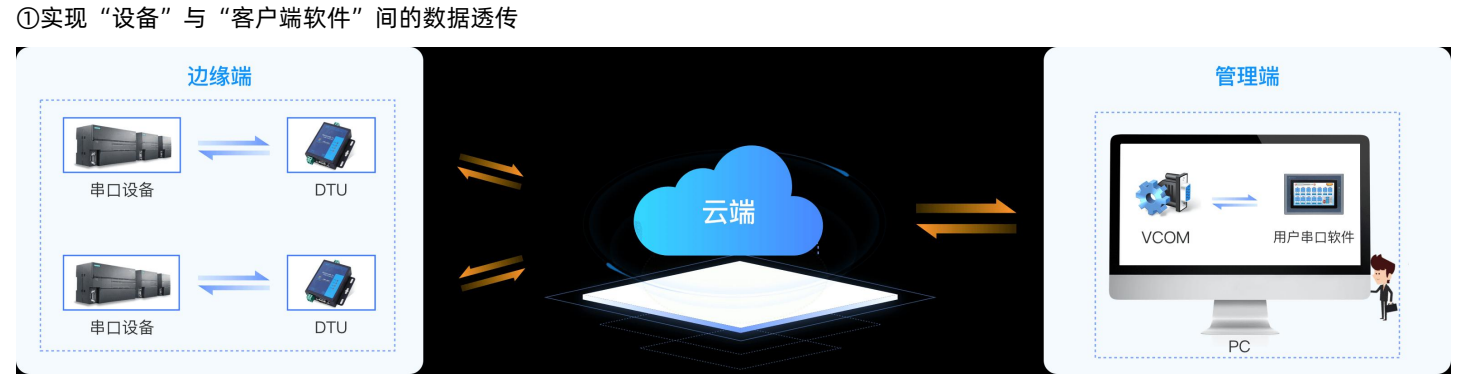

**图 117 数据透传 USR-VCOM 映射**

## ②实现"设备"与"设备"间的数据透传

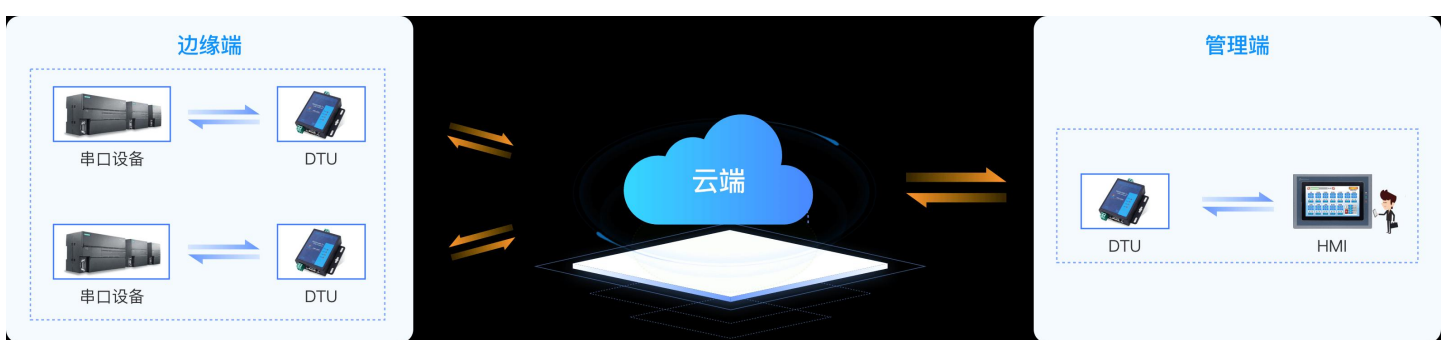

**图 118 数据透传 USR-VCOM 映射**

## 6.1.4. 设备运维

①设备状态

## **表 10 设备状态说明**

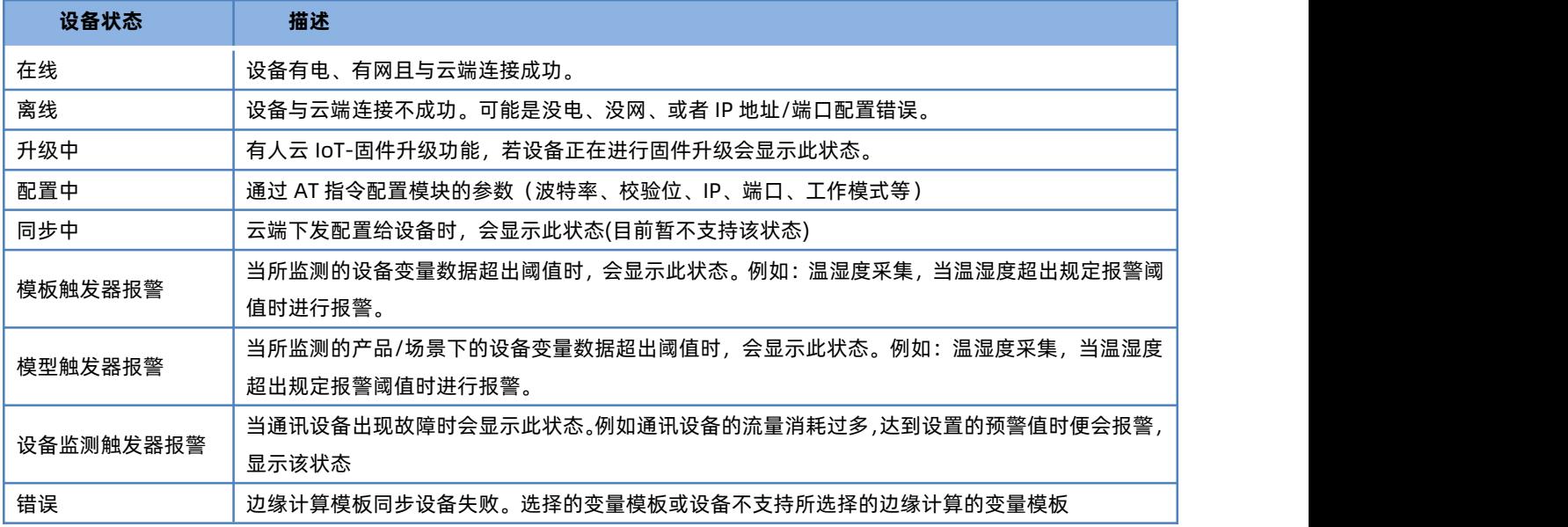

## ②固件升级

固件设计,升级联网设备的固件版本,支持批量操作,您可以创建一个固件升级任务,预设好执行时间,到达时间节点后,准时完成 联网设备的固件升级工作。

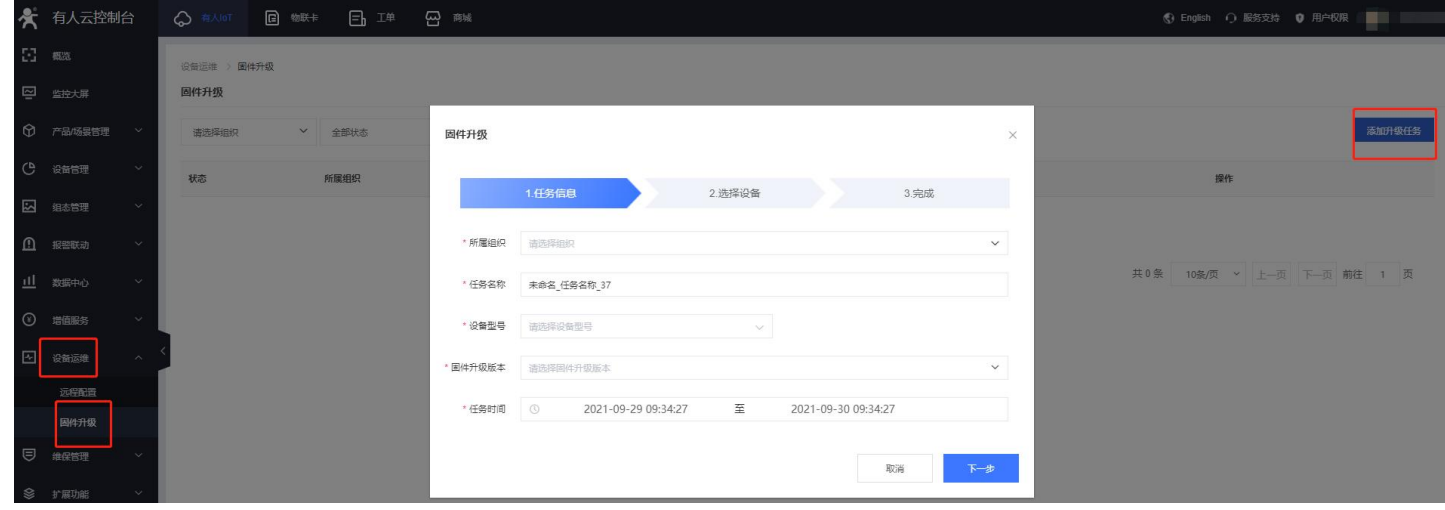

**图 119 有人云固件升级**

#### ③远程设置

远程配置, 配置联网设备的参数, 支持给设备发送 AT 指令, 您可以创建一个参数配置任务, 预设好执行时间, 到达时间节点后, 准 时下发 AT 指令完成联网设备的配置工作。

# USR-N5X0 说明书

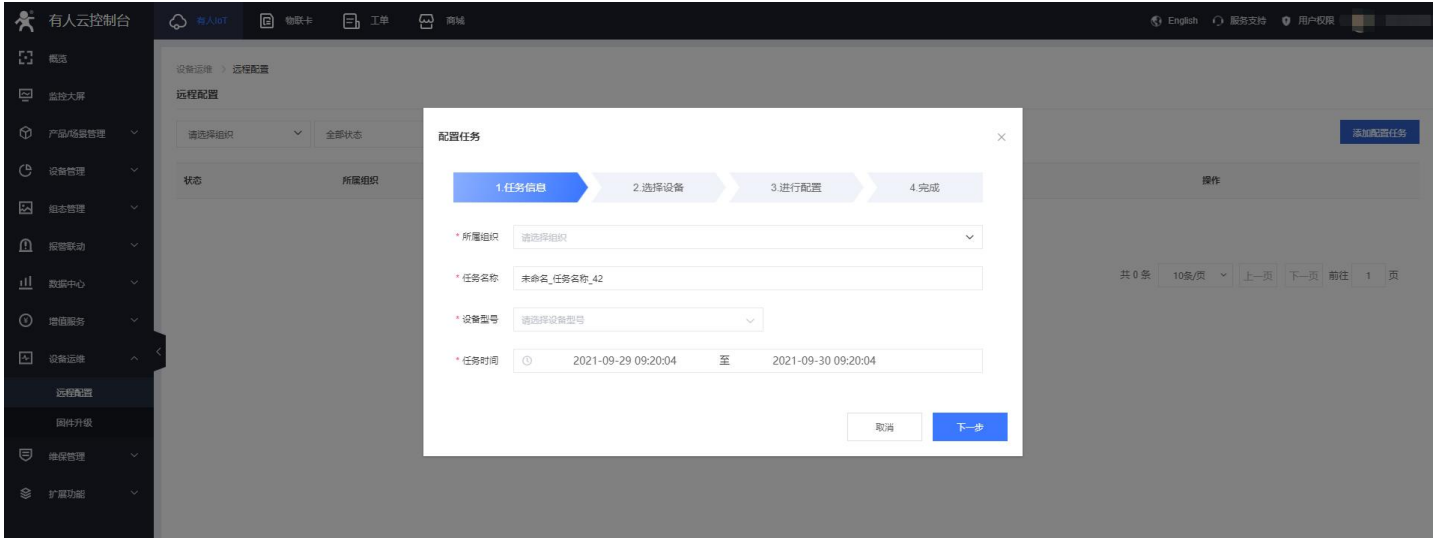

**图 120 有人云远程设置**

# 6.1.5. 有人云操作展示

①在 N5X0 网页配置使能有人云功能, 绑定端口为端口 1, 点击保存重启设备生效。

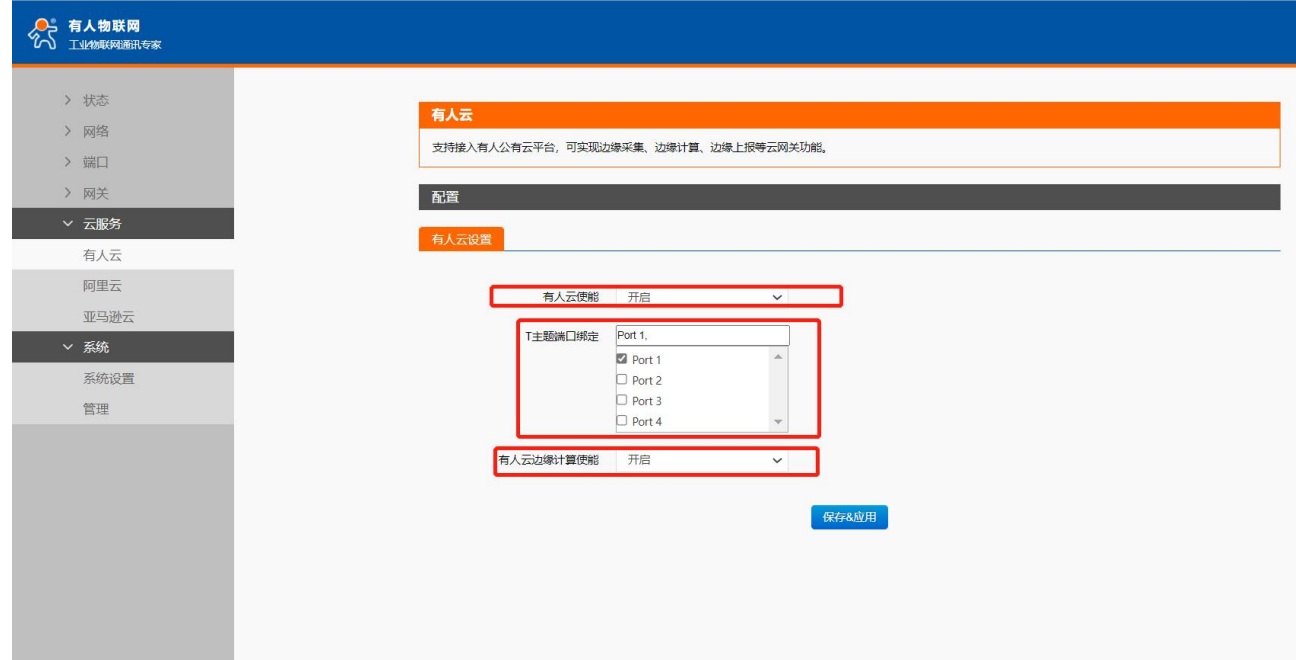

**图 121 开启有人云功能**

②登录有人云网站,添加设备;填写设备 SN,MAC 地址,选择变量模板等

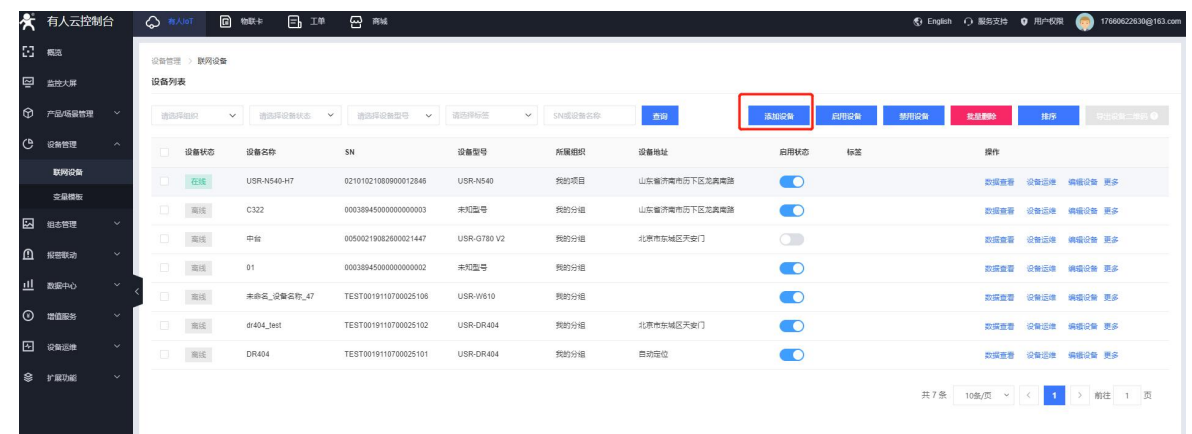

**图 122 有人云添加设备**

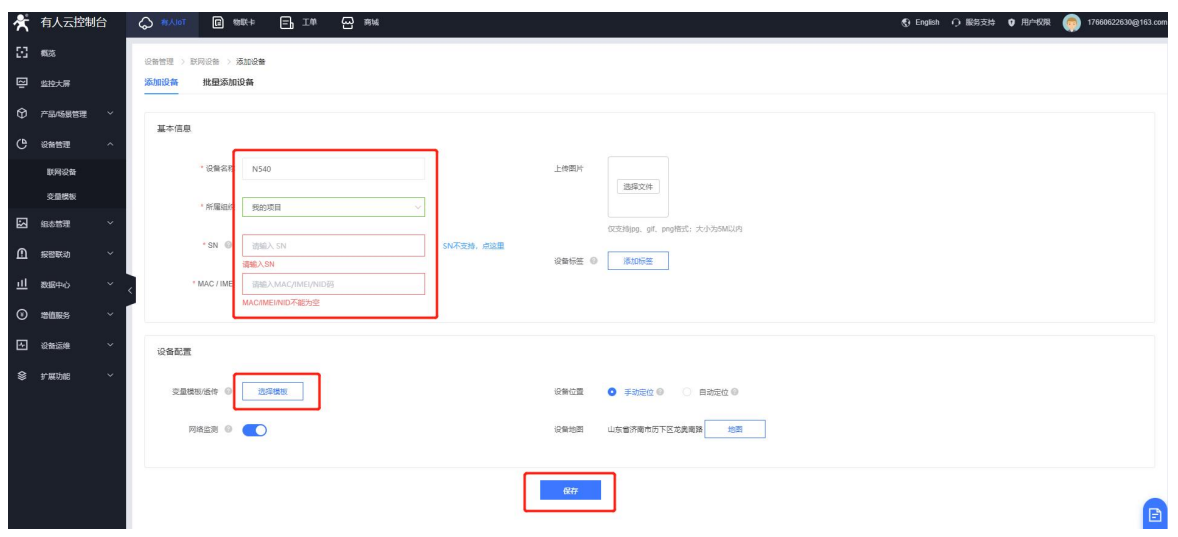

**图 123 有人云添加设备**

③此时设备已经在有人云平台上线,点击设备运维,进行数据调试功能。

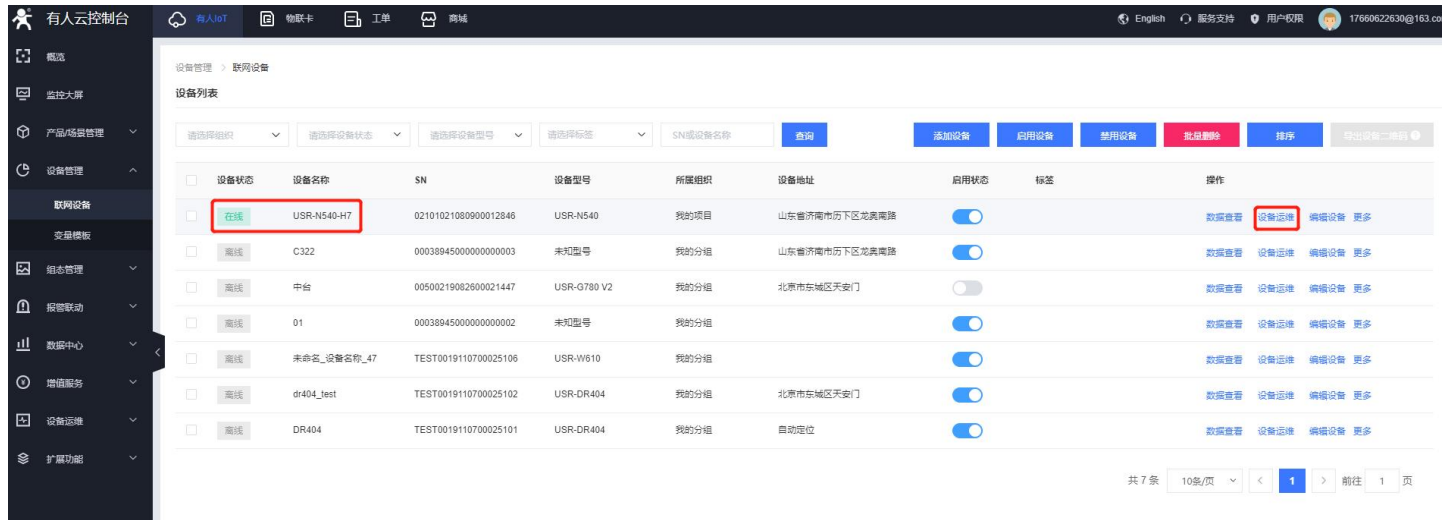

#### **图 124 N5X0 上线有人云平台**

④此时从有人云平台发送数据,串口收到平台下发的数据。同时串口端发送数据,平台同样收到数据,实现数据透传。

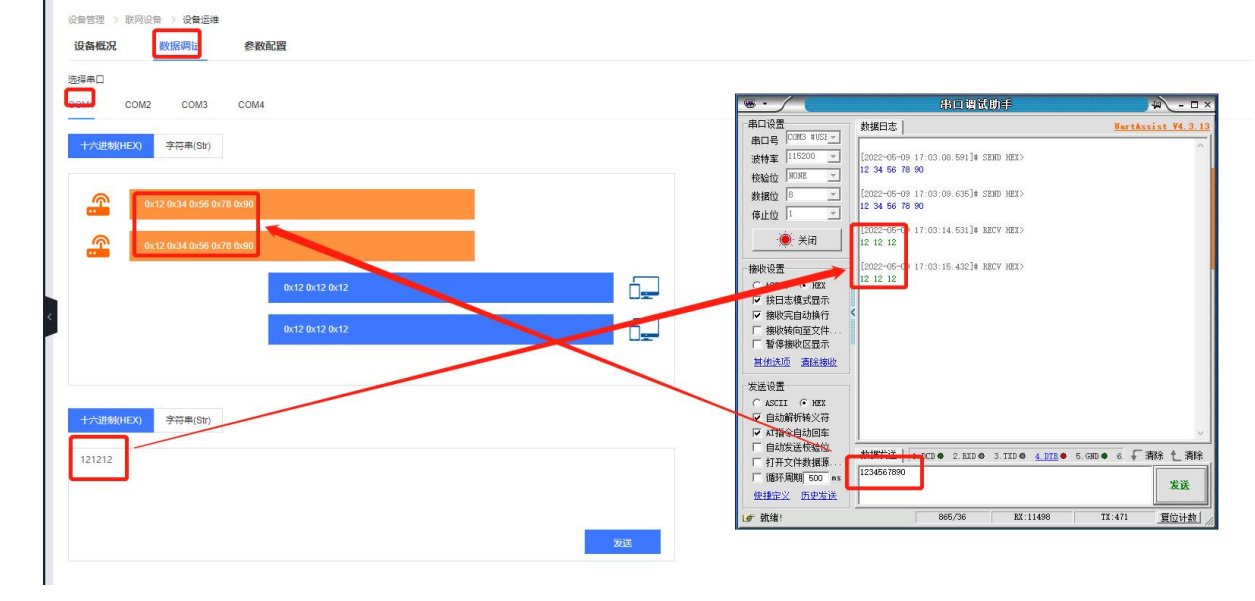

**图 125 实现数据透传**

#### 6.2. 阿里云

阿里云物联网平台是目前非常流行的公有云平台,设备支持 MQTT 协议接入阿里云物联网平台,支持设备密钥认证(三元组)和 X.509 证书认证接入阿里云。设备密钥认证,设备需要填写阿里云平台设备的三元组等信息即可接入阿里云。X.509 证书认证,设备需要添加从 云端获取的证书和密钥文件即可接入阿里云。此外设备支持的 SSL 功能,可支持不验证证书、验证服务器证书和双向验证证书接入阿里云, 接入选择非常全面且简单快捷。此外主题透传功能与 MQTT 网关功能一致, 配置简单, 使用方便。

#### 6.2.1. 基础配置

简介:USR-N5X0 支持阿里云物联网平台 MQTT 协议接入,支持设备密钥认证(三元组)和 X.509 证书认证接入阿里云,SSL 支持不验证证 书、验证服务器证书和双向验证证书。支持实例类型包括公共实例和企业实例,选择企业实例时可以自定义服务器域名地址。

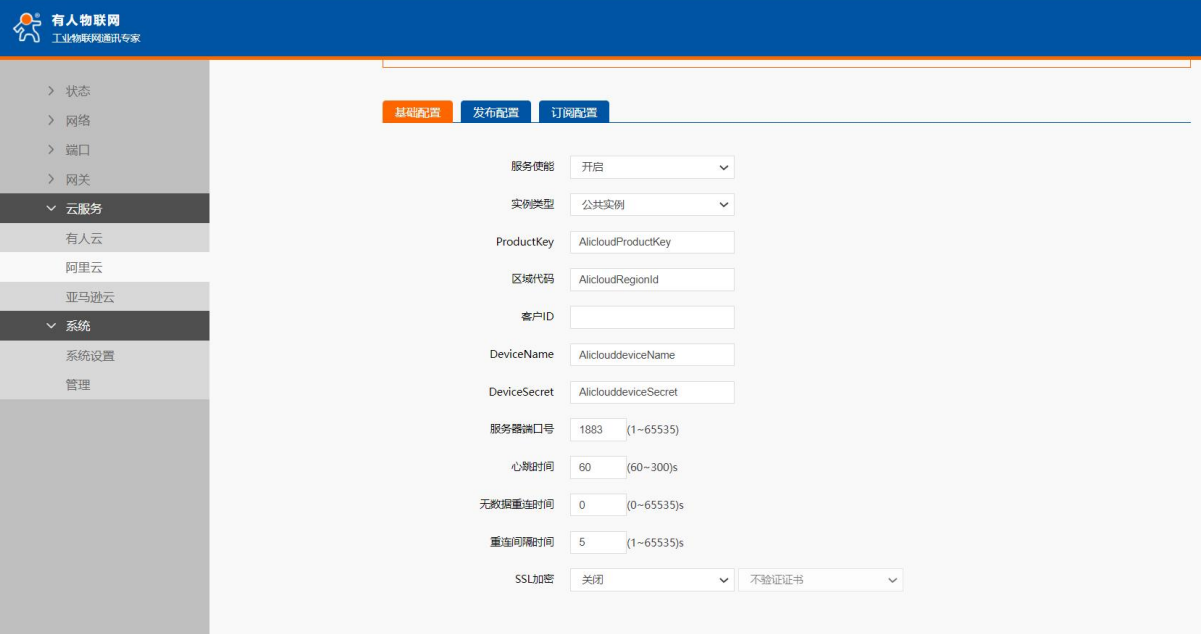

#### **图 109 阿里云基础配置**

#### 基本参数:

- 实例类型:可以设置企业实例和公共实例,企业实例可以支持设置服务器域名地址
- 设备属性:阿里云添加设备中的三元组之 ProductKey
- 区域代码:阿里云区域代码,例如华东 2(上海)填写:cn-shanghai
- > 客户 ID: 支持自定义客户 ID, 用于拼接 MQTT clientid, 不填默认拼接设备 SN
- 设备名称:阿里云添加设备中的三元组之 DeviceName
- 设备密钥:阿里云添加设备中的三元组之 DeviceSecret
- 服务器端口号:阿里云物联网平台服务器端口号
- > 心跳时间: 建立 matt 连接的心跳时间
- 无数据重连时间:一直收不到 MQTT 协议帧直至无数据时间到了,会触发设备重连阿里云物联网平台服务器
- 重连间隔:重连阿里云物联网平台服务器等待时间(MQTT 连接断开后到重新建立连接的时间)
- ▶ SSL 加密:版本号可选择 TLS1.0 和 TLS1.2 版本,认证方式可选择不验证证书、验证服务器证书和双向验证证书
- 6.2.2. 主题发布配置

主题发布的目的主要是为了让其他 MQTT 客户端可以订阅到该主题,并进行数据传输。最多可支持 16 个主题的发布。主题发布 支持透传模式、带主题下发模式、自定义模式,其他详细参数配置下面将进行详细介绍。

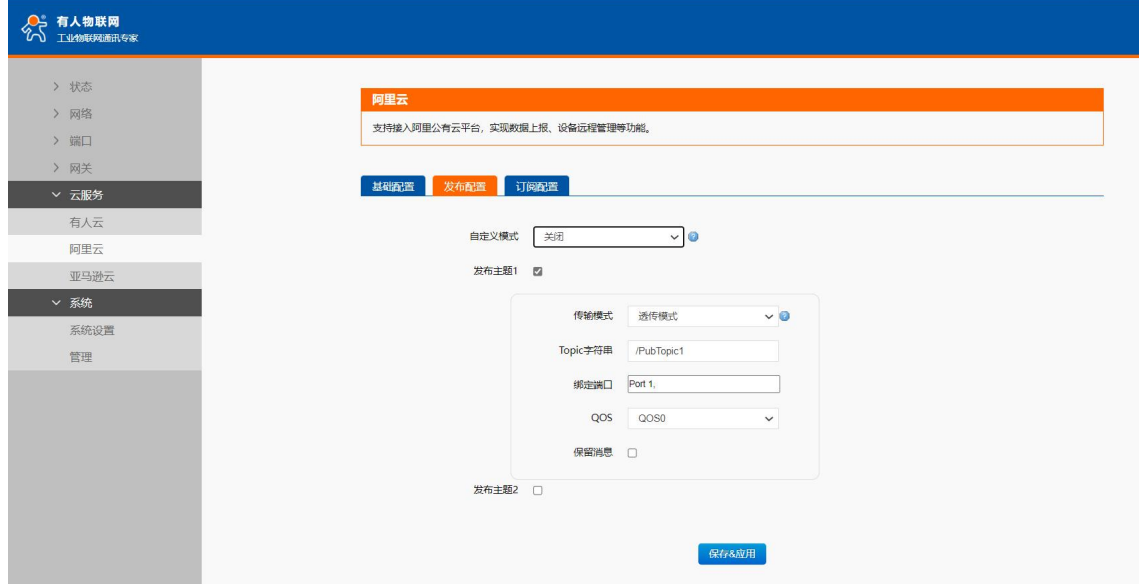

**图 110 主题发布功能配置**

①自定义数据发布模式

简介:自定义模式使用简单快捷,用户无需在 N5X0 网页配置数据发布的相关参数,仅需要开启自定义模式开关,并且绑定端口号点 击保存重启设备后即可实现 MQTT 数据透传。

自定义数据发布模式消息格式:<top>,<qos>,<retained>,<payload>

<top>:发布主题名称。

<qos>:发布主题消息质量,可填写 0 或 1 或 2,O:QOS0,1:QOS1,2:QOS2。

<retained>:发布主题保留消息标志位,可填写 ON 或 OFF,ON:保留消息置位 1, OFF:保留消息置位 0。

<payload>:发布主题消息内容。

例如:publishtopicname,0,on,payloaddata

②透传模式

简介:将串口接收到的数据以透传的方式传输到相关联的主题,最多支持 16 个主题发布,每个主题都可以单独进行配置,且都可以 绑定不同的串口,串口收到数据后,设备会把数据推送到绑定该串口的主题。

- > Topic 字符串: 发布主题名
- > 绑定端口:该发布主题绑定的串口号,可多选
- > QOS: 发布主题的消息质量
- 保留消息:MQTT 发布消息 保留消息标志位,用于服务端是否存储这个应用消息和它的服务质量等级(QoS)

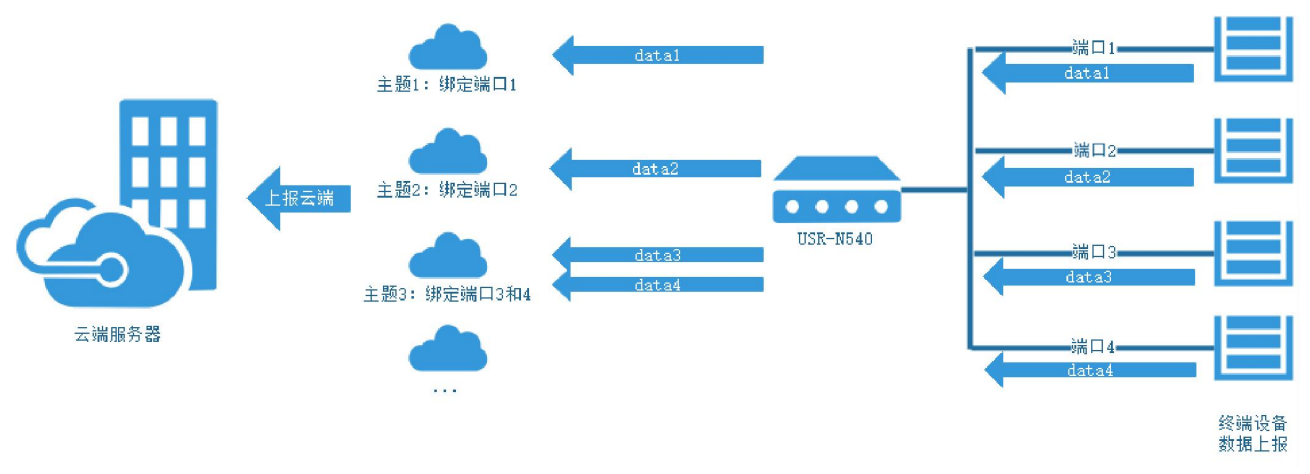

#### **图 111 主题发布功能框图**

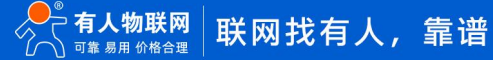

③主题分发模式

简介:配置主题的时候可以定义此主题的识别标识符和绑定设备不同的串口,设备收到串口数据后会根据识别标识符推送至与之关联 的主题,当关联主题绑定该串口时,设备将把数据推送到 mqtt 服务器。设备允许不同的主题拥有相同的识别标识符,这样数据会推送到 识别标识符相同的所有主题, 识别标识符与 payload 之间用逗号分隔。

- > Topic 字符串: 发布主题名
- > 主题名称:该主题识别的标识符
- > 绑定端口:该发布主题绑定的串口号,可多选
- QOS:发布主题的消息质量
- 保留消息:MQTT 发布消息 保留消息标志位,用于服务端是否存储这个应用消息和它的服务质量等级(QoS)

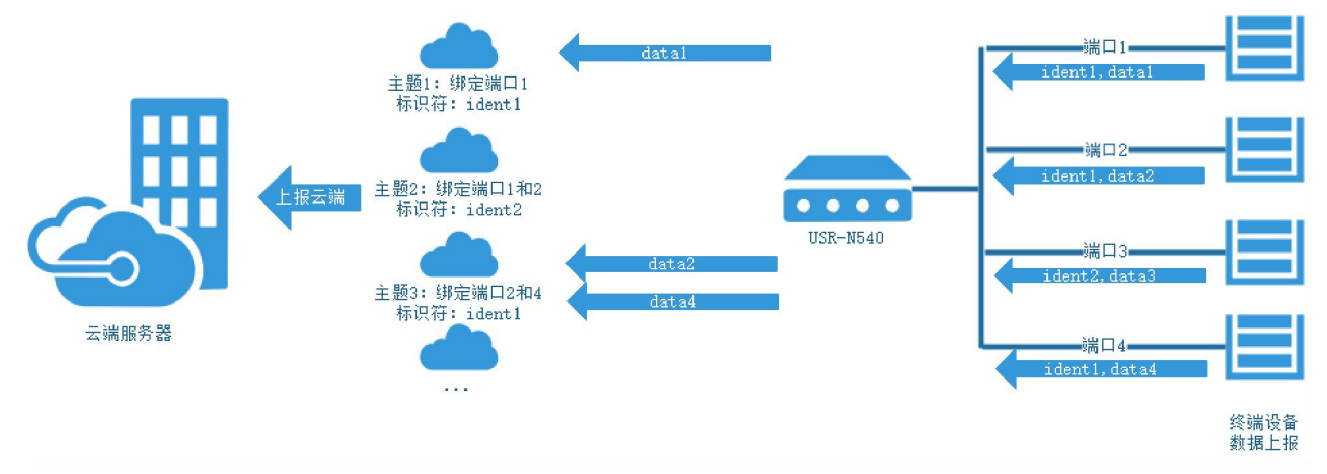

#### **图 112 主题分发功能框图**

## 6.2.3. 主题订阅配置

主题订阅的目的是为了订阅其他客户端的主题, 以达到两个或者多个客户端进行数据通讯的目的, 最多支持 16 个主题订阅。N5X0 的主题订阅支持透传模式和带主题下发模式,其他详细参数配置下面将进行详细介绍。

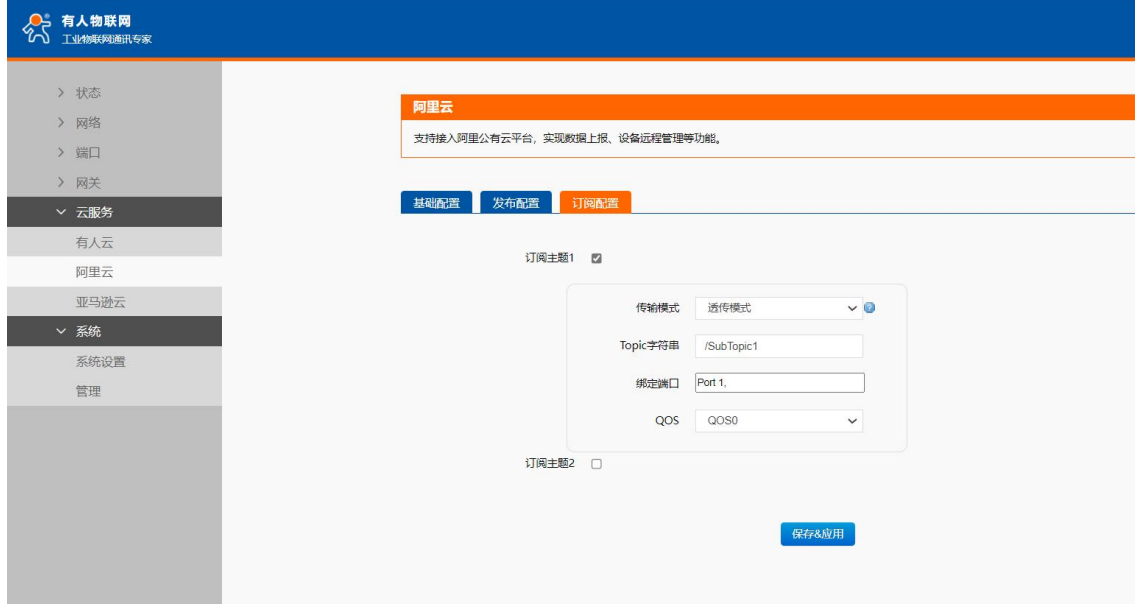

## **图 113 主题订阅功能配置**

①透传模式

简介:将接收到的数据以透传的方式传输到相关联的主题,最多支持 16 个主题发布,每个主题都可以单独进行配置,且都可以绑定 不同的串口,主题收到数据后会发送数据到绑定串口。

- > Topic 字符串:订阅主题名称
- > 绑定端口:该订阅主题绑定的串口号,可多选
- > 00S: 订阅主题消息质量

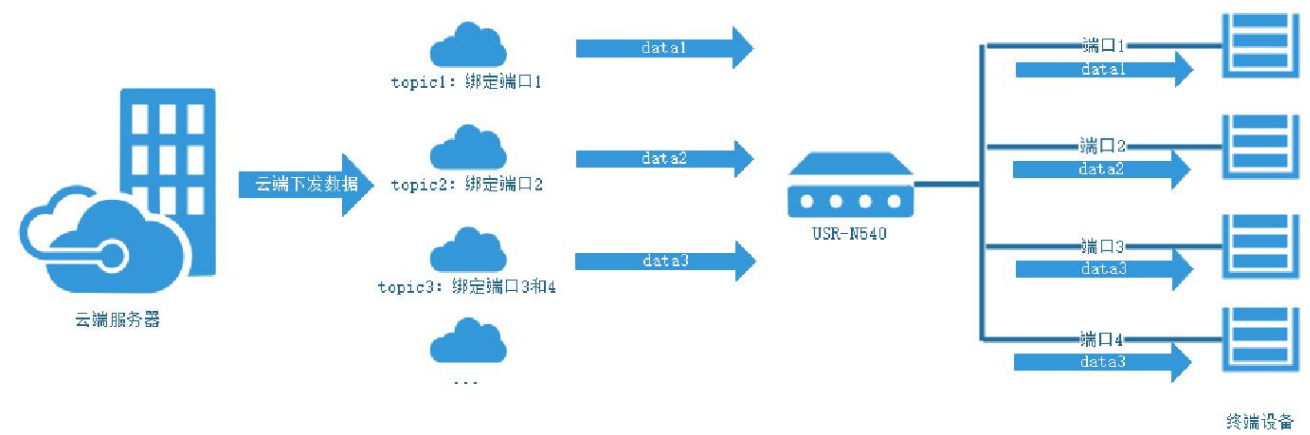

#### **图 114 主题订阅功能框图**

②带主题下发模式

简介:带主题下发是指将订阅收到的消息前面加上主题,随 payload 一起下发, 数据默认格式为: topice,payload。主题与数据之 间用分隔符隔开。每个主题都可以单独进行配置,且都可以绑定不同的串口,主题收到数据后会发送数据到绑定串口。

- > Topic 字符串: 订阅主题名称
- > 分隔符: 主题与应用数据之间的分隔符
- > 绑定端口:该订阅主题绑定的串口号,可多选
- > QOS: 订阅主题消息质量

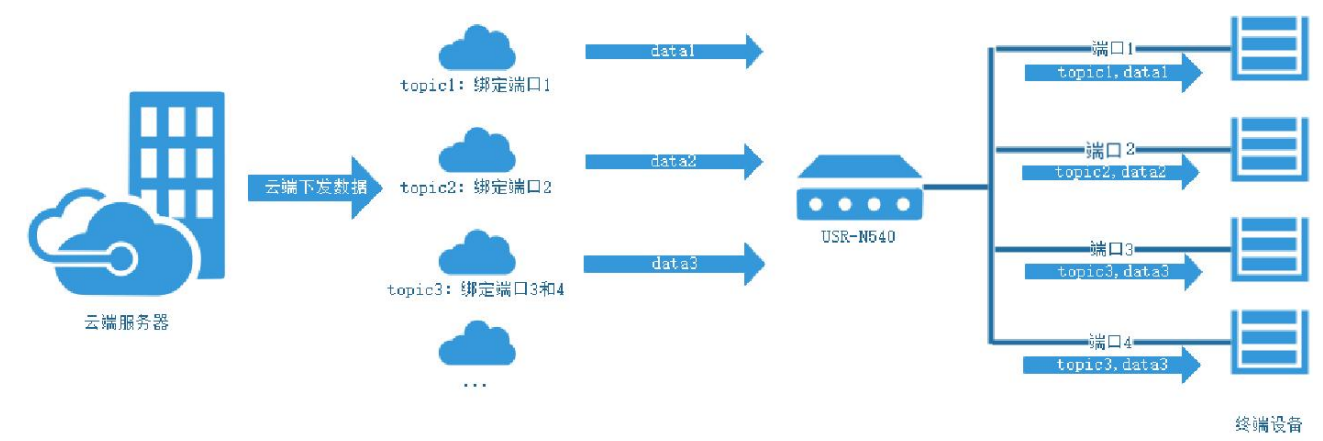

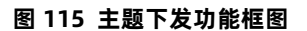

6.2.4. 阿里云操作展示

6.2.4.1. 设备创建及上线

①登录阿里云平台,首先创建一个产品

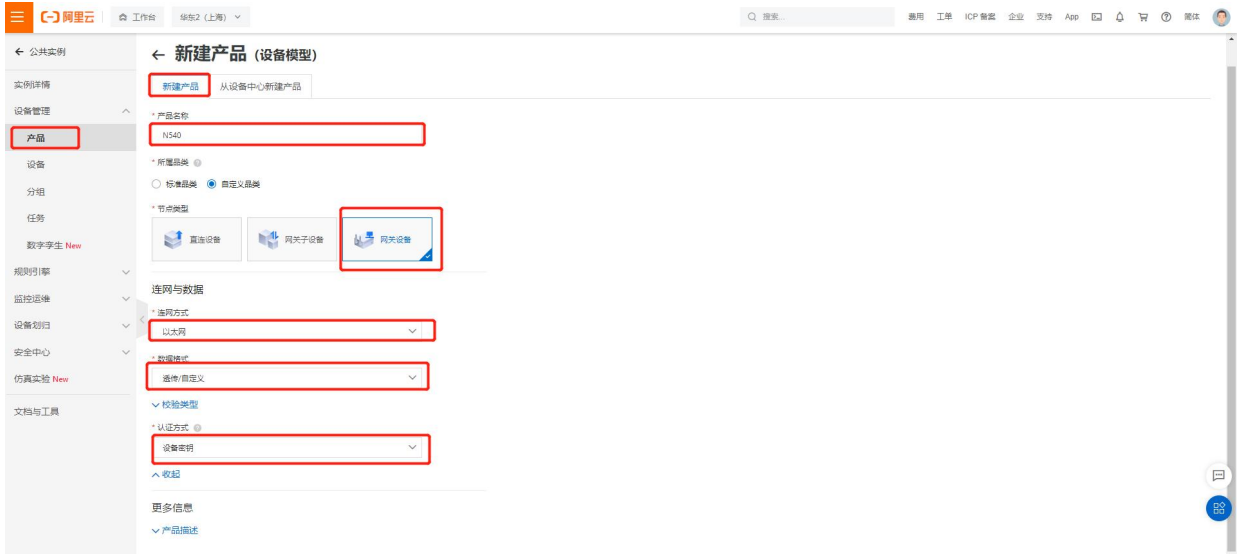

#### **图 126 创建产品**

## ②产品创建成功后进行下一步:创建设备

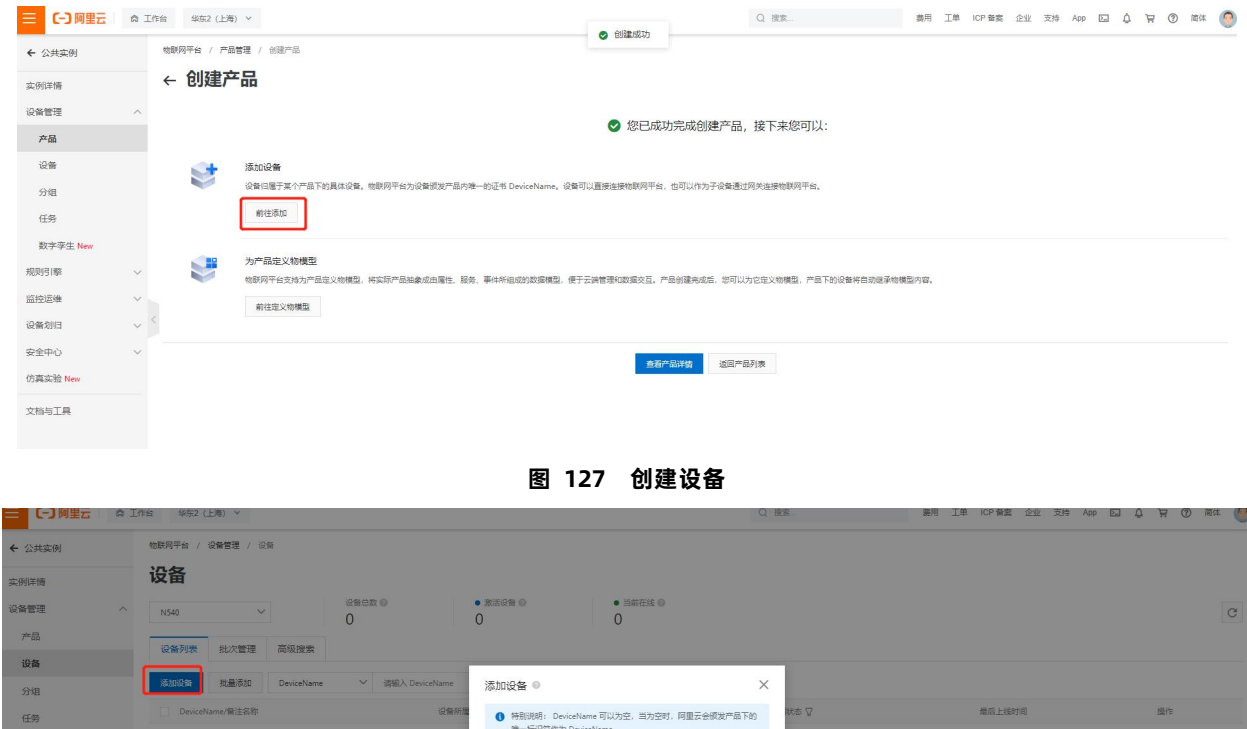

③此时设备创建成功,点击查看

数字字生

规则引擎 监控运输

设备划归

安全中心 **仿真实验** N -<br>文档与工具

**图 128 创建设备**

**BALL** 

 $\begin{array}{c}\n\mathcal{P}\boxplus \\
\mathcal{N} & \mathcal{N} & \mathcal{N} \end{array}$ 

N540-1

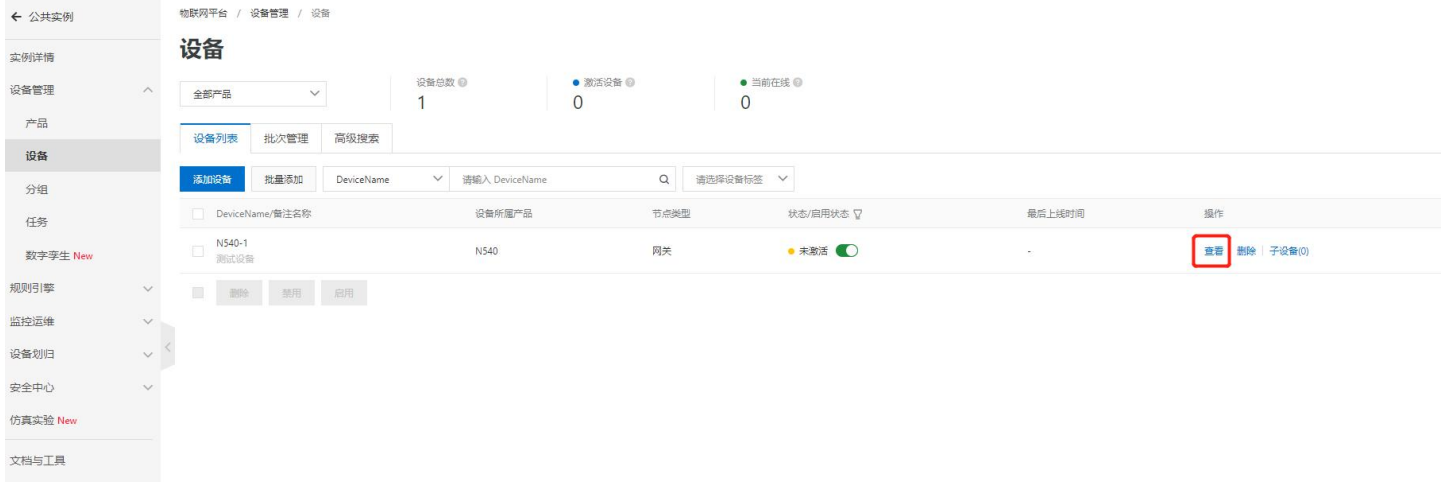

#### **图 129 设备创建成功**

#### ④查看设备 DeviceSecret 信息,并将信息复制到 N5X0 网页内进行配置。

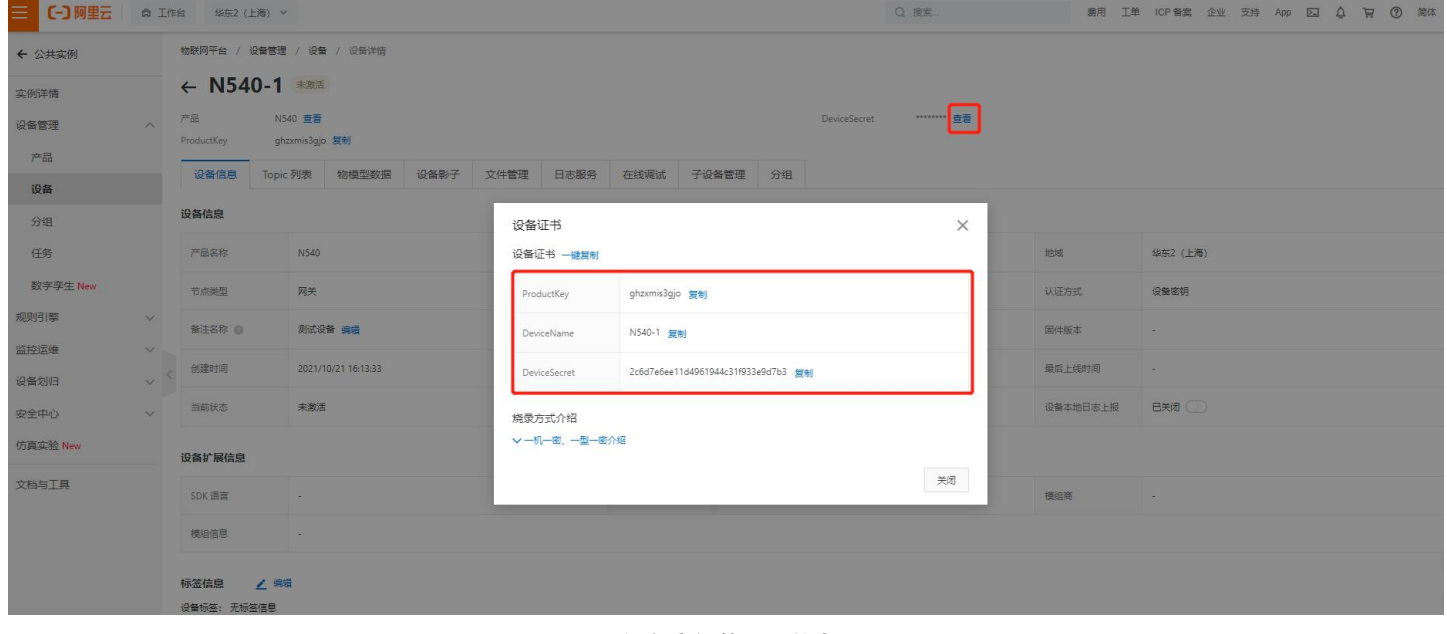

## **图 130 设备密钥等相关信息**

⑤N5X0 的设备属性框内填写阿里云平台的 ProductKey;区域代码填写为 cn-shanghai;将 N5X0 设备名称选项框里的内容与阿里 云平台对应为 N540-1,设备密钥从阿里云平台 DeviceSecret 复制过来。点击保存重启设备。

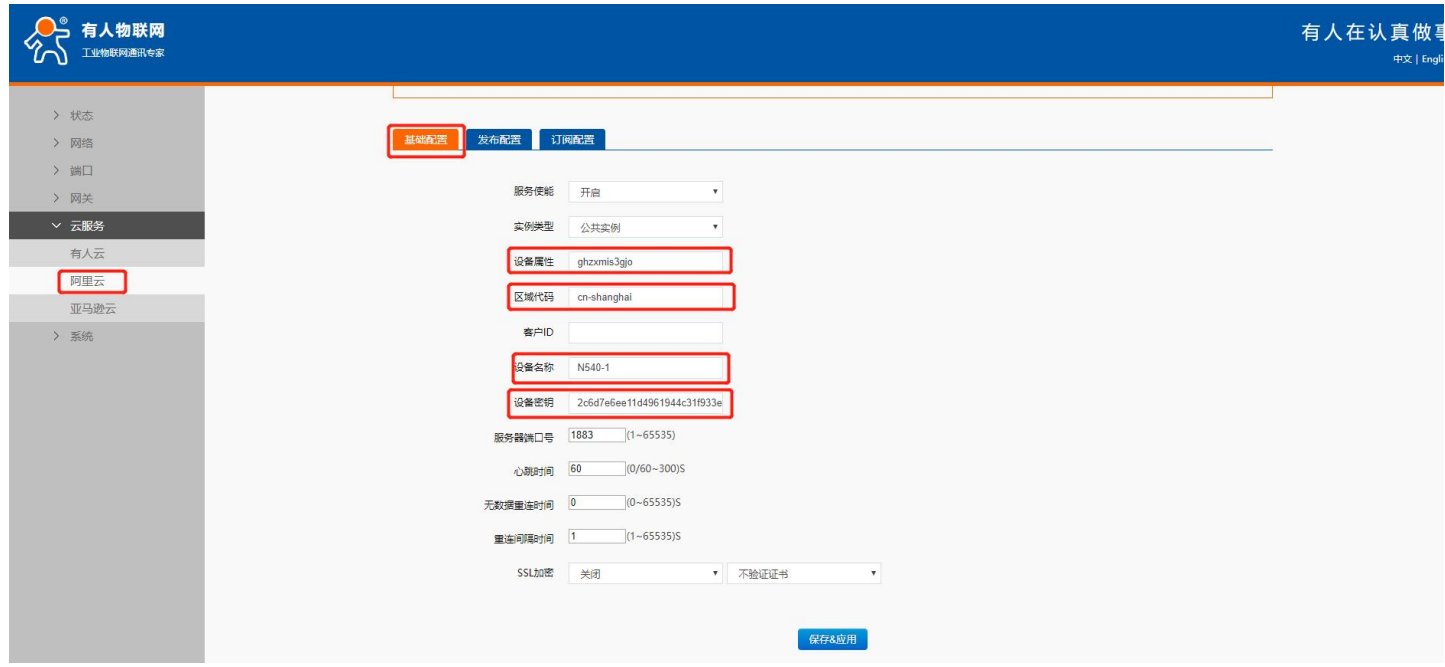

**图 131 N5X0 阿里云参数配置**

#### ⑥设备在阿里云平台已上线

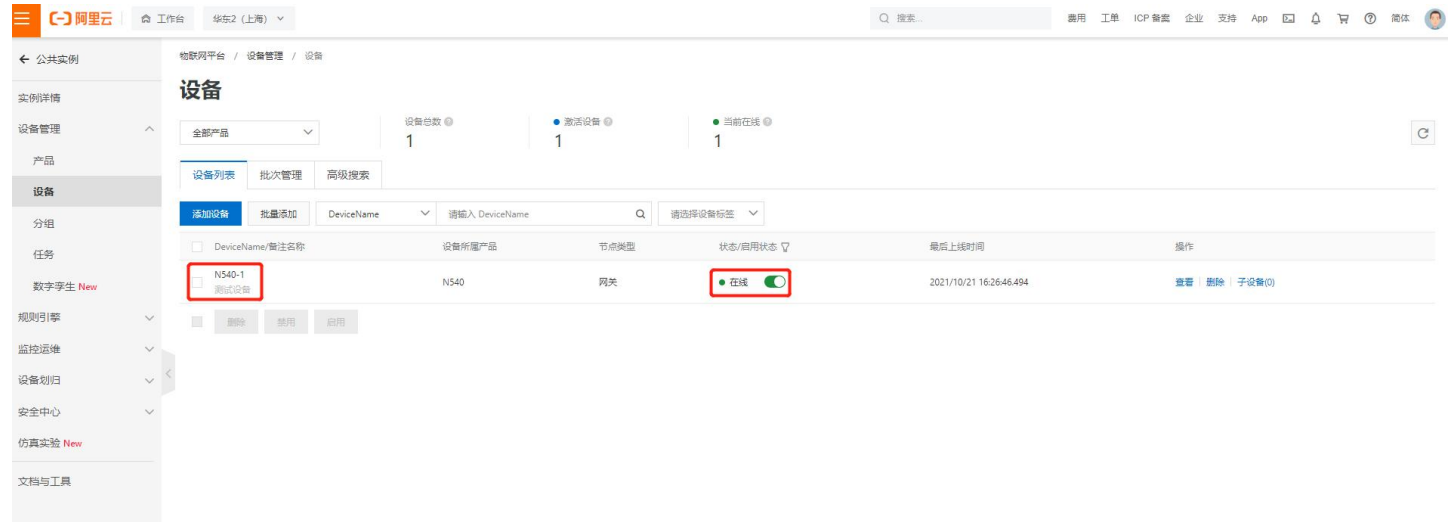

## **图 132 设备上线阿里云平台**

## 6.2.4.2. 数据发布测试

①选择产品选项→Topice 类列表→自定义 Topice;

# USR-N5X0 说明书

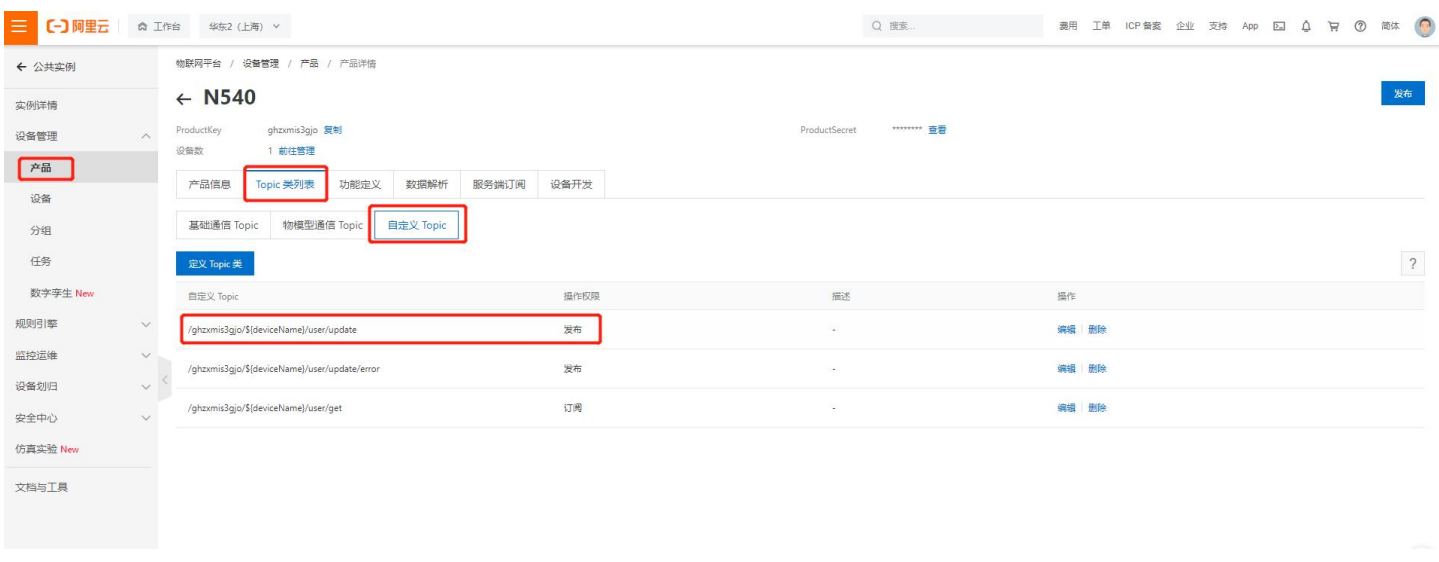

#### **图 133 查看发布的主题**

②将发布的主题/ghzxmis3gjo/N540-1/user/update 填写到 N5X0 发布配置中去(注意将主题中的\${deviceName}替换为 N540-1)。

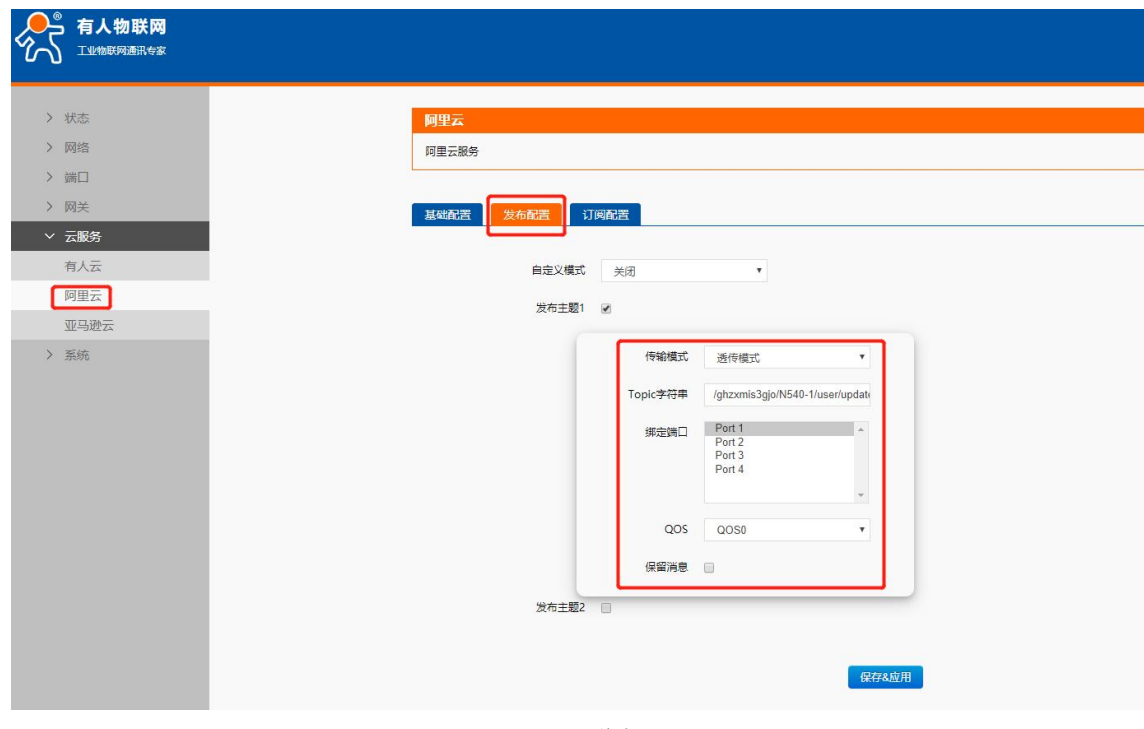

#### **图 134 N5X0 发布配置**

③使用串口助手,串口端发送数据 www.usr.cn。此时在阿里云平台显示已经订阅到该主题发布的消息。

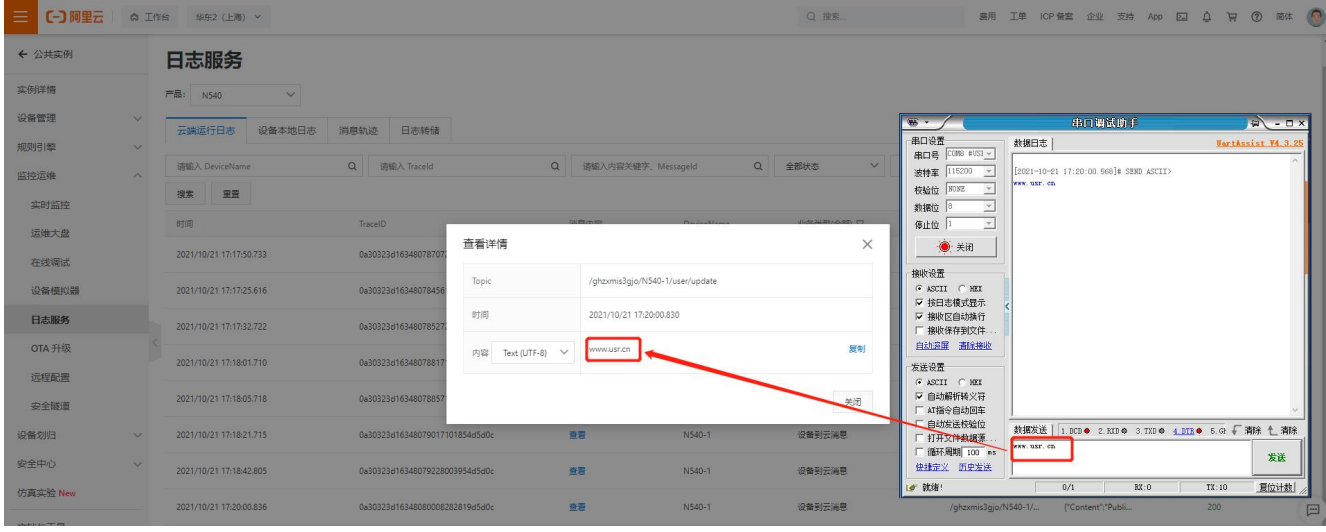

**图 135 成功发布消息到平台**

# 6.2.4.3. 数据订阅测试

## ①选择产品选项→Topice 类列表→自定义 Topice;

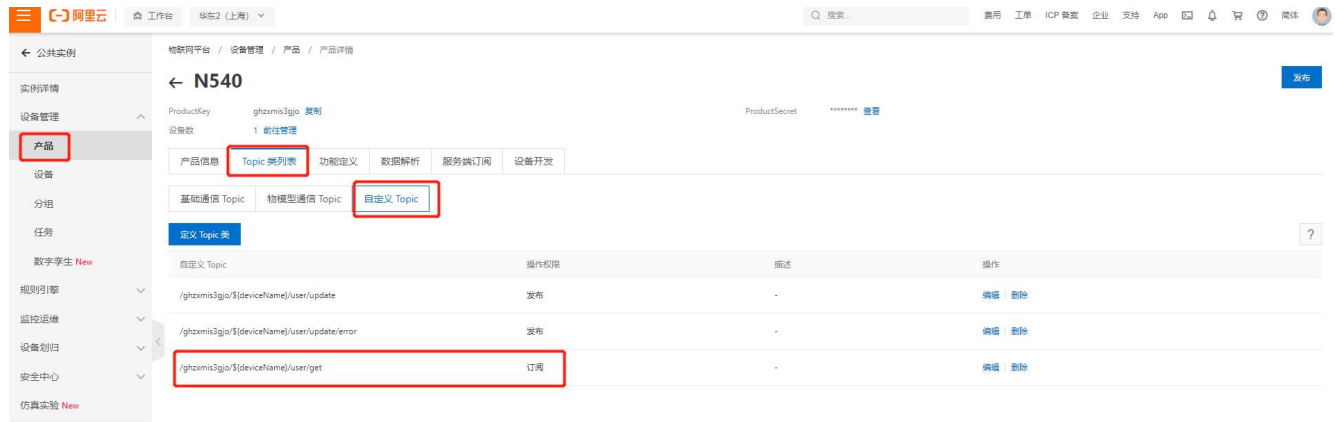

文档与工具

## **图 136 查看订阅的主题**

## ②将订阅的主题/ghzxmis3gjo/N540-1/user/get 填写到 N5X0 订阅配置中去(注意将主题中的\${deviceName}替换为 N540-1)。

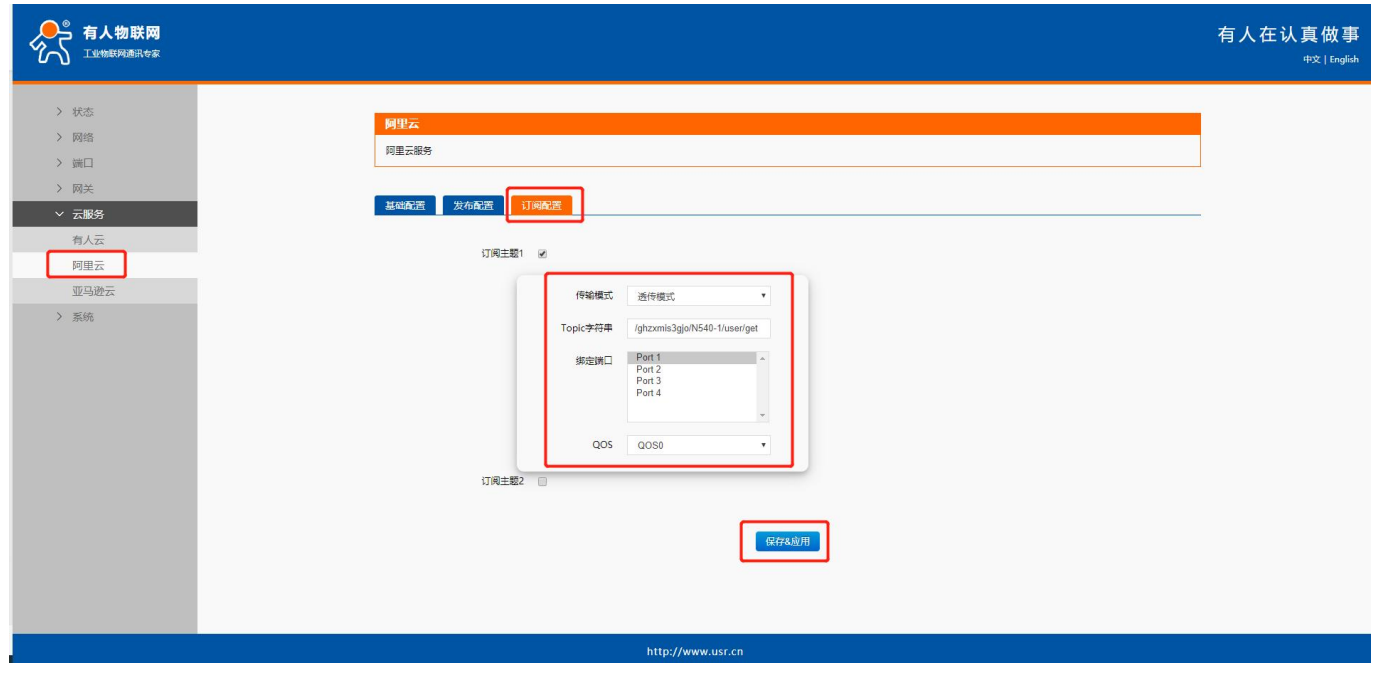

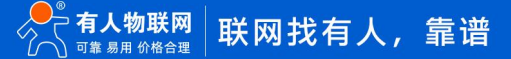

#### **图 137 订阅主题配置**

③此时阿里云平台发布的消息,已被 N5X0 订阅到,并正确传输到串口端。

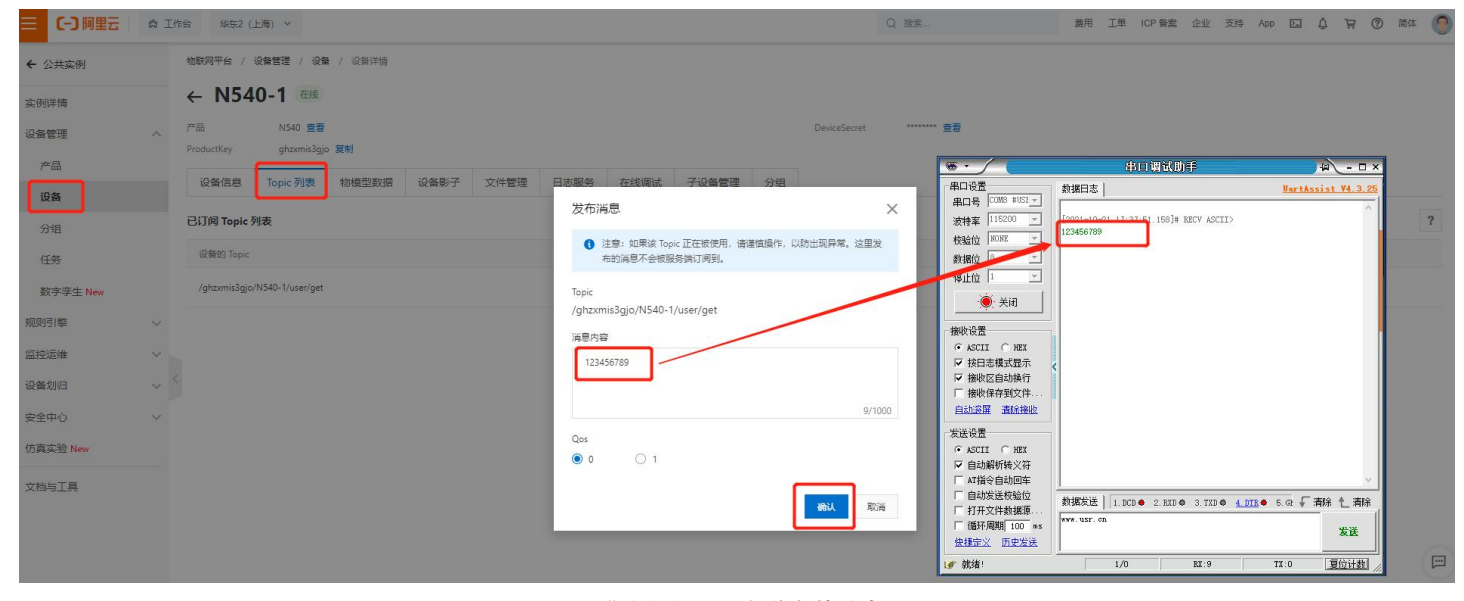

**图 138 成功订阅到平台发布的消息**

## **7. 边缘计算网关**

边缘计算网关功能区别于常规的"数据透传"或"modbus-TCP"功能,当串口服务器的串口上接有终端设备(如 PLC、传感器等) 时, 在"数据透传"和"modbus-TCP"模式下, 查询的发起方是云端服务器, 串口服务器只作为数据的传输通道做透传转发或简单的协 议转换,这样的场景对于云端服务器的运算能力和数据链路中带宽的占用带来了很大的挑战。边缘计算网关功能中,网关设备作为轮询的 发起方,自主地、周期性地从终端设备上读取、解析、计算用户预置的数据信息,同时网关设备可以根据用户预设的上报逻辑,有选择性 地进行数据上报,无需远端服务器主动参与,即可完成数据采集任务,极大地提升了云端服务器可以介入管理的终端设备的数量。

边缘计算网关功能包含三个功能模块:数据采集、数据上报、数据查询。

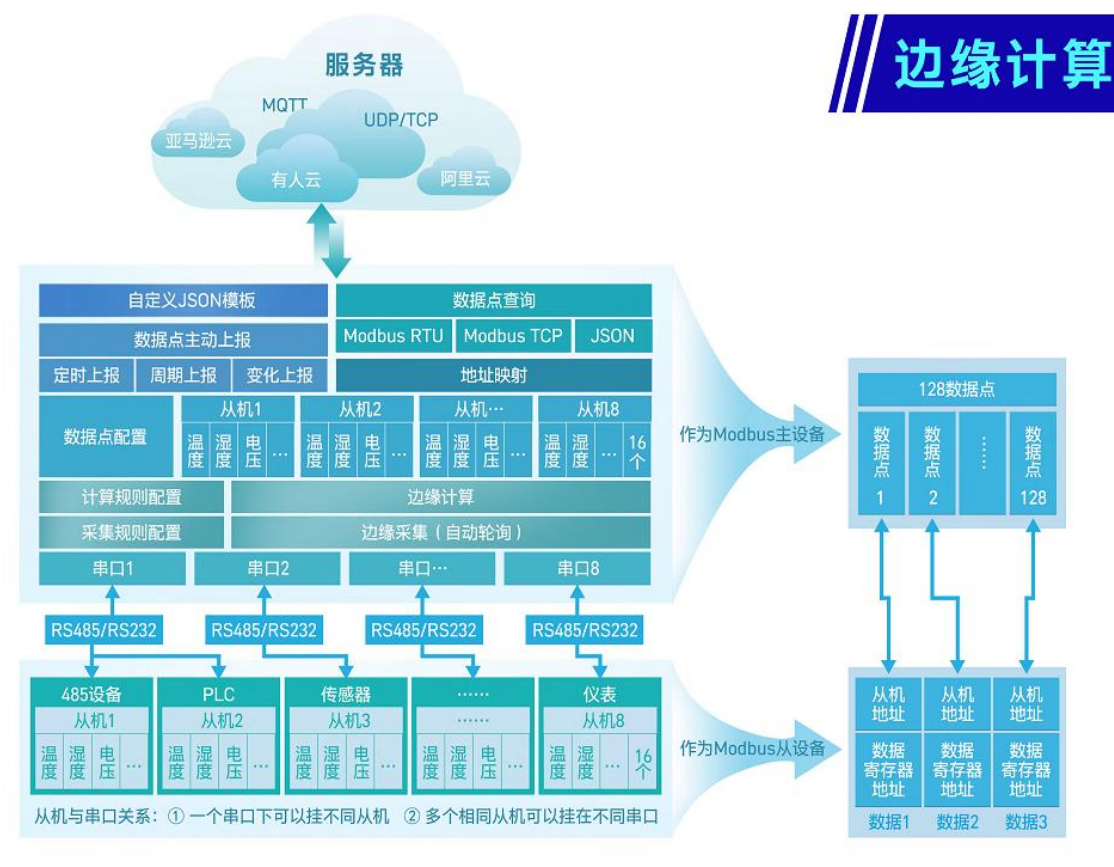

**图 139 边缘计算功能框图**

7.1. 边缘计算网关使能

选择左侧菜单栏边缘计算网关,选择开启,点击下一步后重启设备即可开启边缘计算功能。

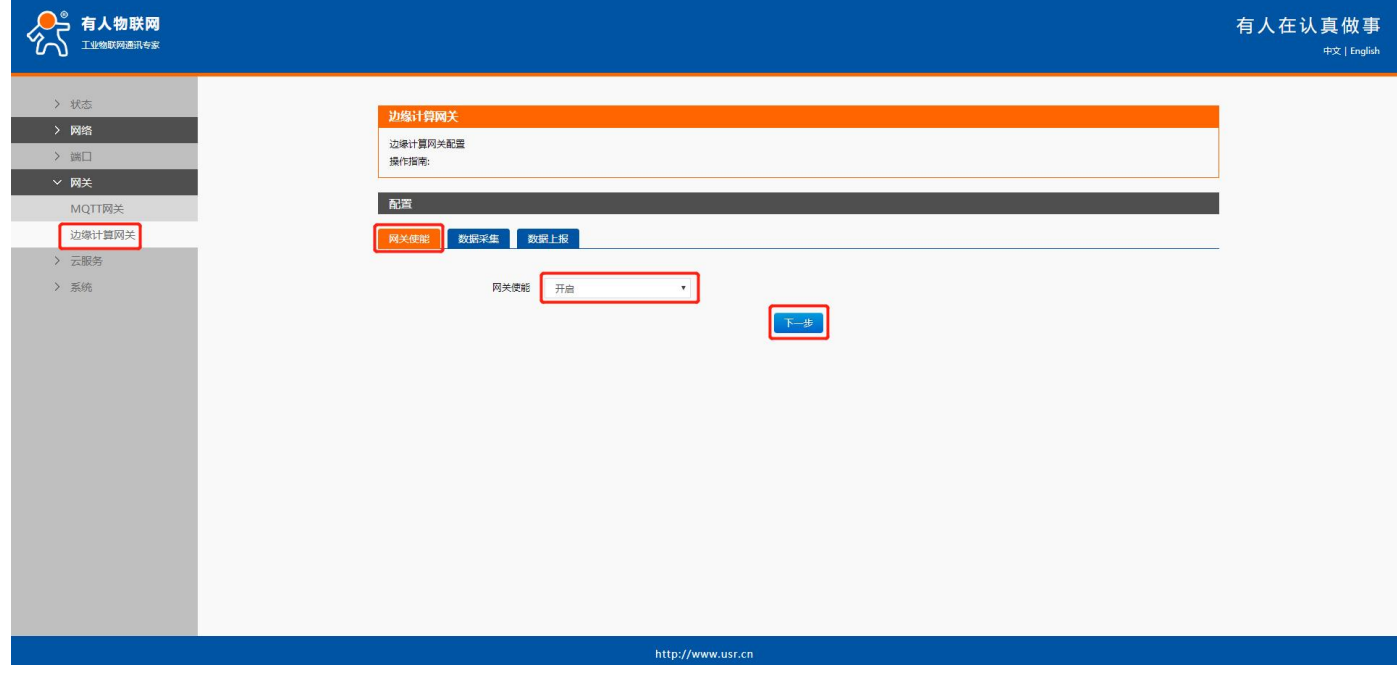

#### **图 140 使能边缘计算网关功能**

## 7.2. 数据采集

简介:对边缘计算网关进行配置,指明需要网关自主进行采集、解析的数据。

配置分为两级:从机配置,指明待采集设备的相关参数;数据点配置,指明该从机下需要采集哪些数据点以及各数据点的相关参数。

### 7.2.1. 从机配置

简介:配置待采集设备的相关参数

- > 设备名称: 当前配置从机名称, 不可为中文, 不可重复
- ▶ 串口号:该从机连接在设备的几号串口下
- > 从机地址:该从机的 modbus 地址
- ▶ 轮询间隔: 轮询该从机时的间隔, 0 为最小间隔尽快轮询
- 映射从机地址:向上将从机地址映射为新的值,供数据查询功能使用
- > 合并采集: 将该从机下多个连续的数据点合并为一条采集指令

7.2.2. 数据点配置

简介:从机下各个待采集数据点的相关参数

- 数据点名称:数据点在表内的唯一标识,在数据上报和数据查询两个功能的 json 模板中使用
- 功能码:数据点采集时使用的 modbus 功能码
- 寄存器地址:数据点的 modbus 寄存器地址(0 地址开始)
- 数据类型:数据点的数据类型,表明数据长度与预期边缘计算网关对其解析的方式
- 超时时间:轮询该数据点时的最大等待响应时间,超时后按查询失败处理
- 映射数据点地址:使用 modbus 数据查询功能时,云端向网关查询该数据点时,数据点的寄存器地址
- 数据计算:填入计算公式,对采集后的数据点进行简单的加减乘除运算,如=%s+1,将采集解析后的数值+1 再上报
- 变化上报:开启后当此数据点变化范围超过一定值后会触发上报。
- 变化范围:变化上报阈值

#### 7.2.3. 配置导入

简介:在需要配置大量数据点的情况下,可以通过将默认的数据采集配置以.csv 文件的格式导出,使用 office 等软件批量编辑后再导 入到设备中,以实现快速配置。

#### 7.2.3.1. 导出

点击"配置导出"按键,将以.csv 文件格式导出当前"数据采集"中的配置。

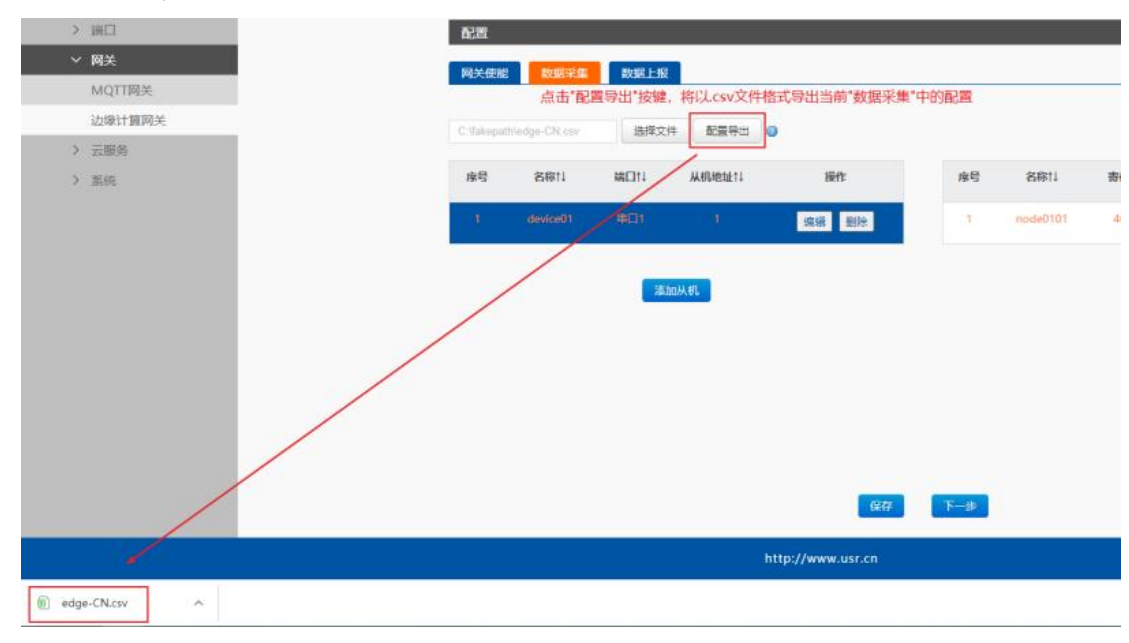

**图 141 配置导出示图**

## 7.2.3.2. 编辑

#### ①打开的.csv 文件如图所示:

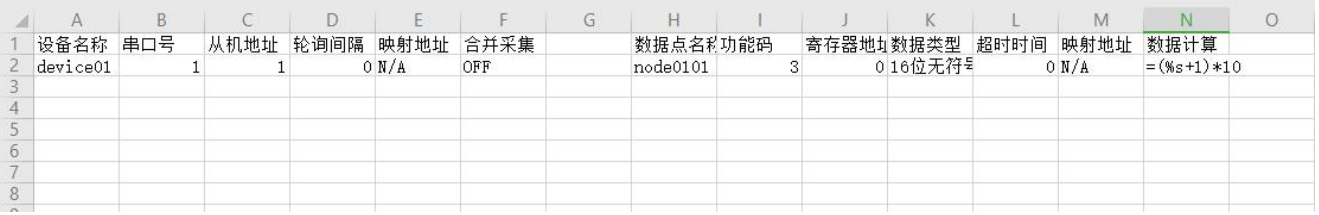

**图 142 .csv 文件编辑**

#### ② 根据实际需求按照原有格式,添加如下数据点,保存文件:

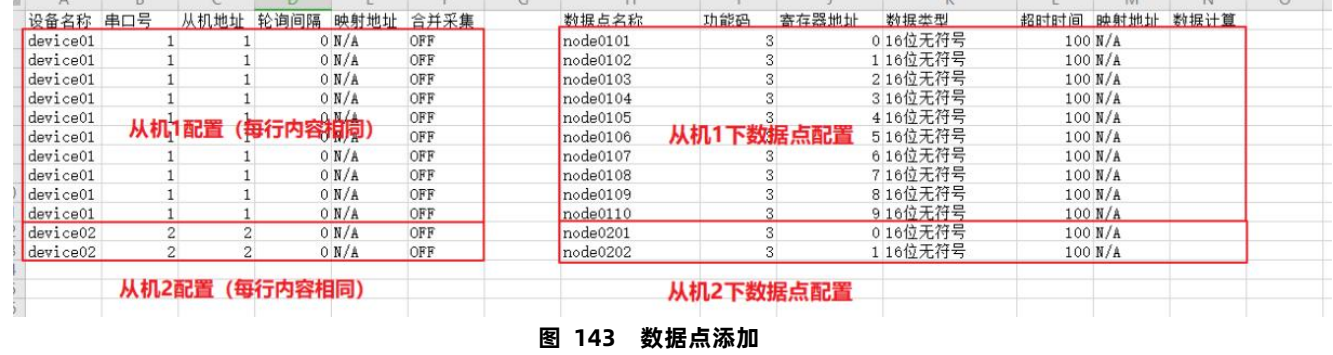

未开启的功能会以 N/A 做填充

## 7.2.3.3. 导入

点击"选择文件"按键,选择修改后的配置文件,之后点击"配置导入",导入成功后界面中将直接显示配置文件中增、删、改的从机和数

#### 据点配置:

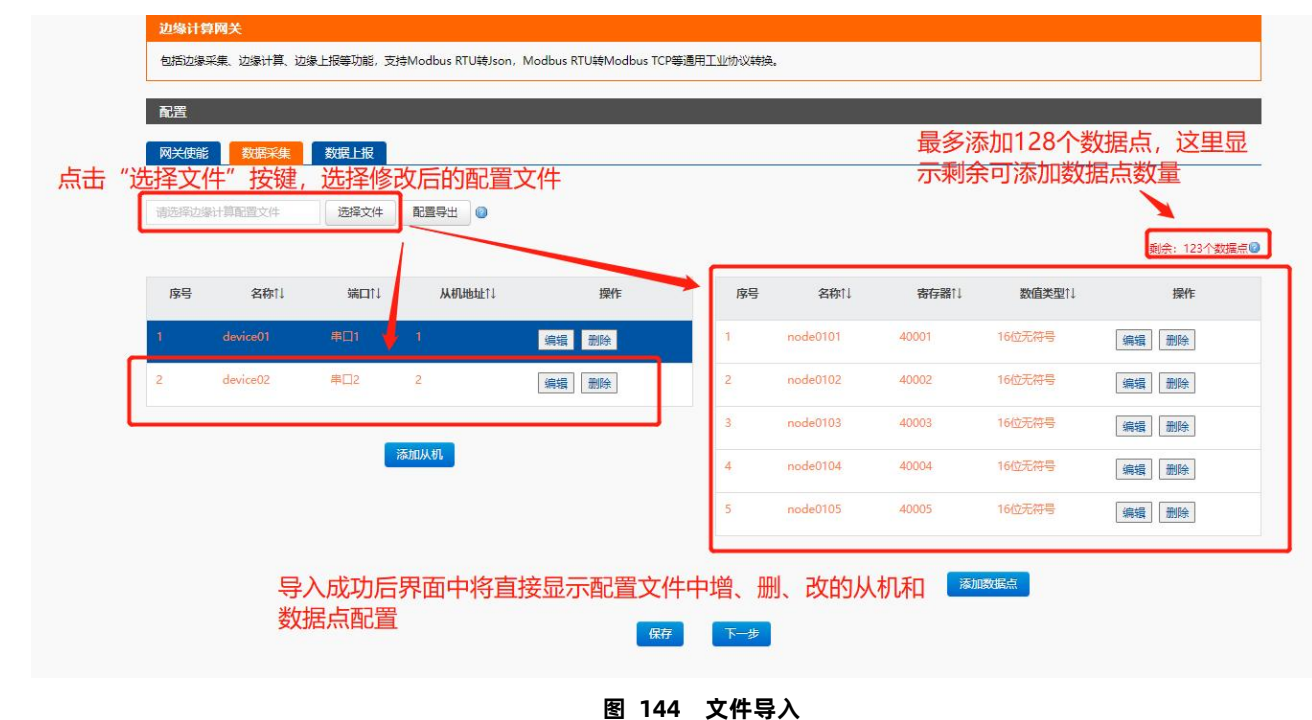

## 注意:

- 1. 中文页面下导出的点表文件只能在中文界面下导入,反之亦然。
- 2. 数据点名称需要全表内唯一。
- 3. 若导入失败,请检查配置文件中修改的参数类型、数值等是否超出正常范围。

#### 7.2.4. 数据采集实例

1、选择数据采集功能,首先点击添加从机

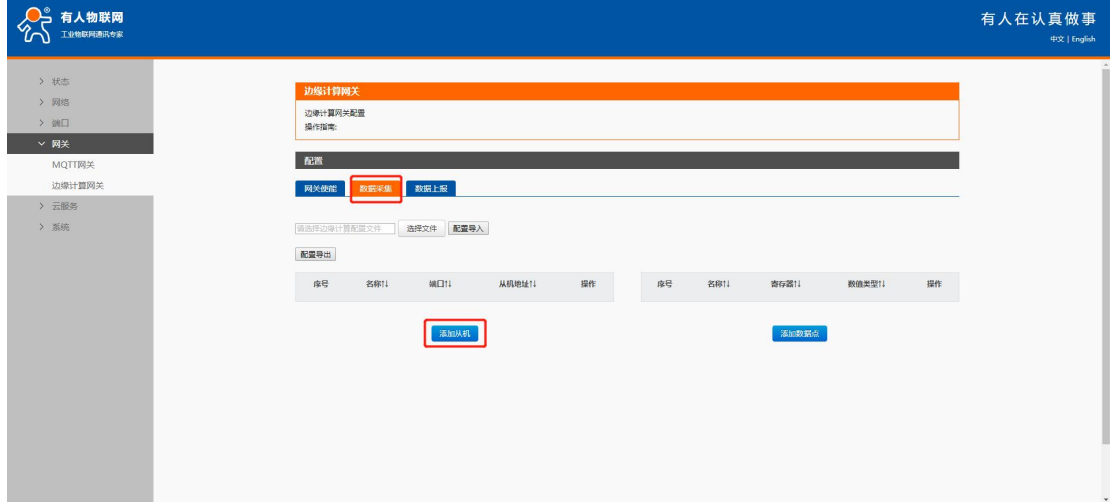

**图 145 配置边缘采集功能**

2、配置从机相关信息,设备名称可任意配置,不可为中文。本次举例选择串口 1(串口一的串口参数配置可在左侧菜单栏端口 1 里 面配置),从机地址为 1,轮询间隔为 100ms,点击保存重启设备后生效。

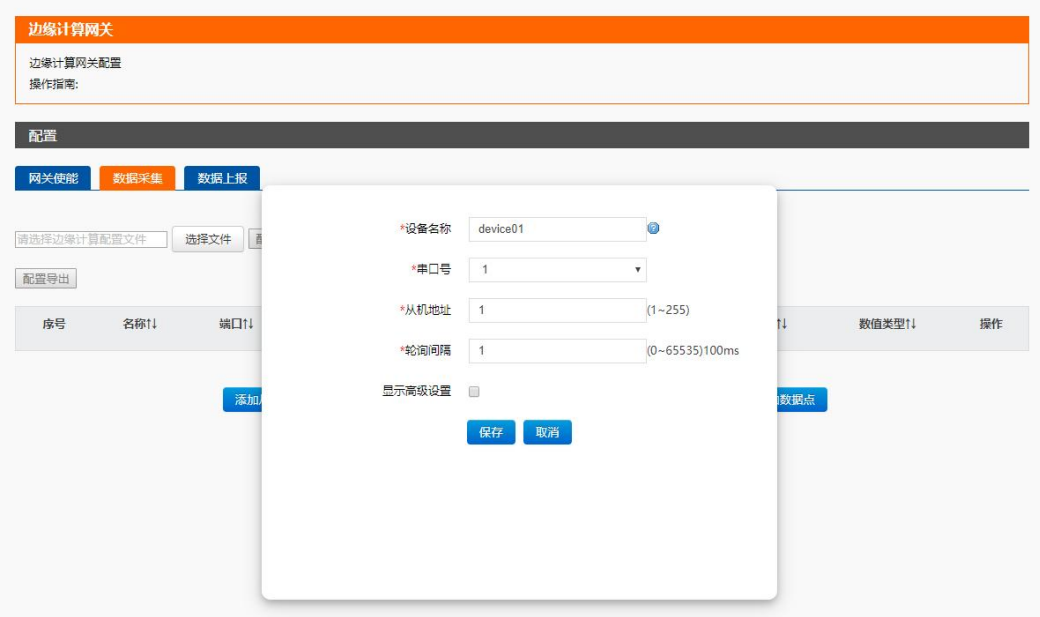

#### **图 146 从机参数配置**

3、从机配置完成后下一步进行数据点的配置, 数据点名称为 node0101, 不可为中文, 本次举例使用功能码 03, 寄存器地址为 0, 数据类型为 16 位无符号, 超时时间 200ms, 点击保存重启设备后生效。支持最多添加 128 个数据点。

注:

变化上报:开启后当此数据点变化范围超过一定值后会触发上报

变化范围:两次采集的数据点值差值大于等于了变化范围,就会触发一次上报

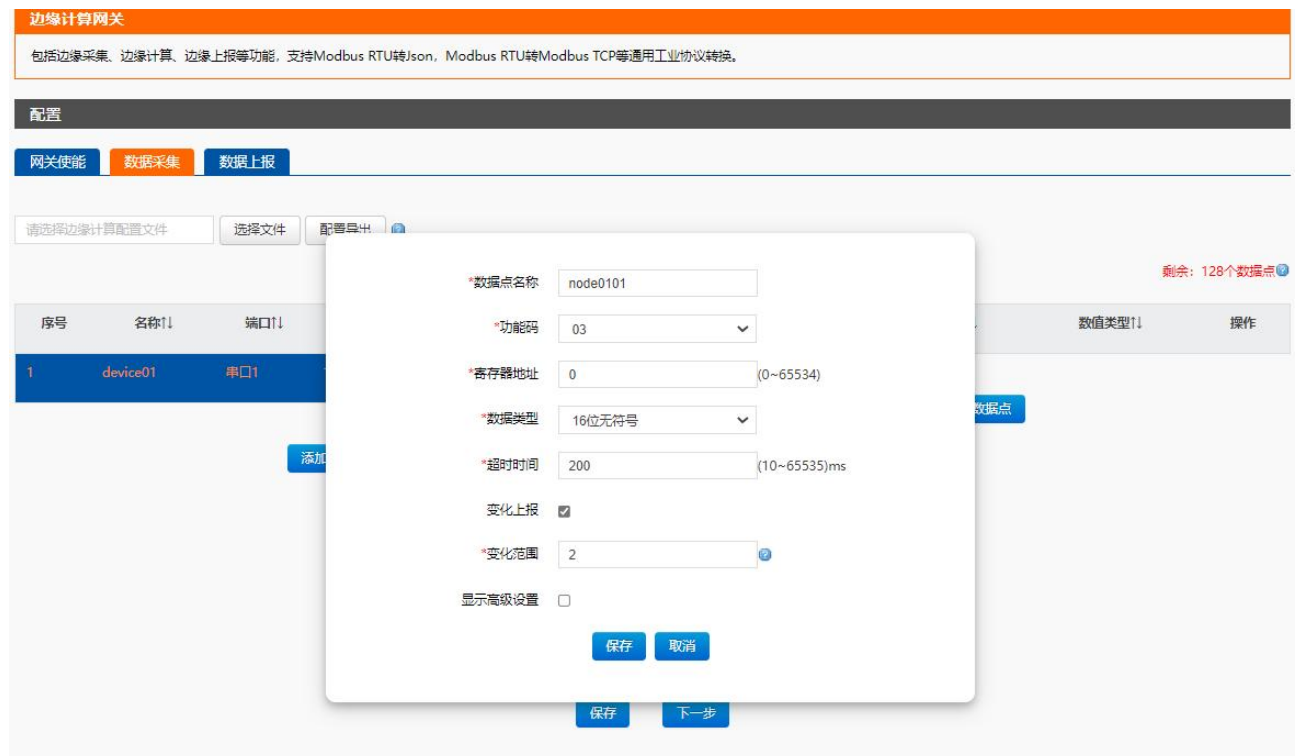

**图 147 数据点参数配置**

4、使用 Modbus Slave 模拟进行测试,从机地址选择 1,功能码选择 03,寄存器起始地址为 0,寄存器数量 1,此时通过 log 可以

看到 N5X0 正在主动采集 Modbus Slave 的寄存器数据。

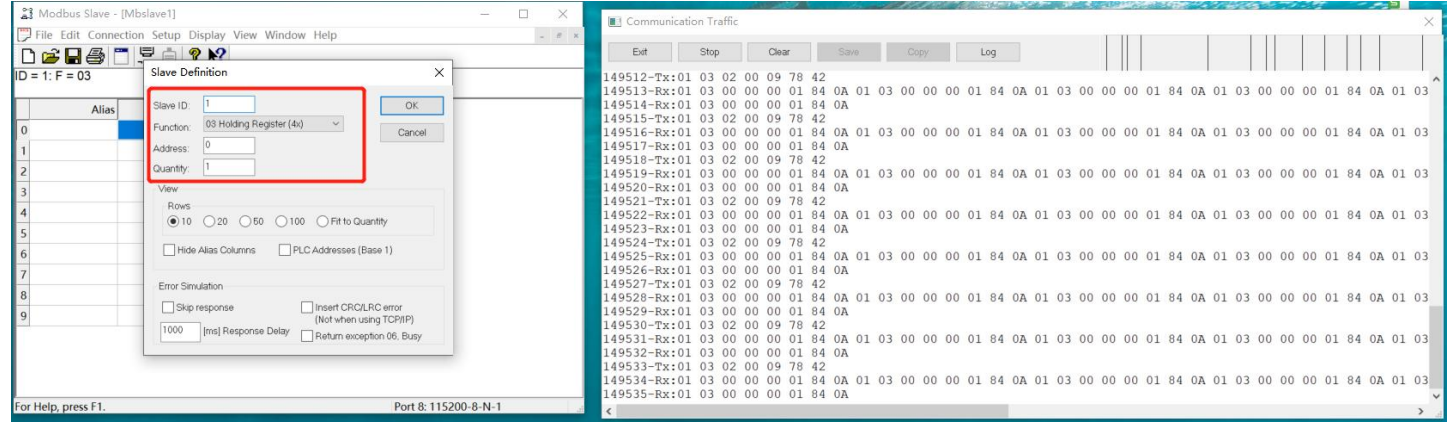

**图 148 边缘采集数据**

7.3. 数据上报

简介:支持将边缘采集到的串口数据以不同的通道上报到服务器,上报通道可选择 MQTT、阿里云、亚马逊云、Socket 四种方式。 且支持多种上报方式,包括周期上报,变化上报,定时上报,适用更多场景。

7.3.1. 选择通道

简介:通道是指边缘计算网关与云端交互的网络通道,包括 MQTT、阿里云、亚马逊云、socketn(n 指串口号)。边缘计算网关只借助 通道进行与云端的数据收发,而网络参数的配置(如服务器 ip、端口号等)等需要在通道相对应的配置界面进行配置。

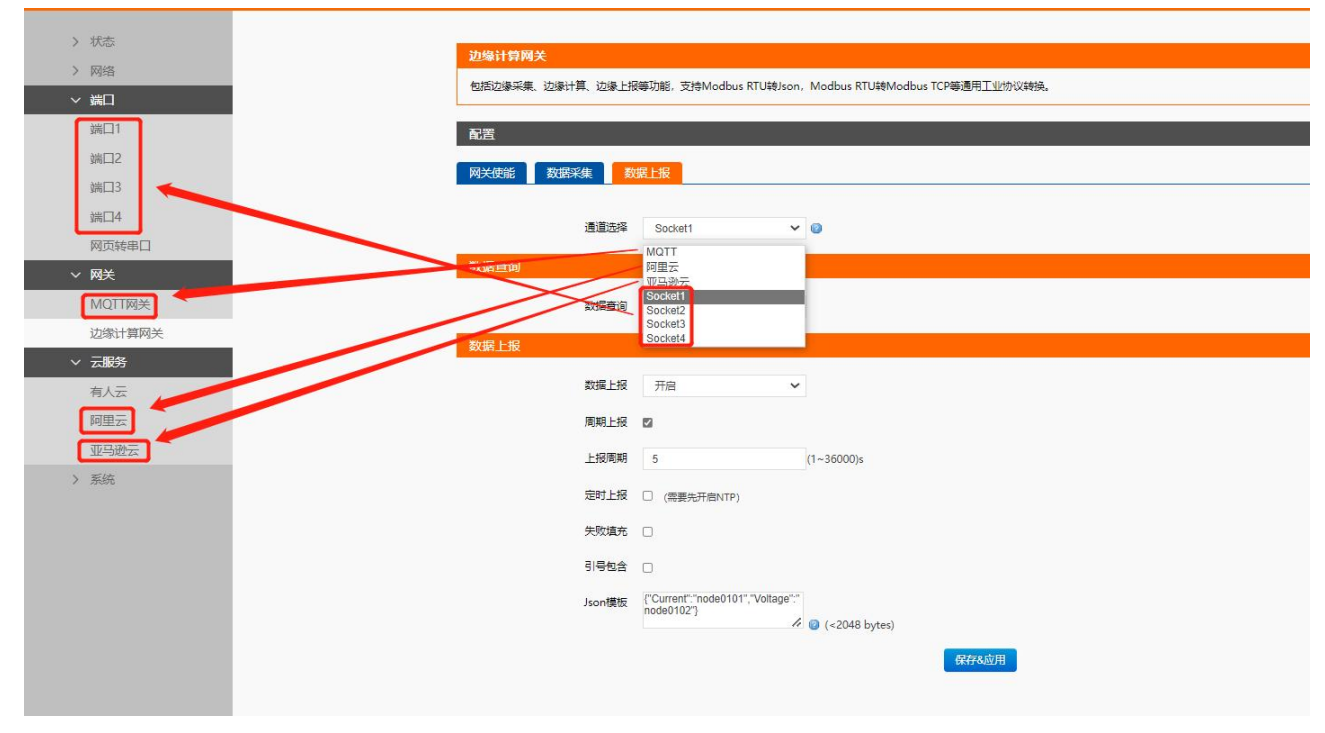

**图 149 数据上报通道**

7.3.2. 周期上报

上报周期:以配置参数的间隔,周期性地上报数据

7.3.3. 变化上报

在添加数据点界面配置,开启后当此数据点变化范围超过一定值后会触发上报 变化范围:两次采集的数据点值差值大于等于了变化范围,就会触发一次上报

7.3.4. 定时上报

上报时间:

①整小时上报:则 00:00、01:00、02:00…上报 ②整刻钟上报:则 00:00、00:15、00:30…上报 ③整分钟上报:则 00:01、00:02、00:03…上报

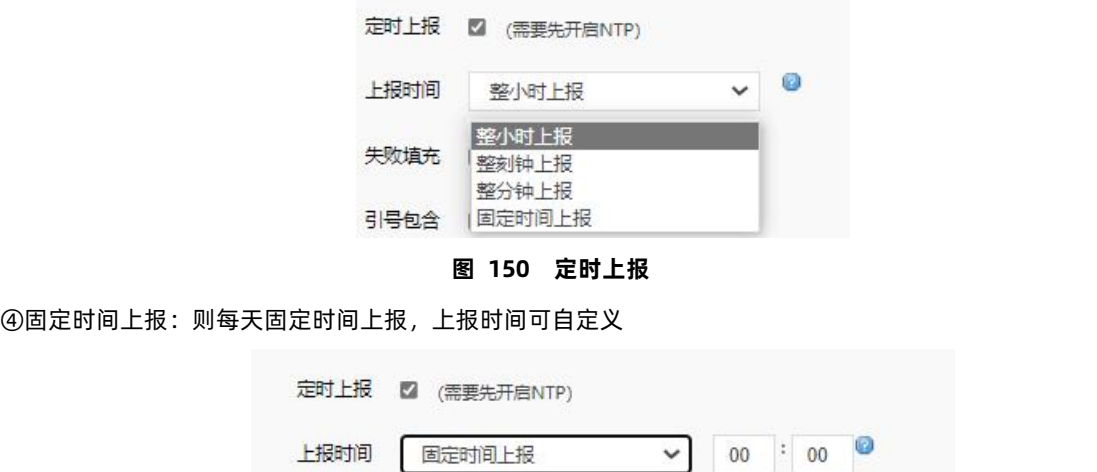

**图 151 固定时间上报**

注意:定时上报功能需要在"系统"->"系统设置"中开启 NTP 功能且网关设备能够获取网络时间时才可用

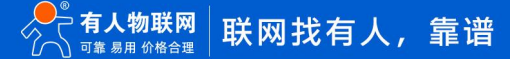

#### 7.3.5. 失败填充

填充内容:开启失败填充功能,在数据点采集失败后,数据模板中的 value 会被替换为填充内容上报,如{"temperature":"error"}

7.3.6. 引号包含

简介:数据上报时,Json 中的数据点 value 均为数值类型, 如{"temperature": 30,"humidity": 40}, 若服务器对上报格式要求 为字符串类型,可以勾选引号包含,上报数据会变为{"temperature": "30","humidity": "40 "}

#### 7.3.7. Json 模板

简介:数据上报功能将以 Json 格式将采集、解析、计算后的数据点拼接上报,而 json 模板就是用户定义需要设备以什么 json 格 式上传那些数据点,还可以表明每个数据点的实际名称。json 模板的配置有以下注意事项:

①key 为用户自定义数据,建议设置为现实中数据点的物理名,数据上报时不对 key 做修改

②value 为字符类型数据, 内容为"数据采集"功能中设置的数据点名称, 数据上报时会将 value 中的字符替换为对应的数据点的实际 采集值。

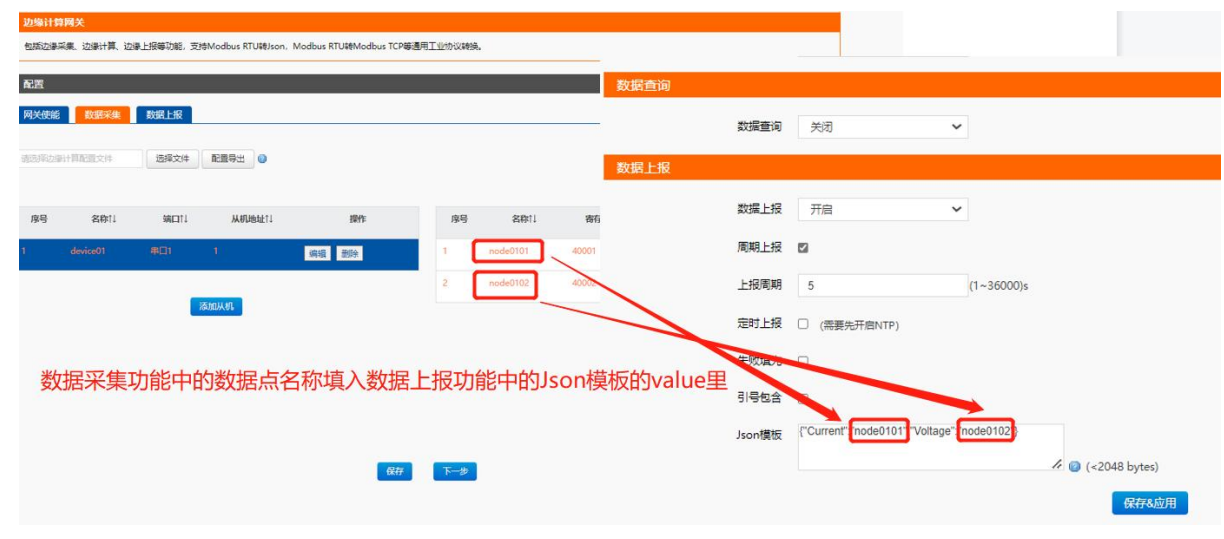

**图 152 Json 模板示例**

7.3.8. 数据上报操作步骤

## 7.3.8.1. MQTT 上报

1、首先将 MQTT 相关参数配置完成,本次举例使用的 MQTT 服务器域名为 192.168.20.252, 远程端口号为 1883。

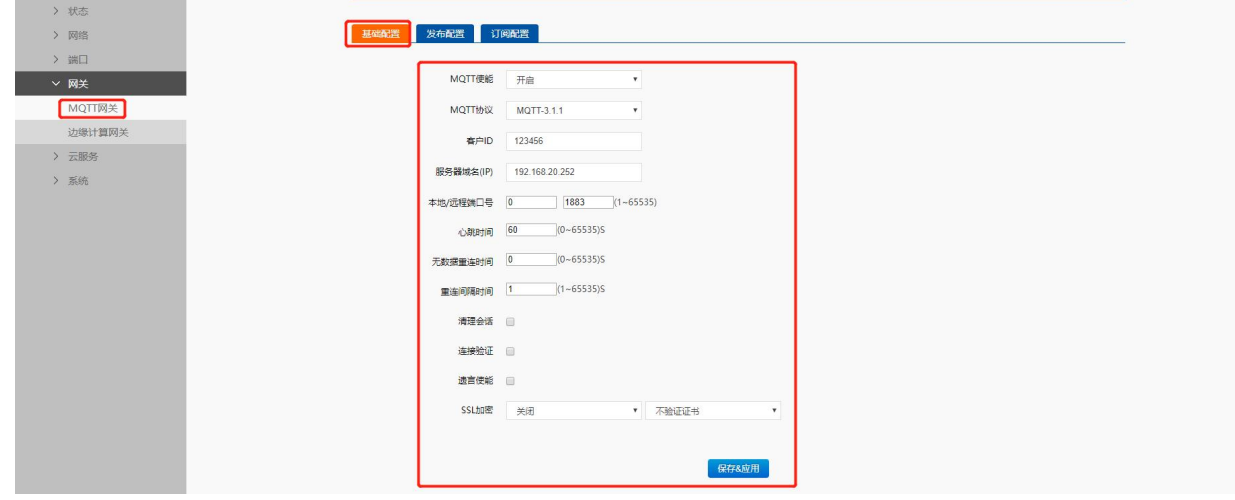

**图 153 MQTT 基础参数配置**

2、发布配置中,传输模式选择为透传模式,Topice 字符串为/PubTopic1,绑定端口选择 Port1。

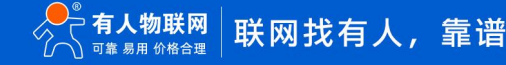

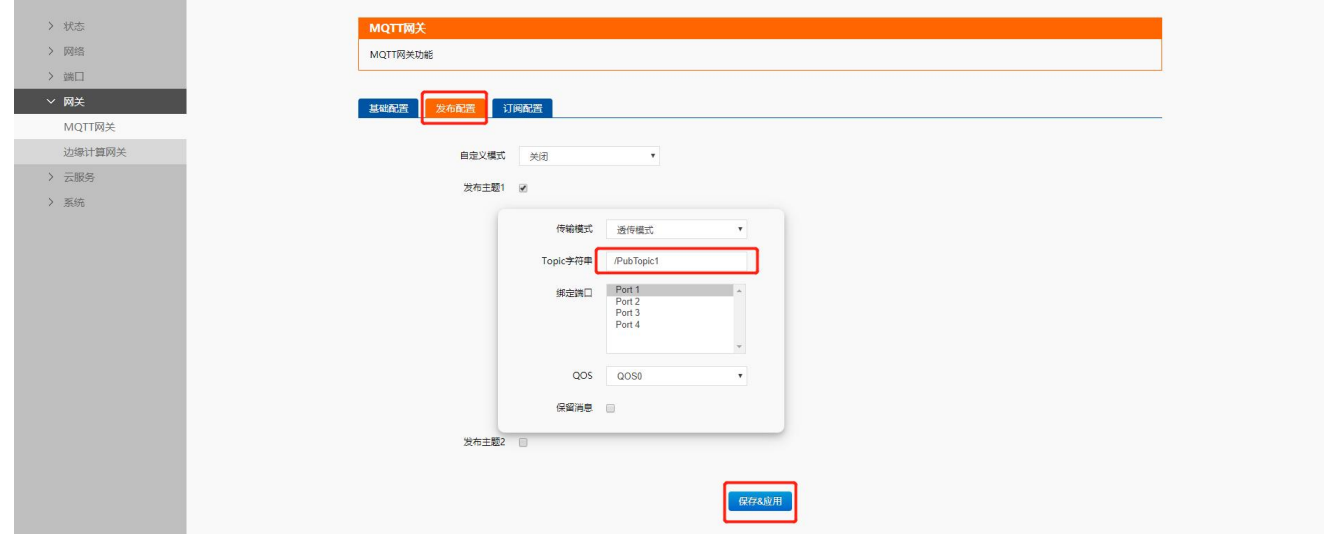

**图 154 主题发布配置**

3、接下来配置边缘计算网关(数据采集配置参考 3.2.2 章节),数据上报通道选择 MQTT 上报,推送主题为 N5X0 的发布的主题/PubTopic1 (采集到的数据将推送到此主题上),数据上报方式可根据需求任意选择其中一种或者多选,本次介绍使用周期上报模式,上报周期为 1s, 配置完成后点击保存重启生效。

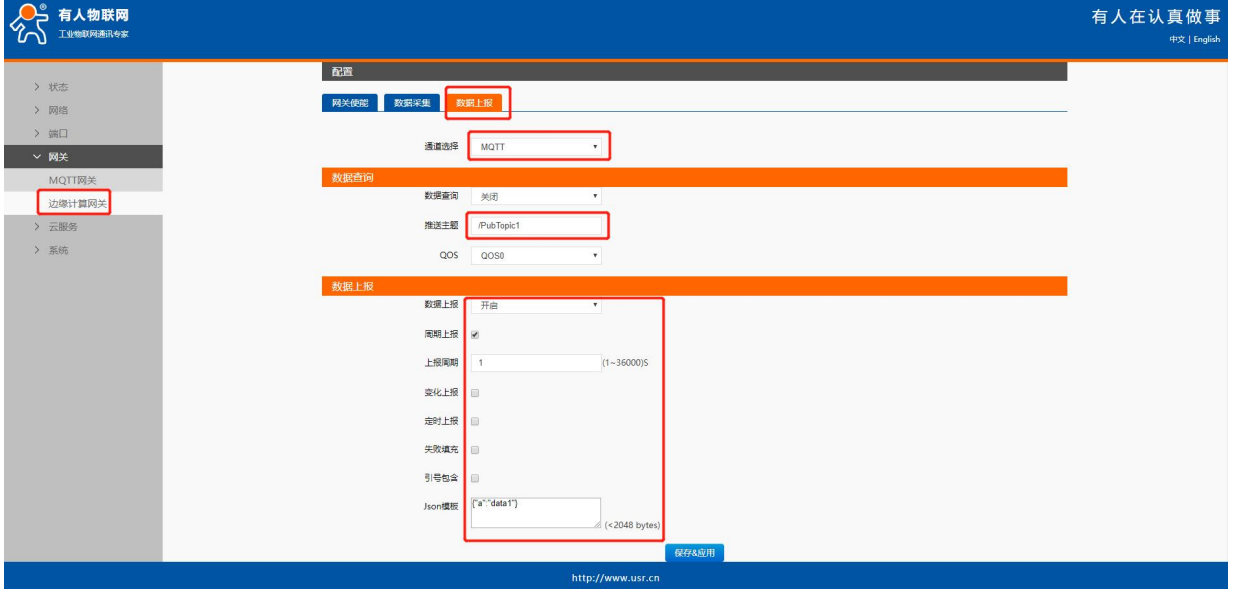

**图 155 MQTT 上报参数配置**

4、使用 MQTT.fx 和 Modbus Slave 进行数据模拟采集上报。配置完成 Modbus Slave 相关参数; MQTT.fx 订阅到 N5X0 发布的主题 /PubTopic1。此时可以看到 N5X0 将采集到的数据以 1s 的间隔上报给到订阅者。

# USR-N5X0 说明书

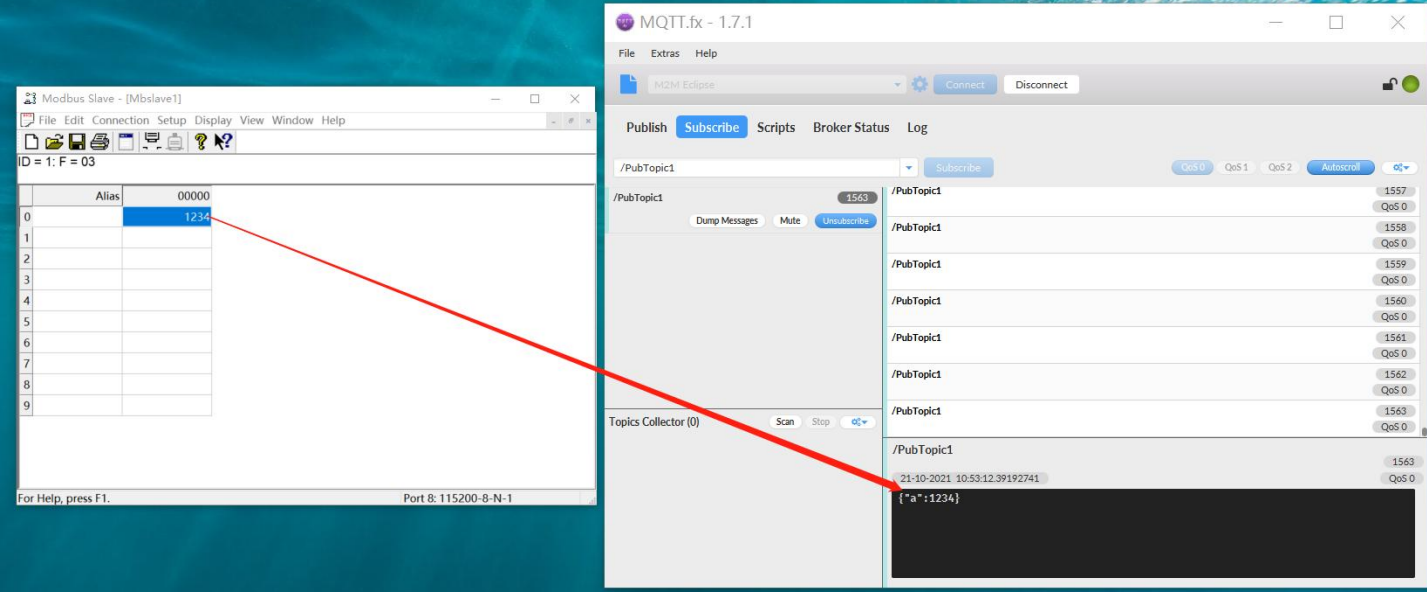

**图 156 MQTT 上报数据传输测试**

## 7.3.8.2. Socket 上报

1、将 7.2 章节数据采集功能采集到的数据将以透传的形式上报到服务器,本次举例的上报通道选择 Socekt1(Socket 配置可以在左 侧菜单栏"端口"部分进行配置),Json 模板里面填入 7.2 章节的数据点名称 node0101。

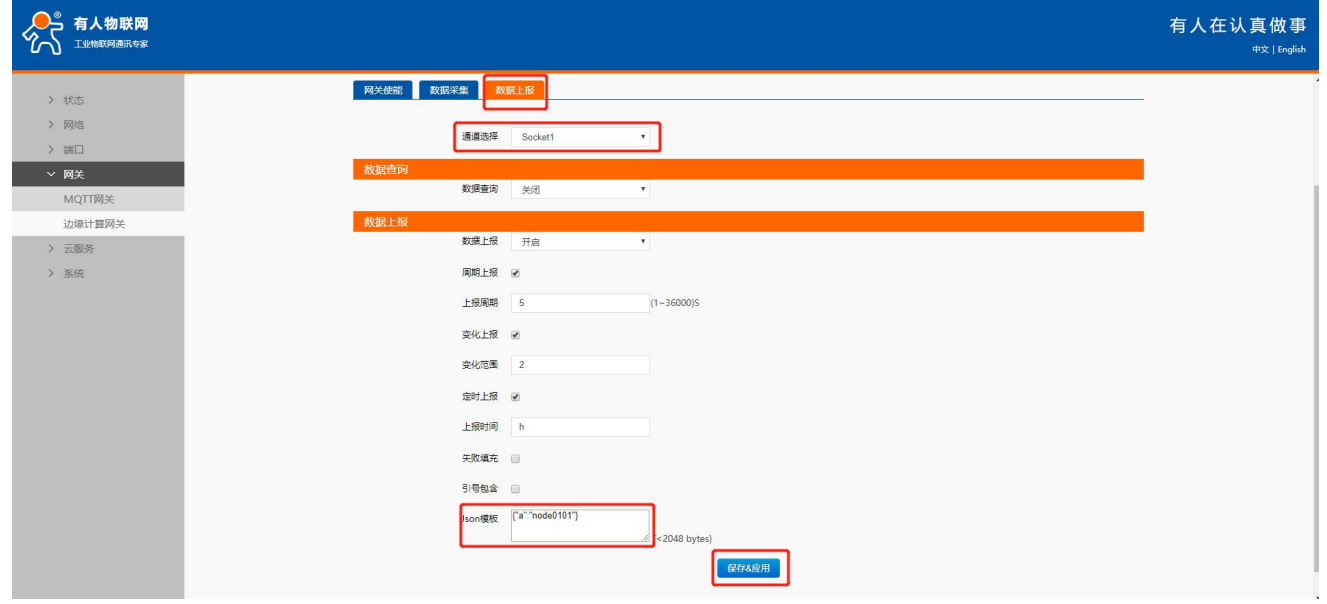

**图 157 数据上报参数配置**

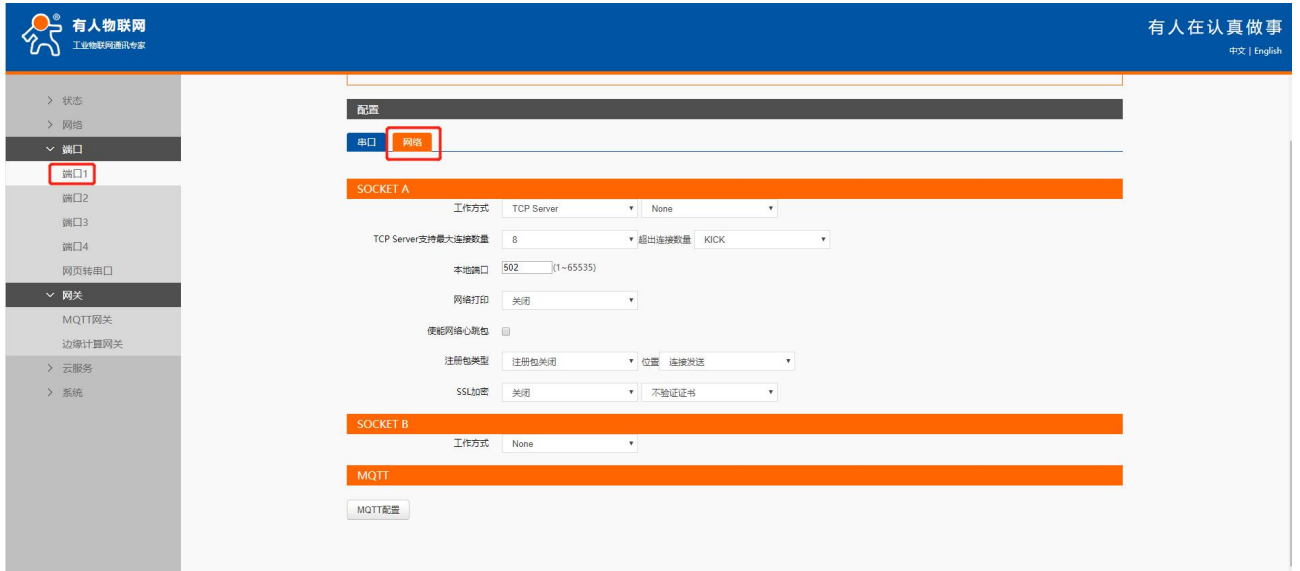

**图 158 Socket 参数配置**

1、打开网络调试助手,与 N5X0 建立 TCP 连接, 此时就可以看到 N5X0 将边缘采集到的数据已经上报到网络调试助手。

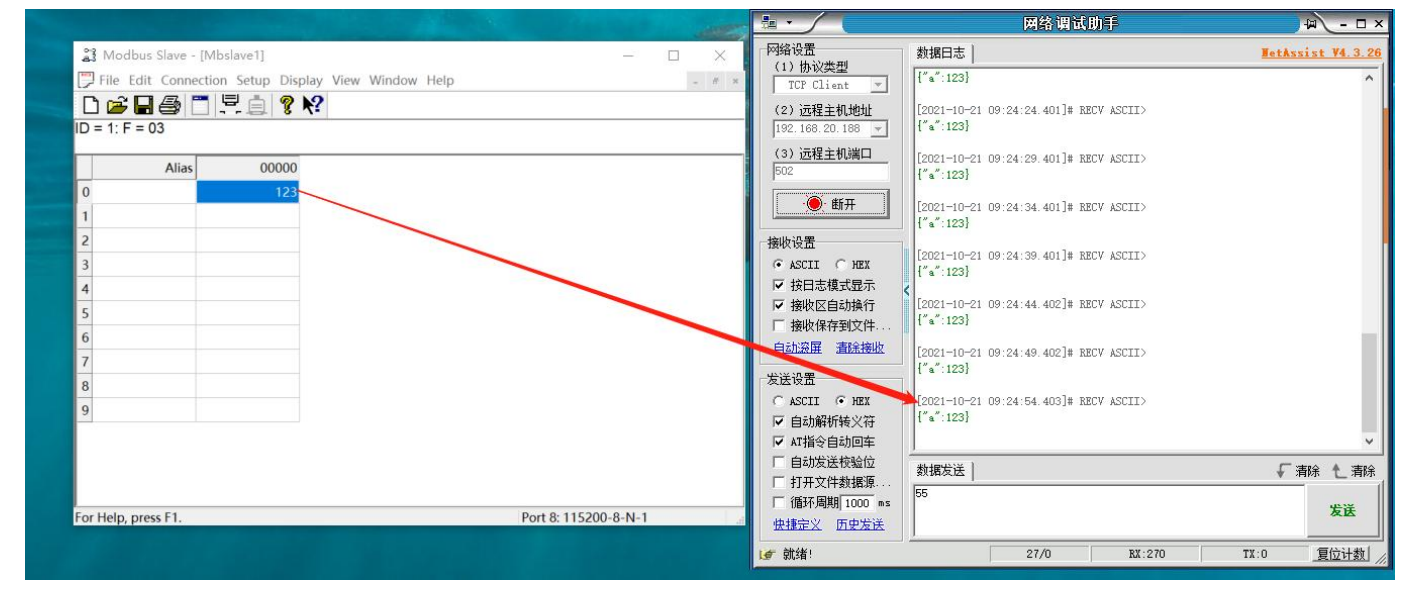

**图 159 通过 Socket 上报数据**

## 7.4. 数据查询

简介:当设备自主采集并解析后将数据点数值缓存到网关设备当中,云端可以通过特定指令查询一个或多个数据点,网关设备在收到 查询指令后会将缓存数值按照指定格式组装成查询响应返回给查询方,而不需要实时地向串口设备发起一次新的读指令。

#### 7.4.1. 查询通道

简介:查询指令下发和响应上报的网络通道。选择上报通道为 socketn 时,上下行 (接收查询指令,返回查询响应) 不需要分别配置, 选择 MQTT、亚马逊云、阿里云时需要再配置查询 topic 和上报 topic。

通道选择为 MQTT、亚马逊云、阿里云时:

①查询主题:下发查询模板的主题,设备会在开机后订阅该主题 ②QOS:订阅该主题的 QOS ③推送主题:查询成功后,设备将查询响应数据推送往该主题 ④QOS:发布查询响应数据时的 QOS

#### 7.4.2. 查询方式

①ModbusTCP

云端通过查询通道下发 modbusTCP 协议格式的读指令给设备,设备将查询的数据点值按照 modbusTCP 协议格式拼接读指令响应 返回给上报通道。

②ModbusRTU

云端通过查询通道下发 modbusRTU 协议格式的读指令给设备,设备将查询的数据点值按照 modbusRTU 协议格式拼接读指令响应 返回给上报通道。

③ JSON 模板查询

与数据上报功能中的 Json 模板定义类似,云端主动下发一个数据模板,如{"temperature":"node0101","humidity": "node0102"},设备会将"node0101"、"node0102"对应的数据采集中的数据点采集、解析、计算后的数值替换该字符串,如{"temperature": 30,"humidity": 40}。

查询模板与数据上报功能中的 Json 模板互不冲突。

# **8. 联系方式**

公 司:济南有人物联网技术有限公司

地 址:山东省济南市历下区茂岭山三号路中欧校友产业大厦 12、13 层有人物联网

网 址:**<http://www.usr.cn>**

用户支持中心:**<http://im.usr.cn>**

邮 箱:sales@usr.cn

电 话:4000-255-652 或者 0531-66592361

## **有人定位:可信赖的智慧工业物联网伙伴**

**有人愿景:成为工业物联网领域的生态型企业**

**有人使命:连接价值 价值连接**

**价值观:正直诚信 勤学善思 认真创新 信任担当 服务客户 敬天爱人**

**产品理念:可靠 易用 价格合理**

## **9. 免责声明**

本文档提供有关 USR-N5X0 产品的信息, 本文档未授予任何知识产权的许可, 并未以明示或暗示, 或以禁止发言或其它方式授予任何 知识产权许可。除在其产品的销售条款和条件声明的责任之外, 我公司概不承担任何其它责任。并且,我公司对本产品的销售或使用不 作任何明示或暗示的担保,包括对产品的特定用途适用性,适销性或对任何专利权,版权或其它知识产权的侵权责任等均不作担保。本公 司可能随时对产品规格及产品描述做出修改,恕不另行通知。

# **10. 更新历史**

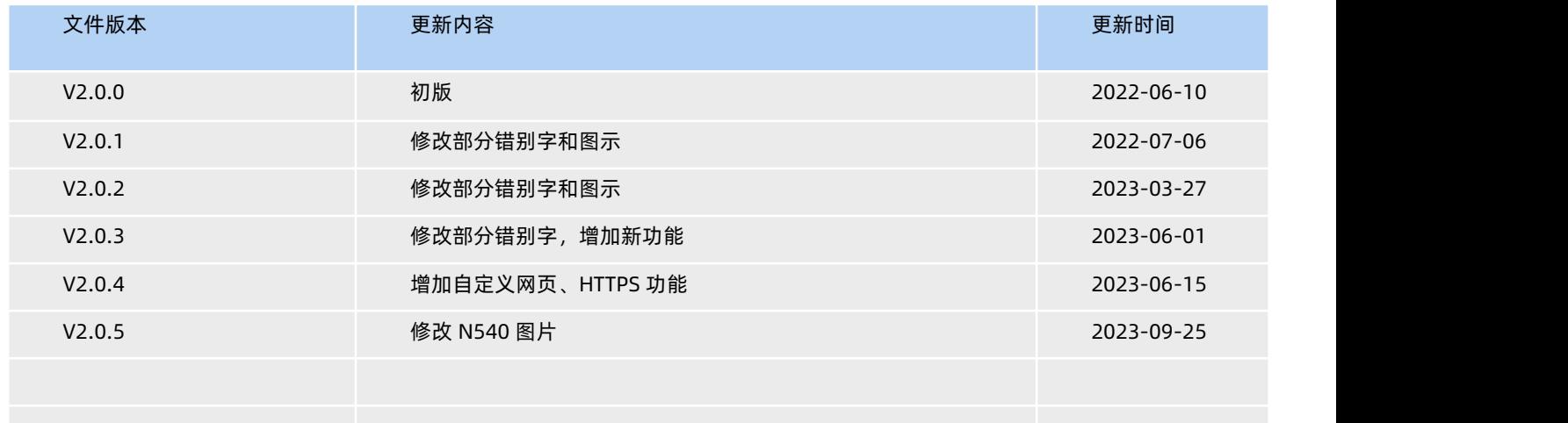

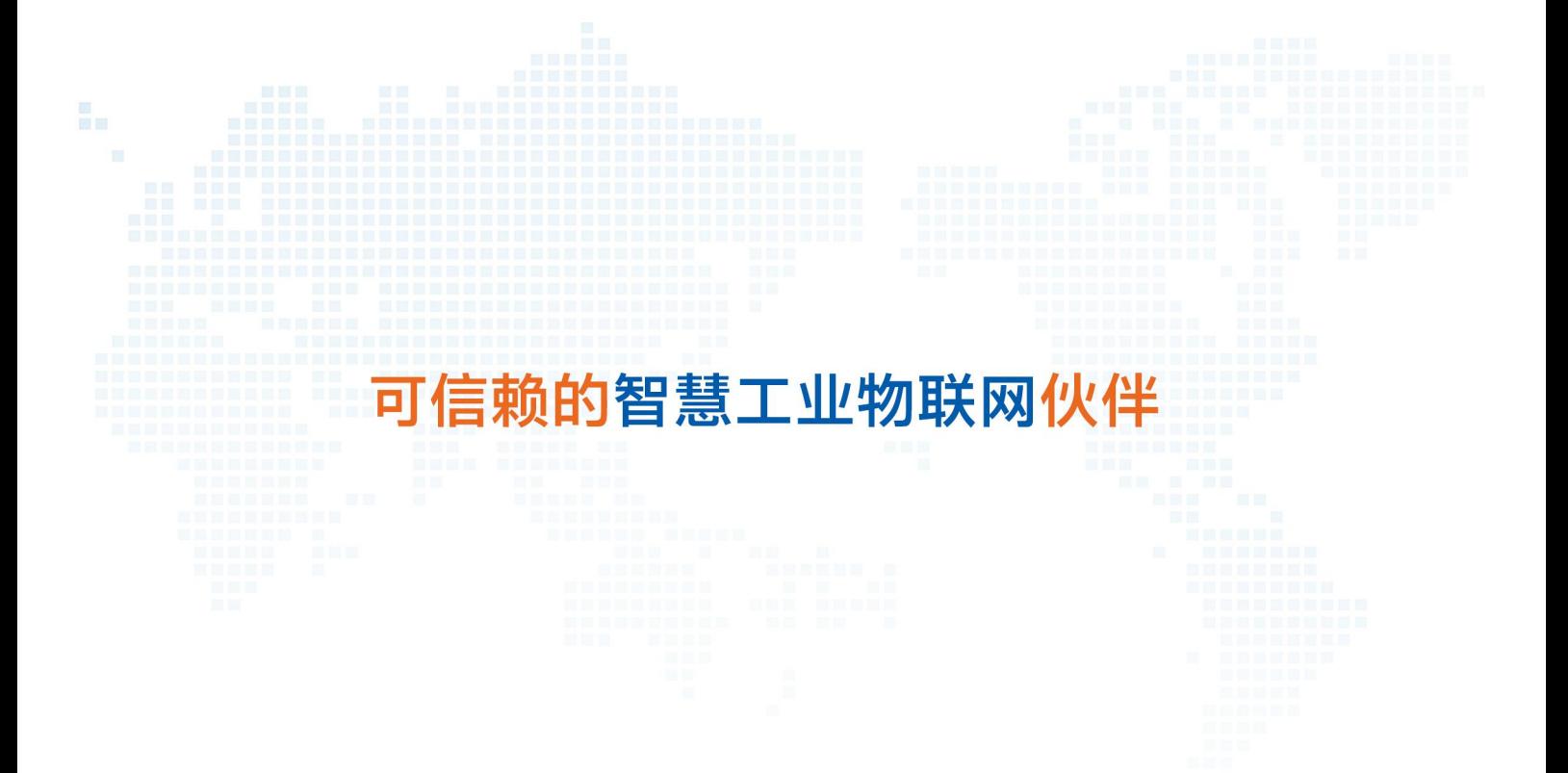

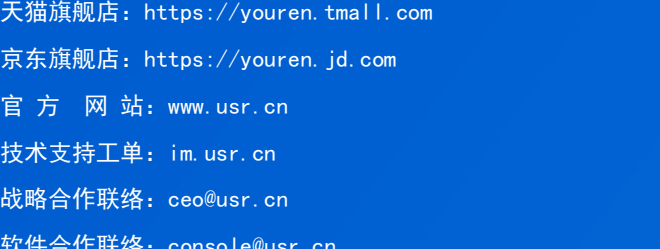

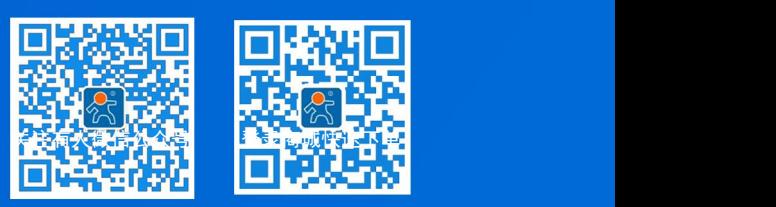

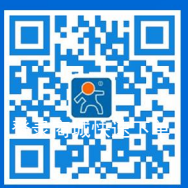

软件合作联络:console@usr.cn 关注有人微信公众号 登录商城快速下单